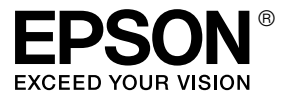

# *Manual de red*

## *Índice*

#### *[Copyright y marcas comerciales](#page-6-0)*

#### *[Capítulo 1](#page-8-0) Introducción*

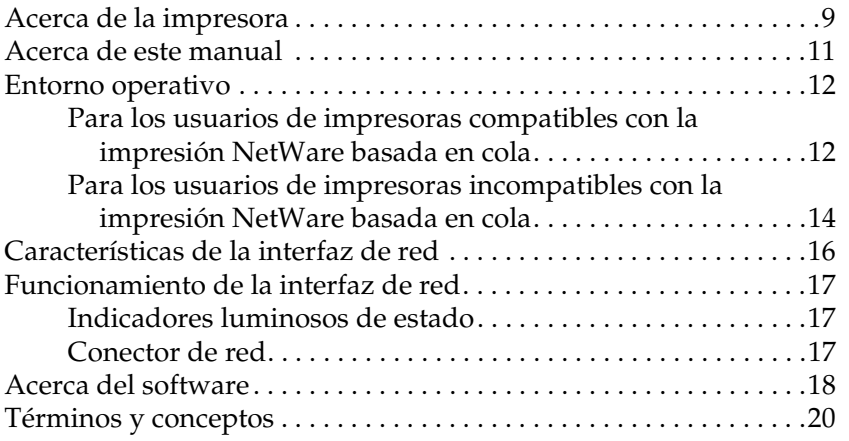

#### *[Capítulo 2](#page-20-0) Cómo*

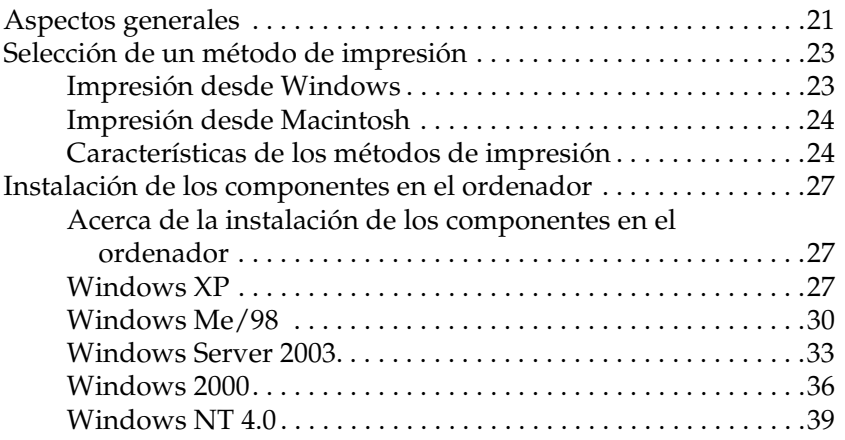

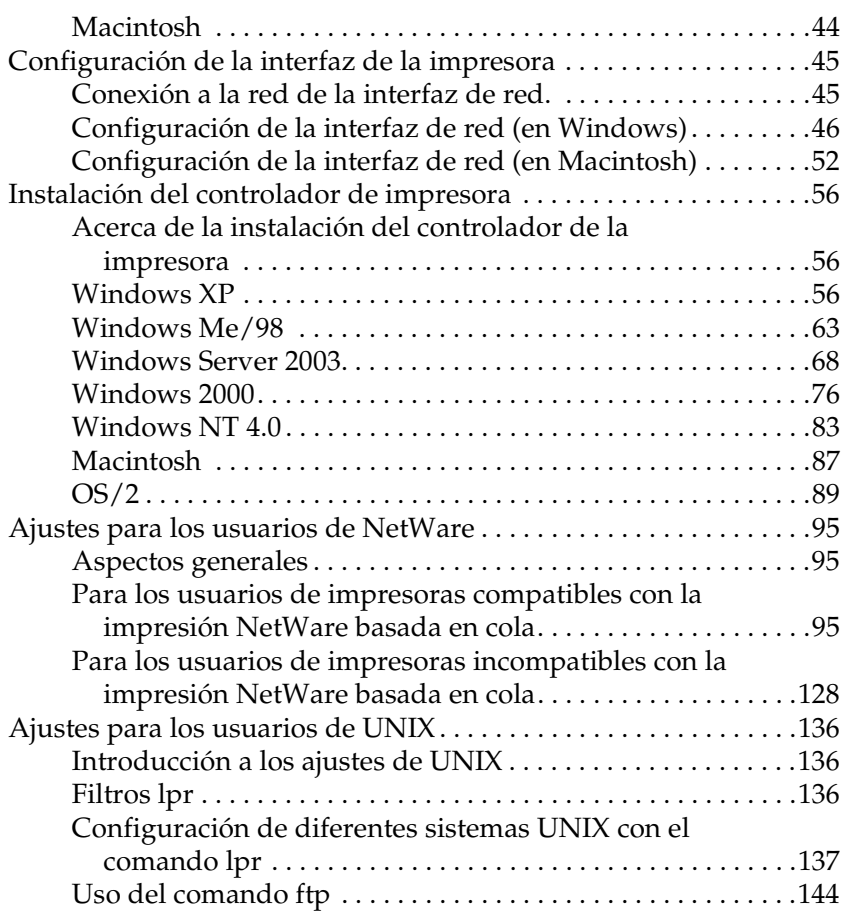

#### *[Capítulo 3](#page-144-0) Software de red*

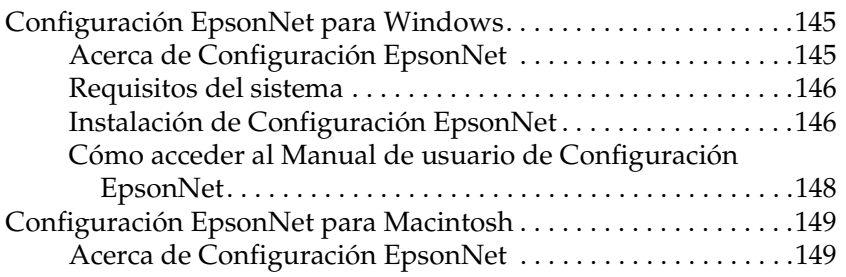

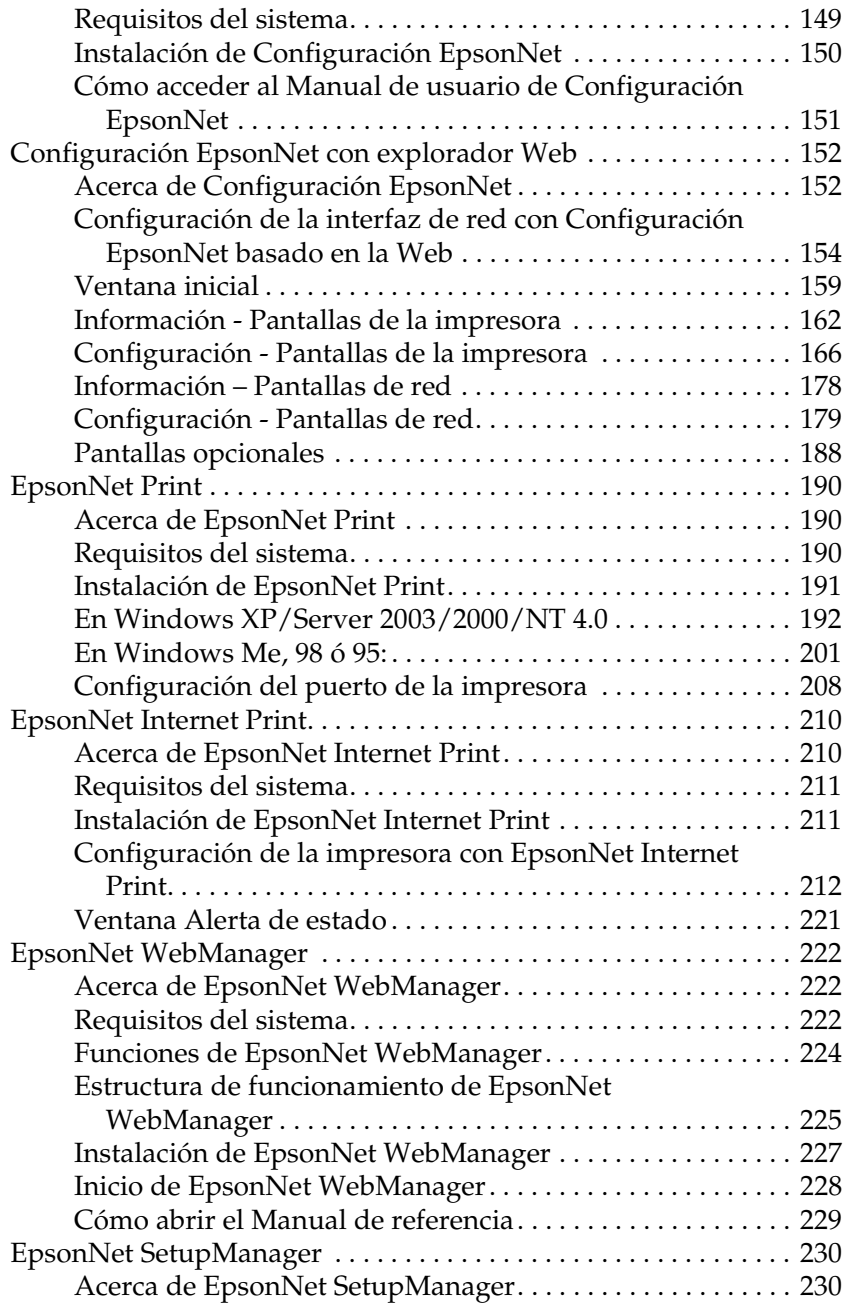

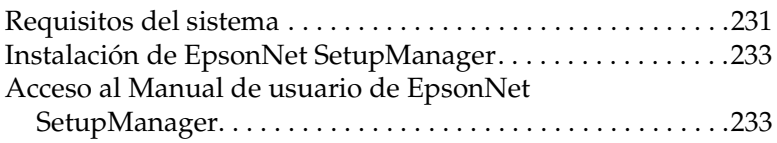

### *[Capítulo 4](#page-233-0) Solución de problemas*

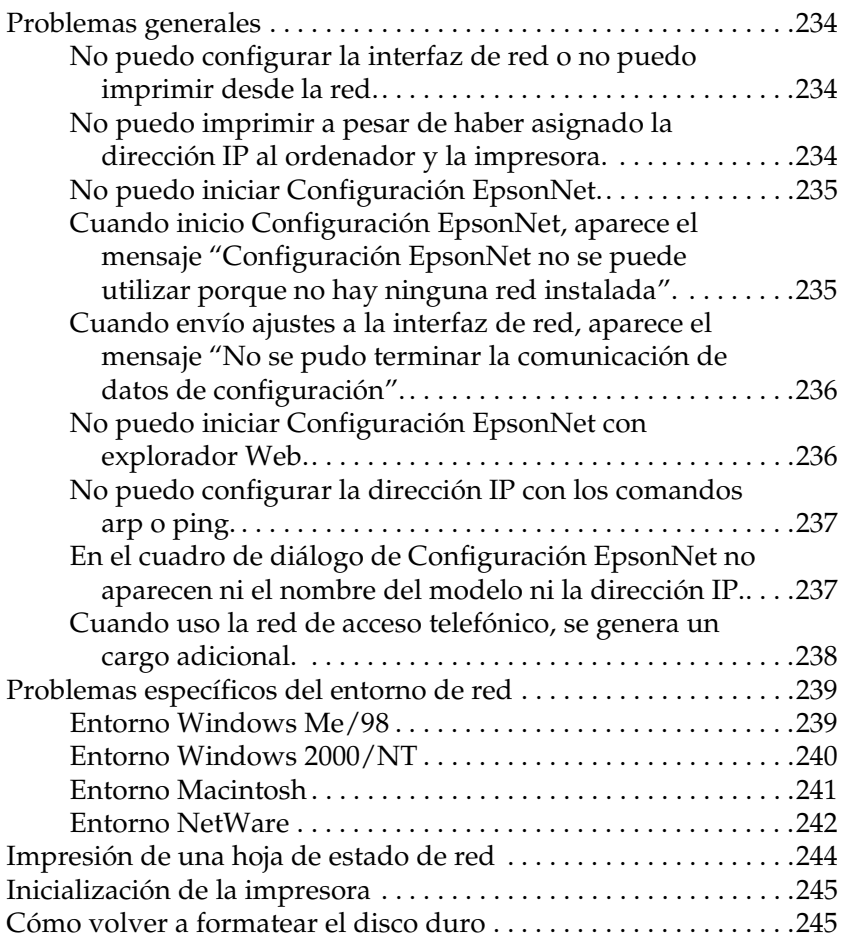

### *[Capítulo 5](#page-245-0) Consejos para el administrador*

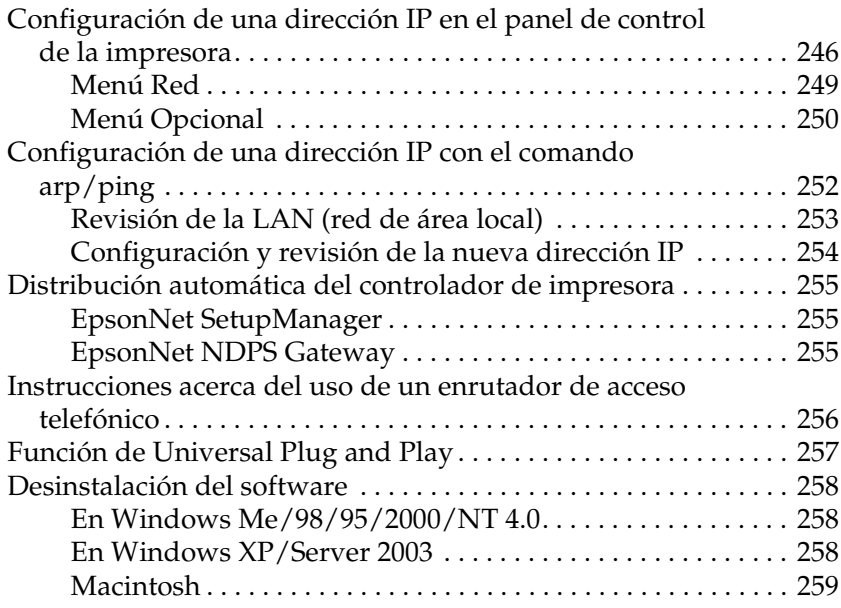

*[Apéndice A](#page-259-0) Instrucciones de seguridad*

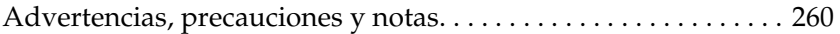

#### *[Índice](#page-260-0)*

## <span id="page-6-0"></span>*Copyright y marcas comerciales*

Ninguna parte de esta publicación podrá ser reproducida, almacenada en un sistema de recuperación ni transmitida en forma alguna ni por ningún medio mecánico, de fotocopiado, de grabación o cualquier otro, sin el previo consentimiento por escrito de Seiko Epson Corporation. No se asume ninguna responsabilidad de patentes con respecto al uso de la información contenida en este documento. Asimismo, se declina cualquier responsabilidad por los daños que pudieran producirse como consecuencia del uso de la información aquí contenida.

Ni Seiko Epson Corporation ni sus filiales se responsabilizarán ante el comprador del producto o ante terceras personas de las pérdidas, costes o gastos derivados de accidentes, usos incorrectos o no previstos, modificaciones no autorizadas, reparaciones o alteraciones del producto por parte del comprador o de terceros o derivados (excepto en Estados Unidos) del incumplimiento de las instrucciones de uso y mantenimiento facilitadas por Seiko Epson Corporation.

Seiko Epson Corporation y sus afiliados no asumen la responsabilidad de los daños o problemas derivados del uso de accesorios que no sean productos originales Epson u homologados por Seiko Epson Corporation.

NEST Office Kit Copyright © 1996, Novell, Inc. Todos los derechos reservados.

EpsonNet EasyInstall y EpsonNet Config incorporan un código de compresión del grupo Info-ZIP. No hay ningún recargo ni coste adicional por el uso de este código, y las fuentes originales de la compresión están disponibles de forma gratuita en el sitio Web http://www.info-zip.org.

IBM y PS/2 son marcas comerciales registradas de International Business Machines Corporation. Microsoft<sup>®</sup> y Windows<sup>®</sup> son marcas comerciales registradas de Microsoft Corporation en Estados Unidos y en otros países. Apple® y Macintosh® son marcas comerciales registradas de Apple Computer, Inc.

EPSON y EPSON ESC/P son marcas comerciales registradas y EPSON AcuLaser y EPSON ESC/P 2 son marcas comerciales de Seiko Epson Corporation.

Coronet es una marca comercial de Ludlow Industries (UK) Ltd.

Marigold es una marca comercial de Arthur Baker y puede estar registrada en algunas jurisdicciones.

CG Times y CG Omega son marcas comerciales de Agfa Monotype Corporation y pueden estar registradas en determinadas jurisdicciones.

Arial, Times New Roman y Albertus son marcas comerciales de The Monotype Corporation y pueden estar registradas en determinadas jurisdicciones.

ITC Avant Garde Gothic, ITC Bookman, ITC Zapf Chancery y ITC Zapf Dingbats son marcas comerciales de International Typeface Corporation y pueden estar registradas en determinadas jurisdicciones.

Antique Olive es una marca comercial de Fonderie Olive.

Helvetica, Palatino, Times, Univers, Clarendon, New Century Schoolbook, Miriam y David son marcas comerciales de Heidelberger Druckmaschinen AG que pueden estar registradas en determinadas jurisdicciones.

Wingdings es una marca comercial de Microsoft Corporation y puede estar registrada en algunas jurisdicciones.

HP y HP LaserJet son marcas comerciales registradas de la empresa Hewlett-Packard.

*Aviso general: Los nombres de otros productos utilizados en esta documentación se citan con el mero fin de su identificación y son marcas comerciales de sus propietarios respectivos. Epson renuncia a cualquier derecho sobre esas marcas.*

Copyright © 2006 de Seiko Epson Corporation. Todos los derechos reservados.

### <span id="page-8-1"></span><span id="page-8-0"></span>*Acerca de la impresora*

Esta impresora lleva incorporado una interfaz Ethernet y se puede conectar en cualquier sitio de la red mediante 10Base-T o 100Base-TX. La interfaz Ethernet, denominada "interfaz de red" en este manual, selecciona automáticamente el estándar correcto cuando se conecta a una red. Además, admite y selecciona automáticamente los protocolos de red IEEE 802.2, IEEE 802.3, Ethernet II y Ethernet SNAP.

Como la interfaz de red es compatible con varios protocolos y detecta automáticamente protocolos en la red, se puede imprimir desde aplicaciones Microsoft® Windows®, Apple® Macintosh®,  $UNIX^{\circledR}$ , y OS/2 de IBM $^{\circledR}$ .

Utilice el CD-ROM de Network Utilities (utilidades de red) para configurar la interfaz de red que va a utilizar en la red TCP/IP, así como para instalar el controlador de impresora en el ordenador. Podrá utilizar la impresora en la red TCP/IP en seguida.

Si desea configurar la interfaz de red para protocolos tales como TCP/IP, NetWare, NetBEUI, AppleTalk®, IPP y SNMP, utilice Configuración EpsonNet, la utilidad de configuración que acompaña a su producto, y realizará la configuración de forma simple y rápida.

#### *Nota:*

- ❏ *La utilidad Configuración EpsonNet configura la interfaz de red únicamente para trabajar con protocolos que existen en la red. Esto no implica que se puedan usar todos los protocolos en la red arriba citados en la red o en el sistema operativo. Los protocolos que la interfaz de red puede usar varían en función del sistema operativo utilizado y la configuración de la red.*
- ❏ *Algunas impresoras no son compatibles con la impresión NetWare basada en cola. Para más información, consulte el manual que acompaña a su impresora.*

### <span id="page-10-0"></span>*Acerca de este manual*

Este Manual de red contiene información acerca del uso de una interfaz de red en una red. Incluye instrucciones acerca de la instalación de la interfaz de red, del software de configuración y sobre cómo modificar los ajustes de red de la impresora y los ordenadores.

Para más información acerca de la impresora, consulte el Manual de usuario.

#### *Nota:*

- ❏ *Para poder leer el manual on-line, tiene que estar instalado en el ordenador Microsoft Internet Explorer 4.0 (o posterior), o Netscape Navigator 4.0 (o posterior).*
- ❏ *Este manual está destinado a los administradores de redes; para llevar a cabo muchos de los pasos aquí descritos es necesario un conocimiento profundo de las redes y derechos de administrador.*
- ❏ *El "administrador de la red" es la persona responsable del mantenimiento y gestión de la red. En este manual, el término "administrador" es sinónimo de "supervisor".*
- ❏ *En este manual, la "interfaz de red" hace alusión a la interfaz Ethernet de la impresora.*
- ❏ *En algunas de las pantallas mostradas en este manual es posible que no aparezca el nombre de su impresora. Esta diferencia no altera las instrucciones.*
- ❏ *Los sistemas operativos admitidos varían según la impresora. Consulte el Manual de usuario de su impresora para saber qué sistemas operativos admite.*

### <span id="page-11-0"></span>*Entorno operativo*

La interfaz de red es compatible con los siguientes entornos.

### <span id="page-11-1"></span>*Para los usuarios de impresoras compatibles con la impresión NetWare basada en cola*

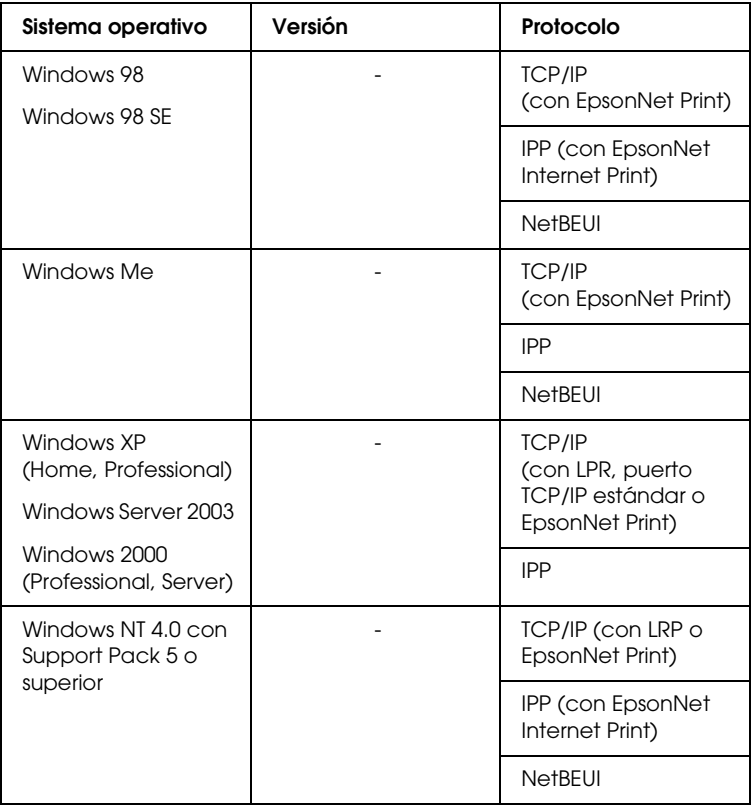

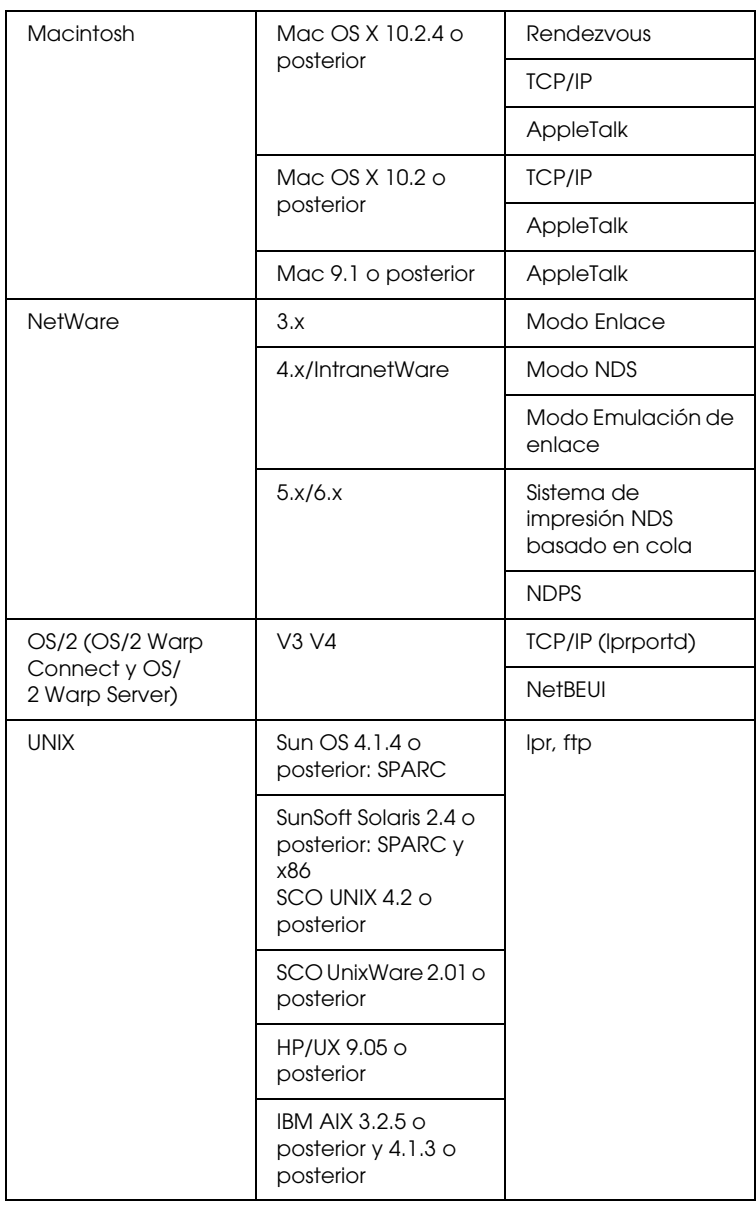

*Nota*: ❏ *Sólo es compatible la versión Intel de Windows NT.*

- ❏ *No es compatible el entorno multiusuario de Mac OS 9.*
- ❏ *Si utiliza la impresora en un entorno de enrutador de acceso telefónico, debe configurar una dirección IP para la impresora. Compruebe que la dirección IP sea adecuada para el segmento; una dirección IP incorrecta puede generar accesos telefónicos inesperados.*

### <span id="page-13-0"></span>*Para los usuarios de impresoras incompatibles con la impresión NetWare basada en cola*

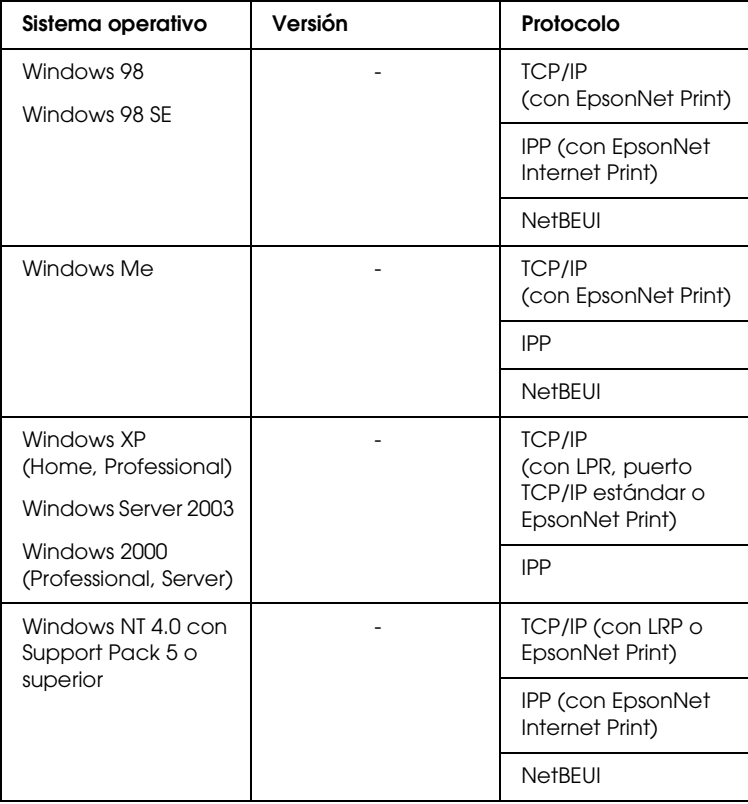

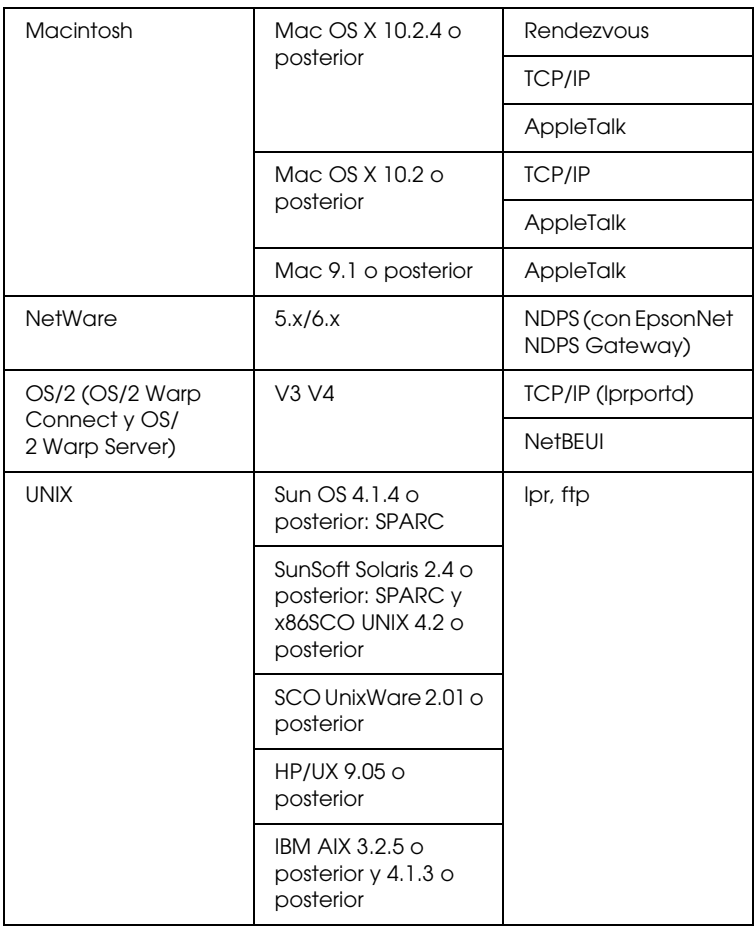

#### *Nota:*

- ❏ *Sólo es compatible la versión Intel de Windows NT.*
- ❏ *No es compatible el entorno multiusuario de Mac OS 9.*
- ❏ *Si utiliza la impresora en un entorno de enrutador de acceso telefónico, debe configurar una dirección IP para la impresora. Compruebe que la dirección IP sea adecuada para el segmento; una dirección IP incorrecta puede generar accesos telefónicos inesperados.*

### <span id="page-15-0"></span>*Características de la interfaz de red*

- ❏ Conecta su impresora Epson a la red mediante la interfaz Ethernet incorporada, llamada "interfaz de red" en este manual.
- ❏ Admite múltiples protocolos tales como TCP/IP, NetWare, NetBEUI, AppleTalk e IPP.
- ❏ Admite tanto 10Base-T como 100Base-TX.
- ❏ Admite DHCP.
- ❏ Admite la función Automatic Private IP Addressing (APIPA), que asigna automáticamente una dirección IP a la interfaz de red incluso aunque no haya servidor DHCP en la red.
- ❏ Admite la función Dynamic DNS (DNS Dinámico.
- ❏ Admite SNMP y MIB.
- ❏ Admite SNTP (Simple Network Time Protocol).
- ❏ Mac OS X 10.2.4 o posterior admite Rendezvous.

### <span id="page-16-3"></span><span id="page-16-0"></span>*Funcionamiento de la interfaz de red*

### <span id="page-16-1"></span>*Indicadores luminosos de estado*

Los indicadores (verde y naranja) proporcionan información importante acerca de las operaciones de la interfaz de red.

El indicador luminoso verde de transmisión de datos se pone intermitente cuando la interfaz del host recibe datos.

El indicador naranja indica si la interfaz de red está conectada a 10Base-T o a 100Base-TX. El indicador se enciende cuando la conexión es 100Base-TX y se apaga cuando la conexión es 10Base-T.

### <span id="page-16-2"></span>*Conector de red*

Conector RJ-45: Este conector sirve para conectar un cable Ethernet a una red. Puede usar este cable tanto para 10Base-T como para 100Base-TX.

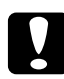

c*Precaución: Tiene que conectar la interfaz de red a una red con un cable blindado de pares trenzados Categoría 5 para que funcione correctamente.*

### <span id="page-17-0"></span>*Acerca del software*

- ❏ EpsonNet WinAssist es una utilidad de configuración basada en Windows que permite a los administradores configurar la interfaz de red para protocolos tales como TCP/IP, NetWare, MS Network, AppleTalk, IPP y SNMP. Consulte ["Configuración EpsonNet para Windows" de la página 145.](#page-144-3)
- ❏ Configuración EpsonNet para Macintosh es una utilidad de configuración basada en Macintosh que permite a los administradores configurar la interfaz de red para protocolos tales como TCP/IP, AppleTalk e IPP. Consulte ["Configuración EpsonNet para Macintosh" de la página 149](#page-148-3).
- ❏ Configuración EpsonNet con explorador Web es una utilidad de configuración basada en el Web que permite a los administradores configurar la interfaz de red para protocolos tales como TCP/IP, NetWare, MS Network, AppleTalk, IPP y SNMP. Consulte ["Configuración EpsonNet con explorador](#page-151-2)  [Web" de la página 152](#page-151-2).
- ❏ EpsonNet Print es una utilidad que habilita la impresión TCP/IP para Windows. (Windows XP/Server 2003/2000/NT 4.0 también admiten la impresión LPR estándar de sistema operativo). Consulte ["EpsonNet Print" de](#page-189-3)  [la página 190](#page-189-3).
- ❏ EpsonNet Internet Print es una utilidad que admite la impresión a través de Internet mediante IPP (protocolo de impresión en Internet) para Windows 98, 95 y NT 4.0. Consulte ["EpsonNet Internet Print" de la página 210.](#page-209-2)
- ❏ EpsonNet WebManager es una utilidad basada en la Web que ayuda a los administradores de red a gestionar fácilmente los dispositivos de red. Consulte ["EpsonNet WebManager" de la](#page-221-3)  [página 222](#page-221-3).
- ❏ EpsonNet SetupManager es una utilidad que simplifica a los administradores de red las tareas de instalación y la configuración de la impresora. Para los clientes, esta utilidad hace más sencilla la instalación de una impresora de red. Consulte ["Acerca de EpsonNet SetupManager" de la página](#page-229-2)  [230](#page-229-2).
- ❏ EpsonNet NDPS Gateway es un software de puerta de enlace que sirve para imprimir y supervisar el estado de la impresora Epson en el entorno NDPS (Novell Distributed Print Services) de NetWare.

Para los usuarios de impresoras compatibles con la impresión NetWare basada en cola, ["Uso de EpsonNet NDPS Gateway"](#page-112-0)  [de la página 113.](#page-112-0)

Para los usuarios de impresoras incompatibles con la impresión NetWare basada en cola, ["Uso de EpsonNet NDPS](#page-128-0)  [Gateway" de la página 129.](#page-128-0)

### <span id="page-19-0"></span>*Términos y conceptos*

Configuración. Conjunto preparado de condiciones para que un dispositivo funcione correctamente. La configuración de la interfaz de red es la preparación para que funcione con protocolos disponibles en una red.

DHCP. Siglas del inglés "dynamic host configuration protocol". Es un protocolo de configuración para host dinámico. Se trata de un protocolo que asigna direcciones IP dinámicas a los dispositivos de la red.

EtherTalk. El protocolo de comunicación de AppleTalk que rige las transmisiones de Ethernet.

ftp. Un protocolo de aplicaciones TCP/IP para la transferencia de archivos.

lpd. Una aplicación de protocolo TCP/IP para impresión remota.

Cola de impresión. Ubicación donde se almacena un trabajo de impresión como archivo hasta que la interfaz de red envía el trabajo a la impresora asignada.

Protocolo. Regla que controla cómo se intercambian los datos a través de una red. Los ordenadores y el software no pueden comunicarse si utilizan protocolos distintos.

Impresora remota. Una impresora compartida conectada a cualquier lugar de la red que no sea el servidor de impresión NetWare, pero controlada por éste.

TCP/IP. Siglas del inglés "Transmission Control Protocol/Internet Protocol", una a serie de protocolos que proporcionan comunicación entre los nodos de una red.

### <span id="page-20-0"></span>*Cómo*

### <span id="page-20-1"></span>*Aspectos generales*

En esta sección se describe el procedimiento general de configuración de la interfaz de red para utilizarla en una red.

1. Compruebe el funcionamiento de la interfaz de red.

Compruebe las operaciones y las funciones de la interfaz de red, tales como los indicadores luminosos de estado y el conector RJ-45. Si desea más información, consulte ["Funcionamiento de la interfaz de red" de la página 17](#page-16-3).

2. Seleccione un método de impresión.

Seleccione un método de impresión adecuado al entorno de red y el sistema operativo. Si no está seguro de cuál ha de seleccionar, consulte ["Impresión desde Windows" de la](#page-22-1)  [página 23](#page-22-1) o ["Impresión desde Macintosh" de la página 24](#page-23-0) para obtener información detallada.

3. Instale los componentes necesarios en el ordenador.

Asegúrese de que están instalados en el ordenador los componentes necesarios (tales como TCP/IP, NetBEUI, etc.), y de que están configurados los ajustes de red (como la dirección IP, la máscara de subred, etc). Si desea más información, consulte ["Acerca de la instalación de los](#page-26-1)  [componentes en el ordenador" de la página 27](#page-26-1).

4. Conecte a la red la interfaz de red.

Conecte a la red la interfaz de red. Si desea más información, consulte ["Conexión a la red de la interfaz de red." de la página](#page-44-1)  [45](#page-44-1).

5. Configure la interfaz de red e instale el controlador de impresora.

Si desea más información, consulte ["Configuración de la](#page-45-0)  [interfaz de red \(en Windows\)" de la página 46](#page-45-0) o ["Configuración de la interfaz de red \(en Macintosh\)" de la](#page-51-0)  [página 52.](#page-51-0)

6. Si fuera necesario, configure los ajustes de red de la interfaz de red con Configuración EpsonNet.

Configure la interfaz de red para TCP/IP, AppleTalk, MS Network, etc. con Configuración EpsonNet. Si es usuario de Windows, consulte ["Acerca de Configuración EpsonNet" de](#page-144-4)  [la página 145.](#page-144-4) Si es usuario de Macintosh, consulte ["Acerca de](#page-148-4)  [Configuración EpsonNet" de la página 149.](#page-148-4)

### <span id="page-22-0"></span>*Selección de un método de impresión*

### <span id="page-22-1"></span>*Impresión desde Windows*

Compruebe si existe un servidor de impresión Windows XP/Server 2003/2000/NT en la red y siga estas sugerencias.

#### *Nota:*

*En esta sección sólo se presentan métodos de impresión recomendados. Consulte ["Características de los métodos de impresión" de la página 24](#page-23-1) para obtener información acerca de métodos adicionales.*

#### *Si no hay ningún servidor de impresión Windows XP/Server 2003/2000/NT*

Use un método de impresión adecuado para su sistema operativo:

- ❏ En Windows Me/98 Recomendamos la impresión por TCP/IP a través de EpsonNet Print. Consulte ["Acerca de EpsonNet Print" de la](#page-189-4)  [página 190.](#page-189-4)
- ❏ En Windows XP/Server 2003/2000/NT Recomendamos la impresión por TCP/IP a través de LPR. Consulte ["Windows XP" de la página 56](#page-55-2), ["Windows Server](#page-67-0)  [2003" de la página 68](#page-67-0), ["Windows 2000" de la página 76](#page-75-0), o ["Windows NT 4.0" de la página 83.](#page-82-0)

#### *Si hay un servidor de impresión Windows XP/Server 2003/2000/NT*

En el servidor, configure la impresora para conectar con LPR y conviértala en una impresora compartida. Sus clientes podrán imprimir en esta impresora compartida.

### <span id="page-23-0"></span>*Impresión desde Macintosh*

### *Mac OS X 10.2.4 o posterior*

- ❏ Rendezvous
- ❏ EPSON TCP/IP
- ❏ EPSON AppleTalk

#### *Mac OS X 10.2 o posterior*

- ❏ EPSON TCP/IP
- ❏ EPSON AppleTalk

### *Mac OS 9*

❏ AppleTalk

### <span id="page-23-1"></span>*Características de los métodos de impresión*

En esta sección se describen las características de los métodos de impresión disponibles.

### *Impresión LPR (TCP/IP)*

#### *Ventajas*

- ❏ No es necesario que ningún ordenador sea interfaz de red.
- ❏ No se necesita ninguna utilidad especial para Windows XP/Server 2003/2000/NT.
- ❏ Puede consultar el estado de la impresora con EPSON Status Monitor.
- ❏ En Windows XP/Server 2003/2000/NT, puede crear un registro de impresión con el visor de sucesos.
- ❏ Puede imprimir a través de un enrutador.

#### *Inconvenientes*

- ❏ Es necesario configurar TCP/IP.
- ❏ En Windows Me/98, debe instalarse EpsonNet Print en todos los ordenadores que se utilicen para imprimir.

### *Impresión por Internet*

#### *Ventajas*

- ❏ No se necesita servidor (ordenador) proxy.
- ❏ Se puede imprimir en la impresora desde Internet.

#### *Inconvenientes*

- ❏ No se puede utilizar EPSON Status Monitor.
- ❏ Es preciso configurar TCP/IP y DNS.
- ❏ En Windows Me/98, debe instalarse EpsonNet Internet Print en todos los ordenadores que se utilicen para imprimir.
- ❏ Con Windows XP/Server 2003/2000 no se puede compartir la impresora por Internet.

### *Impresión compartida por redes Microsoft*

#### *Ventajas*

- ❏ Fácil de configurar (no precisa dirección IP si el protocolo NetBEUI está instalado).
- ❏ No es necesario que ningún ordenador sea interfaz de red.
- ❏ No se necesita ninguna utilidad de impresión especial.

#### *Inconvenientes*

- ❏ No se puede utilizar EPSON Status Monitor.
- ❏ No se puede imprimir a través de un enrutador.
- ❏ La impresión tarda más en iniciarse porque es necesario más tiempo para buscar una impresora en red.

### <span id="page-26-0"></span>*Instalación de los componentes en el ordenador*

### <span id="page-26-1"></span>*Acerca de la instalación de los componentes en el ordenador*

Antes de configurar la interfaz de red y de imprimir desde el ordenador, tiene que instalar los componentes necesarios (como TCP/IP, NetBEUI, etc.) y asignar una dirección IP y una máscara de subred al ordenador, según el método de impresión que desee usar. Consulte la sección correspondiente a su sistema operativo en este capítulo.

### <span id="page-26-2"></span>*Windows XP*

En Windows XP, siga este procedimiento para instalar los componentes necesarios.

#### *Nota:*

- ❏ *Quizás necesite el CD-ROM de Windows XP durante la instalación.*
- ❏ *Si utiliza TCP/IP o IPP para imprimir, debe definir la dirección IP, la máscara de subred y la puerta de enlace predeterminada del ordenador.*
- 1. Haga clic en Inicio, seleccione Panel de control, y haga clic en Conexiones de red e Internet. Seleccione Conexiones de red.
- 2. En LAN o Internet de alta velocidad, haga clic en el icono Conexión de área local.
- 3. Bajo Tareas de red, haga clic en Cambiar la configuración de esta conexión.

4. Compruebe si los componentes necesarios que se muestran a continuación figuran en la lista. Si ya están instalados, pase al siguiente capítulo.

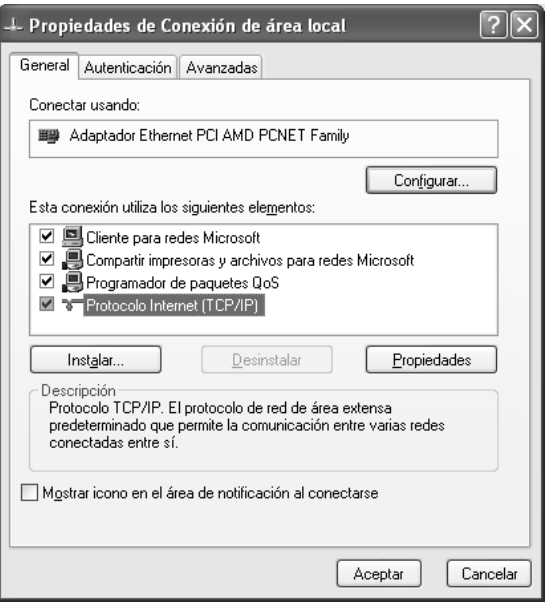

En la tabla siguiente figuran los componentes necesarios para configurar la interfaz de red con Configuración EpsonNet.

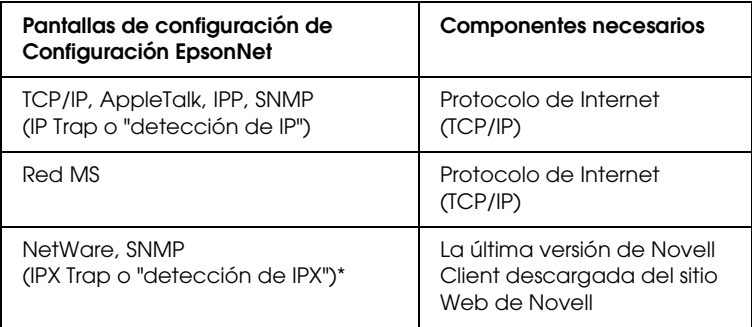

\* Sólo para las impresoras compatibles con la impresión NetWare basada en cola

En la tabla siguiente figuran los componentes necesarios para imprimir por red.

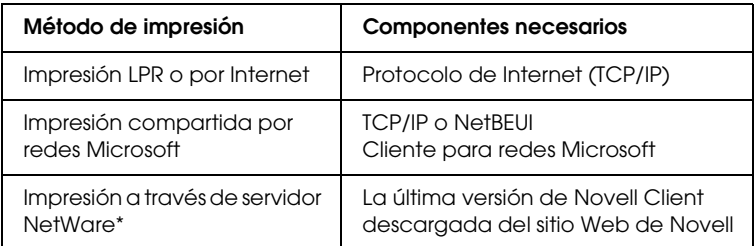

- \* Si utiliza una impresora incompatible con la impresión NetWare basada en cola, imprima a través del servidor NetWare con EpsonNet NDPS Gateway.
- 5. Si los componentes necesarios no aparecen en la lista, haga clic en Instalar para instalarlos, como se describe a continuación.

Para la impresión LPR o por Internet: Protocolo de Internet (TCP/IP) se instala de forma predeterminada. No puede añadirlo ni borrarlo.

Para la impresión compartida por redes Microsoft: Seleccione Cliente y luego haga clic en Agregar. Seleccione Cliente para redes Microsoft y haga clic en Aceptar.

Para la impresión a través de servidor NetWare: Descargue la última versión de Novell Client del sitio Web de Novell e instálela en el ordenador. Asegúrese de instalar también IP o IPX. En el sitio Web de Novell encontrará información más detallada.

- 6. Para la impresión LPR, por Internet o compartida por redes Microsoft: Haga doble clic en Protocolo de Internet (TCP/IP), en el cuadro de diálogo Propiedades de conexión de área local, para abrir el cuadro de diálogo Propiedades del protocolo TCP/IP. Configure la dirección IP, la máscara de subred, etc. y haga clic en Aceptar.
- 7. Reinicie el ordenador.

Ya están instalados los componentes necesarios. Vaya a la sección ["Conexión a la red de la interfaz de red." de la página 45](#page-44-1).

### <span id="page-29-0"></span>*Windows Me/98*

En Windows Me/98, siga este procedimiento para instalar los componentes necesarios.

#### *Nota:*

- ❏ *Quizás necesite el CD-ROM de Windows Me/98 durante la instalación.*
- ❏ *Si utiliza TCP/IP o IPP para imprimir, debe definir la dirección IP, la máscara de subred y la puerta de enlace predeterminada del ordenador.*
- 1. Haga clic en Inicio, señale Configuración y seleccione Panel de control.

2. Haga doble clic en el icono Red. Compruebe si los siguientes componentes necesarios figuran en la lista de componentes de red instalados en el menú Configuración. Si ya están instalados, pase al siguiente capítulo.

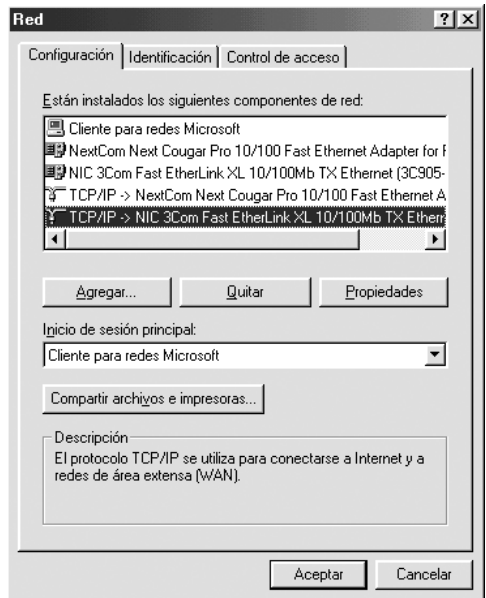

En la tabla siguiente figuran los componentes necesarios para configurar la interfaz de red con Configuración EpsonNet.

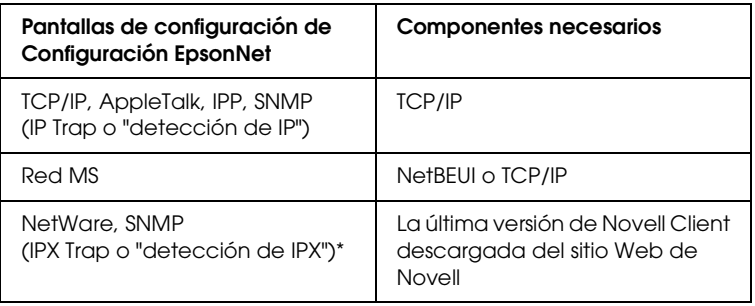

Sólo para las impresoras compatibles con la impresión NetWare basada en cola

*Nota para los usuarios de impresoras compatibles con la impresión NetWare basada en cola:*

*No ejecute Novell Client para Windows 95 o 98 versión 3.00 ni Novell Client para Windows NT versión 4.50 si utiliza los modos siguientes: modo Servidor de impresión de enlace NetWare 3.x/4.x, modo Impresora remota NetWare 3.x, modo Impresora remota de enlace NetWare 4.x y modo Impresora remota NDS NetWare 4.x/5.x.* 

En la tabla siguiente figuran los componentes necesarios para imprimir por red.

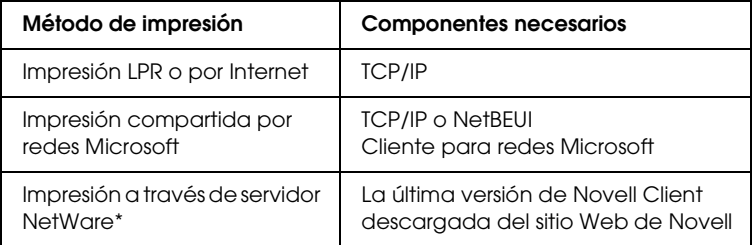

\* Si utiliza una impresora incompatible con la impresión NetWare basada en cola, imprima a través del servidor NetWare con EpsonNet NDPS Gateway.

3. Si los componentes necesarios no aparecen en la lista, haga clic en Agregar para instalarlos, como se describe a continuación.

Para la impresión LPR o por Internet: Seleccione Protocolo y luego haga clic en Agregar. Seleccione Microsoft en la lista Fabricantes y TCP/IP en la lista Protocolos de red. Después, haga clic en Aceptar.

Para la impresión compartida por redes Microsoft: Si desea usar TCP/IP, consulte la descripción antes descrita para instalar TCP/IP.

Si desea usar NetBEUI, seleccione Protocolo y haga clic en Agregar. Seleccione Microsoft en la lista Fabricantes y NetBEUI en la lista Protocolos de red. Después, haga clic en Aceptar.

Seleccione Cliente y haga clic en Agregar. Seleccione Microsoft en la lista Fabricantes y Clientes para redes Microsoft en la lista Clientes de red. Después, haga clic en Aceptar.

Para la impresión a través de servidor NetWare: Descargue la última versión de Novell Client del sitio Web de Novell e instálela en el ordenador. Asegúrese de instalar también IP o IPX. En el sitio Web de Novell encontrará información más detallada.

4. Para la impresión LPR, por Internet o compartida por redes Microsoft:

Haga doble clic en la opción TCP/IP del menú Configuración para abrir el cuadro de diálogo Propiedades de TCP/IP. Configure la dirección IP, la máscara de subred, etc. y haga clic en Aceptar.

5. Reinicie el ordenador.

Ya están instalados los componentes necesarios. Vaya a la sección ["Conexión a la red de la interfaz de red." de la página 45.](#page-44-1)

### <span id="page-32-0"></span>*Windows Server 2003*

En Windows Server 2003, siga este procedimiento para instalar los componentes necesarios.

#### *Nota:*

❏ *Es posible que necesite el CD-ROM de Windows Server 2003 durante la instalación.*

- ❏ *Si utiliza TCP/IP o IPP para imprimir, debe definir la dirección IP, la máscara de subred y la puerta de enlace predeterminada del ordenador.*
- 1. Haga clic en Inicio, señale Panel de control y seleccione Conexiones de red. Haga clic en Conexiones de área local.
- 2. Haga clic en el botón Propiedades.
- 3. Compruebe si los componentes necesarios que se muestran a continuación figuran en la lista. Si ya están instalados, pase al siguiente capítulo.

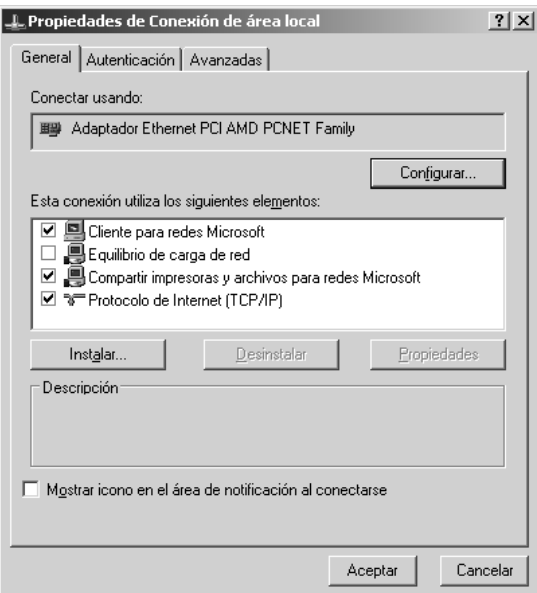

En la tabla siguiente figuran los componentes necesarios para configurar la interfaz de red con Configuración EpsonNet.

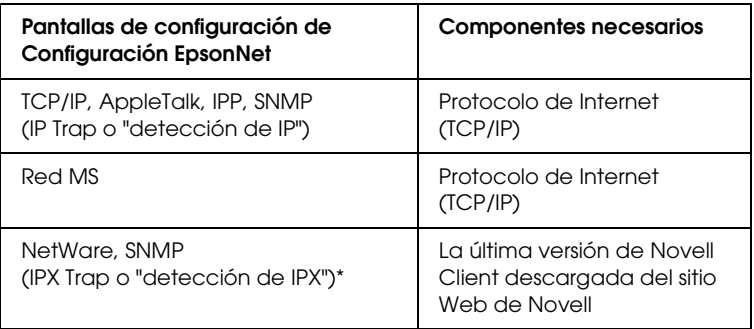

\* Sólo para las impresoras compatibles con la impresión NetWare basada en cola

En la tabla siguiente figuran los componentes necesarios para imprimir por red.

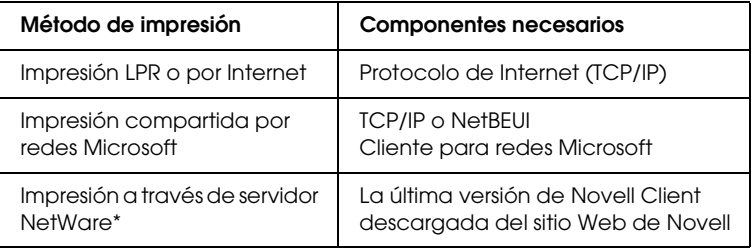

Si utiliza una impresora incompatible con la impresión NetWare basada en cola, imprima a través del servidor NetWare con EpsonNet NDPS Gateway.

4. Si los componentes necesarios no aparecen en la lista, haga clic en Instalar para instalarlos, como se describe a continuación.

Para la impresión LPR o por Internet: Protocolo de Internet (TCP/IP) se instala de forma predeterminada. No puede añadirlo ni borrarlo.

Para la impresión compartida por redes Microsoft: Seleccione Cliente y luego haga clic en Agregar. Seleccione Cliente para redes Microsoft y haga clic en Aceptar.

Para la impresión a través de servidor NetWare: Descargue la última versión de Novell Client del sitio Web de Novell e instálela en el ordenador. Asegúrese de instalar también IP o IPX. En el sitio Web de Novell encontrará información más detallada.

- 5. Para la impresión LPR, por Internet o compartida por redes Microsoft: Haga doble clic en Protocolo de Internet (TCP/IP), en el cuadro de diálogo Propiedades de conexión de área local, para abrir el cuadro de diálogo Propiedades del protocolo TCP/IP. Configure la dirección IP, la máscara de subred, etc. y haga clic en Aceptar.
- 6. Reinicie el ordenador.

Ya están instalados los componentes necesarios. Vaya a la sección ["Conexión a la red de la interfaz de red." de la página 45](#page-44-1).

### <span id="page-35-0"></span>*Windows 2000*

En Windows 2000, siga este procedimiento para instalar los componentes necesarios.

#### *Nota:*

- ❏ *Es posible que necesite el CD-ROM de Windows 2000 durante la instalación.*
- ❏ *Si utiliza TCP/IP o IPP para imprimir, debe definir la dirección IP, la máscara de subred y la puerta de enlace predeterminada del ordenador.*
- 1. Haga clic en Inicio, señale Configuración y seleccione Conexiones de red y de acceso telefónico. Aparecerá la pantalla Conexiones de red y de acceso telefónico.
- 2. Haga clic, con el botón secundario, en la conexión de red deseada y seleccione Propiedades.
3. Compruebe si los componentes necesarios que se muestran a continuación figuran en la lista. Si ya están instalados, pase al siguiente capítulo.

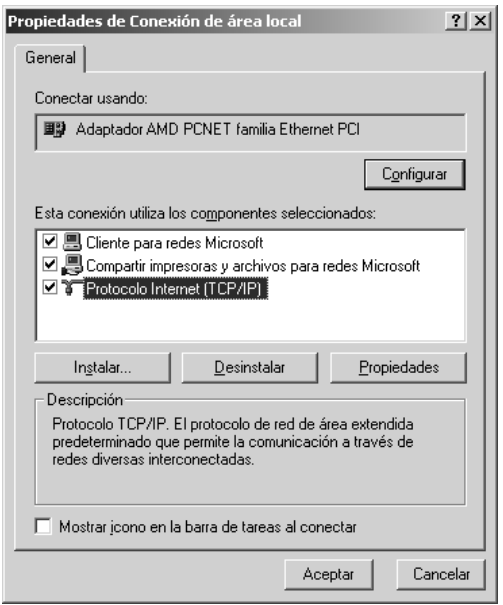

En la tabla siguiente figuran los componentes necesarios para configurar la interfaz de red con Configuración EpsonNet.

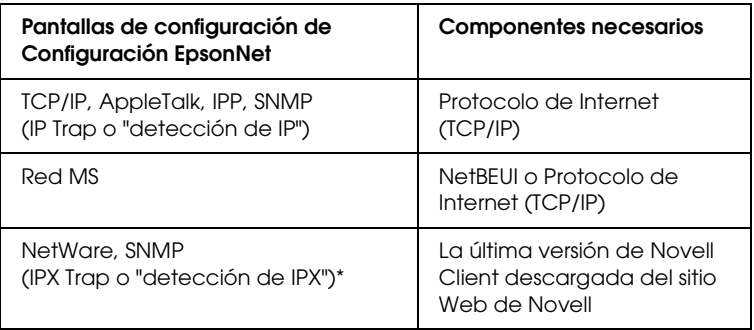

\* Sólo para las impresoras compatibles con la impresión NetWare basada en cola

*Nota para los usuarios de impresoras compatibles con la impresión NetWare basada en cola:*

*No ejecute Novell Client para Windows 95 o 98 versión 3.00 ni Novell Client para Windows NT versión 4.50 si utiliza los modos siguientes: modo Servidor de impresión de enlace NetWare 3.x/4.x, modo Impresora remota NetWare 3.x, modo Impresora remota de enlace NetWare 4.x y modo Impresora remota NDS NetWare 4.x/5.x.*

En la tabla siguiente figuran los componentes necesarios para imprimir por red.

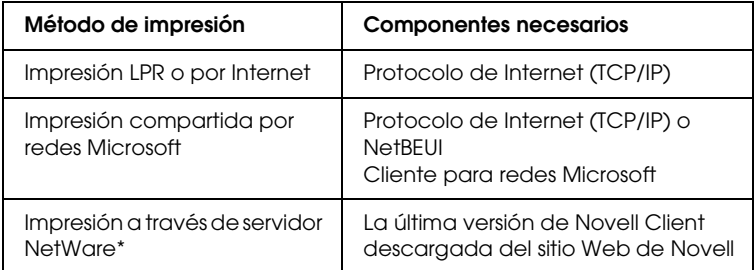

\* Si utiliza una impresora incompatible con la impresión NetWare basada en cola, imprima a través del servidor NetWare con EpsonNet NDPS Gateway.

4. Si los componentes necesarios no aparecen en la lista, haga clic en Instalar para instalarlos, como se describe a continuación.

Para la impresión LPR o por Internet:

Seleccione Protocolo y luego haga clic en Agregar. En el cuadro de diálogo Seleccionar el protocolo de red, elija Protocolo de Internet (TCP/IP) y haga clic en Aceptar.

Para la impresión compartida por redes Microsoft: Si desea usar el protocolo de Internet, consulte la descripción anterior para instalar Protocolo de Internet (TCP/IP). Si desea usar NetBEUI, seleccione Protocolo y haga clic en Agregar. Seleccione Protocolo NetBEUI y haga clic en Aceptar. Seleccione Cliente y haga clic en Agregar. Seleccione

Cliente para redes Microsoft y haga clic en Aceptar.

Para la impresión a través de servidor NetWare: Descargue la última versión de Novell Client del sitio Web de Novell e instálela en el ordenador. Asegúrese de instalar también IP o IPX. En el sitio Web de Novell encontrará información más detallada.

- 5. Para la impresión LPR, por Internet o compartida por redes Microsoft: Haga doble clic en la opción Protocolo de Internet (TCP/IP) del menú Configuración para abrir el cuadro de diálogo Propiedades de TCP/IP. Configure la dirección IP, la máscara de subred, etc. y haga clic en Aceptar.
- 6. Reinicie el ordenador.

Ya están instalados los componentes necesarios. Vaya a la sección ["Conexión a la red de la interfaz de red." de la página 45.](#page-44-0)

# *Windows NT 4.0*

En Windows NT 4.0, siga este procedimiento para instalar los componentes necesarios.

## *Nota:*

❏ *Es posible que necesite el CD-ROM de Windows NT 4.0 durante la instalación.*

- ❏ *Si utiliza TCP/IP o IPP para imprimir, debe definir la dirección IP, la máscara de subred y la puerta de enlace predeterminada del ordenador.*
- 1. Haga clic en Inicio, señale Configuración y seleccione Panel de control.
- 2. Haga doble clic en el icono Red del Panel de control.
- 3. Compruebe si los componentes necesarios que se muestran a continuación figuran en la lista. Si ya están instalados, pase al siguiente capítulo.

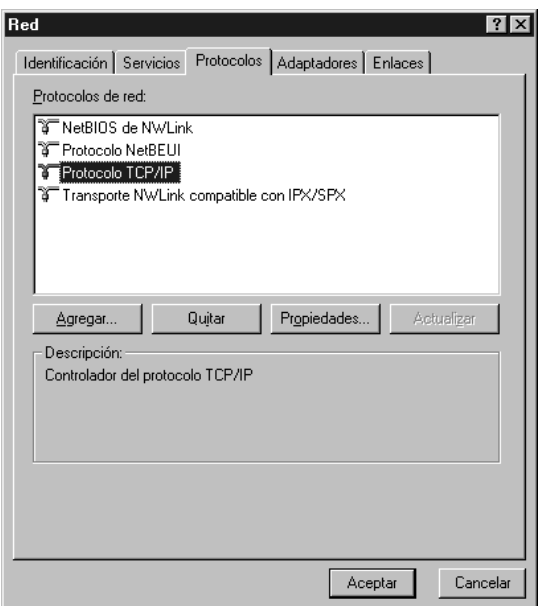

En la tabla siguiente figuran los componentes necesarios para configurar la interfaz de red con Configuración EpsonNet.

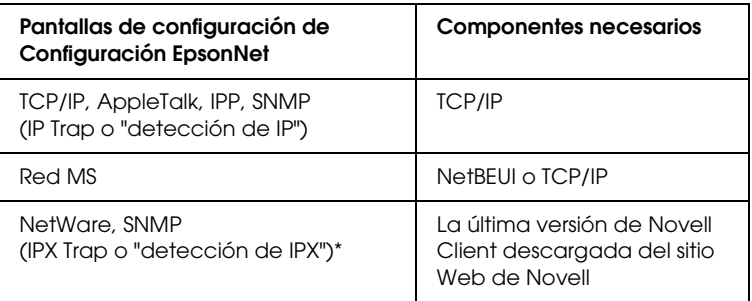

\* Sólo para las impresoras compatibles con la impresión NetWare basada en cola

#### *Nota para los usuarios de impresoras compatibles con la impresión NetWare basada en cola:*

*No ejecute Novell Client para Windows 95 o 98 versión 3.00 ni Novell Client para Windows NT versión 4.50 si utiliza los modos siguientes: modo Servidor de impresión de enlace NetWare 3.x/4.x, modo Impresora remota NetWare 3.x, modo Impresora remota de enlace NetWare 4.x y modo Impresora remota NDS NetWare 4.x/5.x.*

En la tabla siguiente figuran los componentes necesarios para imprimir por red.

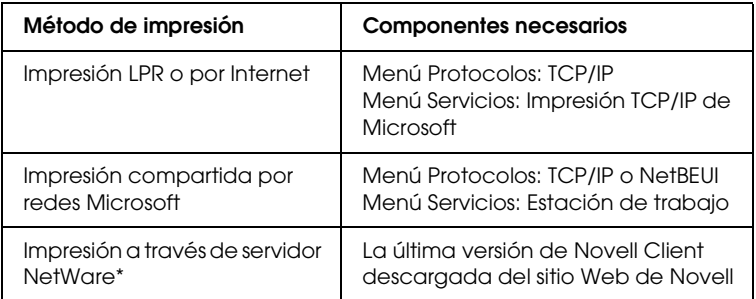

\* Si utiliza una impresora incompatible con la impresión NetWare basada en cola, imprima a través del servidor NetWare con EpsonNet NDPS Gateway.

4. Si los componentes necesarios no aparecen en la lista, haga clic en Agregar para instalarlos, como se describe a continuación.

Para la impresión LPR o por Internet: Seleccione la ficha Protocolos y luego haga clic en Agregar. Seleccione TCP/IP en la lista y haga clic en Aceptar. Configure la dirección IP, la máscara de subred, etc. y haga clic en Agregar. Seleccione la ficha Servicios y haga clic en Agregar. Seleccione Impresión TCP/IP de Microsoft en la lista y haga

clic en Aceptar.

Para la impresión compartida por redes Microsoft:

Si desea usar TCP/IP, consulte la descripción anterior para instalar TCP/IP.

Si desea usar NetBEUI, seleccione Protocolos y haga clic en Agregar. Seleccione NetBEUI en la lista y luego haga clic en Aceptar.

Seleccione la ficha Servicios y haga clic en Agregar.

Seleccione Estación de trabajo en la lista y luego haga clic en Aceptar.

Para la impresión a través de servidor NetWare: Descargue la última versión de Novell Client del sitio Web de Novell e instálela en el ordenador. Asegúrese de instalar también IP o IPX. En el sitio Web de Novell encontrará información más detallada.

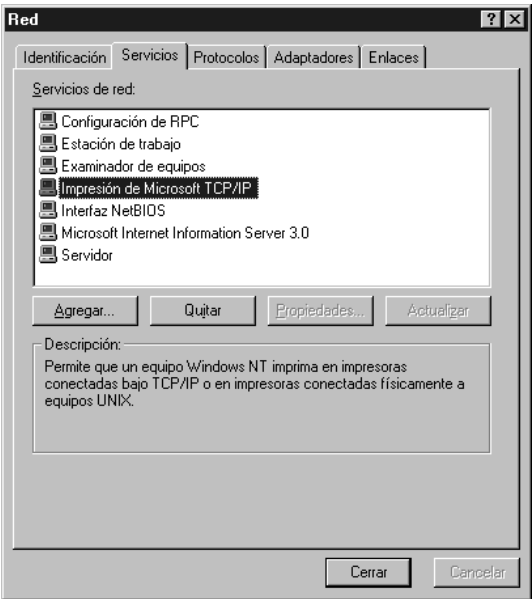

5. Reinicie el ordenador.

Ya están instalados los componentes necesarios. Vaya a la sección ["Conexión a la red de la interfaz de red." de la página 45.](#page-44-0)

# *Macintosh*

Para asignar una dirección IP, una máscara de subred, etc. a su Macintosh, siga los pasos que se indican a continuación.

#### *Nota:*

*Si desea imprimir con el protocolo AppleTalk y configurar la interfaz de red con la utilidad EpsonNet MacAssist, seleccione* Ethernet *o*  Ethernet incorporado *en el Panel de control de* AppleTalk *o en la ficha* AppleTalk*. Después, configure la interfaz con Configuración EpsonNet para Macintosh.* 

# *En Mac OS X*

- 1. En el menú Apple, seleccione Preferencias del sistema.
- 2. Abra el panel de control de Red. Haga clic en la ficha TCP/IP.
- 3. Seleccione Ethernet incorporado en el menú desplegable Mostrar.
- 4. Especifique la dirección IP y otros ajustes si es necesario.
- 5. Haga clic en el botón Aplicar ahora para guardar cualquier cambio.

Vaya a la sección ["Conexión a la red de la interfaz de red." de la](#page-44-0)  [página 45.](#page-44-0)

# *Mac OS 9*

- 1. En el menú Apple, seleccione Panel de control y luego TCP/IP.
- 2. Configure Conectar mediante como Ethernet.
- 3. Especifique la dirección IP y otros ajustes si es necesario.
- 4. Cierre el cuadro de diálogo para guardar los cambios.

Vaya a la sección ["Conexión a la red de la interfaz de red." de la](#page-44-0)  [página 45.](#page-44-0)

# *Configuración de la interfaz de la impresora*

# <span id="page-44-0"></span>*Conexión a la red de la interfaz de red.*

Siga estas instrucciones para conectar a la red la interfaz de red.

- 1. Compruebe que la impresora esté apagada.
- 2. Conecte un extremo del cable de red al conector RJ-45 de la interfaz de red y el otro extremo a la red.

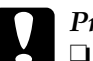

- c*Precaución:* ❏ *Para prevenir un funcionamiento anómalo, utilice un cable de Categoría 5, blindado y de pares trenzados, para conectar la interfaz de red.*
	- ❏ *No conecte ni desconecte el cable de red cuando la impresora esté encendida.*
	- ❏ *No conecte directamente la interfaz de red al ordenador. Utilice siempre un concentrador ("HUB") para conectar la interfaz de red a la red.*

#### *Nota:*

*Puede usar tanto 10Base-T como 100Base-TX. Para imprimir gran cantidad de datos es recomendable utilizar una red de alta velocidad de 100Base-TX con un tráfico de red ligero.*

3. Encienda la impresora. Cuando se apaguen los indicadores de estado, imprima una hoja de estado de red.

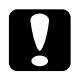

c*Precaución: Una vez encendida la impresora, espere a que los indicadores de estado se apaguen antes de volver a encenderla, de lo contrario, la interfaz de red podría no funcionar correctamente.*

#### *Nota para Mac OS X 10.2.4 o posterior:*

*La impresora admite la tecnología Rendezvous y está activada de forma predeterminada, por lo que puede utilizarla simplemente conectándola a una red. Puede desactivar el ajuste Rendezvous con el panel de control de la impresora. Si desea más información, consulte ["Configuración de una dirección IP en el panel de control](#page-245-0)  [de la impresora" de la página 246](#page-245-0).*

Ahora, ya puede configurar la interfaz de red para utilizarla en la red TCP/IP, así como instalar el controlador de impresora.

Si es usuario de Windows, consulte ["Configuración de la interfaz](#page-45-0)  [de red \(en Windows\)" de la página 46](#page-45-0).

Si es usuario de Macintosh, consulte ["Configuración de la interfaz](#page-51-0)  [de red \(en Macintosh\)" de la página 52](#page-51-0).

# <span id="page-45-0"></span>*Configuración de la interfaz de red (en Windows)*

Configure la interfaz de red que va a utilizar en la red TCP/IP e instale el controlador de impresora en el ordenador.

- 1. Inserte el CD-ROM del software en la unidad de CD-ROM.
- 2. La pantalla de instalación del software se abrirá automáticamente.

Si no aparece la pantalla Instalación del software, haga doble clic en el archivo EPSETUP.EXE del CD-ROM.

- 3. Haga clic en Instalación de usuario.
- 4. Compruebe que estén cerradas todas las aplicaciones y haga clic en el botón Easy Install (Instalación sencilla).

#### *Nota:*

*Si no aparece el botón Easy Install (Instalación sencilla), vaya al paso siguiente.*

5. Seleccione Red.

#### *Nota:*

*Si la impresora está conectada al ordenador con un cable USB o un cable paralelo, seleccione* Local*. Siga las instrucciones que aparezcan en la pantalla.*

6. Si desea instalar un software distinto del controlador de impresora, seleccione esas casillas de verificación. Haga clic en el botón Instalar y siga las instrucciones que aparezcan por pantalla.

#### *Nota:*

*Si en la pantalla aparece el botón* Personalizada, *haga clic en él y luego seleccione el software que desee instalar.*

*Nota para los usuarios de Windows XP Service Pack 2: Si aparece la siguiente pantalla, haga clic en el botón*  Desbloquear*; si no la impresora no figurará en la lista de la pantalla de EpsonNet EasyInstall.*

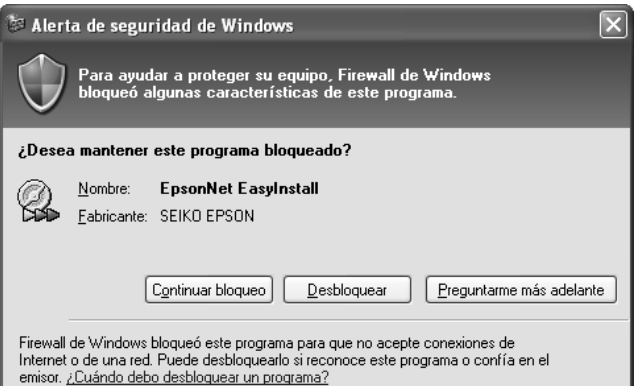

7. Se iniciará Instalación sencilla EpsonNet. Seleccione la impresora y haga clic en el botón Siguiente.

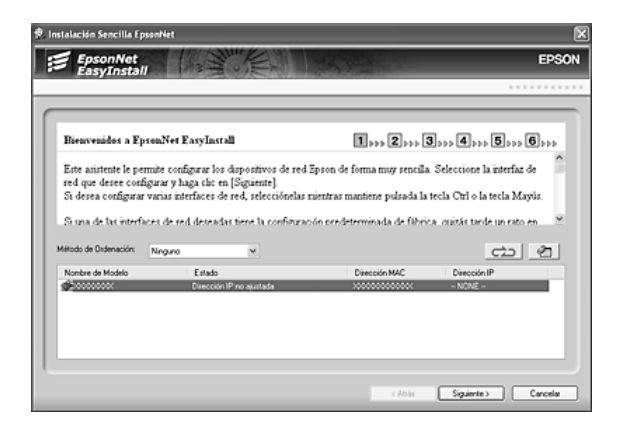

8. Seleccione un método para especificar la dirección IP. Si selecciona Automático, quedará disponible DHCP y asignará una dirección IP automáticamente. Si desea asignar la dirección IP manualmente, seleccione Manual y escriba la dirección IP, la máscara de subred y la puerta de enlace predeterminada. Haga clic en el botón Siguiente.

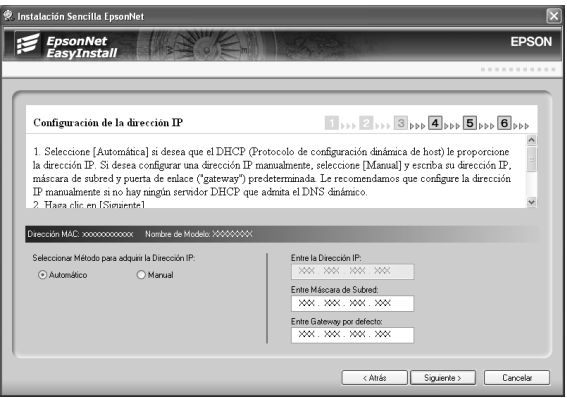

9. Revise los ajustes configurados y haga clic en el botón Siguiente.

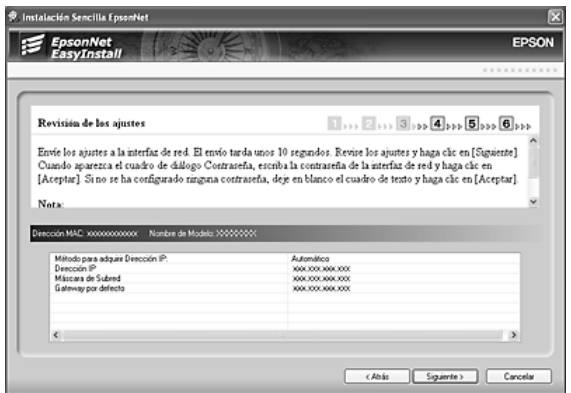

10. Seleccione la impresora cuya dirección IP acaba de configurar y haga clic en el botón Siguiente para instalar el controlador de impresora.

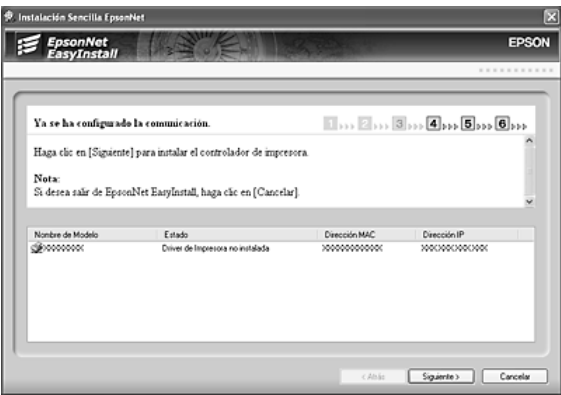

11. Escriba el nombre de la impresora. Si desea configurar la impresora como la predeterminada, seleccione la casilla de verificación Establecer como impresora predeterminada. Haga clic en el botón Siguiente.

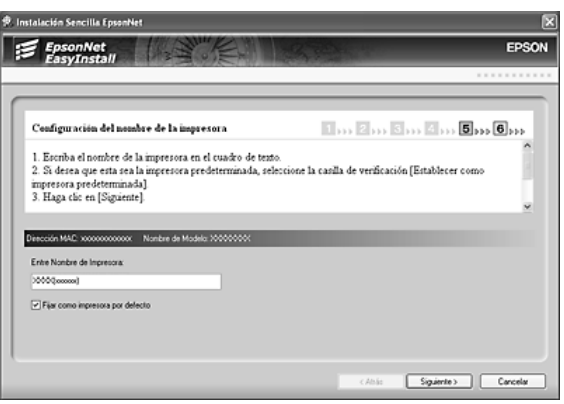

*Nota para los usuarios de Windows XP Service Pack 2: Si aparece la siguiente pantalla, haga clic en el botón*  Desbloquear*.*

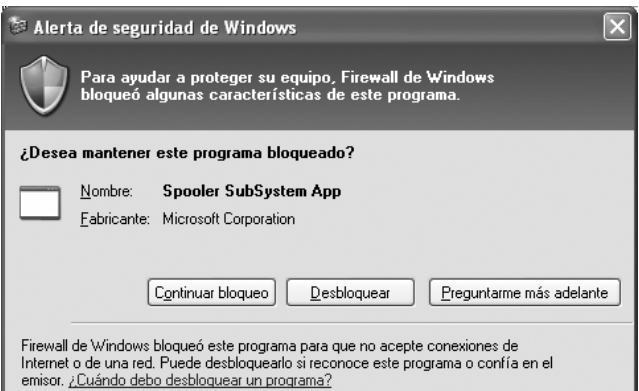

12. Seleccione Sí si desea imprimir una página de prueba. En caso contrario, seleccione No. Haga clic en el botón Siguiente.

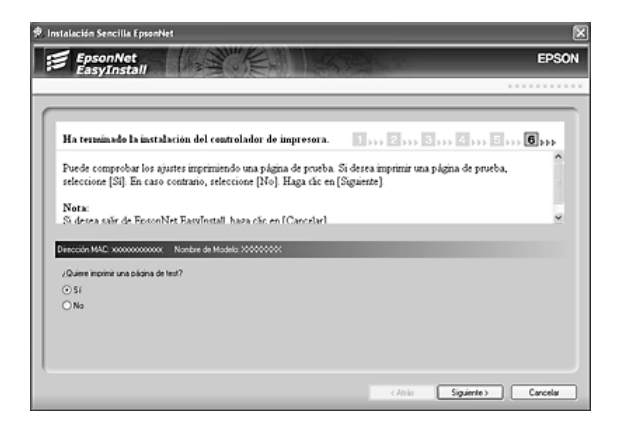

13. Haga clic en el botón Finalizar y siga las instrucciones que aparecen en la pantalla para terminar la instalación.

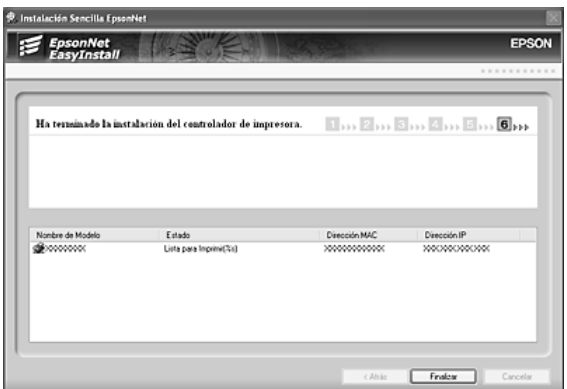

Ya puede utilizar la impresora en la red TCP/IP.

# <span id="page-51-0"></span>*Configuración de la interfaz de red (en Macintosh)*

Configure la interfaz de red que va a utilizar en la red TCP/IP e instale el controlador de impresora en el ordenador.

#### *Nota:*

*En esta sección se ofrecen instrucciones para Mac OS X, casi idénticas para los usuarios de Mac OS 9.*

- 1. Inserte el CD-ROM del software en la unidad de CD-ROM.
- 2. Seleccione Red y siga las instrucciones.

#### *Nota:*

*Si no aparece la opción* Red, *siga las instrucciones hasta que aparezca y haga clic en ella. Si en la pantalla aparece el botón*  Personalizada, *haga clic en él y luego seleccione el software que desee instalar.*

3. Se iniciará Instalación sencilla EpsonNet. Seleccione la impresora y haga clic en el botón Siguiente.

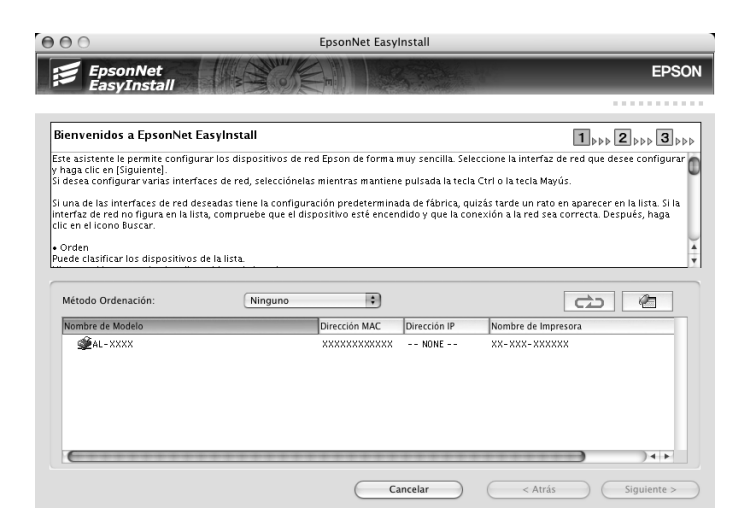

4. Seleccione un método para especificar la dirección IP. Si selecciona Automático, quedará disponible DHCP y asignará una dirección IP automáticamente. Si desea asignar la dirección IP manualmente, seleccione Manual y escriba la dirección IP, la máscara de subred y la puerta de enlace predeterminada. Haga clic en el botón Siguiente.

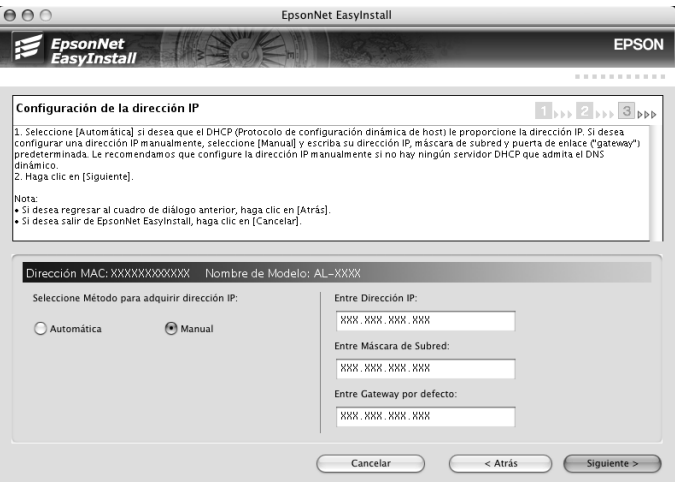

5. Revise los ajustes configurados y haga clic en el botón Siguiente.

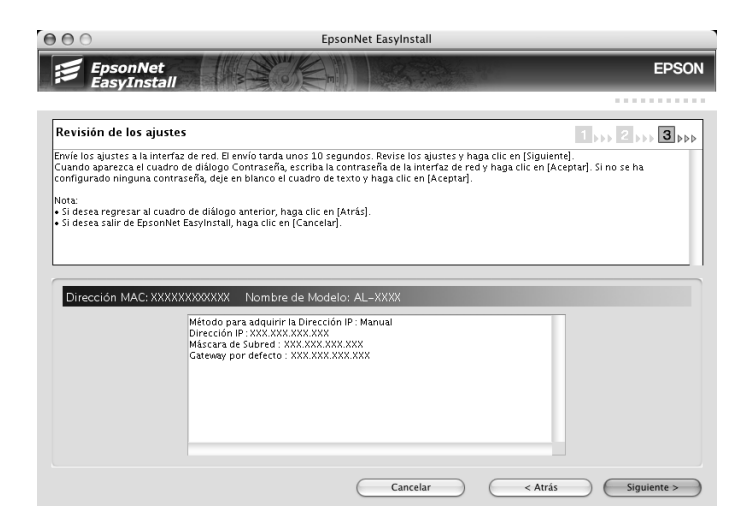

6. Haga clic en el botón Finalizar y siga las instrucciones que aparecen en la pantalla para terminar la instalación.

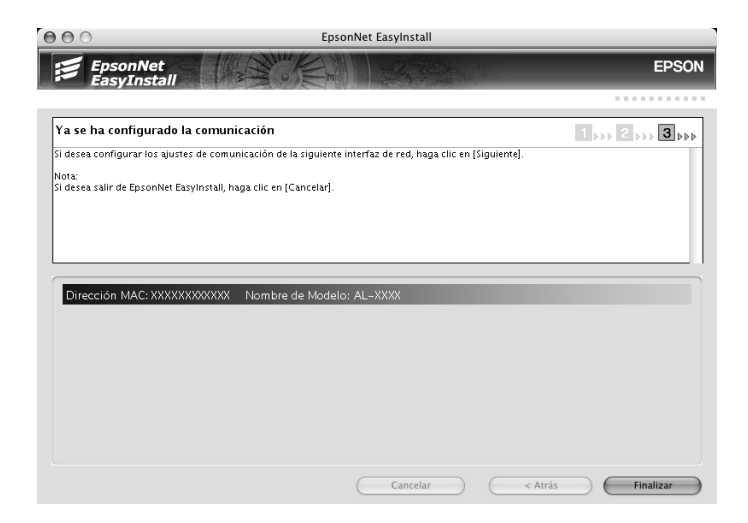

Ahora, tiene que configurar la impresora. Siga estos pasos.

# *Configuración de la impresora*

*En Mac OS X*

- 1. Abra la carpeta Aplicaciones.
- 2. Abra la carpeta Utilidades.
- 3. Abra Centro de impresión (en Mac OS X 10.2 o inferior) o Utilidad configuración impresoras (en Mac OS X 10.3), y haga clic en Añadir.
- 4. Seleccione Rendezvous en la lista desplegable.
- 5. Seleccione en la lista el modelo de la impresora.
- 6. Haga clic en Agregar.

Ya puede utilizar la impresora en la red TCP/IP.

#### *Nota:*

*Si su producto admite la función de escaneado, consulte el Manual de usuario del producto para configurar los ajustes.*

## *Mac OS 9*

- 1. Abra el Selector en el menú Apple.
- 2. Haga clic en el icono de la impresora.
- 3. Seleccione la zona que contiene la impresora.
- 4. Seleccione el nombre de la impresora en la lista.
- 5. Compruebe que AppleTalk esté activo.
- 6. Cierre el Selector.

Ya puede utilizar la impresora en la red TCP/IP.

# *Instalación del controlador de impresora*

# *Acerca de la instalación del controlador de la impresora*

Para imprimir con la impresora por red, debe instalar el controlador de impresora en el ordenador. Consulte la sección correspondiente a su sistema operativo en este capítulo.

# *Windows XP*

En Windows XP, el procedimiento de instalación del controlador de la impresora varía según el método de impresión que se prefiera. Epson recomienda imprimir con EpsonNet Print. Consulte ["En Windows XP/Server 2003/2000/NT 4.0" de la](#page-191-0)  [página 192](#page-191-0).

### *Impresión LPR*

#### *Nota:*

*Si utiliza EpsonNet Print, el procedimiento de configuración es diferente. Si desea más información, consulte ["Acerca de EpsonNet](#page-189-0)  [Print" de la página 190.](#page-189-0)*

- 1. Haga clic en Inicio, Panel de control, Impresoras y otro hardware y, por último, haga clic en Impresoras y faxes.
- 2. En Tareas de impresora, haga clic en Agregar una impresora para iniciar el Asistente para agregar impresoras y haga clic en Siguiente.
- 3. Haga clic en Impresora local conectada a este equipo, desactive la casilla de verificación Detectar e instalar mi impresora Plug and Play automáticamente y haga clic en Siguiente.

## *Nota:*

*Debe desactivar la casilla de verificación* Detectar e instalar mi impresora Plug and Play automáticamente *porque la impresora está conectada directamente a la red, no a un ordenador Windows XP.*

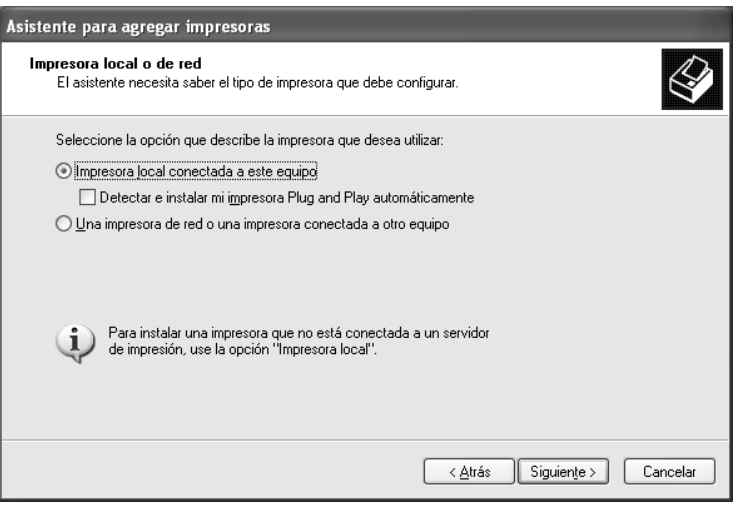

4. Active el botón de opción Crear nuevo puerto y seleccione Puerto TCP/IP estándar en la lista. Haga clic en Siguiente.

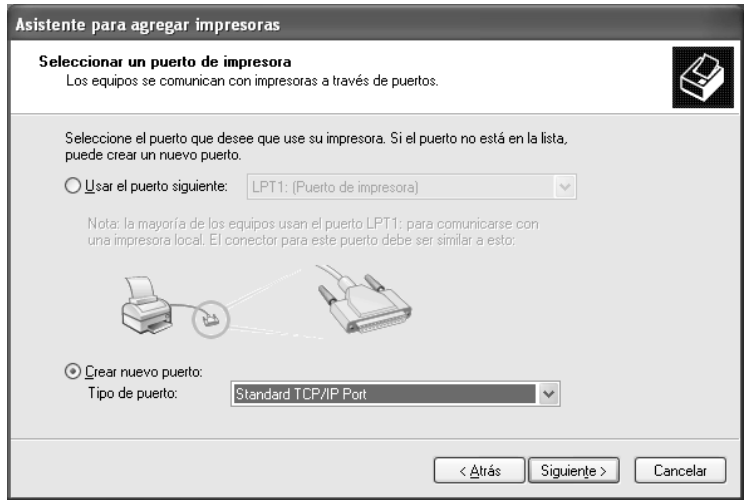

5. Escriba la dirección IP de la interfaz de red y haga clic en Siguiente.

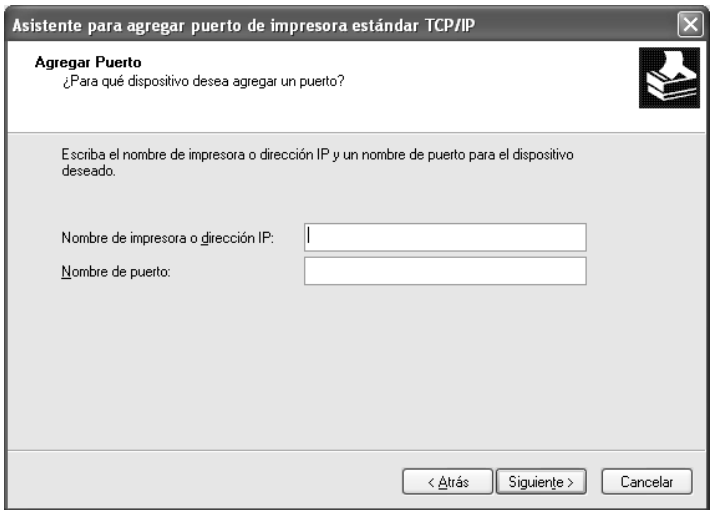

6. Si se produce un error, aparecerá el siguiente cuadro de diálogo. Active el botón de opción Estándar y seleccione EPSON Network Printer (impresora de red de EPSON). Haga clic en Siguiente.

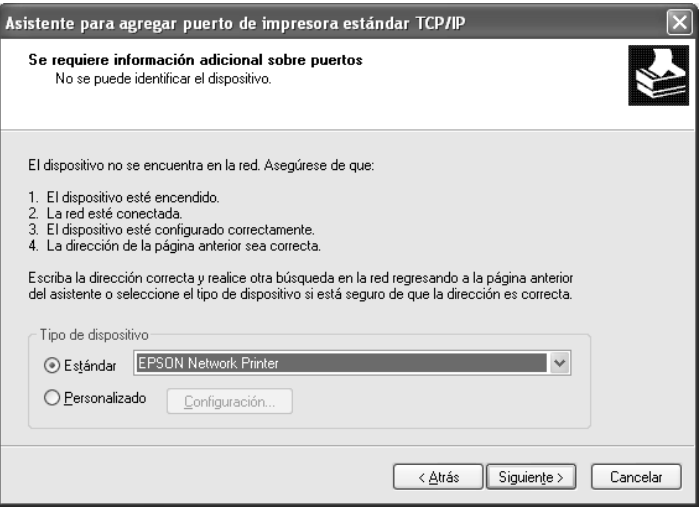

- 7. Haga clic en Finalizar.
- 8. Consulte ["Instalación de un controlador de impresora" de la](#page-60-0)  [página 61](#page-60-0) para instalar el controlador de impresora.

### *Impresión por Internet*

- 1. Haga clic en Inicio, Panel de control, Impresoras y otro hardware y, por último, haga clic en Impresoras y faxes.
- 2. En Tareas de impresora, haga clic en Agregar una impresora para iniciar el Asistente para agregar impresoras y haga clic en Siguiente.
- 3. Haga clic en Una impresora de red o una impresora conectada a otro equipo y luego en Siguiente.
- 4. Active el botón de opción Conectar a una impresora en Internet o en una red doméstica o de oficina.
- 5. Escriba la dirección URL de la impresora de destino con el formato que se indica a continuación. La dirección URL ha de ser la misma que la definida en la página de configuración IPP de Configuración EpsonNet.

http://dirección IP de la impresora:631/nombre de la impresora

Ejemplo: http://192.168.100.201:631/Impresora\_IPP\_EPSON

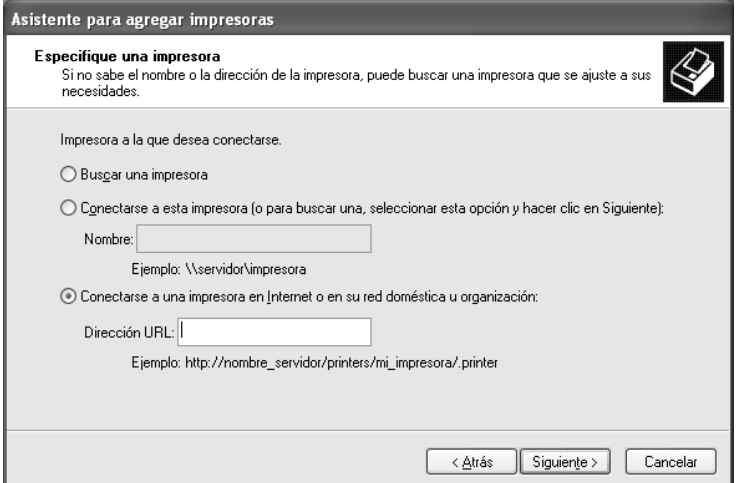

#### *Nota:*

*Para saber la dirección IP de la interfaz de red, utilice Configuración EpsonNet. Si desea más información, consulte ["Acerca de](#page-144-0)  [Configuración EpsonNet" de la página 145](#page-144-0).*

6. Siga las instrucciones que aparecen en la pantalla para configurar la impresora. Consulte ["Instalación de un](#page-60-0)  [controlador de impresora" de la página 61](#page-60-0) si es necesario.

# *Impresión compartida por redes Microsoft*

- 1. Haga clic en Inicio, Panel de control, Impresoras y otro hardware y, por último, haga clic en Impresoras y faxes.
- 2. En Tareas de impresora, haga clic en Agregar una impresora para iniciar el Asistente para agregar impresoras y haga clic en Siguiente.
- 3. Haga clic en Una impresora de red o una impresora conectada a otro equipo y luego en Siguiente.
- 4. Active el botón de opción Buscar una impresora y haga clic en Siguiente.
- 5. Escriba lo siguiente en la casilla Impresora o seleccione la impresora que desee usar en el cuadro de lista Impresoras compartidas y haga clic en Siguiente.

\\Nombre NetBIOS de la interfaz de red\Nombre del dispositivo de la interfaz de red

6. Siga las instrucciones que aparecen en la pantalla para configurar la impresora. Consulte ["Instalación de un](#page-60-0)  [controlador de impresora" de la página 61](#page-60-0) si es necesario.

# <span id="page-60-0"></span>*Instalación de un controlador de impresora*

- 1. Inserte el CD-ROM del software que acompaña a la impresora.
- 2. Si aparece la pantalla Instalación del software, ciérrela.
- 3. Haga clic en el botón Usar disco. Aparecerá el cuadro de diálogo Instalar desde disco.
- 4. Haga clic en Examinar.
- 5. Seleccione la unidad de CD-ROM de los controladores y haga doble clic en la carpeta WINXP\_2K. Haga clic en Abrir.
- 6. Haga clic en Aceptar en el cuadro de diálogo Instalar desde disco.
- 7. Seleccione el nombre del modelo de la impresora y haga clic en Siguiente.

#### *Nota:*

*Si el Asistente para agregar impresoras le solicita que elija entre*  Conservar el controlador existente *y* Reemplazar el controlador existente*, active el botón de opción* Reemplazar el controlador existente*.*

8. Haga clic en Finalizar y siga las instrucciones que aparecen en la pantalla para terminar la instalación.

Si imprime con la impresión compartida por redes Microsoft en los entornos Windows XP/Server 2003/2000/NT, consulte ["Uso del comando NET USE" de la página 62](#page-61-0) para obtener más información.

## <span id="page-61-0"></span>*Uso del comando NET USE*

Si ejecuta Windows XP/Server 2003/2000/NT y usa NetBIOS para conectarse a la impresora, se recomienda el uso del comando NET USE, tal como se indica a continuación:

- 1. Haga clic en Inicio, Panel de control, Conexiones de red y de acceso telefónico y seleccione Conexiones de red.
- 2. En LAN o Internet de alta velocidad, haga clic en el icono Conexión de área local.
- 3. Bajo Tareas de red, haga clic en Cambiar la configuración de esta conexión.
- 4. Compruebe que esté instalado Cliente para redes Microsoft. Si no está instalado, haga clic en Instalar para hacerlo.
- 5. Ejecute el símbolo del sistema y escriba el comando siguiente.

NET USE puerto de la impresora: \\Nombre NetBIOS de la interfaz de red\Nombre del dispositivo de la interfaz de red

### *Selección del puerto*

- 1. Haga clic en Inicio, Panel de control, Impresoras y otro hardware y, por último, haga clic en Impresoras y faxes.
- 2. Haga clic, con el botón secundario, en el icono de la impresora y seleccione Propiedades.
- 3. Haga clic en la ficha Puertos y seleccione el puerto que ha configurado con el comando NET USE.

# *Windows Me/98*

En Windows Me/98, el procedimiento de instalación del controlador de la impresora varía según el método de impresión que se prefiera. Epson recomienda imprimir con EpsonNet Print. Consulte ["En Windows Me, 98 ó 95:" de la página 201](#page-200-0).

# *Impresión LPR*

Windows Me/98 no admiten LPR, por lo que no se puede usar la impresión TCP/IP estándar. No obstante, se puede imprimir a través de TCP/IP mediante la utilidad EpsonNet Print incluida en el CD-ROM del software. Primero, instale EpsonNet Print. A continuación, instale el controlador de impresora. Si desea más información, consulte ["Acerca de EpsonNet Print" de la página](#page-189-0)  [190](#page-189-0).

# *Impresión por Internet (Windows 98)*

Se puede imprimir por Internet con la utilidad EpsonNet Internet Print incluida en el CD-ROM de Network Utilities (utilidades de red). Primero, instale EpsonNet Internet Print. A continuación, instale el controlador de impresora y configure el puerto de la impresora. Si desea más información, consulte ["Acerca de](#page-209-0)  [EpsonNet Internet Print" de la página 210](#page-209-0).

# *Impresión por Internet (Windows Me)*

## *Instalación del cliente IPP*

El cliente IPP debe estar instalado en el ordenador. Siga estos pasos para instalarlo.

- 1. Inserte el CD-ROM de Windows Me.
- 2. Seleccione la carpeta add-ons (complementos) y luego la subcarpeta IPP.
- 3. Haga doble clic en el archivo wpnpins.exe. Siga las instrucciones que aparezcan en la pantalla.
- 4. Haga clic en Aceptar para reiniciar el ordenador.

#### *Configuración de la impresora*

Conecte el ordenador a una impresora mediante IPP.

- 1. Haga clic en Inicio, señale Configuración y seleccione Impresoras.
- 2. Haga doble clic en el icono Agregar impresora, y haga clic en Siguiente.
- 3. Active el botón de opción Impresora de red y haga clic en Siguiente.

4. Escriba la dirección URL de la impresora y haga clic en Siguiente.

http://dirección IP de la interfaz de red:631/nombre de la impresora

Ejemplo: http://192.168.100.201:631/Impresora\_IPP\_EPSON

#### *Nota:*

*Para saber la dirección IP de la interfaz de red, utilice Configuración EpsonNet. Si desea más información, consulte ["Acerca de](#page-144-0)  [Configuración EpsonNet" de la página 145](#page-144-0).*

5. Consulte ["Instalación de un controlador de impresora" de la](#page-65-0)  [página 66](#page-65-0) para instalar el controlador de impresora.

# *Impresión compartida por redes Microsoft*

- 1. Haga clic en Inicio, señale Configuración y seleccione Impresoras.
- 2. Haga doble clic en el icono Agregar impresora, y haga clic en Siguiente.
- 3. Active el botón de opción Impresora de red y haga clic en Siguiente.

\\Nombre NetBIOS de la interfaz de red\Nombre del dispositivo de la interfaz de red

4. Haga clic en Examinar y seleccione la ruta de acceso a la red en la lista. Si no se puede examinar la ruta de acceso, escriba lo siguiente en la casilla Ruta de acceso o nombre de cola.

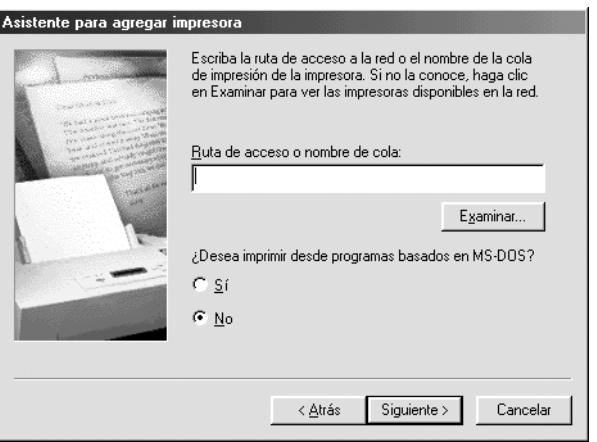

- 5. Aparecerá el Asistente para agregar impresoras. Haga clic en Siguiente.
- 6. Siga las instrucciones que aparecen en la pantalla para configurar la impresora. Consulte ["Instalación de un](#page-65-0)  [controlador de impresora" de la página 66](#page-65-0) para instalar el controlador de impresora.

## <span id="page-65-0"></span>*Instalación de un controlador de impresora*

- 1. Inserte el CD-ROM del software que acompaña a la impresora.
- 2. Si aparece la pantalla Instalación del software, ciérrela.
- 3. Haga clic en el botón Usar disco. Aparecerá el cuadro de diálogo Instalar desde disco.
- 4. Haga clic en Examinar.
- 5. Seleccione la unidad de CD-ROM de los controladores y haga doble clic en la carpeta WIN9X. Haga clic en Aceptar.
- 6. Haga clic en Aceptar en el cuadro de diálogo Instalar desde disco.
- 7. Seleccione el nombre del modelo de la impresora y haga clic en Siguiente.

#### *Nota:*

*Si el Asistente para agregar impresoras le solicita que elija entre*  Conservar el controlador existente *y* Reemplazar el controlador existente*, active el botón de opción* Reemplazar el controlador existente*.*

8. Haga clic en Finalizar y siga las instrucciones que aparecen en la pantalla para terminar la instalación.

Si imprime con la impresión compartida por redes Microsoft en los entornos Windows XP/Server 2003/2000/NT, consulte ["Uso del comando NET USE" de la página 67](#page-66-0) para obtener más información.

## <span id="page-66-0"></span>*Uso del comando NET USE*

Si ejecuta Windows XP/Server 2003/2000/NT y usa NetBIOS para conectarse a la impresora, se recomienda el uso del comando NET USE, tal como se indica a continuación:

- 1. Haga clic, con el botón secundario, en el icono Entorno de red o en el icono Mis sitios de red y seleccione Propiedades.
- 2. Compruebe que Cliente para redes Microsoft figure en la lista Componentes. Si no está instalado, haga clic en Agregar para instalarlo.
- 3. Ejecute el símbolo del sistema y escriba el comando siguiente.

NET USE puerto de la impresora: \\Nombre NetBIOS de la interfaz de red\Nombre del dispositivo de la interfaz de red

## *Selección del puerto*

- 1. Haga clic en Inicio, señale Configuración y seleccione Impresoras.
- 2. Haga clic, con el botón secundario, en el icono de la impresora y seleccione Propiedades.
- 3. Haga clic en la ficha Detalles y seleccione el puerto que ha configurado con el comando NET USE.

# *Windows Server 2003*

En Windows Server 2003, el procedimiento de instalación del controlador de impresora varía según el método de impresión que se prefiera. Epson recomienda imprimir con EpsonNet Print. Consulte ["En Windows XP/Server 2003/2000/NT 4.0" de la](#page-191-0)  [página 192](#page-191-0).

## *Impresión LPR*

#### *Nota:*

*Si utiliza EpsonNet Print, el procedimiento de configuración es diferente. Si desea más información, consulte ["Acerca de EpsonNet](#page-189-0)  [Print" de la página 190.](#page-189-0)*

- 1. Haga clic en Inicio y después en Impresoras y faxes.
- 2. Haga doble clic en Agregar impresora para iniciar el Asistente para agregar impresoras y haga clic en Siguiente.

3. Haga clic en Impresora local conectada a este equipo, desactive la casilla de verificación Detectar e instalar mi impresora Plug and Play automáticamente y haga clic en Siguiente.

#### *Nota:*

*Debe desactivar la casilla de verificación* Detectar e instalar mi impresora Plug and Play automáticamente *porque la impresora está conectada directamente a la red, no a un ordenador.*

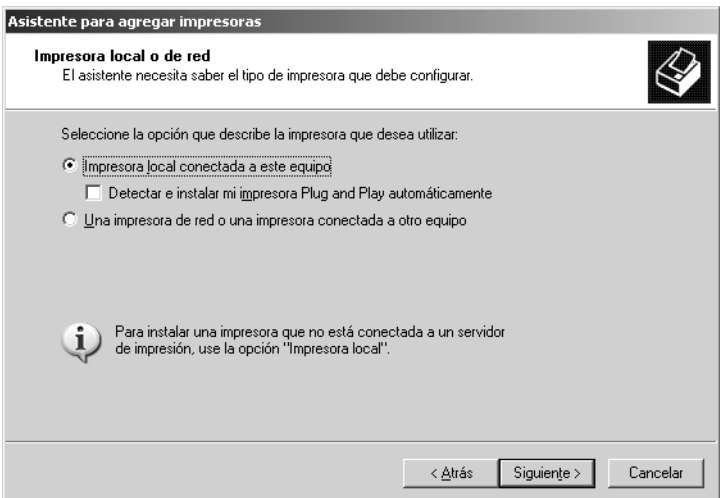

4. Active el botón de opción Crear nuevo puerto y seleccione Puerto TCP/IP estándar en la lista. Haga clic en Siguiente.

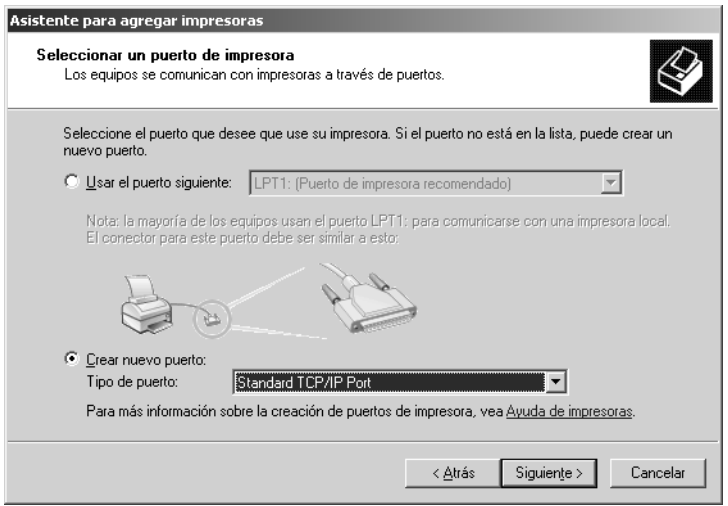

5. Cuando aparezca el cuadro de diálogo Asistente para agregar puerto de impresora estándar TCP/IP, haga clic en Siguiente. 6. Escriba la dirección IP de la interfaz de red y haga clic en Siguiente.

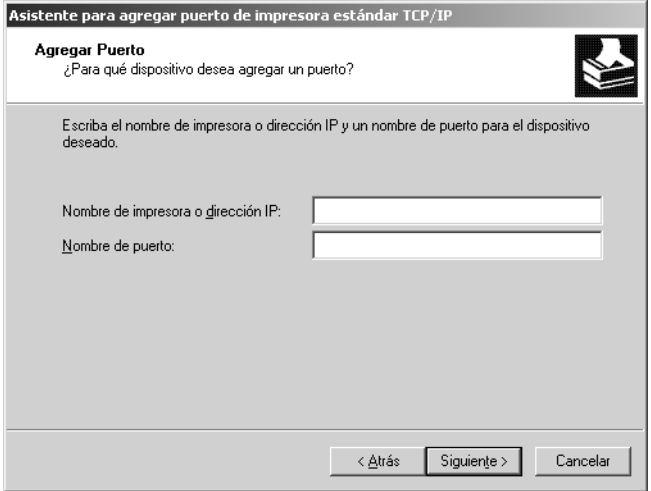

7. Si se produce un error, aparecerá el siguiente cuadro de diálogo. Active el botón de opción Estándar y seleccione EPSON Network Printer (impresora de red de EPSON). Haga clic en Siguiente.

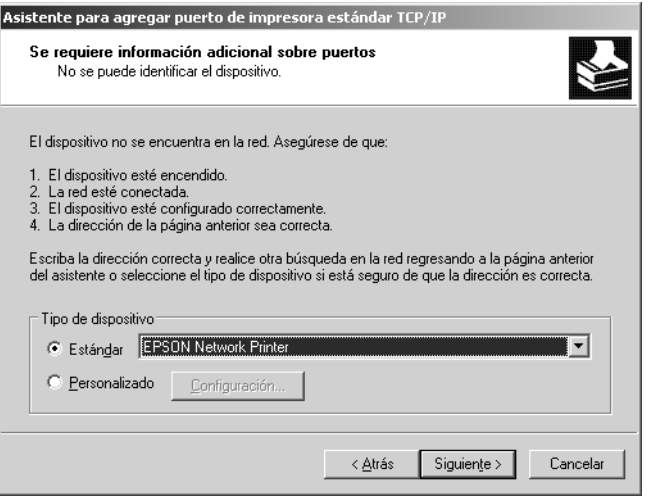

- 8. Haga clic en Finalizar.
- 9. Consulte ["Instalación de un controlador de impresora" de la](#page-73-0)  [página 74](#page-73-0) para instalar el controlador de impresora.

## *Impresión por Internet*

- 1. Haga clic en Inicio y después en Impresoras y faxes.
- 2. Haga doble clic en Agregar impresora para iniciar el Asistente para agregar impresoras y haga clic en Siguiente.
- 3. Seleccione Una impresora de red o una impresora conectada a otro equipo y haga clic en Siguiente.
- 4. Active el botón de opción Conectar a una impresora en Internet o en una red doméstica o de oficina.
5. Escriba la dirección URL de la impresora de destino con el formato que se indica a continuación. La dirección URL ha de ser la misma que la definida en la página de configuración IPP de Configuración EpsonNet.

http://dirección IP de la impresora:631/nombre de la impresora

Ejemplo: http://192.168.100.201:631/Impresora\_IPP\_EPSON

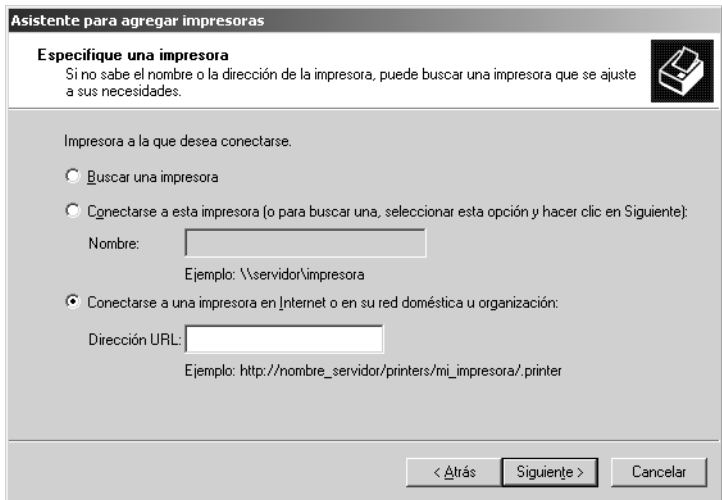

#### *Nota:*

*Para saber la dirección IP de la interfaz de red, utilice Configuración EpsonNet. Si desea más información, consulte ["Acerca de](#page-144-0)  [Configuración EpsonNet" de la página 145](#page-144-0).*

6. Siga las instrucciones que aparecen en la pantalla para configurar la impresora. Consulte ["Instalación de un](#page-73-0)  [controlador de impresora" de la página 74](#page-73-0) si es necesario.

# *Impresión compartida por redes Microsoft*

- 1. Haga clic en Inicio y después en Impresoras y faxes.
- 2. Haga doble clic en Agregar impresora para iniciar el Asistente para agregar impresoras y haga clic en Siguiente.
- 3. Haga clic en Una impresora de red o una impresora conectada a otro equipo y luego en Siguiente.
- 4. Active el botón de opción Buscar una impresora y haga clic en Siguiente.
- 5. Escriba lo siguiente en la casilla Impresora o seleccione la impresora que desee usar en el cuadro de lista Impresoras compartidas. Haga clic en Siguiente.

\\Nombre NetBIOS de la interfaz de red\Nombre del dispositivo de la interfaz de red

6. Siga las instrucciones que aparecen en la pantalla para configurar la impresora. Consulte ["Instalación de un](#page-73-0)  [controlador de impresora" de la página 74](#page-73-0) si es necesario.

# <span id="page-73-0"></span>*Instalación de un controlador de impresora*

- 1. Inserte el CD-ROM del software que acompaña a la impresora.
- 2. Si aparece la pantalla Instalación del software, ciérrela.
- 3. Haga clic en el botón Usar disco. Aparecerá el cuadro de diálogo Instalar desde disco.
- 4. Haga clic en Examinar.
- 5. Seleccione la unidad de CD-ROM de los controladores y haga doble clic en la carpeta WINXP\_2K. Haga clic en Abrir.
- 6. Haga clic en Aceptar en el cuadro de diálogo Instalar desde disco.
- 7. Seleccione el nombre del modelo de la impresora y haga clic en Siguiente.

### *Nota:*

*Si el Asistente para agregar impresoras le solicita que elija entre*  Conservar el controlador existente *y* Reemplazar el controlador existente*, active el botón de opción* Reemplazar el controlador existente*.*

8. Haga clic en Finalizar y siga las instrucciones que aparecen en la pantalla para terminar la instalación.

Si imprime con la impresión compartida por redes Microsoft en los entornos Windows XP/Server 2003/2000/NT, consulte ["Uso del comando NET USE" de la página 75](#page-74-0) para obtener más información.

# <span id="page-74-0"></span>*Uso del comando NET USE*

Si ejecuta Windows XP/Server 2003/2000/NT y usa NetBIOS para conectarse a la impresora, se recomienda el uso del comando NET USE, tal y como se indica a continuación:

- 1. Haga clic en Inicio, señale Panel de control y seleccione Conexiones de red. Haga clic en Conexiones de área local.
- 2. Haga clic en el botón Propiedades.
- 3. Compruebe que esté instalado Cliente para redes Microsoft. Si fuera necesario, haga clic en Instalar para instalarlo.
- 4. Ejecute el símbolo del sistema y escriba el comando siguiente.

NET USE puerto de la impresora: \\Nombre NetBIOS de la interfaz de red\Nombre del dispositivo de la interfaz de red

# *Selección del puerto*

- 1. Haga clic en Inicio y después en Impresoras y faxes.
- 2. Haga clic, con el botón secundario, en el icono de la impresora y seleccione Propiedades.
- 3. Haga clic en la ficha Puertos y seleccione el puerto que ha configurado con el comando NET USE.

# *Windows 2000*

En Windows 2000, el procedimiento de instalación del controlador de impresora varía según el método de impresión que se prefiera. Epson recomienda imprimir con EpsonNet Print. Consulte ["En Windows XP/Server 2003/2000/NT 4.0" de la](#page-191-0)  [página 192](#page-191-0).

# *Impresión LPR*

### *Nota:*

*Si utiliza EpsonNet Print, el procedimiento de configuración es diferente. Si desea más información, consulte ["Acerca de EpsonNet](#page-189-0)  [Print" de la página 190.](#page-189-0)*

- 1. Haga clic en Inicio, señale Configuración y seleccione Impresoras.
- 2. Haga doble clic en Agregar impresora para iniciar el Asistente para agregar impresoras y haga clic en Siguiente.

3. Haga clic en Impresora local, desactive la casilla de verificación Detectar e instalar mi impresora Plug and Play automáticamente y haga clic en Siguiente.

#### *Nota:*

*Debe desactivar la casilla de verificación* Detectar e instalar mi impresora Plug and Play automáticamente *porque la impresora está conectada directamente a la red, no a un ordenador Windows 2000.*

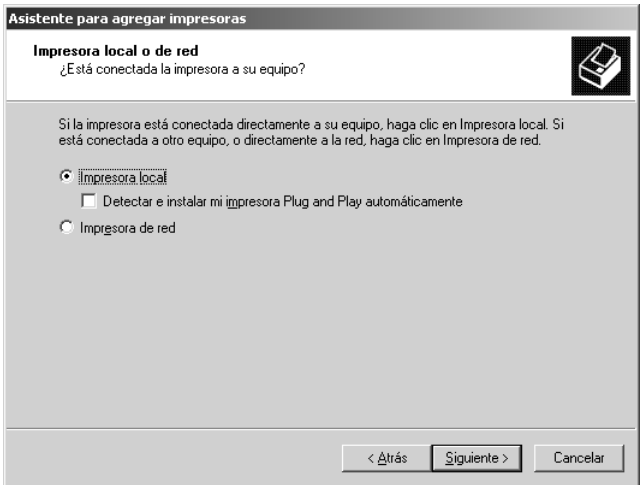

4. Active el botón de opción Crear nuevo puerto y seleccione Puerto TCP/IP estándar en la lista. Haga clic en Siguiente.

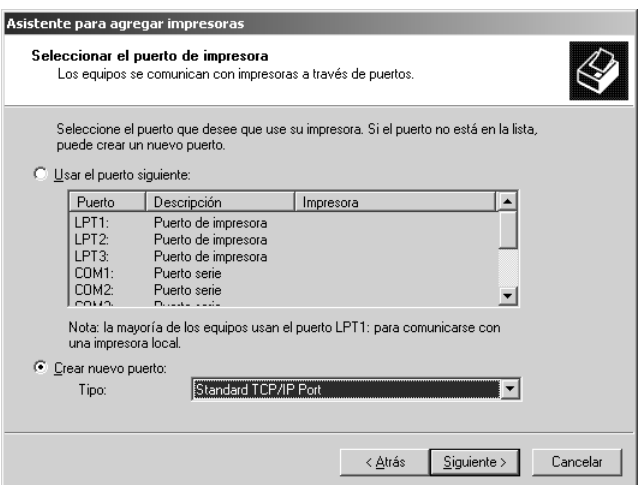

5. Escriba la dirección IP de la interfaz de red y haga clic en Siguiente.

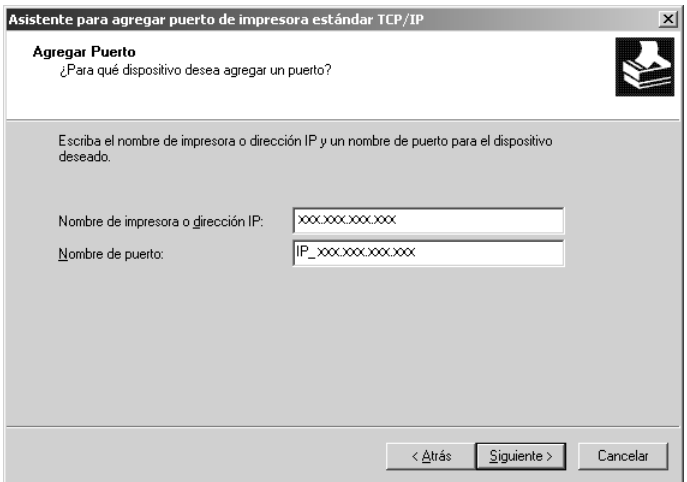

6. Si se produce un error, aparecerá el siguiente cuadro de diálogo. Active el botón de opción Estándar y seleccione EPSON Network Printer (impresora de red de EPSON). Haga clic en Siguiente.

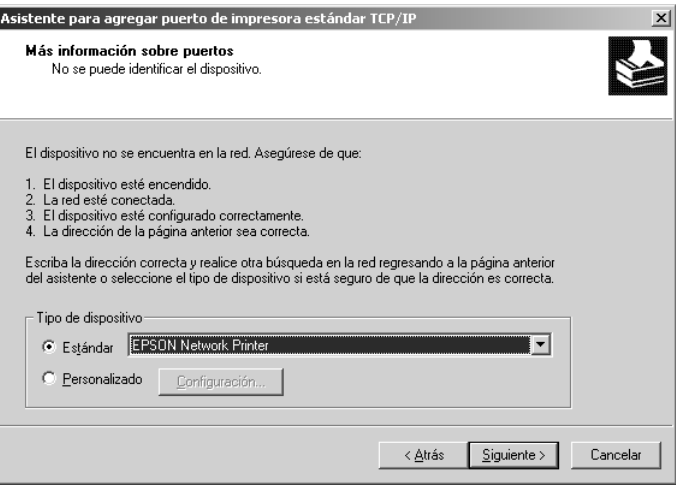

- 7. Haga clic en Finalizar.
- 8. Consulte ["Instalación de un controlador de impresora" de la](#page-80-0)  [página 81](#page-80-0) para instalar el controlador de impresora.

### *Impresión por Internet*

- 1. Haga clic en Inicio, señale Configuración y seleccione Impresoras.
- 2. Haga doble clic en Agregar impresora para iniciar el Asistente para agregar impresoras y haga clic en Siguiente.
- 3. Active el botón de opción Impresora de red y haga clic en Siguiente.
- 4. Active el botón de opción Conectar con una impresora en Internet o en la Intranet de su organización.

5. Escriba la dirección URL de la impresora de destino con el formato que se indica a continuación. La dirección URL ha de ser la misma que la definida en la página de configuración IPP de Configuración EpsonNet.

http://dirección IP de la impresora:631/nombre de la impresora

Ejemplo: http://192.168.100.201:631/Impresora\_IPP\_EPSON

### *Nota:*

*Para saber la dirección IP de la interfaz de red, utilice Configuración EpsonNet. Si desea más información, consulte ["Acerca de](#page-144-0)  [Configuración EpsonNet" de la página 145](#page-144-0).*

6. Siga las instrucciones que aparecen en la pantalla para configurar la impresora. Consulte ["Instalación de un](#page-80-0)  [controlador de impresora" de la página 81](#page-80-0) si es necesario.

# *Impresión compartida por redes Microsoft*

- 1. Haga clic en Inicio, señale Configuración y seleccione Impresoras.
- 2. Haga doble clic en Agregar impresora para iniciar el Asistente para agregar impresoras y haga clic en Siguiente.
- 3. Active el botón de opción Impresora de red y haga clic en Siguiente.
- 4. Active el botón de opción Escriba el nombre de la impresora o haga clic en Siguiente para buscar una impresora.

5. Escriba lo siguiente en la casilla Nombre o haga clic en Siguiente para buscar una impresora.

\\Nombre NetBIOS de la interfaz de red\Nombre del dispositivo de la interfaz de red

6. Siga las instrucciones que aparecen en la pantalla para configurar la impresora. Consulte ["Instalación de un](#page-80-0)  [controlador de impresora" de la página 81](#page-80-0) si es necesario.

# <span id="page-80-0"></span>*Instalación de un controlador de impresora*

- 1. Inserte el CD-ROM del software que acompaña a la impresora.
- 2. Si aparece la pantalla Instalación del software, ciérrela.
- 3. Haga clic en el botón Usar disco. Aparecerá el cuadro de diálogo Instalar desde disco.
- 4. Haga clic en Examinar.
- 5. Seleccione la unidad de CD-ROM de los controladores y haga doble clic en la carpeta WINXP\_2K. Haga clic en Abrir.
- 6. Haga clic en Aceptar en el cuadro de diálogo Instalar desde disco.
- 7. Seleccione el nombre del modelo de la impresora y haga clic en Siguiente.

### *Nota:*

*Si el Asistente para agregar impresoras le solicita que elija entre*  Conservar el controlador existente *y* Reemplazar el controlador existente*, active el botón de opción* Reemplazar el controlador existente*.*

8. Haga clic en Finalizar y siga las instrucciones que aparecen en la pantalla para terminar la instalación.

Si imprime con la impresión compartida por redes Microsoft en los entornos Windows XP/Server 2003/2000/NT, consulte ["Uso del comando NET USE" de la página 82](#page-81-0) para obtener más información.

# <span id="page-81-0"></span>*Uso del comando NET USE*

Si ejecuta Windows XP/Server 2003/2000/NT y usa NetBIOS para conectarse a la impresora, se recomienda el uso del comando NET USE, tal como se indica a continuación:

- 1. Haga clic, con el botón secundario del ratón, en el icono Mis sitios de red y seleccione Propiedades.
- 2. Haga clic, con el botón secundario, en el icono Conexiones de área local y seleccione Propiedades.
- 3. Compruebe que Cliente para redes Microsoft figure en la lista Componentes. Si no está instalado, haga clic en Instalar para hacerlo.
- 4. Ejecute el símbolo del sistema y escriba el comando siguiente.

NET USE puerto de la impresora: \\Nombre NetBIOS de la interfaz de red\Nombre del dispositivo de la interfaz de red

### *Selección del puerto*

- 1. Haga clic en Inicio, señale Configuración y seleccione Impresoras.
- 2. Haga clic, con el botón secundario, en el icono de la impresora y seleccione Propiedades.
- 3. Haga clic en la ficha Puertos y seleccione el puerto que ha configurado con el comando NET USE.

# *Windows NT 4.0*

En Windows NT 4.0, el procedimiento de instalación del controlador de impresora varía según el método de impresión que se prefiera. Epson recomienda imprimir con EpsonNet Print. Consulte ["En Windows XP/Server 2003/2000/NT 4.0" de la](#page-191-0)  [página 192.](#page-191-0)

# *Impresión LPR*

#### *Nota:*

*Si utiliza EpsonNet Print, el procedimiento de configuración es diferente. Si desea más información, consulte ["Acerca de EpsonNet](#page-189-0)  [Print" de la página 190](#page-189-0).*

- 1. Haga clic en Inicio, señale Configuración y seleccione Impresoras.
- 2. Haga doble clic en el icono Agregar impresoras.
- 3. Seleccione el botón Mi PC y haga clic en Siguiente.
- 4. Haga clic en Agregar puerto en el cuadro de diálogo del Asistente para agregar impresoras.
- 5. Seleccione Puerto LPR en la lista Puertos de impresora disponibles y haga clic en Nuevo puerto.

### *Nota:*

*No se puede usar el* Puerto de red Lexmark TCP/IP *con esta interfaz de red.*

6. Escriba la dirección IP de la interfaz de red en el primer cuadro de texto y el nombre de la impresora en el segundo. Haga clic en Aceptar.

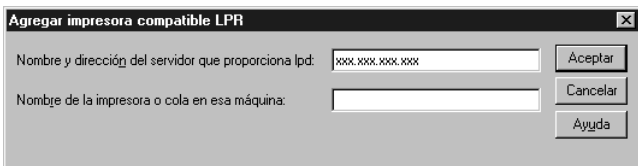

- 7. En el cuadro de diálogo Puertos de impresora, haga clic en Cerrar.
- 8. En el cuadro de diálogo Asistente para agregar impresoras, haga clic en Siguiente.
- 9. Consulte ["Instalación de un controlador de impresora" de la](#page-84-0)  [página 85](#page-84-0) para instalar el controlador de impresora.

# *Impresión por Internet*

Se puede imprimir por Internet con la utilidad EpsonNet Internet Print incluida en el CD-ROM de Network Utilities (utilidades de red). Primero, instale EpsonNet Internet Print. A continuación, instale el controlador de impresora y configure el puerto de la impresora. Si desea más información, consulte ["Acerca de](#page-209-0)  [EpsonNet Internet Print" de la página 210](#page-209-0).

# *Impresión compartida por redes Microsoft*

- 1. Haga clic en Inicio, señale Configuración y seleccione Impresoras.
- 2. Haga doble clic en Agregar impresora.
- 3. Seleccione el botón Servidor de impresora de red y haga clic en Siguiente. Aparecerá el cuadro de diálogo Conectar a impresora.

4. Seleccione la impresora que desea configurar en la lista Impresoras compartidas. Si no se puede seleccionar la impresora, escriba lo siguiente en la casilla Impresora:

\\Nombre NetBIOS de la interfaz de red\Nombre del dispositivo de la interfaz de red

- 5. Haga clic en Aceptar.
- 6. Siga las instrucciones que aparecen en la pantalla para configurar la impresora. Consulte ["Instalación de un](#page-84-0)  [controlador de impresora" de la página 85](#page-84-0) si es necesario.

# <span id="page-84-0"></span>*Instalación de un controlador de impresora*

- 1. Inserte el CD-ROM del software que acompaña a la impresora.
- 2. Si aparece la pantalla Instalación del software, ciérrela.
- 3. Haga clic en el botón Usar disco. Aparecerá el cuadro de diálogo Instalar desde disco.
- 4. Haga clic en Examinar.
- 5. Seleccione la unidad de CD-ROM de los controladores y haga doble clic en la carpeta WINNT40. Haga clic en Abrir.
- 6. Haga clic en Aceptar en el cuadro de diálogo Instalar desde disco.
- 7. Seleccione el nombre del modelo de la impresora y haga clic en Siguiente.

### *Nota:*

❏ *Ponga en conocimiento de sus clientes el nombre compartido para que sepan el nombre de la impresora compartida que desean usar.*

- ❏ *Si el Asistente para agregar impresoras le solicita que elija entre*  Conservar el controlador existente *y* Reemplazar el controlador existente*, active el botón de opción*  Reemplazar el controlador existente*.*
- 8. Haga clic en Finalizar y siga las instrucciones que aparecen en la pantalla para terminar la instalación.

Si imprime con la impresión compartida por redes Microsoft en los entornos Windows XP/Server 2003/2000/NT, consulte ["Uso del comando NET USE" de la página 86](#page-85-0) para obtener más información.

# <span id="page-85-0"></span>*Uso del comando NET USE*

Si ejecuta Windows XP/Server 2003/2000/NT y usa NetBIOS para conectarse a la interfaz de red, se recomienda el uso del comando NET USE, tal y como se indica a continuación:

1. Compruebe que los servicios siguientes están instalados.

Haga clic, con el botón secundario del ratón, en el icono Entorno de red del escritorio y seleccione Propiedades. Haga clic en la ficha Servicios y compruebe que figure en la lista Servidor o Estación de trabajo.

- 2. Si no está instalado, haga clic en Agregar.
- 3. Ejecute el símbolo del sistema y escriba el comando siguiente.

NET USE puerto de la impresora: \\Nombre NetBIOS de la interfaz de red\Nombre del dispositivo de la interfaz de red

### *Selección del puerto*

1. Haga clic en Inicio, señale Configuración y seleccione Impresoras.

- 2. Haga clic, con el botón secundario, en el icono de la impresora y seleccione Propiedades.
- 3. Haga clic en la ficha Puertos y seleccione el puerto que ha configurado con el comando NET USE.

# *Macintosh*

Siga estos pasos para configurar una impresora.

### *Nota:*

*Compruebe que el controlador de impresora está instalado en el Macintosh antes de proceder con los pasos siguientes. Consulte el manual suministrado con la impresora para saber cómo instalar el controlador de impresora.*

# *En Mac OS X*

### *Impresión Rendezvous*

- 1. Abra la carpeta Aplicaciones.
- 2. Abra la carpeta Utilidades.
- 3. Abra Centro de impresión (en Mac OS X 10.2 o inferior) o Utilidad configuración impresoras (en Mac OS X 10.3), y haga clic en Añadir.
- 4. Seleccione Rendezvous en la lista desplegable.
- 5. Haga clic en el icono de la impresora y cambie el modelo por Epson.
- 6. Seleccione el modelo de impresora y haga clic en Añadir. Aparecerá la impresora Rendezvous.

7. Haga clic en la impresora y, a continuación, en el botónImpresora predeterminada para establecer el uso predeterminado de dicha impresora.

Ahora, la impresora ya está preparada para imprimir.

# *Impresión TCP/IP*

- 1. Abra la carpeta Aplicaciones.
- 2. Abra la carpeta Utilidades.
- 3. Abra Centro de impresión (en Mac OS X 10.2 o inferior) o Utilidad configuración impresoras (en Mac OS X 10.3), y haga clic en Añadir.
- 4. Seleccione EPSON TCP/IP en la lista desplegable.
- 5. Seleccione en la lista el modelo de la impresora.
- 6. Haga clic en Agregar.

# *Impresión con AppleTalk*

- 1. Abra la carpeta Aplicaciones.
- 2. Abra la carpeta Utilidades.
- 3. Abra Centro de impresión (en Mac OS X 10.2 o inferior) o Utilidad configuración impresoras (en Mac OS X 10.3), y haga clic en Añadir.
- 4. Seleccione EPSON AppleTalk en la lista desplegable.
- 5. Seleccione la zona en la lista desplegable Zona.
- 6. Seleccione el nombre de la impresora en la lista.
- 7. Haga clic en Agregar.

# *Mac OS 9*

*Impresión con AppleTalk*

- 1. Abra el Selector en el menú Apple.
- 2. Haga clic en el icono de la impresora.
- 3. Seleccione la zona que contiene la impresora.
- 4. Seleccione el nombre de la impresora en la lista.
- 5. Compruebe que AppleTalk esté activo.
- 6. Cierre el Selector.

# *OS/2*

En esta sección se explica cómo configurar y usar la interfaz de red con un sistema IBM OS/2, que incluye OS/2 Warp3 y 4 (OS/2 Warp Connect y OS/2 Warp Server).

# *Impresión LPR*

1. Haga doble clic en la carpeta del sistema OS/2, después en la subcarpeta Configuración del sistema y luego en el icono Configuración de TCP/IP.

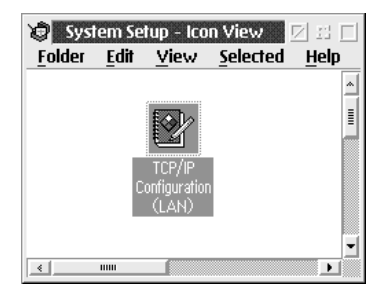

- 2. Haga clic en la ficha Impresión.
- 3. Escriba la dirección IP de la interfaz de red en el cuadro Servidor de impresora remota y el nombre del servidor de la impresora remota en el segundo cuadro. Escriba un valor igual o superior a 1 en el cuadro Número máximo de puertos LPD.

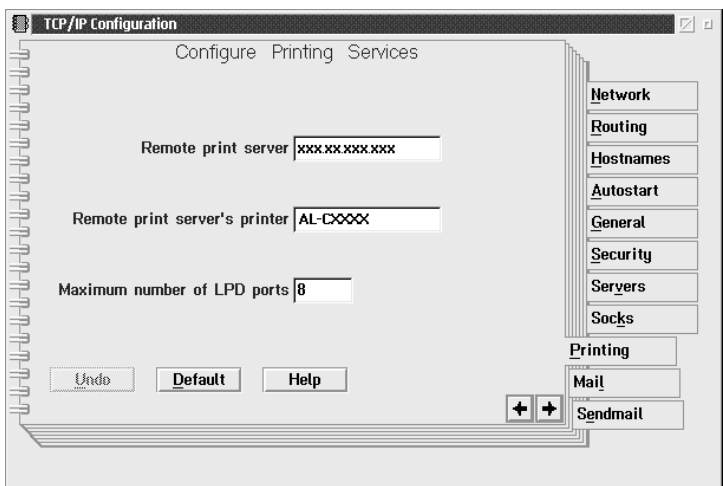

4. Haga clic en la ficha Autoiniciar.

5. Seleccione lprportd en la lista Servicios que autoiniciar. Active la casilla de verificación Autoiniciar servicio y el botón de opción Separado.

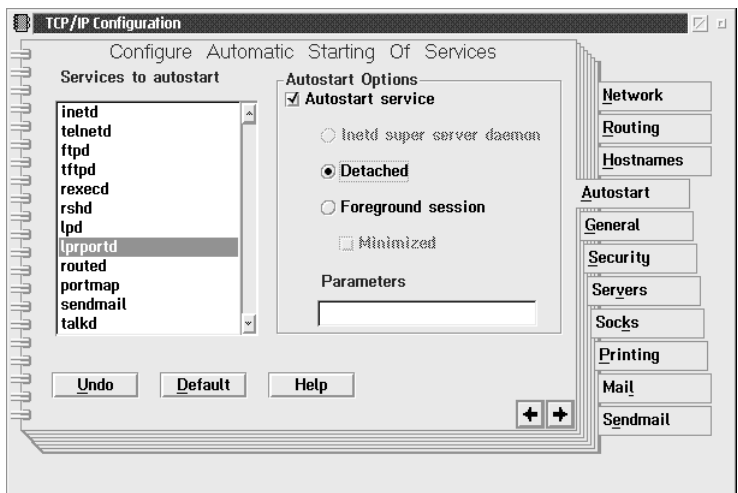

6. Guarde los valores que ha establecido en el cuadro de diálogo Configuración TCP/IP y reinicie el ordenador.

# *Configuración de su impresora*

- 1. Haga doble clic en Plantilla en la carpeta del sistema OS/2.
- 2. Arrastre Impresora y colóquela en el escritorio para crear una impresora.
- 3. Haga doble clic en el icono Impresora.

4. Seleccione Propiedades en el menú de control y haga clic en la ficha Puerto de salida.

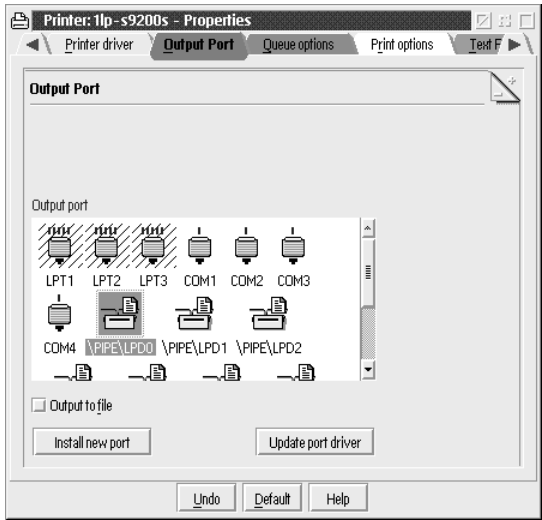

5. En el cuadro de lista Puerto de salida, seleccione uno de \PIPE\LPD0 a \PIPE\LPDn (siendo "n" es el número máximo de puertos LPD). Aparecerá el cuadro de diálogo Configuración de \PIPE\LPD.

6. Escriba la dirección IP de la interfaz de red en el cuadro del servidor LPD. Escriba el nombre de la impresora, definido en el paso 2, en el cuadro de la impresora LPD.

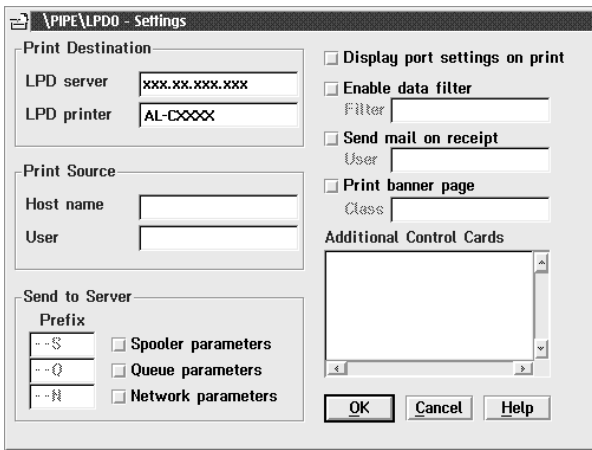

7. Cierre el icono Impresora para salir de la configuración de la impresora.

# *Impresión con NetBEUI*

- 1. Compruebe que el NetBIOS del sistema IBM OS/2 está instalado en su sistema.
- 2. Para crear una impresora, haga doble clic en el icono de la impresora de destino para abrir el cuadro de diálogo Propiedades. A continuación, haga clic en la ficha Puerto de salida.
- 3. Seleccione el puerto.
- 4. Conéctelo a la impresora desde la línea de comandos.

Ejemplo: Conecte la impresora a LPT1.

net use LPT1: \\Nombre NetBIOS de la interfaz de red\Nombre del dispositivo de la interfaz de red

#### *Nota:*

*Si desea cambiar el nombre NetBIOS y el nombre de dispositivo, utilice Configuración EpsonNet en Windows.*

# *Ajustes para los usuarios de NetWare*

# *Aspectos generales*

Si la impresora utilizada es compatible con la impresión NetWare basada en cola, encontrará información detallada en ["Para los](#page-94-0)  [usuarios de impresoras compatibles con la impresión NetWare](#page-94-0)  [basada en cola" de la página 95.](#page-94-0)

Si la impresora utilizada es incompatible con la impresión NetWare basada en cola, encontrará información detallada en ["Para los usuarios de impresoras incompatibles con la impresión](#page-127-0)  [NetWare basada en cola" de la página 128.](#page-127-0)

#### *Nota:*

*Para saber si su impresora es compatible con la impresión NetWare basada en cola, consulte el Manual de usuario.*

# <span id="page-94-0"></span>*Para los usuarios de impresoras compatibles con la impresión NetWare basada en cola*

En esta sección se explica cómo configurar la interfaz de red para NetWare. En primer lugar, deberá configurar la impresora en un entorno NetWare y luego configurar la interfaz de red con Configuración EpsonNet.

### *Introducción a los ajustes de NetWare*

*Sistemas compatibles*

#### **Entorno de servidor**

- ❏ NetWare 3.1/3.11/3.12/3.2 (Enlace)
- ❏ NetWare 4.1/4.11/4.2 (NDS, emulación de enlace)
- ❏ IntranetWare (NDS, emulación de enlace)
- ❏ NetWare 5.0/5.1 (NDS, NDPS)
- ❏ NetWare 6.0 (NDS, NDPS)

### **Entorno cliente**

El entorno cliente debe ser compatible con NetWare. Los clientes pueden usar el controlador de impresora montado en la interfaz de red.

Se admiten las siguientes versiones de Novell Client

- ❏ En Windows 98: Novell Client 3.4 o posterior para Windows 98/95
- ❏ En Windows 2000/NT 4.0: Novell Client 4.8 o posterior para Windows 2000/4.0
- ❏ En Windows XP: Novell Client 4.9 o posterior para Windows XP

### *Acerca de los modos*

Puede elegir entre los modos Servidor de impresión, Impresora remota o Reposo. Se recomienda el modo Servidor de impresión a menos que el número de usuarios supere el límite.

A continuación, se describen las características de los modos.

### **Modo Servidor de impresión NDS/Servidor de impresión de enlace:**

- ❏ Impresión de alta velocidad con impresión directa
- ❏ Usa la cuenta de usuario NetWare
- ❏ Capacidad para conectar hasta 8 servidores de archivos simultáneamente
- ❏ Capacidad para registrar hasta 32 colas de impresión

## **Modo Impresora remota:**

- ❏ No se necesita ninguna cuenta de usuario NetWare.
- ❏ Se necesita un servidor de impresión para controlar la impresora remota.
- ❏ Capacidad para conectar hasta 16 impresoras para NetWare 3.x y hasta 255 para NetWare 4.x o posterior.

#### *Nota:*

*Cuando se enciende la impresora, se accede a la cuenta de usuario momentáneamente en el modo Impresora remota. Si no hay espacio en la cuenta de usuario, encienda la impresora antes de conectar el cliente a la red.*

# **Modo Reposo (modo predeterminado de fábrica):**

El modo Reposo es el predeterminado. Este modo desactiva todas las funciones relacionadas con NetWare. Use el modo Reposo cuando no esté utilizando la interfaz de red en un entorno NetWare.

# *Instrucciones de uso de NetWare*

### *Impresión de un archivo de texto*

Cuando se imprime un archivo de texto con el comando NPRINT de NetWare o DOS, en función del entorno cliente pueden producirse cambios de dirección, conversiones incorrectas o vacíos en los caracteres.

# *Protocolo de enrutamiento IPX "NLSP"*

Es posible establecer el protocolo de enrutamiento IPX "NLSP" desde NetWare 4.x o posterior; no obstante, la interfaz de red no admite NLSP. RIP/SAP controla la comunicación.

Puede seleccionar el protocolo de enrutamiento desde a) NLSP con compatibilidad RIP/SAP, o b) sólo RIP/SAP. Si quita el enlace de RIP o SAP cuando se ha especificado NLSP con compatibilidad RIP/SAP, la interfaz de red no podrá ponerse en contacto con el servidor de archivos y NDS. (Consulte "Protocolos" y "Enlaces" en la utilidad INETCFG de NetWare.)

# *Enlace y NDS*

- ❏ Puede comprobar la ruta de acceso del contexto de enlace desde la consola del servidor con el comando SET BINDERY CONTEXT (CONFIGURAR CONTEXTO DE ENLACE).
- ❏ Si no se ha configurado la ruta de acceso del contexto de enlace, o si desea utilizar el entorno de impresión de otro contexto desde un cliente no NDS, deberá especificar el contexto del contexto de enlace. Use el comando SET BINDERY CONTEXT (CONFIGURAR CONTEXTO DE ENLACE) para configurar el contexto en el archivo AUTOEXEC.NCF.
- ❏ Si ejecuta Novell Client para Windows 95/98 versión 3.00 o Novell Client para Windows NT versión 4.50, no podrá usar el modo de servidor de impresión de enlace con Configuración EpsonNet. Para configurar la interfaz de red para el modo de enlace, utilice Novell IntranetWare Client o Configuración EpsonNet con explorador Web.

Consulte la documentación de NetWare para obtener más información.

## *Tiempo necesario para que se reconozca la interfaz de red*

Una vez encendida la impresora, se necesitan unos dos minutos para que el servidor NetWare reconozca la interfaz de red. Durante este momento inicial, la hoja de estado no muestra la información correcta.

# *Tipo de trama*

Debe usarse el mismo tipo de trama para el servidor NetWare y el enrutador IPX en la misma red. Si se usa más de un tipo de trama en la misma red, enlace todos los tipos de trama a los servidores NetWare y enrutadores IPX.

# *En NetWare 5.x*

El protocolo IPX debe estar instalado (enlazado) en el servidor NetWare 5.x

## *Acerca de los modos*

Si el modo en que ha iniciado sesión es diferente del modo establecido para la interfaz de red, aparecerá un mensaje cuando intente configurar la interfaz de red para NetWare. Si no quiere cambiar la configuración actual, haga clic en Cancelar e inicie sesión otra vez con el mismo modo establecido para la interfaz de red.

# *Uso del Servidor de impresión de enlace (NetWare 3.x/4.x)*

En esta sección, se explica cómo utilizar la interfaz de red en el modo Servidor de impresión en NetWare 3.x, 4.x oIntranetWare con emulación de enlace.

### *Nota:*

*La interfaz de red en el modo Servidor de impresión de NetWare 3.x no permite el uso del control Print Server status display (de indicación de estado de Servidor de impresión) con PCONSOLE.*

1. Encienda la impresora.

- 2. Desde cualquier cliente NetWare, inicie sesión en el servidor NetWare de destino con privilegios de supervisor. Debe iniciar sesión con la conexión de enlace.
- 3. Configure la interfaz de red con Configuración EpsonNet. Encontrará más detalles en el Manual de usuario de Configuración EpsonNet.

Si ya se han creado objetos NetWare, también puede usar Configuración EpsonNet con explorador Web. Si desea más información, consulte ["NetWare" de la página 179.](#page-178-0)

# *Uso del Servidor de impresión NDS (NetWare 4.x/5.x/6.0)*

Esta sección ofrece instrucciones de uso del Servidor de impresión interno en el modo Servidor de impresión en NetWare 4.x, IntranetWare, NetWare 5.x o NetWare 6.0 con modo NDS.

- 1. Encienda la impresora.
- 2. Desde cualquier cliente NetWare, inicie sesión en el contexto de destino del árbol NDS como ADMIN.
- 3. Configure la interfaz de red con Configuración EpsonNet. Encontrará más detalles en el Manual de usuario de Configuración EpsonNet.

Si ya se han creado objetos NetWare, también puede usar Configuración EpsonNet con explorador Web. Si desea más información, consulte ["NetWare" de la página 179.](#page-178-0)

# *Uso del modo Impresora remota (NetWare 3.x)*

Si es usuario de NetWare 3.x, siga los pasos que se indican a continuación para crear el entorno de la impresora con PCONSOLE.

*Creación de colas de impresión en un servidor de archivos*

- 1. Desde cualquier cliente NetWare, inicie sesión en la red con privilegios de supervisor.
- 2. Ejecute PCONSOLE. En la pantalla Opciones disponibles, seleccione Información de cola de impresión y pulse Entrar.

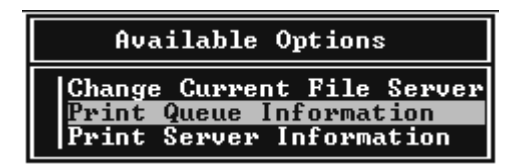

3. Pulse la tecla Insert y escriba el nombre de la cola de impresión. Pulse Entrar.

### *Nota:*

*Ya que los clientes necesitarán el nombre de la cola de impresión que defina aquí cuando utilicen la impresora, comunique el nombre de la cola de impresión a sus clientes.*

4. En la lista Cola de impresión, seleccione el nombre de la cola de impresión que acaba de escribir y pulse Entrar. Desde la lista Información de la cola de impresión, seleccione Usuarios en cola y pulse Entrar. A continuación, seleccione TODOS en la lista. Si TODOS no figura en la lista, pulse Insert y seleccione TODOS en la lista de usuarios en cola.

# *Creación de un servidor de impresión*

1. Desde la pantalla Opciones disponibles, seleccione Información del servidor de impresión y pulse Entrar.

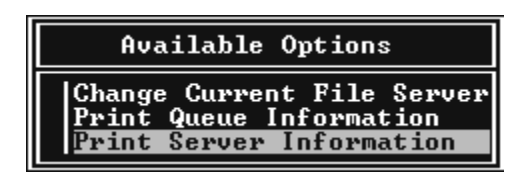

- 2. Pulse la tecla Insert y escriba el nombre del servidor de impresión. Pulse Entrar. Se recomienda anotar el nombre del servidor de impresión para su uso posterior.
- 3. En la lista Servidor de impresión, seleccione el nombre del servidor de impresión que acaba de escribir y pulse Entrar. En la lista Información del servidor de impresión, seleccione Configuración del servidor de impresión y pulse Entrar.

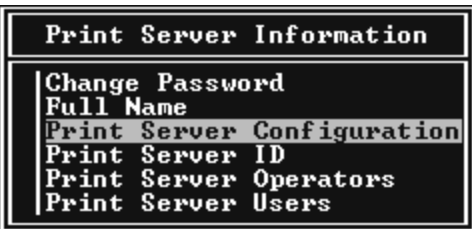

4. Seleccione Configuración de la impresora en el menú Configuración del servidor de impresión y pulse Entrar.

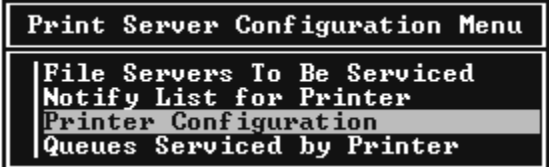

5. En la lista Impresoras configuradas, seleccione No se ha instalado (número de puerto = 0) y pulse Entrar.

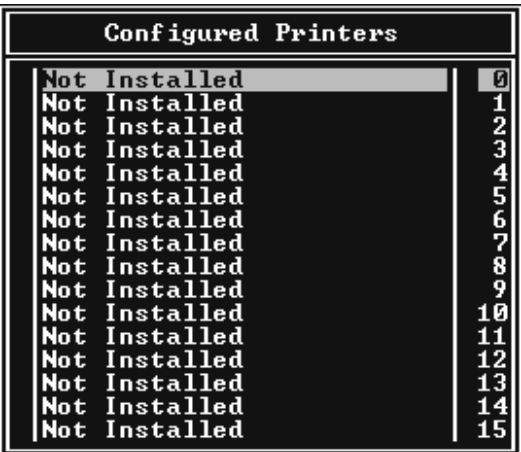

6. En la pantalla Configuración de la impresora, escriba el nombre de la impresora. Resalte Tipo y pulse Entrar. Seleccione Paralelo remoto, LPT1 para el modo Impresora remota.

#### Printer 0 configuration Name: Printer 0<br>Type: Local Parallel, LPT1 Use interrupts:<br>IRQ: Yes ā

 $\overline{\mathbf{3}}$ Buffer size in K: Starting form: 0<br>Queue service mode: Change forms as needed Baud rate:<br>Data bits:<br>Stop bits:<br>Parity:<br>Use X-On/X-Off:

#### *Nota:*

*Seleccione siempre* Paralelo remoto, LPT1 *para el modo Impresora remota.*

- 7. Pulse Esc y luego Entrar para guardar los cambios.
- 8. Pulse Esc.
- 9. Seleccione Colas gestionadas por la impresora en el menú Configuración del servidor de impresión y pulse Entrar.

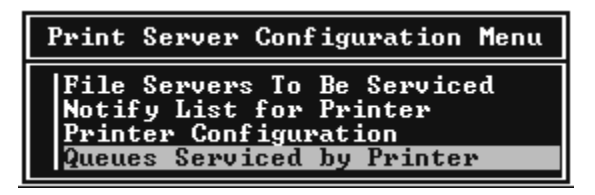

- 10. Seleccione la impresora deseada en la lista Impresoras definidas y pulse Entrar.
- 11. Pulse la tecla Insert y asigne una cola al puerto del servidor de impresión en la lista Colas disponibles.
- 12. Especifique un nivel de prioridad de 1 a 10 (siendo 1 la prioridad superior).
- 13. Pulse Esc para salir de PCONSOLE.

*Configuración para NetWare con Configuración EpsonNet*

- 1. Encienda la impresora.
- 2. Cargue el servidor de impresión desde la consola del sistema del servidor de archivos en la que se ha configurado el volumen de la cola de impresión. >LOAD PSERVER nombre del servidor configurado con PCONSOLE

3. Configure la interfaz de red con Configuración EpsonNet. Encontrará más detalles en el Manual de usuario de Configuración EpsonNet.

Si ya se han creado objetos NetWare, también puede usar Configuración EpsonNet con explorador Web. Si desea más información, consulte ["NetWare" de la página 179.](#page-178-0)

# *Uso del modo Impresora remota de enlace (NetWare 4.x)*

Siga los pasos que se indican a continuación para crear el entorno de la impresora en NetWare 4.x e IntranetWare con emulación de enlace.

### *Nota:*

- ❏ *Asigne derechos de acceso para los usuarios si es necesario.*
- ❏ *Utilice PCONSOLE para configurar la cola de impresión y el servidor de impresión en lugar de NWAdmin.*

### *Creación de objetos*

1. Desde cualquier cliente NetWare, inicie sesión en el servidor como ADMIN. Compruebe que inicia sesión con conexión de enlace.

### *Nota:*

*Si el cliente que se usa para esta configuración ha iniciado sesión con el modo NDS, pulse la tecla F4 mientras se inicia PCONSOLE para cambiar al modo de enlace.* 

2. Ejecute PCONSOLE. En la pantalla Opciones disponibles, seleccione Colas de impresión y pulse Entrar. Pulse Insert y escriba el nombre de la cola de impresión. Pulse Entrar.

### *Nota:*

*Ya que los clientes necesitarán el nombre de la cola de impresión que defina aquí cuando utilicen la impresora, comunique el nombre de la cola de impresión a sus clientes.*

- 3. En la lista Cola de impresión, seleccione el nombre de la cola de impresión que acaba de escribir y pulse Entrar. Desde la lista Información de la cola de impresión, seleccione Usuarios en cola y pulse Entrar. A continuación, seleccione TODOS en la lista. Si TODOS no figura en la lista, pulse Insert y seleccione TODOS en la lista de usuarios en cola.
- 4. En la pantalla Opciones disponibles, seleccione Servidores de impresión y pulse Entrar. Pulse Insert y escriba el nombre del servidor de impresión. Pulse Entrar.
- 5. Pulse Esc para salir de PCONSOLE y cerrar la sesión en el servidor.
- 6. Inicie sesión en el servidor como ADMIN. Compruebe que inicia sesión con conexión NDS.
- 7. Inicie NWAdmin.
- 8. Para crear el objeto de impresora, haga clic en el contenedor especificado como Contexto de enlace y seleccione Crear en el menú Objeto. Después, haga clic en Impresora. Escriba el nombre de la impresora y haga clic en Crear.
- 9. Para asignar la cola de impresión, haga doble clic en el icono Objeto de impresora (creado en el paso 8). Aparecerá el cuadro de diálogo Impresora.
- 10. Haga clic en Asignaciones y luego en Agregar. En la lista de la cola de impresión, seleccione la cola que ha creado en el paso 2 y haga clic en Aceptar.
- 11. Haga clic en Configuración del cuadro de diálogo Impresora, y seleccione Paralelo en el menú desplegable Tipo de impresora.
- 12. Haga clic en Comunicación. Aparecerá el cuadro de diálogo Comunicación de paralelo.
- 13. Seleccione LPT1 en Puerto; active Sondeo en Interrumpe y Carga manual (Remota desde servidor de impresión) en Tipo de conexión. Después, haga clic en Aceptar.
- 14. Haga clic en Aceptar en el cuadro de diálogo Impresora.
- 15. Para asignar la impresora, haga doble clic en el icono Objeto de servidor de impresión (creado en el paso 4). Aparecerá el cuadro de diálogo Servidor de impresión.
- 16. Haga clic en Asignaciones y luego en Agregar. En la lista de objetos de impresora, seleccione el objeto que ha creado en el paso 8 y haga clic en Aceptar.
- 17. En el cuadro de diálogo Servidor de impresión, seleccione la impresora asignada en la lista de objetos de impresora, y haga clic en el botón Número de impresora para determinar el número de impresora y, a continuación, haga clic en Aceptar.
- 18. Para confirmar los objetos que ha asignado, haga doble clic en el icono Objeto de servidor de impresión. Haga clic en Diseño de impresión y compruebe que el servidor de impresión, la impresora y la cola de impresión están conectados.

# *Configuración para NetWare con Configuración EpsonNet*

- 1. Encienda la impresora.
- 2. Cargue el servidor de impresión desde la consola del sistema del servidor de archivos en la que se ha configurado el volumen de la cola de impresión. >LOAD PSERVER nombre del servidor configurado con PCONSOLE
- 3. Configure la interfaz de red con Configuración EpsonNet. Encontrará más detalles en el Manual de usuario de Configuración EpsonNet.

Si ya se han creado objetos NetWare, también puede usar Configuración EpsonNet con explorador Web. Si desea más información, consulte ["NetWare" de la página 179.](#page-178-0)

# *Uso del modo Impresora remota NDS (NetWare 4.x, 5.x o 6.0)*

Siga los pasos que se indican a continuación para crear el entorno de impresora mediante NWAdmin con NetWare 4.x, IntranetWare, NetWare 5.x o NetWare 6.0 con modo NDS.

### *Creación de objetos*

- 1. Desde cualquier cliente NetWare, inicie sesión en el contexto de destino del árbol NDS como ADMIN.
- 2. Ejecute la herramienta del administrador (NWAdmin).
- 3. Cree una impresora:

Haga clic en el icono del contexto de directorio y seleccione Crear en el menú Objeto y luego Impresora. Escriba el nombre de la impresora y haga clic en Crear.

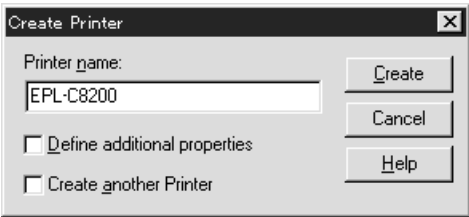
4. Cree un servidor de impresión:

Haga clic en el icono del contexto de directorio y seleccione Crear en el menú Objeto y luego Servidor de impresión. Escriba el nombre del servidor de impresión y haga clic en Crear.

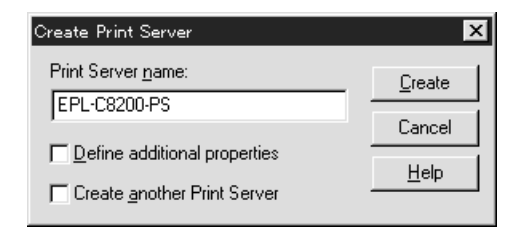

5. Cree una cola de impresión:

Haga clic en el icono del contexto de directorio y seleccione Crear en el menú Objeto y luego Cola de impresión. Escriba el nombre de la cola de impresión, seleccione el Volumen de la cola de impresión y haga clic en Crear. Haga doble clic en el objeto de cola de impresión y registre al usuario.

#### *Nota:*

*Ya que los clientes necesitarán el nombre de la cola de impresión que defina aquí cuando utilicen la impresora, comunique el nombre de la cola de impresión a sus clientes.*

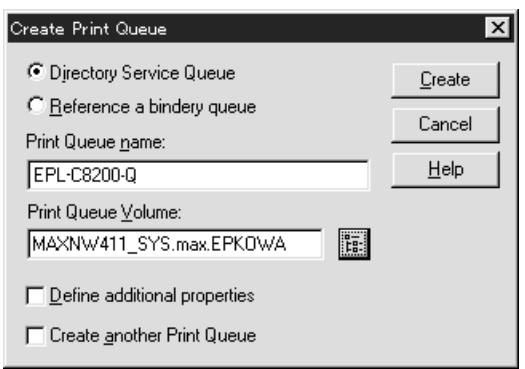

6. Haga doble clic en el icono Objeto de impresora en la pantalla Administrador de NetWare.

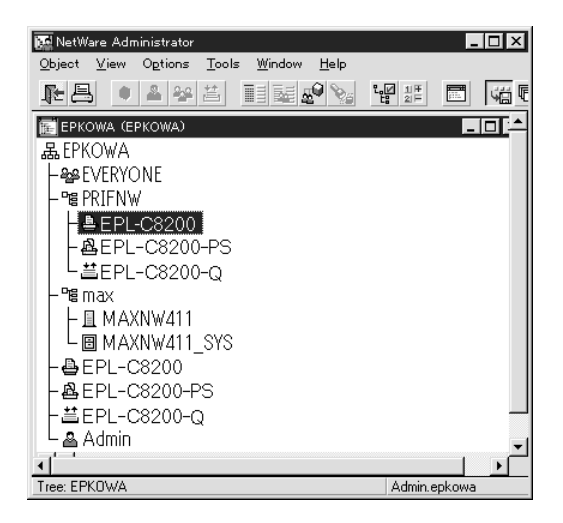

7. En el cuadro de diálogo Impresora que aparecerá, haga clic en Asignaciones y en Agregar.

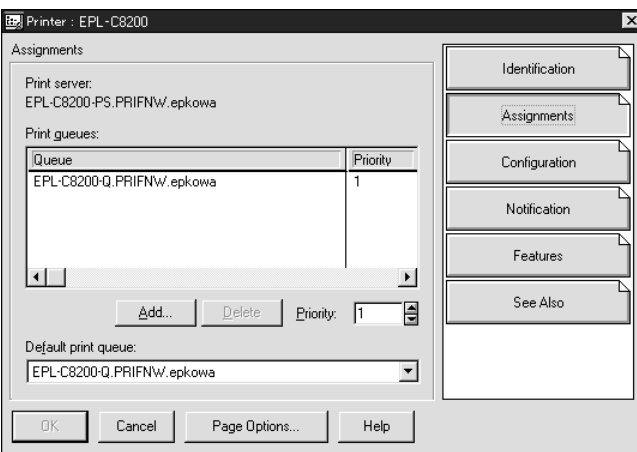

8. En la lista de la cola de impresión, seleccione la cola que ha creado en el paso 5 y haga clic en Aceptar.

9. Haga clic en Configuración y seleccione Otros/Desconocido en el cuadro de lista Tipo de impresora y haga clic en Aceptar.

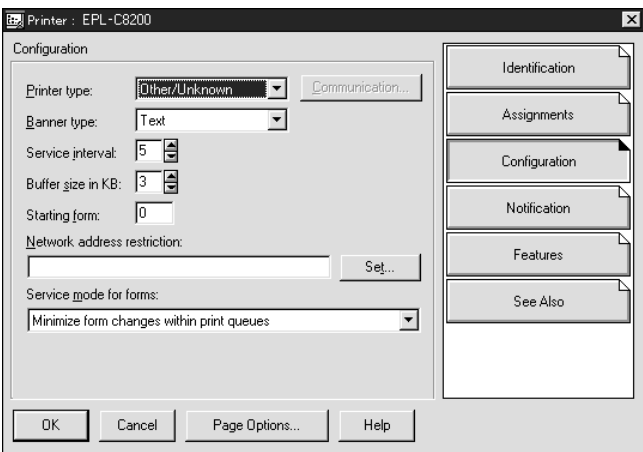

10. Haga doble clic en el icono Objeto de servidor de impresión en la pantalla Administrador de NetWare.

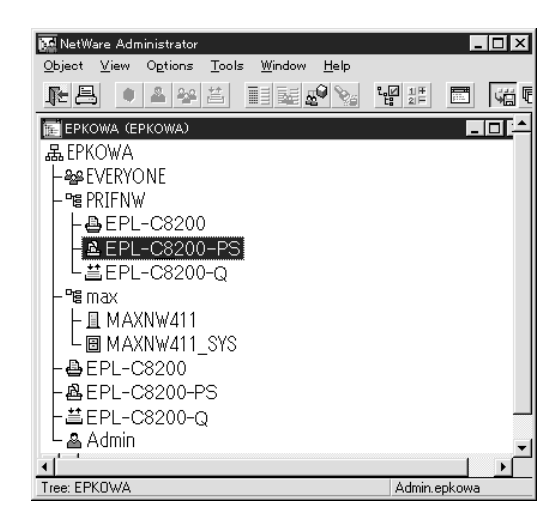

11. En el cuadro de diálogo Servidor de impresión que aparecerá, haga clic en Asignaciones y en Agregar.

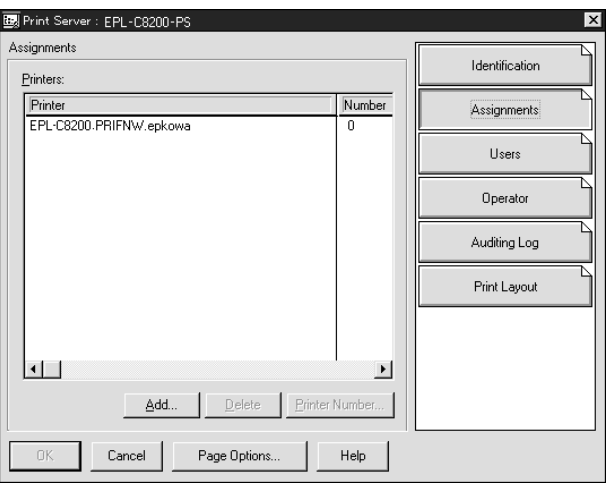

- 12. En la lista de objetos de impresora, seleccione el objeto de impresora que desee asignar y haga clic en Aceptar.
- 13. Retroceda a la pantalla del paso 11 y haga clic en el botón Número de impresora para definir el número de impresora entre 0 y 254.

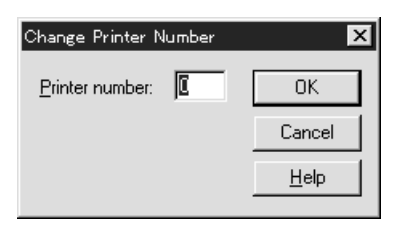

14. Para confirmar los objetos que ha asignado, haga doble clic en el icono Objeto de servidor de impresión. Haga clic en Diseño de impresión y compruebe que el servidor de impresión, la impresora y la cola de impresión están conectados.

*Configuración para NetWare con Configuración EpsonNet*

- 1. Encienda la impresora.
- 2. Cargue el servidor de impresión desde la consola del sistema del servidor de archivos en la que se ha configurado el volumen de la cola de impresión. >LOAD PSERVER nombre del servidor configurado con NWAdmin
- 3. Configure la interfaz de red con Configuración EpsonNet. Encontrará más detalles en el Manual de usuario de Configuración EpsonNet.

Si usa los objetos NetWare que ya se han creado, también puede utilizar Configuración EpsonNet con explorador Web. Si desea más información, consulte ["NetWare" de la página](#page-178-0)  [179](#page-178-0).

# *Uso de EpsonNet NDPS Gateway*

En esta sección, se explica cómo imprimir con Novell Distributed Print Services<sup>®</sup> (NDPS<sup>®</sup>) y Novell<sup>®</sup> NetWare<sup>®</sup> 5.x/6.0. Novell Distributed Print Services (NDPS) es la nueva generación de servicios de impresión de NetWare.

#### *Nota:*

- ❏ *No se pueden imprimir titulares o "banners" con NDPS.*
- ❏ *La utilidad Status Monitor no se puede usar con NDPS.*
- ❏ *Enlace el IP o los protocolos IP o IPX en el servidor NetWare que ejecuta NDPSM.NLM y EPSONGW.NLM.*

Compruebe los puntos siguientes antes de empezar.

❏ En las estaciones de trabajo cliente, instale el software cliente adecuado, como Novell Client para Windows 95/98 versión 3.4, Novell Client para Windows NT/2000 versión 4.8 o Novell Client para Windows XP versión 4.9. Compruebe que instalan NDPS.

❏ Cuando use la interfaz de red con Enlace, tanto en modo Servidor de impresión como en modo Impresora remota, necesitará PCONSOLE.EXE para crear objetos de enlace como los de cola de impresión y servidor de impresión. Ni NetWare 5.x ni 6.0 incluyen PCONSOLE.EXE, por lo que deberá solicitar el archivo a Novell.

#### *Esquema de los ajustes*

A continuación, se indican los pasos básicos para usar la interfaz de red con el sistema de impresión NDPS. Los procedimientos detallados se describen en secciones posteriores.

- 1. Instale EpsonNet NDPS Gateway.
- 2. Cargue los archivos del controlador de impresora en el servidor NDPS RMS.
- 3. Cree un objeto NDPS Manager en el Administrador de NetWare.
- 4. Cree un Agente de impresora en el Administrador de NetWare.
- 5. Configure la interfaz de red con Configuración EpsonNet.
- 6. Configure la impresora en las estaciones de trabajo cliente.

El entorno, la configuración que lleve a cabo y las herramientas variarán en función del tipo de impresora y de conexión que elija. Puede crear un Gestor NDPS y un Agente de impresora en Administrador de NetWare o crearla parcialmente a través de Consola del servidor. Consulte la documentación online de Novell para obtener más detalles.

#### *Instalación de EpsonNet NDPS Gateway en el servidor NetWare*

Puede instalar EpsonNet NDPS Gateway a partir del CD-ROM de utilidades de red (Network Utilities).

#### *Nota:*

*Si ha instalado una versión anterior de EpsonNet NDPS Gateway, descargue NDPS Manager el gestor de NDPS Manager antes de instalar la versión nueva de EpsonNet NDPS Gateway.*

- 1. Abra la carpeta NETUTIL.
- 2. Abra la carpeta ENGW.
- 3. Haga doble clic en EDPS2\*\*\*.EXE.

#### *Nota:*

*Los tres últimos caracteres del nombre del archivo, representados por asteriscos, varían en función del lugar donde se adquirió el producto.*

Para obtener información detallada acerca de EpsonNet NDPS Gateway, consulte el manual on-line en el CD-ROM de Network Utilities (utilidades de red).

Para acceder al manual on-line, siga los pasos descritos a continuación.

- 1. Abra la carpeta NETUTIL.
- 2. Abra la carpeta ENGW.
- 3. Haga doble clic en index.htm.

## *Carga de los archivos del controlador de impresora en el RMS*

Una vez instalado EpsonNet NDPS Gateway, debe cargar el controlador de impresora en el Servicio de gestión de recursos (RMS).

Utilice NDPS Broker para cargar el controlador de impresora en el servidor NetWare. Encontrará las instrucciones para hacerlo en la sección sobre NDPS o iPRINT de la documentación de NetWare.

#### *Creación de un Gestor de NDPS*

- 1. Ejecute el Administrador de NetWare (NWADMN32.EXE) en la máquina cliente. Aparecerá la ventana principal del explorador Web.
- 2. Para crear un gestor de NDPS, haga clic en el icono Contexto de directorio y seleccione Crear en el menú Objeto.
- 3. Seleccione Gestor de NDPS en la lista.
- 4. Escriba el nombre del gestor de NDPS en el campo Nombre del gestor de NDPS.
- 5. Busque el Servidor residente y seleccione dónde quiere asignar el Gestor de NDPS.
- 6. Examine el Volumen de base de datos y seleccione dónde quiere asignar la base de datos del gestor de NDPS.
- 7. Haga clic en Crear. Aparecerá el icono de Gestor de NDPS en la ventana principal del explorador Web.
- 8. Escriba LOAD NDPSM en la consola del servidor y seleccione el gestor de NDPS que ha creado.

#### *Creación de un agente de impresora*

Una vez creado un gestor de NDPS, puede crear Agentes de impresora para impresoras tanto de acceso público como de acceso controlado. A continuación, se indican las características de las impresoras de acceso público y de las impresoras de acceso controlado.

- ❏ Impresoras de acceso público: Las impresoras NDPS que están disponibles para todos los usuarios de la red y no están asociadas con ningún objeto NDS. Los usuarios pueden seleccionar e imprimir en cualquier impresora de acceso público que vean desde sus estaciones de trabajo. No obstante, estas impresoras no aprovechan todas las ventajas de servicios como seguridad y notificación de evento de trabajo.
- ❏ Impresoras de acceso controlado: Las impresoras NDPS que el Administrador de NetWare ha agregado al árbol NDS. Sólo están disponibles para el usuario de la estación de trabajo a través de la lista de objeto NDS. Estas impresoras aprovechan todas las ventajas de seguridad y características de gestión que ofrece NDS.

#### *Nota acerca del uso del kit Adobe PostScript 3:*

*Si desea usar una impresora como impresora PostScript y ESC/Page y quiere instalar el controlador de impresora automáticamente en el ordenador cliente, debe crear dos agentes de impresora: uno para el controlador de impresora PostScript y otro para el controlador de impresora ESC/Page. Si crea uno con Remoto (rprinter en IPX), cree el otro con Remoto (LPR en IP). Puede crear dos agentes de impresora con el protocolo LPR (llamado Agente de impresora LPR), pero no se pueden crear dos agentes de impresora con el protocolo IPX (llamado Agente de impresora IPX) para la misma impresora.*

## **Creación automática de un agente de impresora**

Puede crear un agente de impresora automáticamente. Sólo se pueden crear de esta manera impresoras de acceso público. Encontrará más información sobre la creación automática de impresoras de acceso público en el manual de EpsonNet NDPS Gateway.

#### *Nota acerca del uso del kit Adobe PostScript 3:*

- ❏ *Si el servidor NetWare está enlazado con protocolos IP e IPX, se crean automáticamente dos Agentes de impresora (uno agente de impresora LPR y el otro agente de impresora IPX). Si selecciona uno de los agentes de impresora para el controlador de impresora PostScript, seleccione el otro para el controlador de impresora ESC/Page. No se puede cambiar el nombre del agente de impresora, por lo tanto asegúrese de que recordara qué agente de impresora se ha asociado con el controlador de impresora PostScript o con el de ESC/Page.*
- ❏ *Si el servidor NetWare sólo está enlazado con el protocolo IP, sólo se creará un agente de impresora LPR. Debe crear manualmente otro agente de impresora LPR. Para el tipo de controlador de puerto, seleccione Remoto (LPR en IP) y determine un nombre exclusivo para el agente de impresora de manera que se distinga qué agente de impresora está asociado al controlador de impresora PostScript o con el de ESC/Page.*
- ❏ *Si el servidor NetWare está enlazado sólo con el protocolo IPX, sólo se creará un agente de impresora IPX. En este caso, no podrá crear otro agente de impresora IPX manualmente. Para evitar esto, enlace primero ambos protocolos IP e IPX al servidor NetWare.*

### **Creación manual de un agente de impresora**

Puede crear agentes de impresora para impresoras de acceso público o impresoras de acceso controlado. La manera de crear un agente de impresora varía en función del tipo de impresora que elija.

#### *Nota acerca del uso del kit Adobe PostScript 3:*

*Si desea usar una impresora como impresora PostScript y ESC/Page y quiere instalar el controlador de impresora automáticamente en el ordenador cliente, debe crear dos agentes de impresora: uno para el controlador de impresora PostScript y otro para el controlador de impresora ESC/Page. Si crea uno con Remoto (rprinter en IPX), cree el otro con Remoto (LPR en IP). Puede crear dos agentes de impresora LPR pero no podrá crear dos agentes de impresora IPX para la misma impresora.*

- 1. Seleccione un tipo de impresora (de acceso público o de acceso controlado).
- 2. Cree una impresora de acceso público. Si desea crear una impresora de acceso controlado, vaya al paso 3.

En Administrador de NetWare, haga doble clic en el gestor de NDPS que ha creado. Haga clic en la Lista de agentes de impresora y luego en Nuevo. Escriba el nombre del Agente de impresora y seleccione Configuración de EpsonNet NDPS Gateway para el Tipo de puerta de enlace. Haga clic en Aceptar. Vaya al paso 4.

#### *Nota acerca del uso del kit Adobe PostScript 3:*

*Cuando cree dos agentes de impresora para la misma impresora, use nombres relacionados con el tipo de controlador de impresora para que se pueda distinguir qué agente de impresora está asociado con el controlador de impresora PostScript o con el de ESC/Page.*

3. Cree una impresora de acceso controlado.

En Administrador de NetWare, seleccione el icono Contexto de directorio. Seleccione Crear en el menú Objeto y luego Impresora NDPS. Escriba el nombre del agente de impresora, seleccione Crear un agente de impresora nuevo y haga clic en Crear. Seleccione el gestor de NDPS que ha creado y seleccione Configuración de EpsonNet NDPS Gateway como Tipo de puerta de enlace. Haga clic en Aceptar.

#### *Nota acerca del uso del kit Adobe PostScript 3:*

*Cuando cree dos agentes de impresora para la misma impresora, use nombres relacionados con el tipo de controlador de impresora para que se pueda distinguir qué agente de impresora está asociado con el controlador de impresora PostScript o con el de ESC/Page.*

4. Seleccione uno de los tipos de controlador de puerto siguientes. Seleccione Remoto (LPR en IP) si desea usar la impresora en una red IP. Seleccione Remoto (rprinter en IPX) si desea usar la impresora en una red IPX. Seleccione Basada en cola si desea mantener la configuración del servidor de impresión NetWare NDS de la interfaz de red. Haga clic en Siguiente.

#### *Nota acerca del uso del kit Adobe PostScript 3: Si ha seleccionado Remoto (rprinter en IPX) para el primer agente*

*de impresora, seleccione Remoto (LPR en IP) para el segundo agente de impresora.*

5. Configúrelo como se describe a continuación. Se recomienda imprimir una hoja de estado de red de la interfaz de red y configurar las opciones correspondientes.

- ❏ Para la configuración Remoto (rprinter en IPX): Debe usar la misma configuración de modo Impresora Remote NetWare que ya ha definido mediante Configuración EpsonNet. Número de red IPX: Escriba en número de red IPX de la interfaz de red. Número de nodo IPX: Escriba en número de nodo IPX de la interfaz de red. Nombre SAP: Escriba el nombre del servidor de impresión principal. No utilice los caracteres siguientes:  $\sim$ ! @ # \$ % ^ &  $\hat{f}^*( ) + \hat{f} = \{ \} [ \ ] \ ] \ \hat{f} : \; \hat{f}^* \leq \; , \; \geq \; \hat{f} \; \hat{f}^*$ Número de impresora: Escriba el número de puerto de la impresora (de 0 a 254).
- ❏ Para la conexión Remoto (LPR en IP): Dirección IP: Escriba la dirección IP de la interfaz de red. Puede ver la dirección IP en la hoja de estado de red.

❏ Para conexión Basada en cola:

Contexto NDS: Escriba el contexto NDS. Nombre servidor de impresión: Nombre del servidor de impresión que ya se ha configurado en NDS o Enlace (Bindery). Si la impresora está en modo Impresora remota, escriba el nombre del servidor de impresión que se usa cuando se carga PSERVER.NLM.

Nombre de la impresora: Nombre de impresora que ya se ha configurado en NDS o Enlace.

Volumen NDS para la cola de impresión: El formato es el siguiente:

Formato: Volumen NDS y contexto

Por ejemplo: NDPS\_SERVER\_SYS.EPSON

Servidor de archivos para cola de impresión: Escriba el nombre del servidor de archivos de la cola de impresión. Número de red IPX: Escriba en número de red IPX de la interfaz de red.

Número de nodo IPX: Escriba en número de nodo IPX de la interfaz de red.

- 6. Cuando termine de cumplimentar los cuadros, haga clic en Finalizar. Siga las instrucciones que aparezcan en la pantalla.
- 7. Aparecerá el cuadro de diálogo Seleccionar controladores de impresora. Seleccione un controlador de impresora adecuado para Windows Me/98 y Windows 2000/NT 4.0. Seleccione el controlador de impresora correcto para la impresora en los menús adecuados. No es compatible con Windows 3.1.
- 8. Haga clic en Continuar.
- 9. Revise el agente de impresora que acaba de crear.

En Administrador de NetWare, haga doble clic en el objeto Gestor de NDPS y en Lista de agentes de impresora. Compruebe que el estado del primer agente de impresora que acaba de crear es "Inactivo".

*Configuración para NetWare con Configuración EpsonNet*

Siga los pasos que se indican a continuación si desea usar la impresora en una red IPX.

#### *Nota:*

*Compruebe que uno de los clientes siguientes está instalado en el ordenador: Novell Client 32, Novell IntranetWare Client o Novell Client.*

- 1. Encienda la impresora.
- 2. Desde cualquier cliente NetWare, inicie sesión en el servidor NetWare de destino como ADMIN.
- 3. Ejecute Configuración EpsonNet desde el menú Inicio. Si desea más información, consulte ["Cómo acceder al Manual de](#page-147-0)  [usuario de Configuración EpsonNet" de la página 148](#page-147-0).

Si la dirección IP de la impresora ya se ha asignado, también puede usar Configuración EpsonNet con explorador Web. Si desea más información, consulte ["NetWare" de la página 179.](#page-178-0)

*Configuración de la impresora en estaciones de trabajo cliente*

Después de configurar la interfaz de red, configure la impresora en las estaciones de trabajo cliente.

#### **Instalación automática de impresoras**

- 1. Ejecute Novell Printer Manager desde Windows. En Windows Me/98/2000/NT, ejecute: \PUBLIC\WIN32\NWPMW32.EXE
- 2. En el cuadro de diálogo de Novell Printer Manager, seleccione Nuevo en el menú Impresora.
- 3. Haga clic en Agregar. Aparecerá una lista de las impresoras disponibles.
- 4. Seleccione la impresora deseada y haga clic en Instalar.

Aparecerá el cuadro de diálogo Impresoras Novell---Instalar. Puede modificar el nombre de la impresora que aparece y seleccionar una configuración predefinida.

- 5. Haga clic en Aceptar. El controlador de impresora para ese modelo de impresora se instala automáticamente desde el Servicio de gestión de recursos (RMS).
- 6. Haga clic en Cerrar. La impresora aparecerá en la ventana principal de Gestor de impresora y estará disponible para trabajos de impresión.

#### **Instalación manual de las impresoras**

- 1. Instale el controlador de impresora.
- 2. Cambie los Puertos en el cuadro de diálogo Propiedades de la impresora. Especifique los objetos siguientes para el puerto.
- ❏ Para Impresoras de acceso público: El agente de impresora que ha creado en "Impresoras de acceso público NDPS", bajo Toda la red.
- ❏ Para Impresoras de acceso controlado: El agente de impresora que ha creado en el árbol NDS.

Consulte la documentación online de Novell para obtener más información.

# *Instrucciones de uso de una red de acceso telefónico*

Esta sección explica el uso de una red de acceso telefónico.

#### *Nota:*

*El servidor principal que se describe en este manual indica un servidor de reloj principal que ofrece la hora a estaciones de trabajo en la red.*

*Uso de una red de acceso telefónico en cada modo*

### **Modo Servidor de impresión**

Hay que utilizar una línea de acceso telefónico dedicada. El sondeo se realiza en el servidor de archivos en modo de servidor de impresión, por lo que no es posible obtener una respuesta indirecta del enrutador. Por lo tanto, en este caso la conexión de acceso telefónico no es posible.

### **Modo Impresora remota**

En el modo Impresora remota, el uso de un enrutador con función de respuesta indirecta permite que se instale el servidor principal en el destino de acceso telefónico. No obstante, se puede generar un gasto extra cuando el servidor principal está suspendido. Para evitarlo, se recomienda usar conexiones a través de una línea de acceso telefónico dedicada.

Siga las instrucciones para usar una línea de acceso telefónico.

# *Si existe un servidor principal en el destino de acceso telefónico*

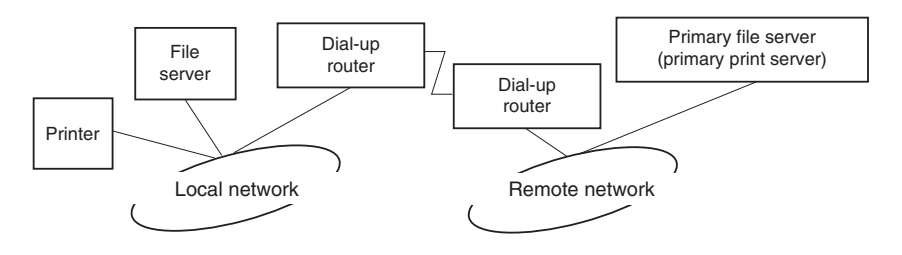

*Para redes locales con servidores de archivos:*

❏ Cuando se enciende

Se genera un acceso telefónico porque el acceso se realiza primero a un servidor de archivos local y después al servidor principal. Esto no supone ningún problema, porque este acceso telefónico sólo se produce en el inicio.

❏ Cuando la interfaz de red no está configurada correctamente.

Se genera un acceso telefónico porque el acceso se realiza primero a un servidor de archivos local y después al servidor principal. Este acceso telefónico se repite a intervalos de aproximadamente 5 minutos. Corrija la configuración de la interfaz de red para evitar este problema.

❏ Durante el funcionamiento normal (reposo)

Se envía un paquete SPX Watchdog conforme a la convención del protocolo NetWare. Use un enrutador con función de respuesta indirecta para evitar un acceso telefónico.

❏ Durante el funcionamiento normal (impresión)

Se genera un acceso telefónico mientras se transfieren datos de impresión. Esto no supone ningún problema porque se trata de un acceso telefónico específico para la red de acceso telefónico.

❏ Si el servidor principal está suspendido durante el funcionamiento

Se genera un acceso telefónico porque se intenta establecer periódicamente una conexión al servidor principal. Esto se puede atribuir a la función de volver a conectar automáticamente, por lo que deberá apagar la impresora una vez.

❏ Si el servidor de archivos en la red local está suspendido

Si no hay ningún servidor de archivos en la red local, no se puede usar NetWare en la red local. En este caso, el protocolo NetWare para la interfaz de red tampoco está disponible. No se genera ningún acceso telefónico en estas condiciones. Cuando se restaura el servidor de archivos en la red local, la interfaz de red también se restaura automáticamente.

*Para redes locales sin servidor de archivos:*

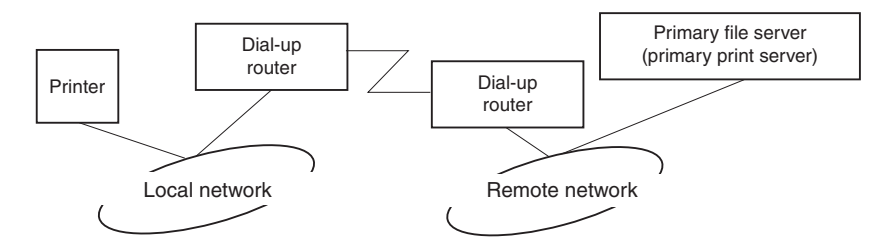

En función de la configuración del enrutador, se puede usar el protocolo NetWare sin un servidor de archivos en la red local. Esta configuración sigue el mismo modelo que la descrita anteriormente.

# *Si existe un servidor principal en la red local*

Incluso si un servidor principal está instalado en la red local, se puede generar un acceso telefónico innecesario en función de la configuración.

Los problemas siguientes son comunes al modo Servidor de impresión y al modo Impresora remota.

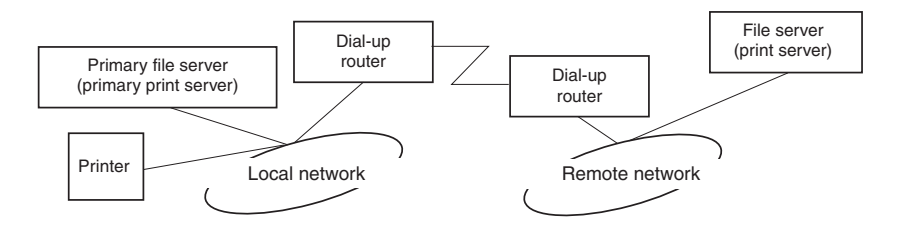

❏ Cuando se enciende

Sólo se accede al servidor principal, por lo que no se genera un acceso telefónico.

❏ Cuando la interfaz de red no está configurada correctamente.

Sólo se accede al servidor principal, por lo que no se genera un acceso telefónico. No obstante, si el servidor de archivos/servidor de impresión de la red remota está configurado erróneamente como servidor principal, se puede generar un acceso telefónico innecesario. Corrija la configuración para evitar este problema.

❏ Durante el funcionamiento normal (reposo o impresión)

Sólo se accede al servidor principal, por lo que no se genera un acceso telefónico.

❏ Si el servidor principal está suspendido durante el funcionamiento

Se intenta establecer periódicamente una conexión al servidor principal, pero no se genera un acceso telefónico. No obstante, si el enrutador está configurado para pasar paquetes SAP (Buscar el servidor más cercano), se puede generar un acceso telefónico innecesario. Para evitarlo, apague la impresora una vez o impida que el enrutador pase paquetes SAP (Buscar el servidor más cercano).

# *Para los usuarios de impresoras incompatibles con la impresión NetWare basada en cola*

En esta sección se explica cómo configurar la interfaz de red para NetWare.

Para imprimir en un entorno NetWare, es necesario utilizar NDPS. En primer lugar, instale EpsonNet NDPS Gateway en el servidor NetWare, y luego configure una dirección IP válida para la interfaz de red con Configuración EpsonNet.

#### *Nota:*

*Compruebe que la dirección IP estática asignada a la interfaz de red sea válida.*

# *Introducción a los ajustes de NetWare*

### *Sistemas compatibles*

#### **Entorno de servidor**

- ❏ NetWare 5.0/5.1 (NDPS)
- ❏ NetWare 6.0 ( NDPS)

# **Entorno cliente**

El entorno cliente debe ser compatible con NetWare. Los clientes pueden usar el controlador de impresora montado en la interfaz de red.

Se admiten las siguientes versiones de Novell Client

- ❏ En Windows 98: Novell Client 3.4 o posterior para Windows 98/95
- ❏ En Windows 2000/NT 4.0: Novell Client 4.8 o posterior para Windows 2000/4.0
- ❏ En Windows XP: Novell Client 4.9 o posterior para Windows XP

# *Uso de EpsonNet NDPS Gateway*

En esta sección, se explica cómo imprimir con Novell Distributed Print Services<sup>®</sup> (NDPS<sup>®</sup>) y Novell<sup>®</sup> NetWare<sup>®</sup> 5.x/6.0.

### *Nota:*

- ❏ *No se pueden imprimir titulares o "banners" con NDPS.*
- ❏ *La utilidad Status Monitor no se puede usar con NDPS.*
- ❏ *Enlace el protocolo IP del servidor NetWare que ejecuta NDPSM.NLM y EPSONGW.NLM.*

Compruebe los puntos siguientes antes de empezar.

❏ En las estaciones de trabajo cliente, instale el software cliente adecuado, como Novell Client para Windows 95/98 versión 3.4, Novell Client para Windows NT/2000 versión 4.8 o Novell Client para Windows XP versión 4.9. Compruebe que instalan NDPS.

#### *Esquema de los ajustes*

A continuación, se indican los pasos básicos para usar la interfaz de red con el sistema de impresión NDPS. Los procedimientos detallados se describen en secciones posteriores.

- 1. Instale EpsonNet NDPS Gateway.
- 2. Cargue los archivos del controlador de impresora en el servidor NDPS RMS.
- 3. Cree un objeto NDPS Manager en el Administrador de NetWare.
- 4. Cree un Agente de impresora en el Administrador de NetWare.
- 5. Configure la impresora en las estaciones de trabajo cliente.

El entorno, la configuración que lleve a cabo y las herramientas variarán en función del tipo de impresora y de conexión que elija. Puede crear un Gestor NDPS y un Agente de impresora en Administrador de NetWare o crearla parcialmente a través de Consola del servidor. Consulte la documentación online de Novell para obtener más detalles.

#### *Instalación de EpsonNet NDPS Gateway en el servidor NetWare*

Puede instalar EpsonNet NDPS Gateway a partir del CD-ROM de utilidades de red (Network Utilities).

#### *Nota:*

*Si ha instalado una versión anterior de EpsonNet NDPS Gateway, descargue NDPS Manager el gestor de NDPS Manager antes de instalar la versión nueva de EpsonNet NDPS Gateway.*

- 1. Abra la carpeta NETUTIL.
- 2. Abra la carpeta ENGW.
- 3. Haga doble clic en EDPS2\*\*\*.EXE.

#### *Nota:*

*Los tres últimos caracteres del nombre del archivo, representados por asteriscos, varían en función del lugar donde se adquirió el producto.*

Para obtener información detallada acerca de EpsonNet NDPS Gateway, consulte el manual on-line en el CD-ROM de Network Utilities (utilidades de red).

Para acceder al manual on-line, siga los pasos descritos a continuación.

- 1. Abra la carpeta NETUTIL.
- 2. Abra la carpeta ENGW.
- 3. Haga doble clic en index.htm.

## *Carga de los archivos del controlador de impresora en el RMS*

Una vez instalado EpsonNet NDPS Gateway, debe cargar el controlador de impresora en el Servicio de gestión de recursos (RMS).

Utilice NDPS Broker para cargar el controlador de impresora en el servidor NetWare. Encontrará las instrucciones para hacerlo en la sección sobre NDPS o iPRINT de la documentación de NetWare.

### *Creación de un Gestor de NDPS*

- 1. Ejecute el Administrador de NetWare (NWADMN32.EXE) en la máquina cliente. Aparecerá la ventana principal del explorador Web.
- 2. Para crear un gestor de NDPS, haga clic en el icono Contexto de directorio y seleccione Crear en el menú Objeto.
- 3. Seleccione Gestor de NDPS en la lista.
- 4. Escriba el nombre del gestor de NDPS en el campo Nombre del gestor de NDPS.
- 5. Busque el Servidor residente y seleccione dónde quiere asignar el Gestor de NDPS.
- 6. Examine el Volumen de base de datos y seleccione dónde quiere asignar la base de datos del gestor de NDPS.
- 7. Haga clic en Crear. Aparecerá el icono de Gestor de NDPS en la ventana principal del explorador Web.
- 8. Escriba LOAD NDPSM en la consola del servidor y seleccione el gestor de NDPS que ha creado.

## *Creación de un agente de impresora*

Una vez creado un gestor de NDPS, puede crear Agentes de impresora para impresoras tanto de acceso público como de acceso controlado. A continuación, se indican las características de las impresoras de acceso público y de las impresoras de acceso controlado.

- ❏ Impresoras de acceso público: Las impresoras NDPS que están disponibles para todos los usuarios de la red y no están asociadas a ningún objeto NDS. Los usuarios pueden seleccionar e imprimir en cualquier impresora de acceso público que vean desde sus estaciones de trabajo. No obstante, estas impresoras no aprovechan todas las ventajas de servicios como seguridad y notificación de evento de trabajo.
- ❏ Impresoras de acceso controlado: Las impresoras NDPS que el Administrador de NetWare ha agregado al árbol NDS. Sólo están disponibles para el usuario de la estación de trabajo a través de la lista de objeto NDS. Estas impresoras aprovechan todas las ventajas de seguridad y características de gestión que ofrece NDS.

# **Creación automática de un agente de impresora**

Puede crear un agente de impresora automáticamente. Sólo se pueden crear de esta manera impresoras de acceso público. Encontrará más información sobre la creación automática de impresoras de acceso público en el manual de EpsonNet NDPS Gateway.

# **Creación manual de un agente de impresora**

Puede crear agentes de impresora para impresoras de acceso público o impresoras de acceso controlado. La manera de crear un agente de impresora varía en función del tipo de impresora que elija.

1. Seleccione un tipo de impresora (de acceso público o de acceso controlado).

2. Cree una impresora de acceso público. Si desea crear una impresora de acceso controlado, vaya al paso 3.

En Administrador de NetWare, haga doble clic en el gestor de NDPS que ha creado. Haga clic en la Lista de agentes de impresora y luego en Nuevo. Escriba el nombre del Agente de impresora y seleccione Configuración de EpsonNet NDPS Gateway para el Tipo de puerta de enlace. Haga clic en Aceptar. Vaya al paso 4.

3. Cree una impresora de acceso controlado.

En Administrador de NetWare, seleccione el icono Contexto de directorio. Seleccione Crear en el menú Objeto y luego Impresora NDPS. Escriba el nombre del agente de impresora, seleccione Crear un agente de impresora nuevo y haga clic en Crear. Seleccione el gestor de NDPS que ha creado y seleccione Configuración de EpsonNet NDPS Gateway como Tipo de puerta de enlace. Haga clic en Aceptar.

- 4. Seleccione Remoto (LPR en IP).
- 5. Configúrelo como se describe a continuación. Se recomienda imprimir una hoja de estado de red de la interfaz de red y configurar las opciones correspondientes.

❏ Para la conexión Remoto (LPR en IP):

Dirección IP: Escriba la dirección IP de la interfaz de red. Puede ver la dirección IP en la hoja de estado de red.

6. Cuando termine de cumplimentar los cuadros, haga clic en Finalizar. Siga las instrucciones que aparezcan en la pantalla.

- 7. Aparecerá el cuadro de diálogo Seleccionar controladores de impresora. Seleccione un controlador de impresora adecuado para Windows Me/98 y Windows 2000/NT 4.0. Seleccione el controlador de impresora correcto para la impresora en los menús adecuados. No es compatible con Windows 3.1.
- 8. Haga clic en Continuar.
- 9. Revise el agente de impresora que acaba de crear.

En Administrador de NetWare, haga doble clic en el objeto Gestor de NDPS y en Lista de agentes de impresora. Compruebe que el estado del primer agente de impresora que acaba de crear es "Inactivo".

*Configuración de la impresora en estaciones de trabajo cliente*

Encontrará información detallada sobre la configuración de la impresora en estaciones de trabajo cliente en la documentación on-line de Novell.

# *Ajustes para los usuarios de UNIX*

# *Introducción a los ajustes de UNIX*

En este capítulo se explica cómo se configura la impresora para los diferentes sistemas UNIX mediante el comando lpr.

La impresora admite muchos comandos UNIX estándar y se puede configurar desde un ordenador host sin necesidad de usar una utilidad de configuración especial.

Esta impresora puede funcionar como impresora remota en sistemas que usen transferencia TCP/IP Ethernet con protocolo lpr de impresión remota o ftp estándar (siglas del inglés "File transfer protocol": protocolo de transferencia de archivos).

#### *Nota:*

*Dado que esta impresora no convierte datos al lenguaje del controlador de impresora, se necesita un controlador de impresora y un filtro para cada sistema.*

# *Filtros lpr*

Los filtros para lpr se controlan por el nombre que se ha dado a la impresora remota. Cuando se configura una entrada de impresora lpr, se escribe un nombre para:

- ❏ el nombre de la impresora local que se va a redirigir
- ❏ el nombre del host de la estación a la que se envía la impresión
- ❏ el nombre de la impresora remota (el nombre del puerto de impresora en la estación remota)

Se pueden configurar varios nombres de impresora remota, todos dirigidos al mismo host remoto de Ethernet, y a cada uno se le da un nombre de impresora local diferente para redirigirlo. Se pueden enviar diferentes tipos de trabajos de impresión a diferentes nombres de impresora, los cuales se imprimirán todos en la misma impresora y mediante la misma interfaz Ethernet, pero mediante filtros diferentes.

Las opciones de nombre de impresora remota que se usan para llamar a los diferentes filtros son las siguientes:

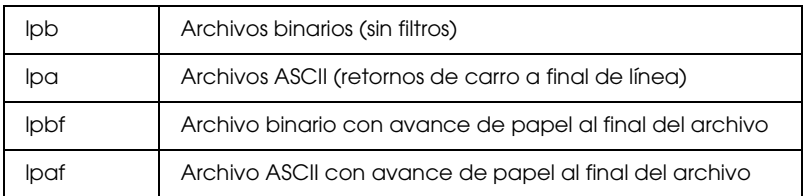

Las demás opciones de nombre de impresora remota se tratarán igual que lpb.

El ejemplo siguiente es un envío de un archivo de texto, "txtfile", a través de lpr con un avance de papel adjunto:

% lpr -plpaf txtfile

# *Configuración de diferentes sistemas UNIX con el comando lpr*

Los sistemas UNIX siguientes pueden imprimir mediante el comando lpr estándar.

- ❏ SunSoft Solaris 2.4 o posterior
- ❏ SunOS 4.1.4 o posterior
- ❏ IBM AIX 3.2.5 o posterior y 4.1.3 o posterior
- ❏ HP-UX 9.05 o posterior
- ❏ SCO UNIX 4.2 o posterior

# *Configuración para SunSoft Solaris 2.4 o posterior*

En los pasos siguientes, sustituya por NOMBREHOST el nombre por el que se conocerá a la impresora y por impresoraR el nombre por el que desea que se conozca a la impresora.

1. Agregue la dirección IP y el nombre del host de la impresora al archivo \etc\hosts.

Por ejemplo: 22.33.44.55 NOMBREHOST

2. Defina el nombre del host como servidor de impresión.

Por ejemplo: lpsystem -t bsd NOMBREHOST

3. Cree la impresora.

Por ejemplo: lpadmin -p impresoraR -s NOMBREHOST\aux-T unknown-1 any

4. Active la impresora para su uso.

Por ejemplo: accept impresoraR enable impresoraR

5. Para imprimir, use el comando lp.

Por ejemplo: lp -d impresoraR Print-NombreArchivo

# *Configuración para SunOS 4.1.4 o posterior*

En los pasos siguientes, sustituya por NOMBREHOST el nombre por el que se conocerá a la impresora y por impresoraR el nombre por el que desea que se conozca a la impresora.

1. Agregue la dirección IP y el nombre del host de la impresora al archivo \etc\hosts.

Por ejemplo: 22.33.44.55 NOMBREHOST

2. Cree un directorio spool.

Por ejemplo: mkdir\var\spool\lpd\PRIFx

3. Agregue la entrada de impresora al archivo \etc\printcap.

```
Por ejemplo:
impresoraR 
ALCXXXX:lp=:rm=NOMBREHOST:rp=aux:sd=/var/spool/
lpd/PRIFx
```
4. Para imprimir, use el comando lpr.

Por ejemplo: lpt -s -PimpresoraR Print-NombreArchivo

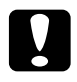

c*Precaución: Es posible que no se impriman los archivos de tamaño superior a 1 MB a menos que se use la opción -s.*

# *Configuración para IBM AIX 3.2.5 o posterior y 4.1.3 o posterior.*

En los pasos siguientes, sustituya por NOMBREHOST el nombre por el que se conocerá a la impresora y por impresoraR el nombre por el que desea que se conozca a la impresora.

1. Agregue la dirección IP y el nombre del host de la impresora al archivo /etc/hosts.

Por ejemplo: 22.33.44.55 NOMBREHOST

2. Ejecute smit.

Por ejemplo: smit printer

3. Configure el nombre de la impresora (por ejemplo, impresoraR) en:

"Manage Remote Printer""Client Services""Remote Printer Queues""NAME of queue to add".

Configure el nombre del host (por ejemplo, NOMBREHOST) en:

"DESTINATION HOST for remote jobs".

Configure el nombre del puerto (por ejemplo, aux) en:

"Name of QUEUE on remote printer".

4. Para imprimir, use el comando lpr.

Por ejemplo: lpr -PimpresoraR Print-NombreArchivo

# *Configuración para HP-UX 9.05 o posterior*

En los pasos siguientes, sustituya por NOMBREHOST el nombre por el que se conocerá a la impresora y por impresoraR el nombre por el que desea que se conozca a la impresora.

1. Agregue la dirección IP y el nombre del host al archivo /etc/hosts.

Por ejemplo: 22.33.44.55 NOMBREHOST

2. Concluya el servicio de la impresora.

Por ejemplo: lpshut

3. Cree una impresora.

Por ejemplo: lpadmin -pimpresoraR -v/dev/null -mrmodelormNOMBREHOST -orpaux

4. Reinicie el servicio de impresión.

Por ejemplo: lpshed

5. Active la impresora para su uso.

Por ejemplo: accept impresoraR enable impresoraR

6. Para imprimir, use el comando lp.

Por ejemplo: lp -DimpresoraR Print-NombreArchivo

# *Configuración para SCO UNIX 4.2 o posterior (Open Server)*

En los pasos siguientes, sustituya por NOMBREHOST el nombre por el que se conocerá a la impresora y por impresoraR el nombre por el que desea que se conozca a la impresora.

1. Agregue la dirección IP y el nombre del host al archivo /etc/hosts.

Por ejemplo: 22.33.44.55 NOMBREHOST

2. Ejecute rlpconf para registrar la impresora.

Por ejemplo: rlpconf

3. Escriba el nombre de la impresora.

Por ejemplo: Please enter the printer name (q to quit):RPrinter

4. Especifique la impresora remota como tipo de impresora.

Por ejemplo: Is impresoraR a remote printer or a local printer (r/l)? r

5. Escriba el nombre del host de la impresora remota.

Por ejemplo: Please enter the name of the remote host that impresoraR is attached to: NOMBREHOST Printer impresoraR is connected to host **NOMBREHOST** 

6. Confirme que estas entradas son correctas.

Por ejemplo: Is this correct?(y/n)y 7. Especifique que la función de extensión RLP (válida cuando el servidor de impresión es SCO-UNIX) no se usará.

Por ejemplo:

If NOMBREHOST currently runs SCO OpenServer Release 5 or above, it can support the extended remote line printer protocol. Do you want to turn on the "extended RLP protocol" support flag? If you are not sure, answer "n"? (y/n)(n)n

8. Especifique si la impresora que se ha creado será la predeterminada.

Por ejemplo: Would you like this to be the system default printer?  $(y/n)y$ 

9. Para imprimir, use el comando lpr.

Por ejemplo: lpr -d impresoraR Print-NombreArchivo

# *Uso del comando ftp*

Los comandos ftp son comunes a todos los sistemas UNIX.

Los programas ftp utilizan interfaces que son comunes para todos los sistemas UNIX.

El ejemplo siguiente es una impresión mediante el comando ftp (las operaciones de entrada están subrayadas).

ftp> open 22.33.44.55

Connected to 22.33.44.55

220 PR-Ifx(22.33.44.55) ftp server ready.

Nombre:

331 Password Required for (No Name).

Contraseña:

230 User logged in.

200 Type set to I.

ftp> put binary file

200 PORT command successful.

150 Opening data connection for binary\_file

226 Transfer complete

ftp> bye
# *Configuración EpsonNet para Windows*

## <span id="page-144-0"></span>*Acerca de Configuración EpsonNet*

Configuración EpsonNet es un software de configuración basado en Windows que permite a los administradores configurar la interfaz de red para TCP/IP, NetWare, MS Network, AppleTalk, IPP y SNMP.

#### *Nota:*

- ❏ *Asegúrese de utilizar Configuración EpsonNet, incluido en el CD-ROM de Network Utilities (utilidades de red) que acompaña a este producto.*
- ❏ *Cuando Configuración EpsonNet se instala en Windows XP/Server 2003, no admite NetBEUI como protocolo de búsqueda.*

#### *Nota para los usuarios de impresoras compatibles con la impresión NetWare basada en cola:*

- ❏ *Si utiliza la impresora en un entorno de acceso telefónico que no ejecuta NetWare, desactive la casilla de verificación* Utilizar NetWare *en la pantalla NetWare. Si la casilla de verificación está seleccionada, se realizará un cargo adicional si se usa un enrutador de acceso telefónico.*
- ❏ *Cuando configure la interfaz de red para NetWare, utilice el protocolo IPX e inicie sesión en el servidor NetWare o en el contexto NDS con privilegios de supervisor.*
- ❏ *Cuando configure la interfaz de red para NetWare 5.x, tendrá que iniciar sesión en el servidor NetWare mediante una conexión IPX. Si inicia sesión en el servidor NetWare mediante una conexión IP, la pantalla de NetWare y el valor de detección ("trap") IPX de SNMP no estarán disponibles.*

# *Requisitos del sistema*

En la tabla siguiente figuran los requisitos del sistema de Configuración EpsonNet.

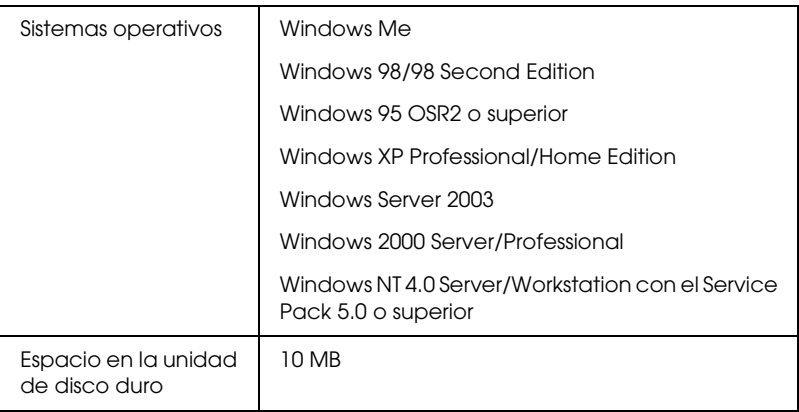

# *Instalación de Configuración EpsonNet*

Siga estos pasos para instalar EpsonNet Internet Config en el ordenador y así poder configurar la interfaz de red.

#### *Nota:*

*Si agrega o borra protocolos o servicios del sistema operativo después de instalar Configuración EpsonNet, es posible que este programa no funcione correctamente. Si esto ocurre, desinstale Configuración EpsonNet y vuelva a instalarlo.*

- 1. Inserte el CD-ROM de Network Utilities (utilidades de red) en la unidad de CD-ROM.
- 2. La pantalla de instalación del software se abrirá automáticamente.

Si no aparece la pantalla Instalación del software, haga doble clic en el archivo EPSETUP.EXE del CD-ROM.

3. Compruebe que estén cerradas todas las aplicaciones y haga clic en el icono situado junto a Configuración EpsonNet.

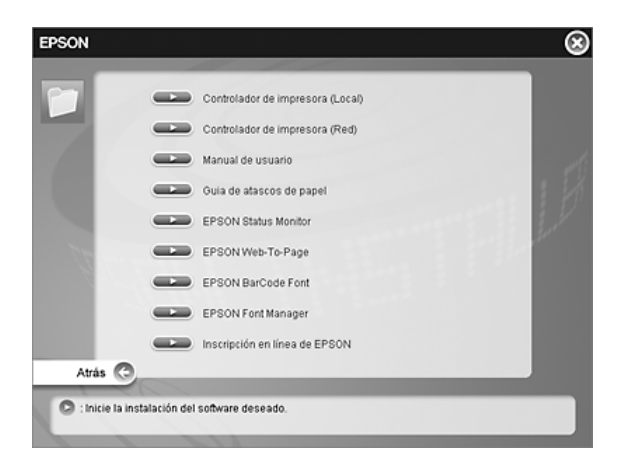

4. Siga las instrucciones que aparecen en la pantalla para completar la instalación.

*Nota para los usuarios de Windows XP Service Pack 2: Si aparece la siguiente pantalla antes de iniciar Configuración EpsonNet, haga clic en el botón* Desbloquear*; si no los dispositivos no figurarán en la lista de la pantalla de Configuración EpsonNet.*

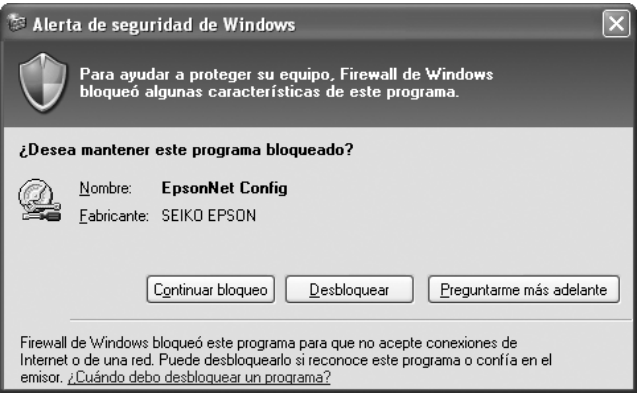

# *Cómo acceder al Manual de usuario de Configuración EpsonNet*

El Manual de usuario de Configuración EpsonNet ofrece información detallada sobre Configuración EpsonNet. Siga estos pasos para abrir el Manual de usuario de Configuración EpsonNet.

1. Haga clic en Inicio, señale Programas (en Windows Me, 98, 95, 2000 y NT 4.0) o Todos los programas (en Windows XP y Server 2003). Después, seleccione EpsonNet y luego Configuración EpsonNet V1. Haga clic en Configuración EpsonNet para iniciarlo.

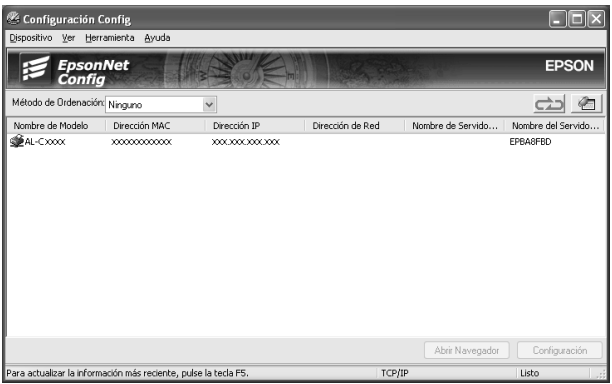

2. En el menú Ayuda, seleccione Ayuda de Configuración EpsonNet.

Aparecerá el Manual de usuario de Configuración EpsonNet. Si hace clic en los vínculos de la parte izquierda de la pantalla, obtendrá información sobre el modo de uso de Configuración EpsonNet.

# *Configuración EpsonNet para Macintosh*

# <span id="page-148-0"></span>*Acerca de Configuración EpsonNet*

Configuración EpsonNet para Macintosh es un software de configuración para administradores basado en Macintosh que permite configurar la interfaz de red para TCP/IP, AppleTalk e IPP.

#### *Nota:*

*Asegúrese de utilizar Configuración EpsonNet, incluido en el CD-ROM del software que acompaña a este producto.*

# *Requisitos del sistema*

En la tabla siguiente figuran los requisitos del sistema de Configuración EpsonNet.

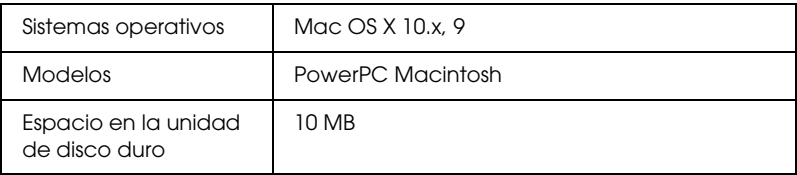

# *Instalación de Configuración EpsonNet*

Siga estos pasos para instalar EpsonNet Internet Config y así poder configurar la interfaz de red.

- 1. Inserte el CD-ROM del software en la unidad de CD-ROM.
- 2. Haga doble clic en el icono del CD-ROM de EPSON.
- 3. Seleccione el icono del sistema operativo adecuado en la carpeta EPSON y haga doble clic en él.
- 4. Compruebe que estén cerradas todas las aplicaciones y haga clic en el icono de instalación situado junto a Configuración EpsonNet.
- 5. Siga las instrucciones que aparecen en la pantalla para completar la instalación.

# *Cómo acceder al Manual de usuario de Configuración EpsonNet*

El Manual de usuario de Configuración EpsonNet ofrece información detallada sobre Configuración EpsonNet. Siga estos pasos para abrir el Manual de usuario de Configuración EpsonNet.

1. Haga doble clic en el icono Macintosh HD (disco duro del Macintosh). En la carpeta Aplicaciones, haga doble clic en la subcarpeta EpsonNet y luego doble clic en su subcarpeta Configuración EpsonNet. Por último, haga doble clic en el icono Configuración EpsonNet.

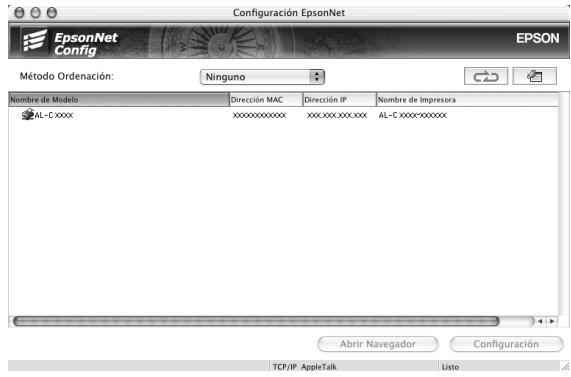

2. En el menú Ayuda, seleccione Ayuda de Configuración EpsonNet.

Aparecerá el Manual de usuario de Configuración EpsonNet. Si hace clic en los vínculos de la parte izquierda de la pantalla, obtendrá información sobre el modo de uso de Configuración EpsonNet.

# *Configuración EpsonNet con explorador Web*

# *Acerca de Configuración EpsonNet*

Configuración EpsonNet con explorador Web es una utilidad basada en la Web y diseñada para configurar la impresora y utilizarla en una red.

Al escribir la dirección IP de la interfaz de red para la dirección URL de su explorador Web, puede iniciar Configuración EpsonNet y así podrá configurar la interfaz de red para TCP/IP, NetWare, MS Network, AppleTalk, IPP y SNMP.

### *Exploradores Web admitidos*

### *Windows:*

- ❏ Microsoft Internet Explorer versión 4.01 o posterior
- ❏ Netscape Navigator versión 4,05 o posterior

#### *Nota para los usuarios de Windows XP/Me/98/Server 2003/2000/NT 4.0:*

*Para poder utilizar Configuración EpsonNet con explorador Web, debe tener instalado el complemento ("plug-in") Java™ en el ordenador. Para instalar el complemento Java™, inserte el CD-ROM de Network Utilities (utilidades de red) en la unidad de CD-ROM. Haga doble clic en la carpeta* COMMON *del CD-ROM, y luego doble clic en la subcarpeta* PLUGIN*. Por último, haga doble clic en el icono con la extensión EXE de la subcarpeta. También puede descargarse el complemento Java™ de este sitio Web: http://www.java.com*

### *Nota para los usuarios de Windows NT 4.0:*

*Si todavía no ha actualizado su sistema operativo Windows NT al Service Pack 3, instale Windows NT Service Pack antes de instalar Microsoft Internet Explorer.*

### *Mac OS X:*

❏ Netscape Navigator versión 7.0 o posterior

### *Nota:*

*Si su sistema operativo es Mac OS 9, no podrá configurar los ajustes de la impresora. Sólo está disponible la configuración de red.*

*Unix:*

❏ Netscape Navigator versión 4.05 o posterior

## *Acerca de la configuración del explorador Web*

Cuando ejecute Configuración EpsonNet con explorador Web, no utilice un servidor proxy para acceder a Internet. Si la casilla de verificación Acceder a Internet mediante un servidor proxy está activada, no podrá usar Configuración EpsonNet con explorador Web. Siga los siguientes pasos para desactivar la casilla de verificación Acceder a Internet mediante un servidor proxy.

- 1. Haga clic con el botón derecho en el icono Internet Explorer del escritorio y seleccione Propiedades.
- 2. Haga clic en la ficha Conexión.
- 3. Desactive la casilla de verificación Acceder a Internet mediante un servidor proxy.

# *Configuración de la interfaz de red con Configuración EpsonNet basado en la Web*

Después de asignar una dirección IP a la interfaz de red con EpsonNet EasyInstall, con Configuración EpsonNet para Windows o para Macintosh, o con los comandos "arp" o "ping", puede configurar la interfaz de red con Configuración EpsonNet basado en la Web.

#### *Nota:*

- ❏ *Debe tener instalado un explorador Web en el ordenador.*
- ❏ *TCP/IP debe estar correctamente configurado para el ordenador y la interfaz de red.*
- ❏ *No ejecute al mismo tiempo Configuración EpsonNet para Windows o para Macintosh y Configuración EpsonNet basado en la Web.*
- ❏ *El explorador Web puede limitar los caracteres que se pueden utilizar. Para obtener más detalles, consulte la documentación de su explorador Web o sistema operativo.*

#### *Nota para los usuarios de impresoras compatibles con la impresión NetWare basada en cola:*

*Si utiliza un entorno de acceso telefónico sin ejecutar NetWare, seleccione* Desactivar *en la pantalla de NetWare. Si está seleccionada*  Activar*, se facturará un cargo adicional si se usa un enrutador de acceso telefónico.*

Siga estos pasos para cambiar la dirección IP con Configuración EpsonNet.

- 1. Encienda la impresora.
- 2. Ejecute Configuración EpsonNet de una de estas formas.
	- ❏ Ejecute Configuración EpsonNet para Windows o para Macintosh. Seleccione la impresora que desee configurar de la lista y haga clic en Iniciar explorador Web.

❏ Abra el explorador Web y escriba directamente la dirección IP de la interfaz de red. No ejecute Configuración EpsonNet para Windows ni para Macintosh.

http://dirección IP de la interfaz de red/

Ejemplo: http://192.168.100.201/

### *Nota:*

*Para saber la dirección IP de la interfaz de red, utilice Configuración EpsonNet. Consulte ["Acerca de Configuración EpsonNet" de la](#page-144-0)  [página 145](#page-144-0) (en Windows), o ["Acerca de Configuración EpsonNet"](#page-148-0)  [de la página 149](#page-148-0) (en Macintosh).*

### *Nota para los usuarios de impresoras compatibles con la impresión NetWare basada en cola:*

- ❏ *Desde cualquier cliente NetWare, regístrese en el servidor NetWare de destino o contexto NDS con privilegios de supervisor.*
- ❏ *No puede crear un servidor de impresión, una cola de impresión ni una impresora con Configuración EpsonNet basado en la Web. Deberá crear dichos objetos antes de usar Configuración EpsonNet basado en la Web.*
- 3. Haga clic en la opción TCP/IP situada bajo Red en el menú Configuración para ver la pantalla de configuración de TCP/IP.

### *Nota:*

*Si desea configurar un protocolo distinto de TCP/IP, consulte ["Configuración - Pantallas de red" de la página 179](#page-178-0).*

4. Seleccione un método para adquirir la dirección IP. Si selecciona Auto (Automático), el DHCP quedará disponible y asignará una dirección IP automáticamente. Si desea definir la dirección IP manualmente, seleccione Manual.

### *Nota:*

- ❏ *El administrador de red debe comprobar los cambios realizados en los ajustes de la dirección IP.*
- ❏ *Si selecciona* Auto *(Automático), el DHCP quedará disponible. Para usar el servidor DHCP, asegúrese de que está instalado en el ordenador y correctamente configurado. Consulte las instrucciones detalladas en la Ayuda on-line del sistema operativo.*
- ❏ *Si está activada la opción* Establecer con Automatic Private IP Addressing (APIPA)*, se asignará automáticamente una dirección IP privada a la interfaz de red incluso aunque no haya servidores DHCP instalados en su sistema o en su red.*
- ❏ *Si la función de servidor DNS dinámico no está admitida, le recomendamos que seleccione* Manual *y que escriba una dirección IP. Si selecciona* Automático*, la dirección IP de la interfaz de red variará cada vez que encienda la impresora, por lo que deberá cambiar el ajuste del puerto de la impresora según corresponda.*
- 5. Para asignar una dirección IP manualmente, escriba la dirección IP, la máscara de subred y la puerta de enlace predeterminada. Asegúrese de especificar una dirección IP que no entre en conflicto con otros dispositivos de la red.

### *Nota:*

*Si existe un servidor o un enrutador que funciona como puerta de enlace, escriba la dirección IP del servidor o del enrutador para la dirección de la puerta de enlace. Si no hay ninguna puerta de enlace, deje los valores predeterminados.*

- 6. Si desea adquirir de forma automática una dirección privada comprendida en el intervalo 169.254.1.1 - 169.254.254.254 cuando el servidor DHCP no pueda obtener una dirección IP, deje configurada como Activar la opción Establecer con Automatic Private IP Addressing (APIPA). En caso contrario, seleccione Desactivar.
- 7. Para configurar una dirección IP mediante el comando "ping", seleccione Activar en Establecer usando PING. Seleccione Desactivar cuando configure la dirección IP con Configuración EpsonNet: esto impide que se produzca un cambio inesperado de la dirección IP.

#### *Nota:*

*Asegúrese de seleccionar* Desactivar *si no se usa el comando "ping": esto impide que EpsonNet WebManager realice un cambio inesperado de la dirección IP.*

8. Seleccione Activar para la opción Adquirir automáticamente la dirección del servidor DNS si desea adquirir la dirección del servidor DNS con el servidor DHCP.

Si desea escribir la dirección del servidor DNS manualmente, seleccioneDesactivar y escriba la dirección IP de éste.

9. Configure como Activar la opción Adquirir automáticamente el nombre de host y de dominio si desea adquirir el nombre de host y el de dominio con el servidor DHCP.

Si desea especificar la dirección manualmente, escriba el nombre de host y el del dominio en los cuadros de texto correspondientes.

10. Configure como Activar la función Registrar la dirección de la interfaz de red en el servidor DNS si desea registrar el nombre de host y de dominio en el servidor DNS con el servidor DHCP que admite DNS dinámico.

Si desea registrar el nombre de host y el de dominio directamente en el servidor DNS, seleccione Activar en la opción Registrar directamente en el servidor DNS.

- 11. Seleccione Activar o Desactivar en Universal Plug and Play. Seleccione Activar si desea utilizar la función Universal Plug and Play en Windows Me o en sistemas operativos superiores.
- 12. Cambie el nombre del dispositivo Universal Plug and Play predeterminado, si lo desea. Este nombre de dispositivo lo usa Windows para admitir la función Universal Plug and Play.
- 13. Sólo en Mac OS X:

Seleccione Activar o Desactivar para Use Rendezvous. Si selecciona Activar, escriba el Nombre Rendezvous y el Nombre de la impresora Rendezvous. Si su entorno de red admite DHCP, puede utilizar una impresora en red sencillamente activando este ajuste.

14. Haga clic en Enviar y escriba la contraseña para actualizar la configuración. En ["Contraseña" de la página 189](#page-188-0) encontrará más información acerca de la configuración de la contraseña.

### *Nota:*

*Si ha especificado el Nombre de administrador en la pantalla Administrador, escriba el nombre del administrador para el nombre de usuario.*

15. Si aparece en la pantalla el mensaje "Ha terminado el cambio de la configuración", la actualización ha terminado. No salga del explorador Web y no envíe ningún trabajo a la impresora hasta que aparezca este mensaje. Siga las instrucciones de la pantalla para reiniciar la impresora.

### *Nota:*

- ❏ *La nueva dirección IP no estará disponible hasta después de reiniciar la impresora, por lo que deberá reiniciar Configuración EpsonNet escribiendo la nueva dirección IP.*
- ❏ *Sólo entrarán en vigor los cambios de la página en la que haya seleccionado el botón* Enviar*.*

# *Ventana inicial*

Cualquier usuario puede acceder a la pantalla siguiente escribiendo la dirección IP de la interfaz de red para la dirección URL en el explorador Web.

#### *Nota:*

*La opción únicamente aparece si su impresora admite la función.*

# *Índice*

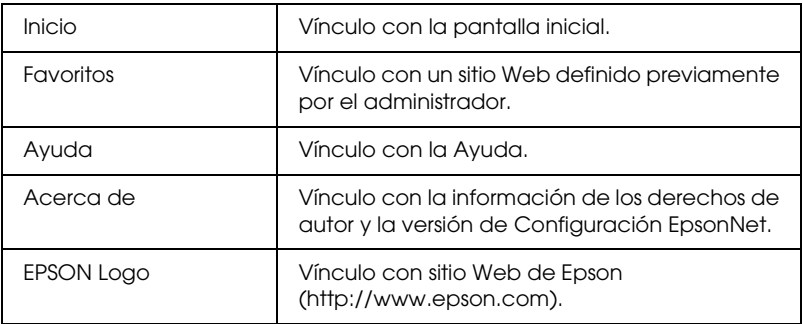

## *Menú*

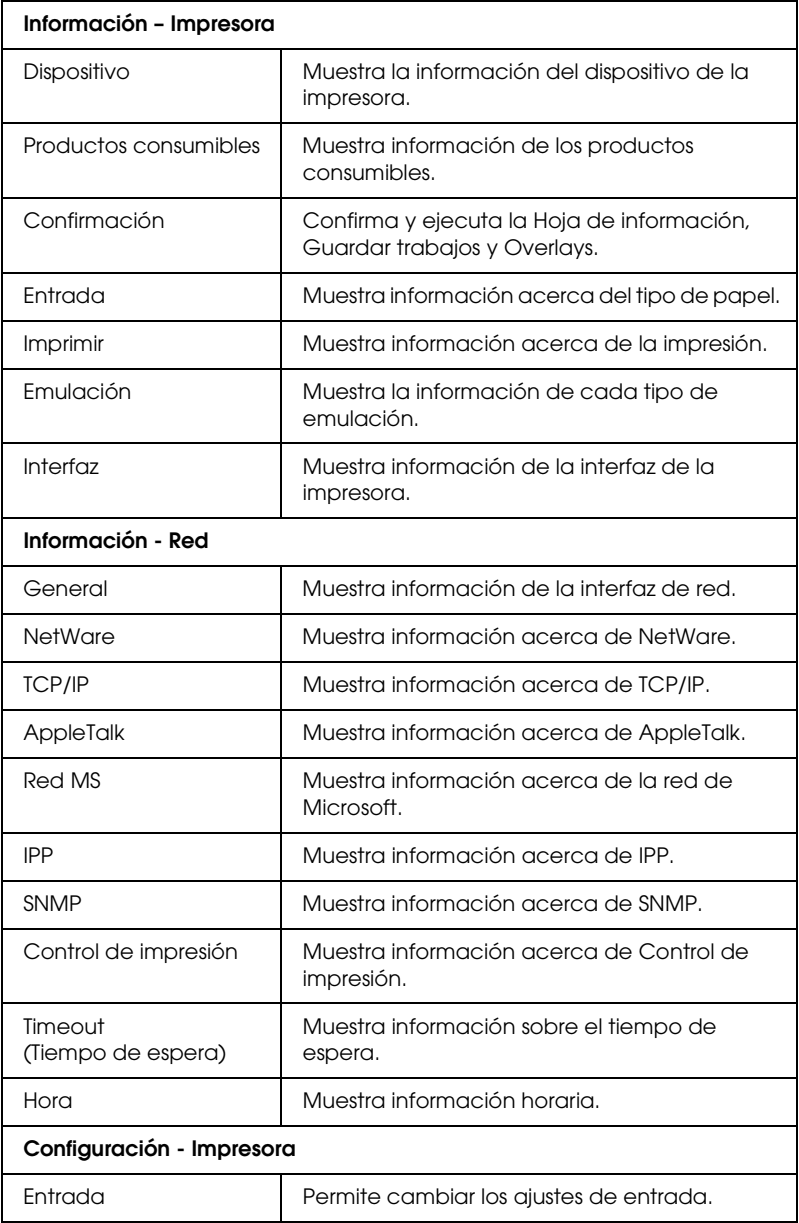

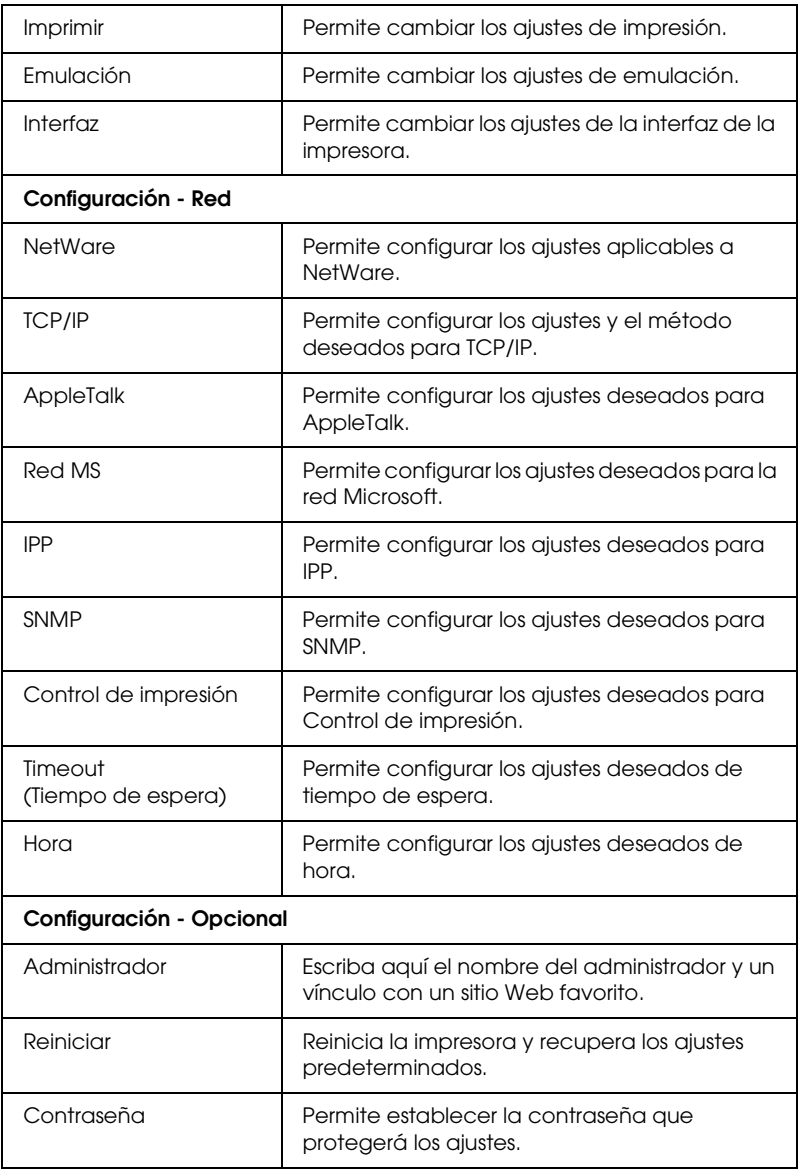

# *Información - Pantallas de la impresora*

En esta sección, se explican las pantallas de información Dispositivo y Consumible. Consulte ["Configuración - Pantallas](#page-165-0)  [de la impresora" de la página 166](#page-165-0) para obtener información acerca de la entrada, la impresión, la emulación y la interfaz.

#### *Nota:*

*La opción únicamente aparece si su impresora admite la función.*

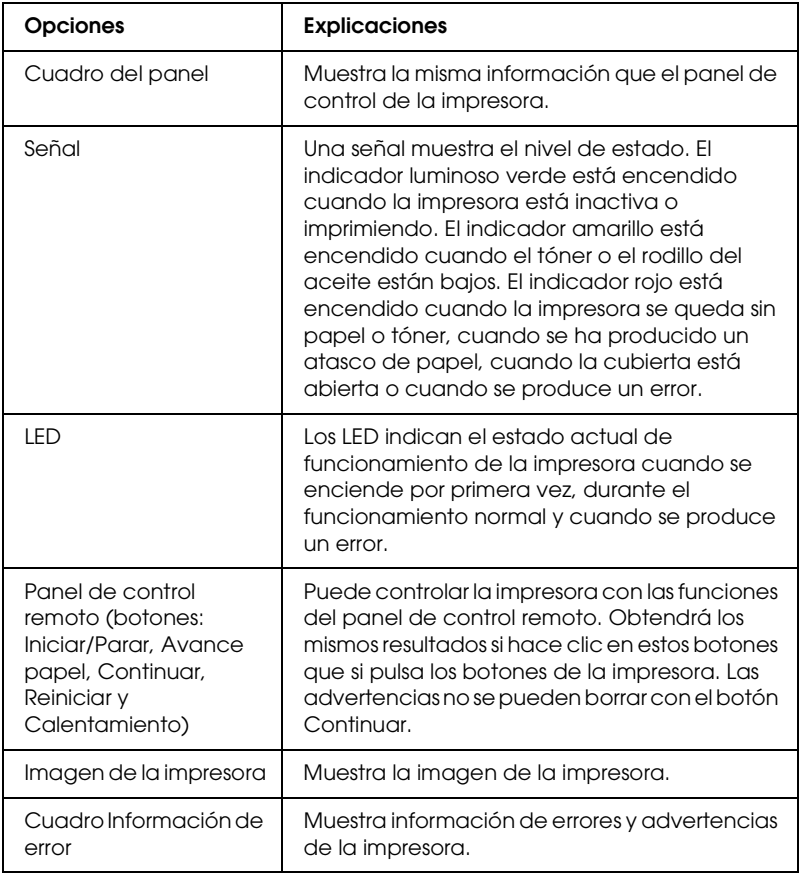

## *Información de dispositivo*

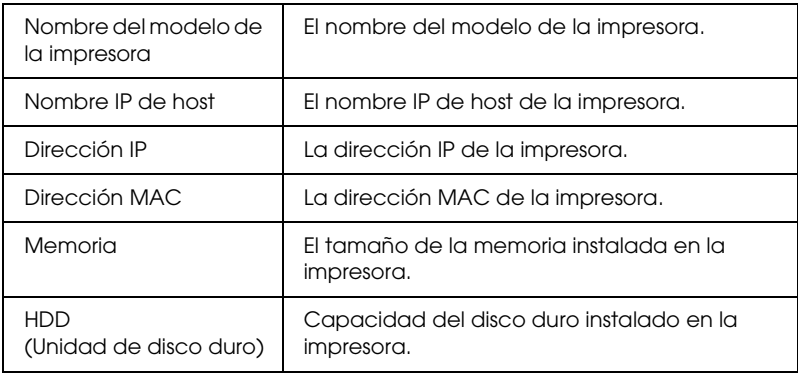

### *Datos de consumibles*

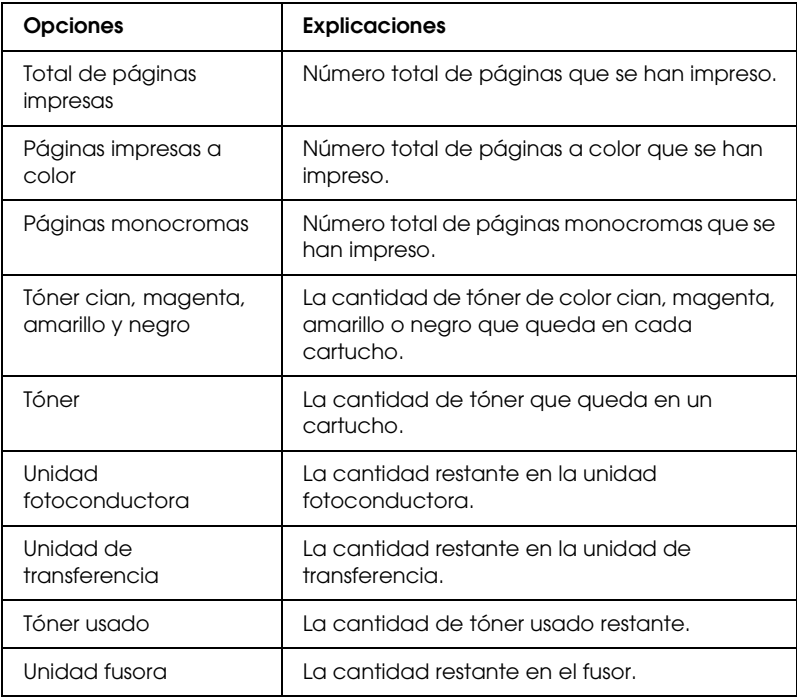

## *Confirmación*

## *Hoja de información*

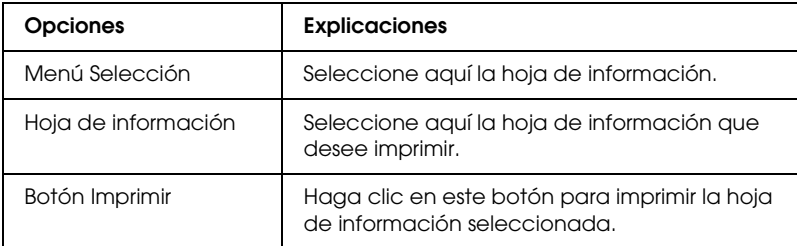

### *Guardar trabajos*

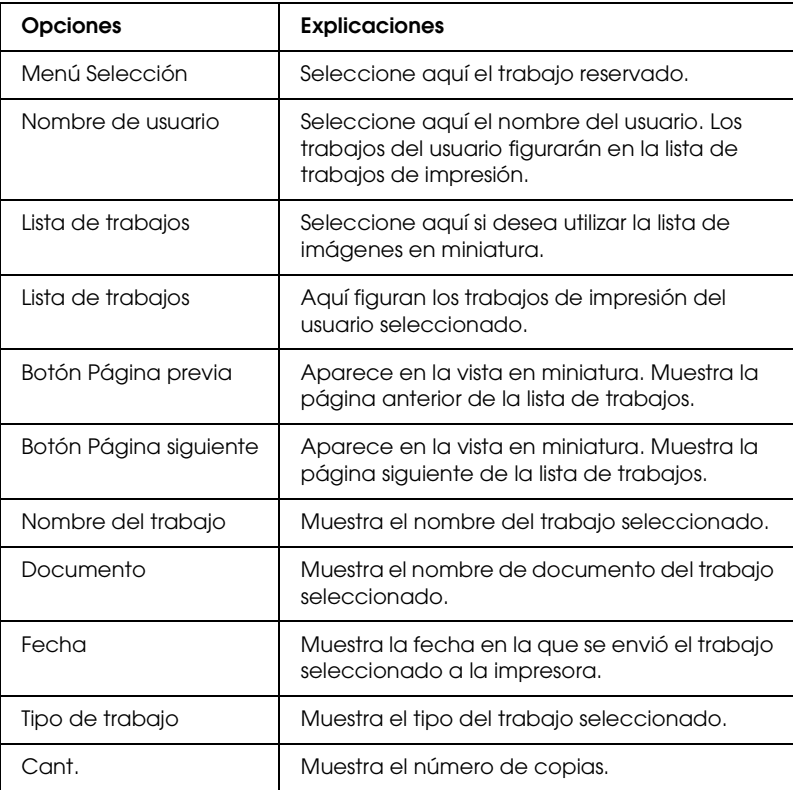

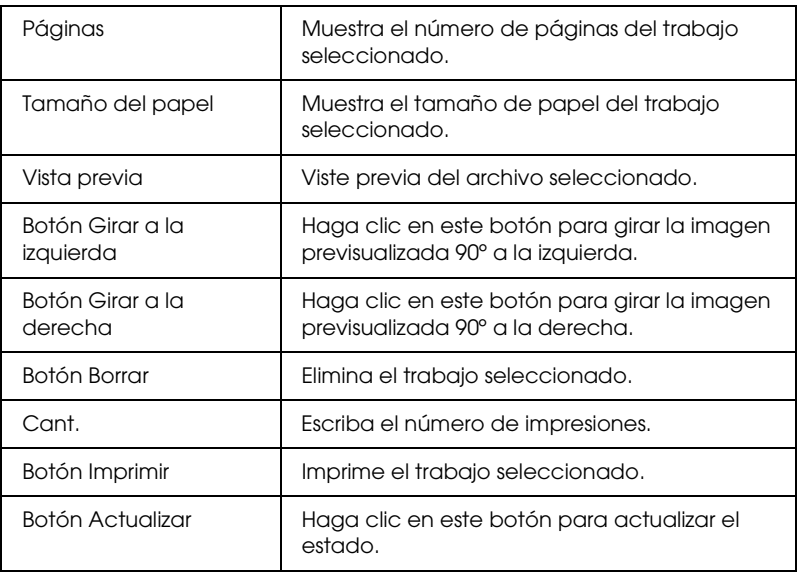

## *Overlays*

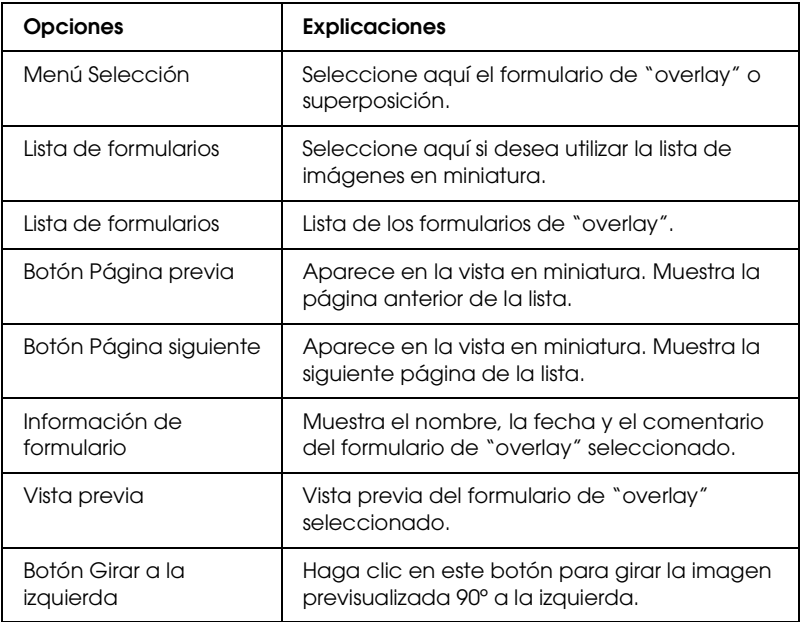

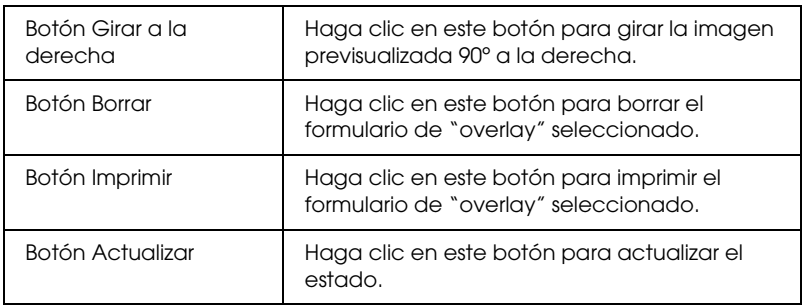

# <span id="page-165-0"></span>*Configuración - Pantallas de la impresora*

En esta sección se ofrece información acerca de la impresora. Con Configuración EpsonNet, puede configurar algunos de los ajustes de la impresora que también se definen con el panel de control de la impresora. En el Manual de usuario encontrará más información acerca de cada opción.

#### *Nota:*

- ❏ *La opción únicamente aparece si su impresora admite la función.*
- ❏ *Al hacer clic en las opciones de Impresora del menú Configuración se le pedirá una contraseña.*

### *Entrada*

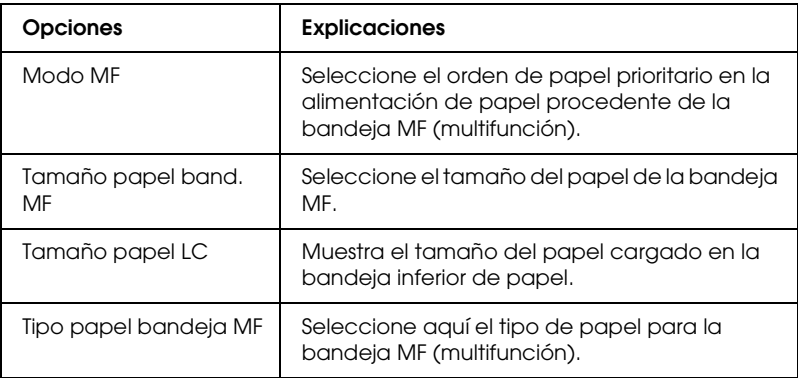

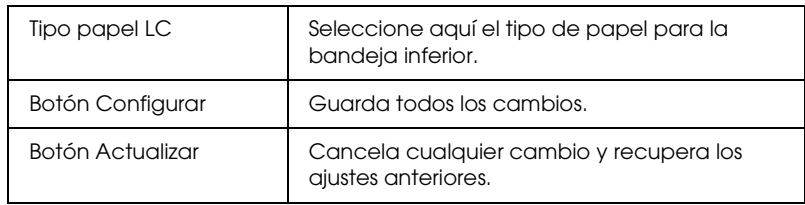

# *Imprimir*

# *Menú Configurar*

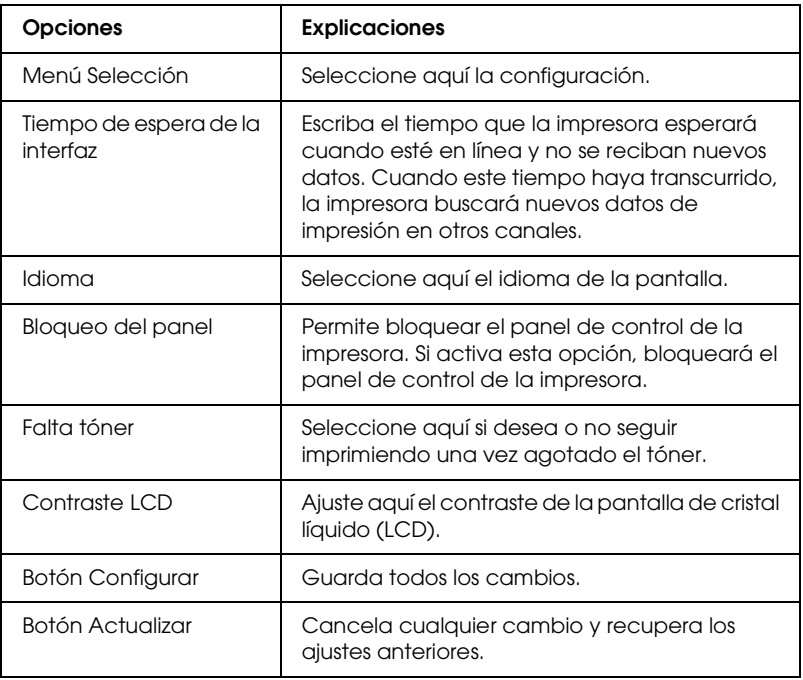

# *Menú Impresión*

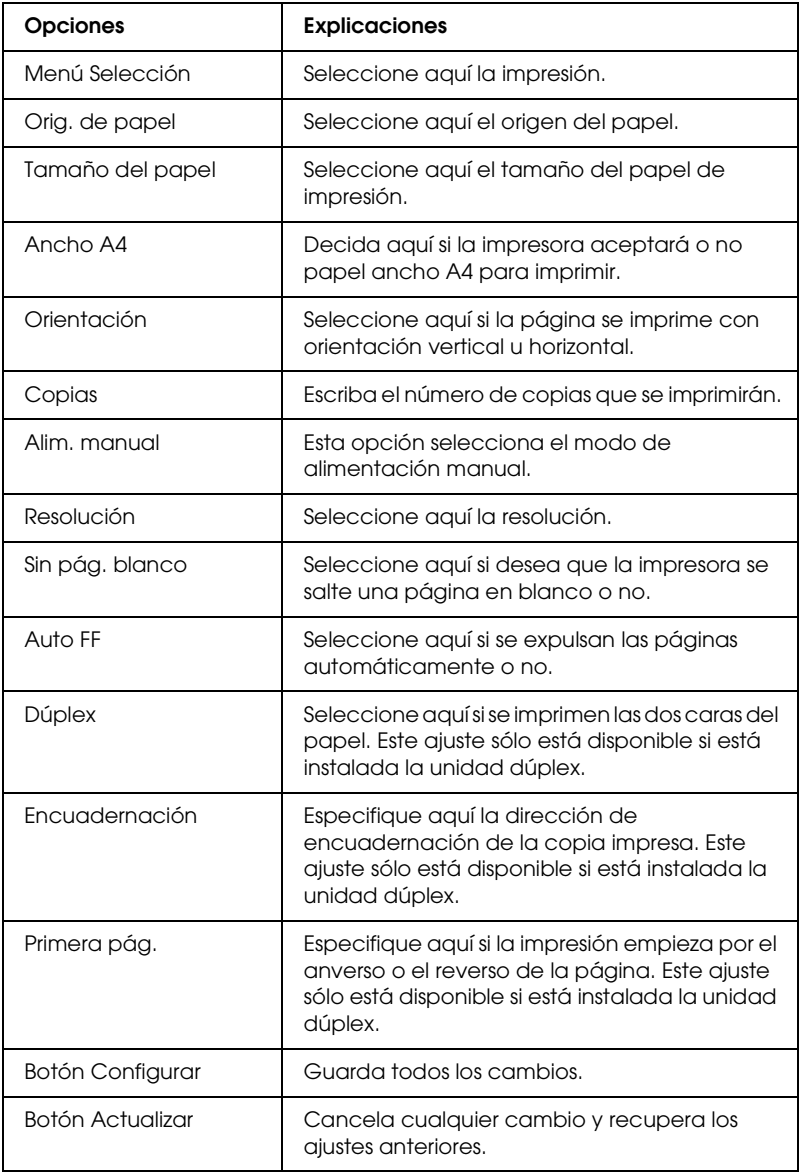

# *Menú Configuración*

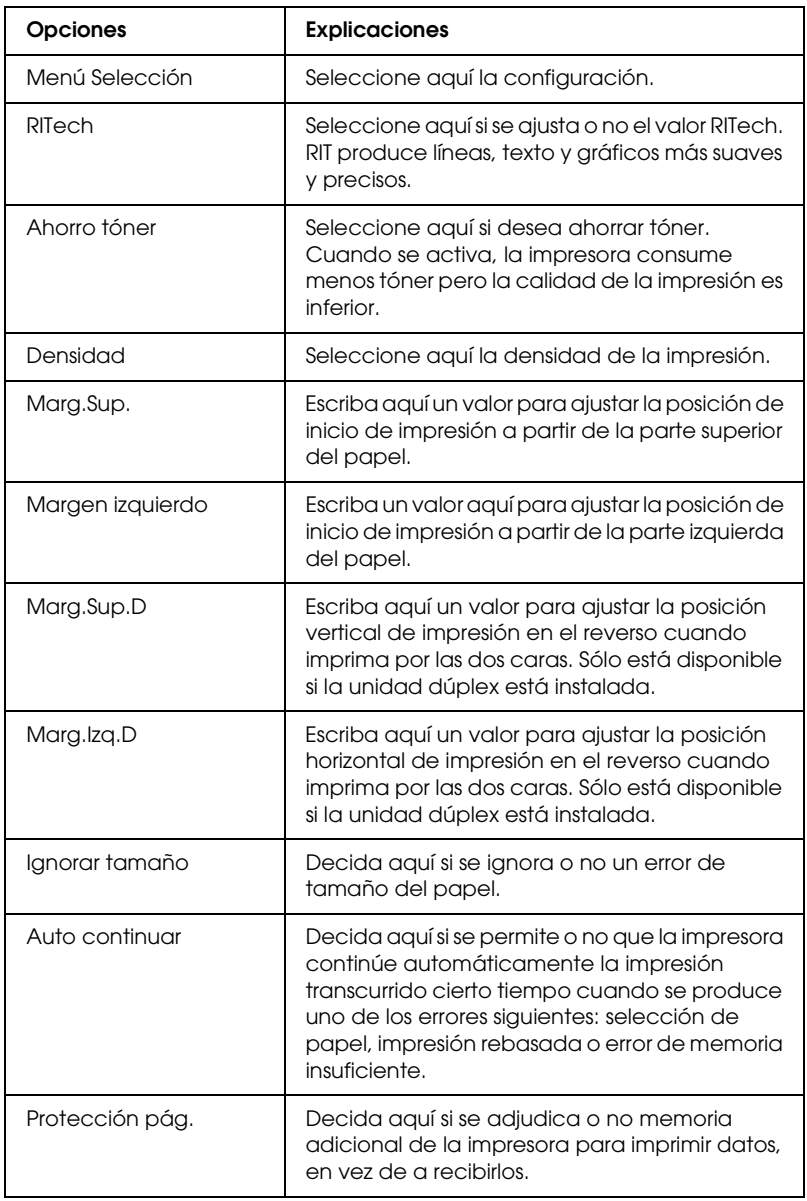

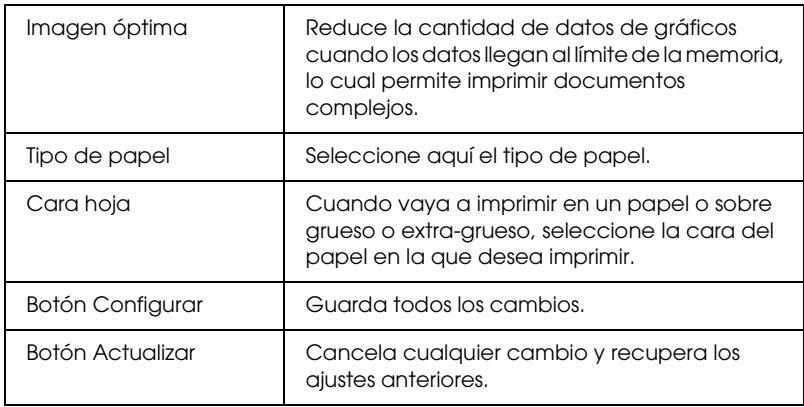

# *Menú Reloj*

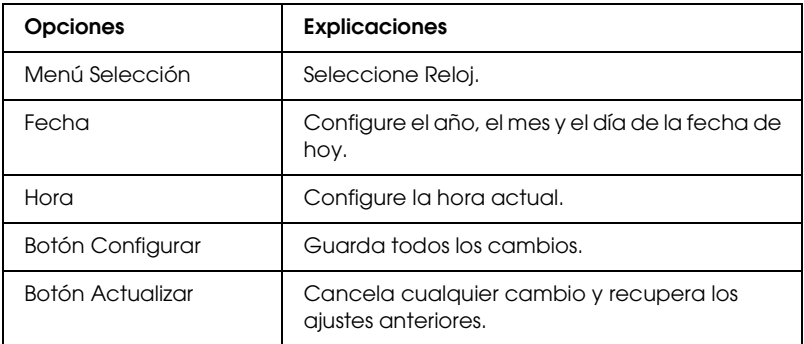

# *Menú Soporte*

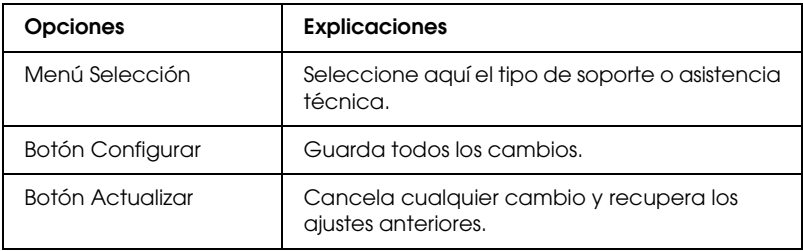

### *Menú Registro de colores*

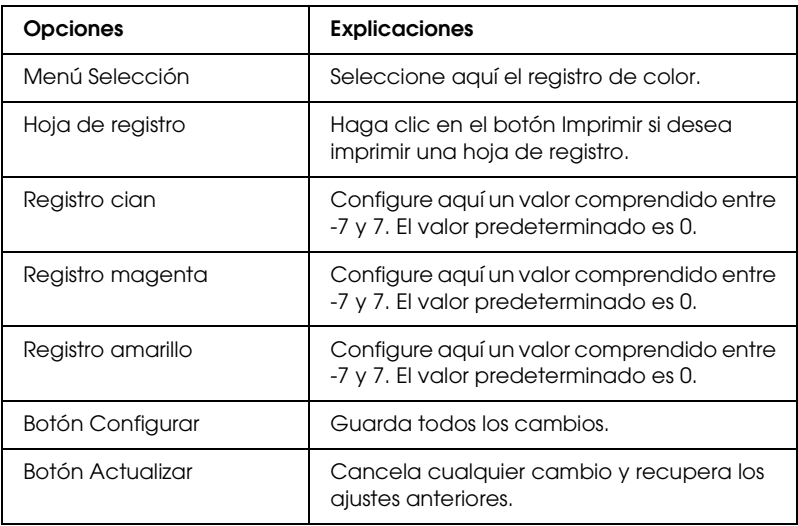

## *Emulación*

## *Emulación PS3*

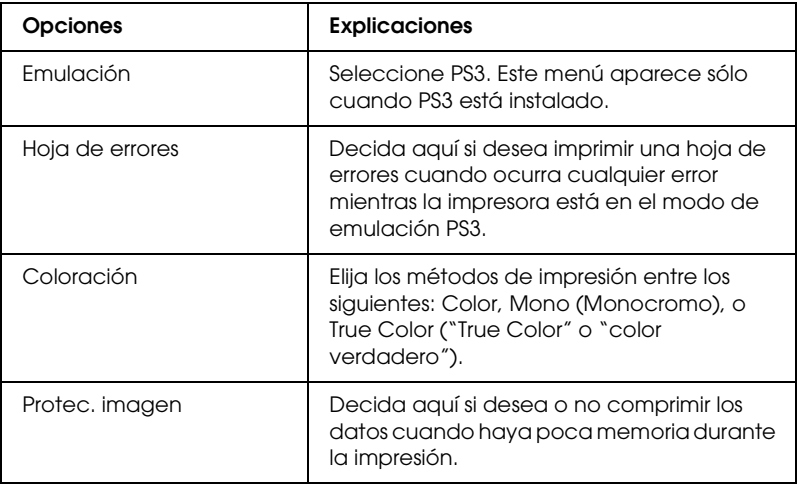

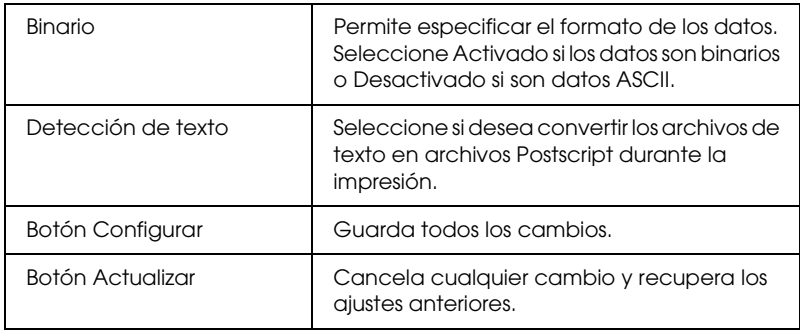

## *Emulación LJ4*

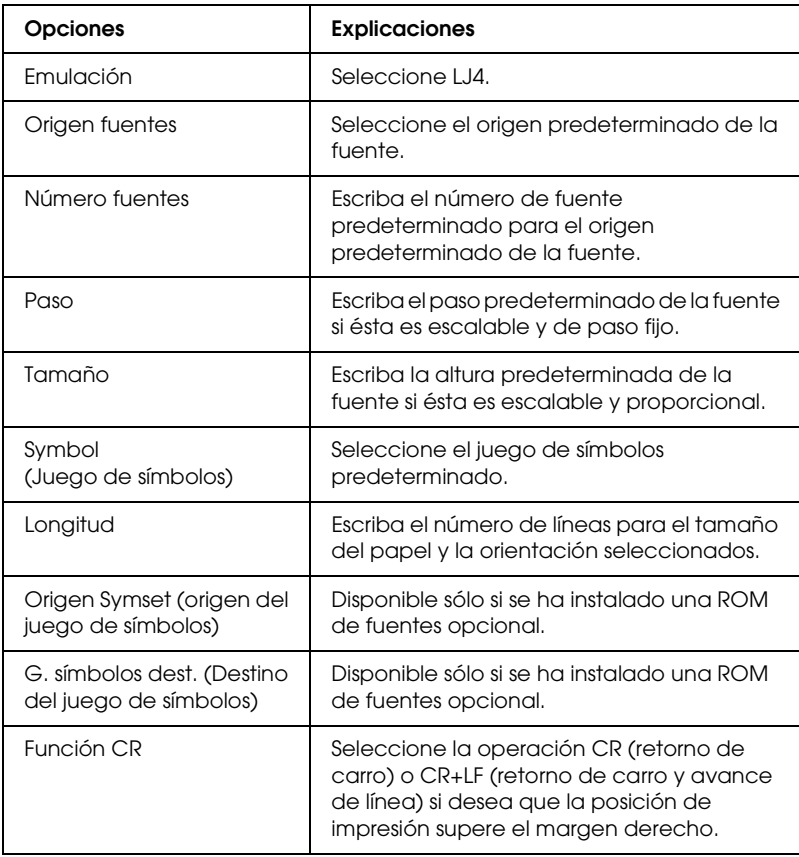

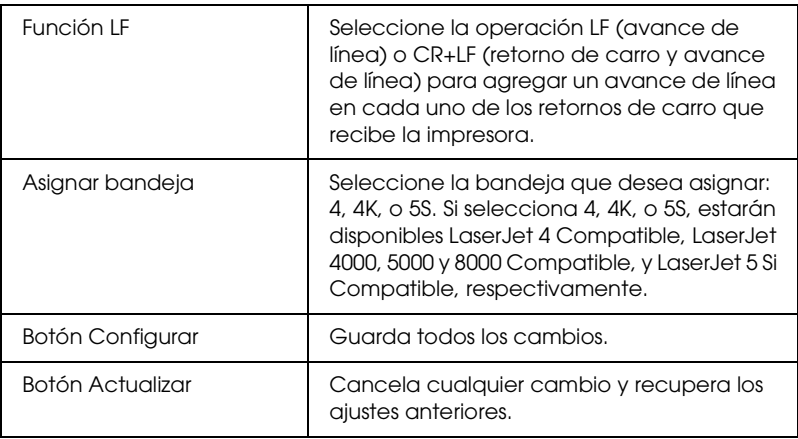

### *Emulación GL2*

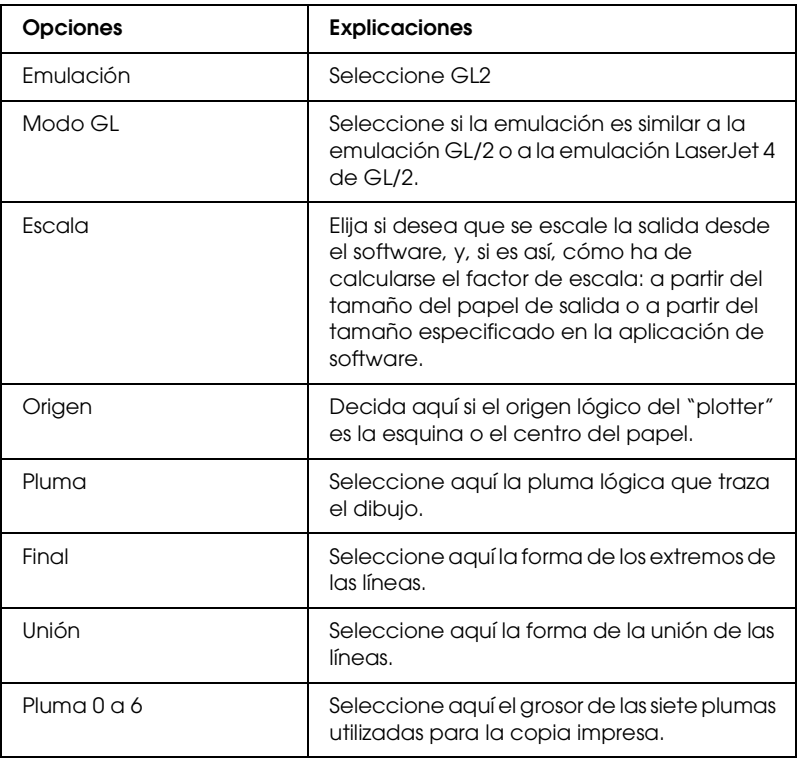

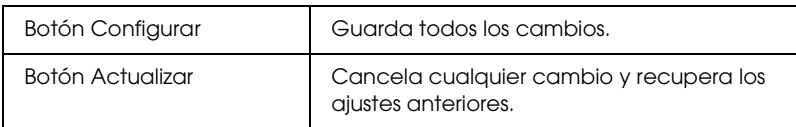

# *Emulación ESCP2 y FX*

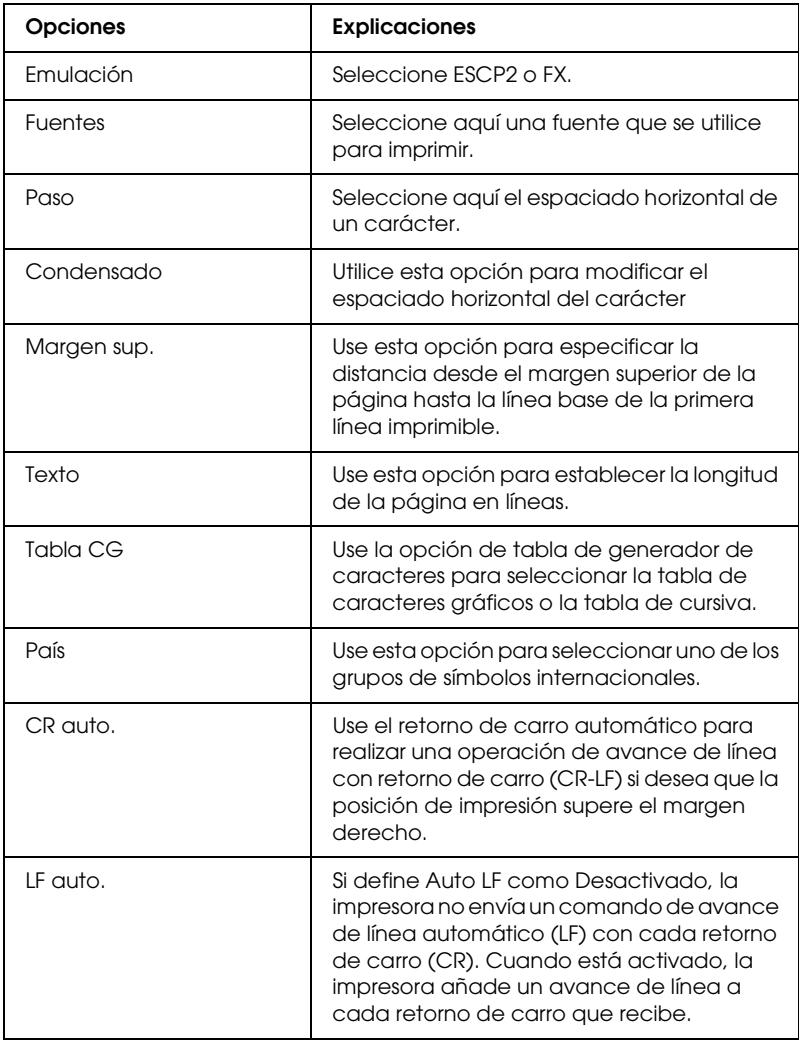

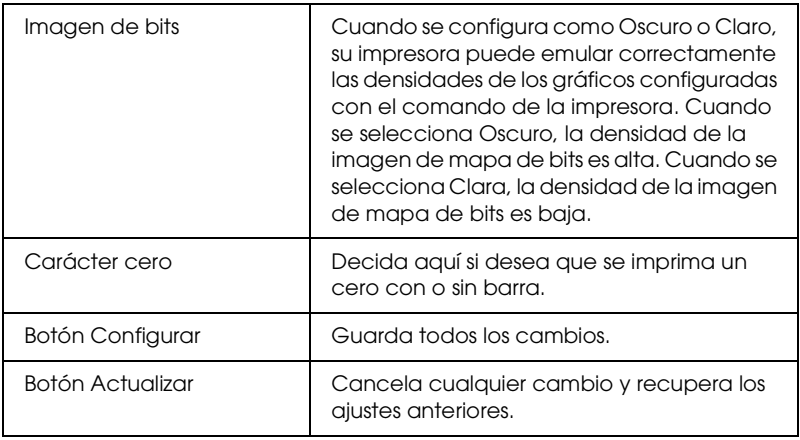

### *Emulación 1239X*

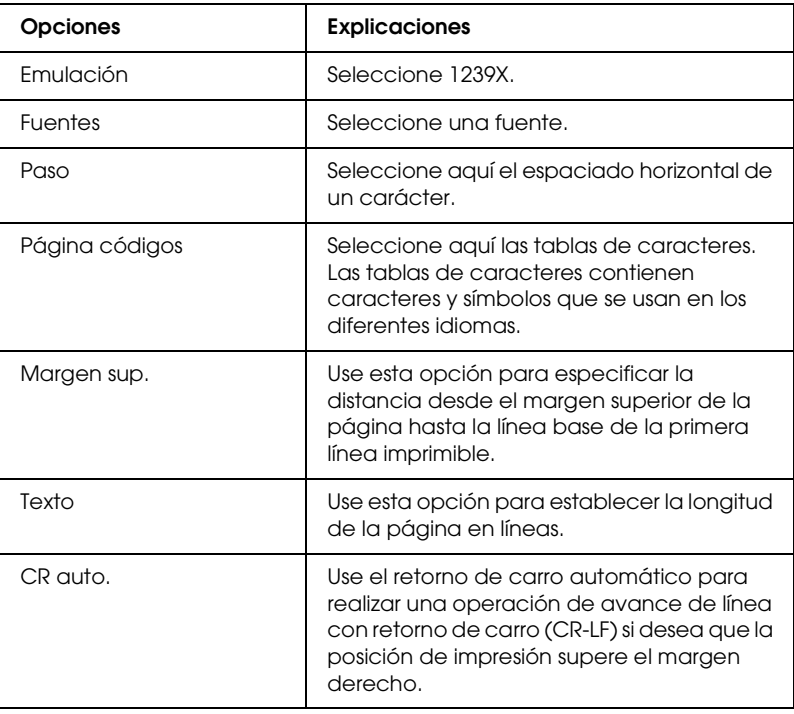

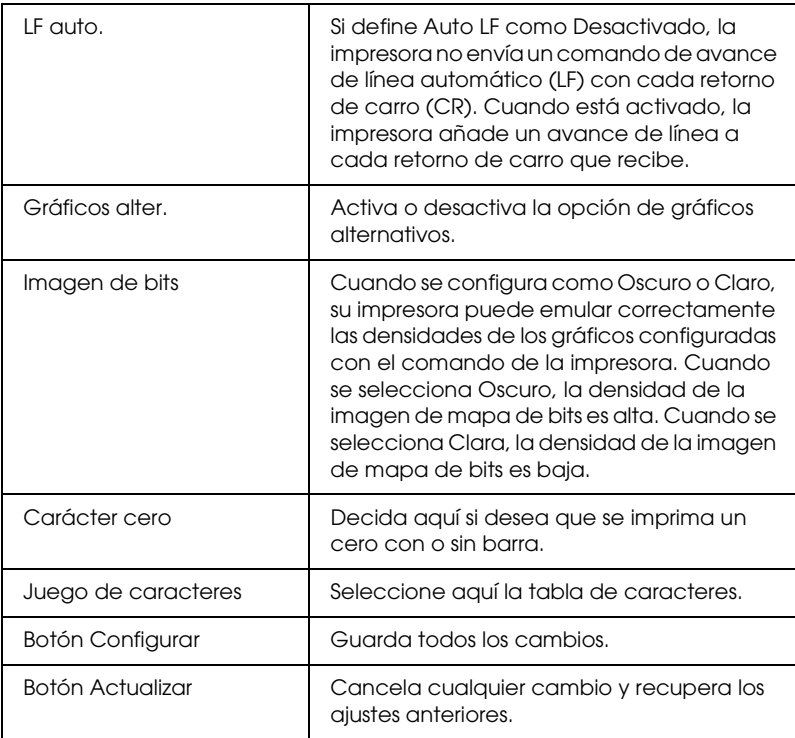

## *Interfaz*

*Interfaz paralela*

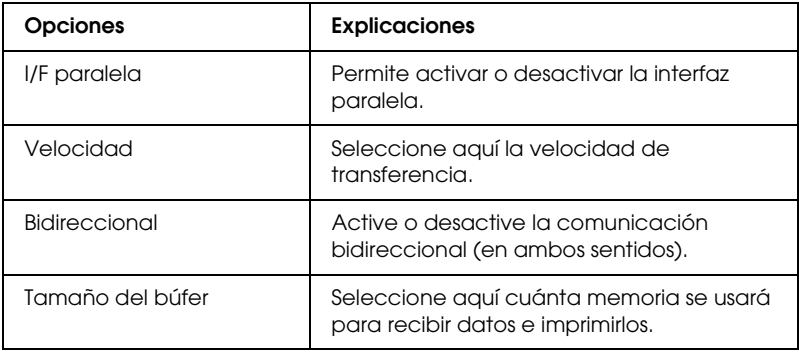

## *Interfaz de red*

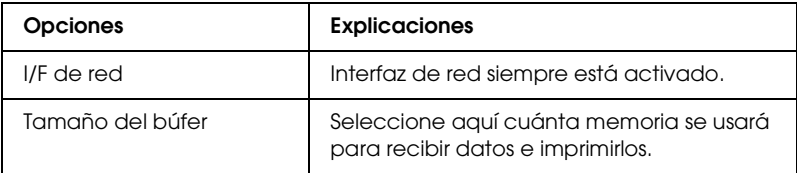

### *Interfaz AUX*

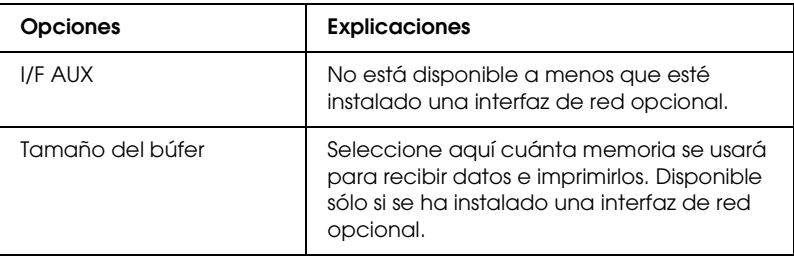

## *Interfaz USB*

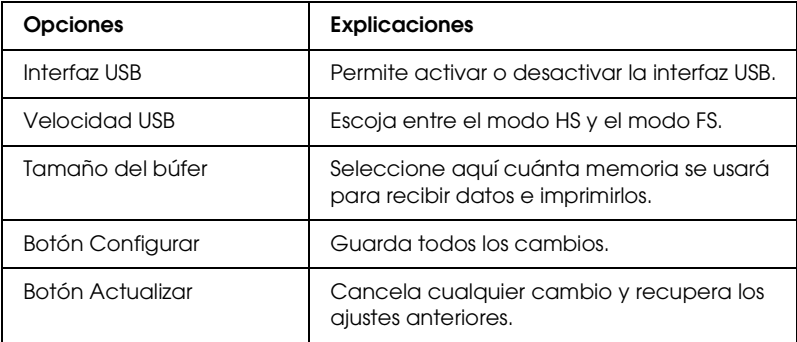

# *Información – Pantallas de red*

#### *Nota:*

*La opción únicamente aparece si su impresora admite la función.*

## *Información general*

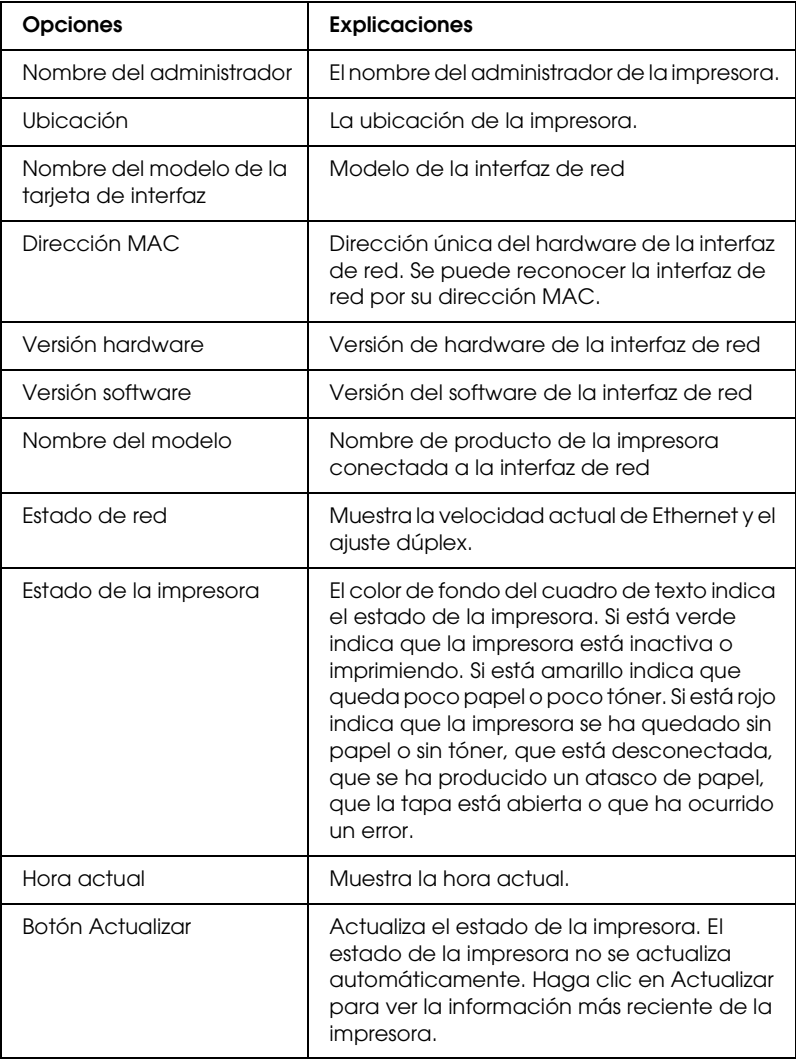

# <span id="page-178-0"></span>*Configuración - Pantallas de red*

### *Nota:*

*La opción únicamente aparece si su impresora admite la función.*

### *NetWare*

### *Configuración básica de NetWare*

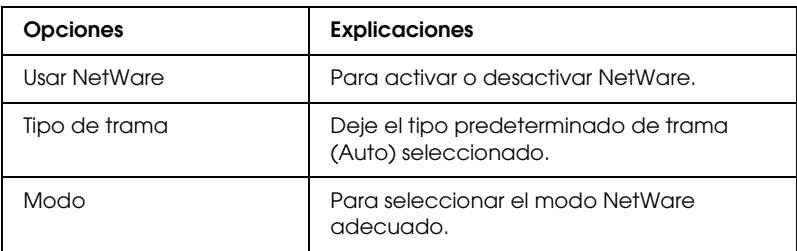

### *Modo de servidor de impresión/NDS/de enlace*

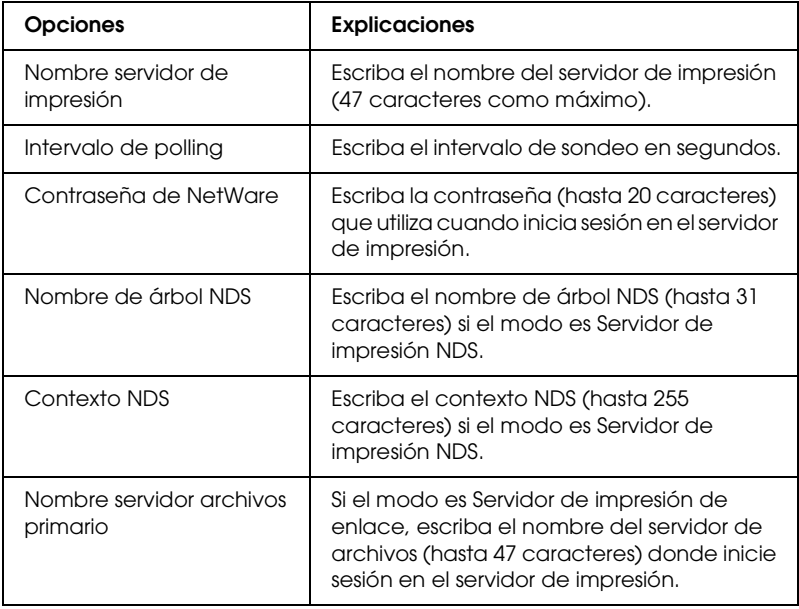

### *Modo Impresora remota*

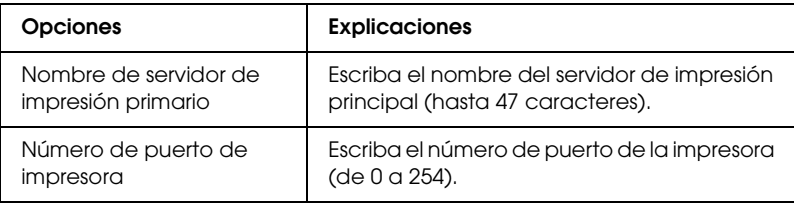

## *TCP/IP*

*Ajustes de la dirección IP*

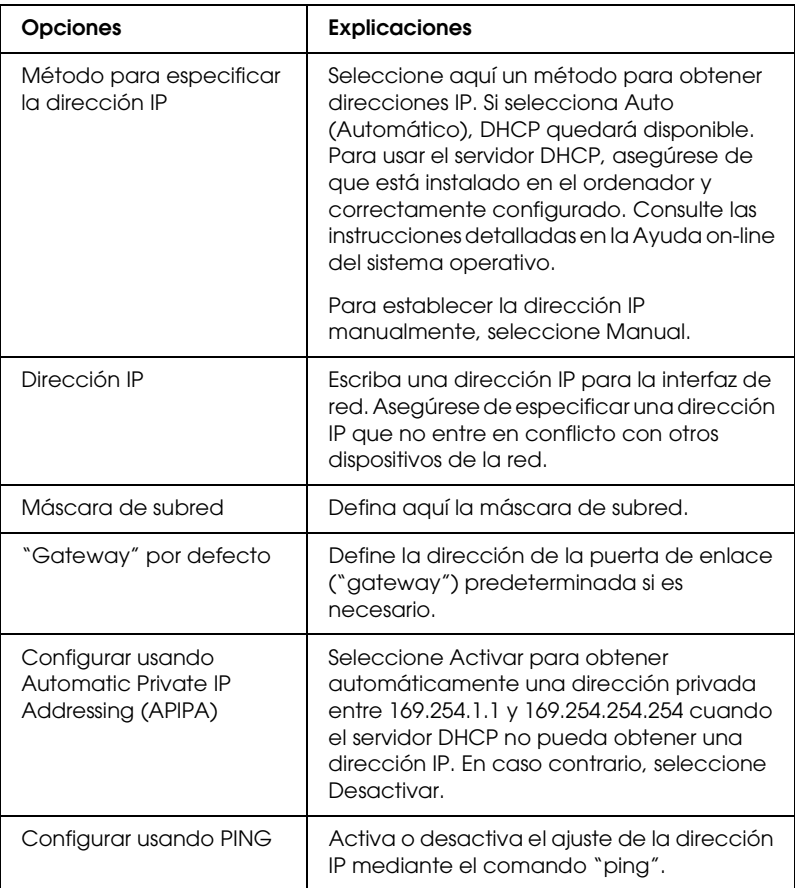
### *Ajustes de la dirección del servidor DNS*

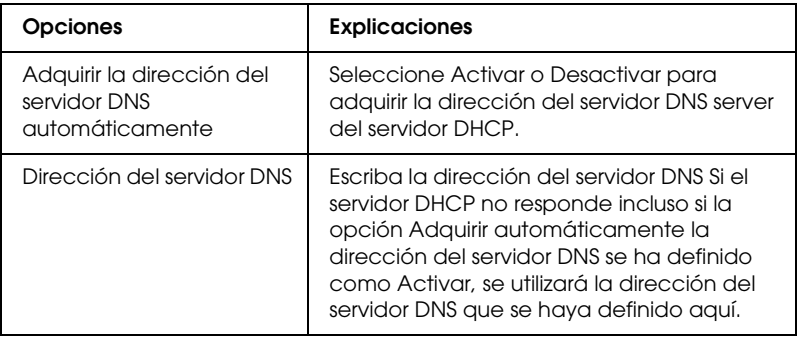

### *Ajustes de nombre de host y nombre de dominio*

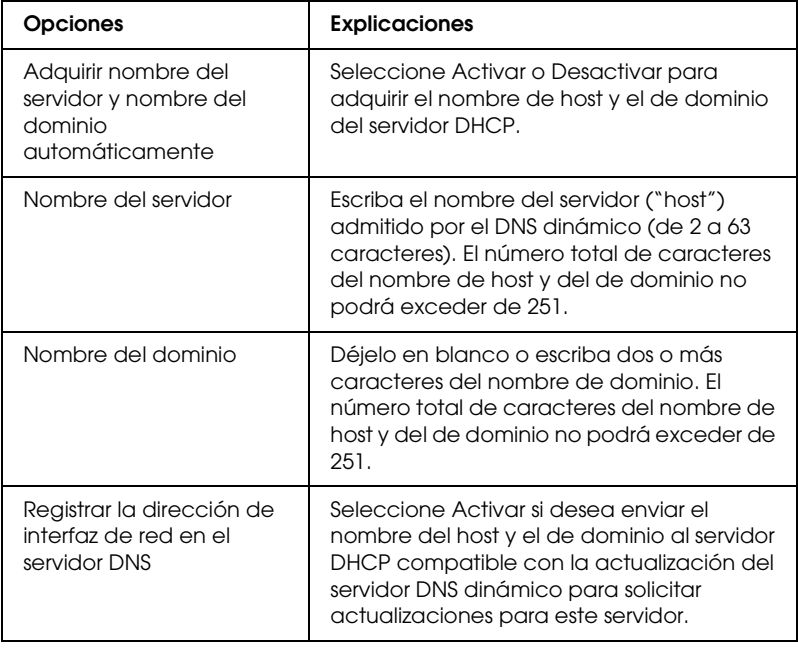

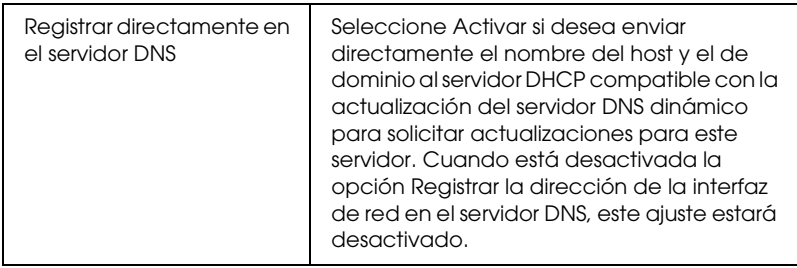

# *Ajustes de Plug and Play Universal*

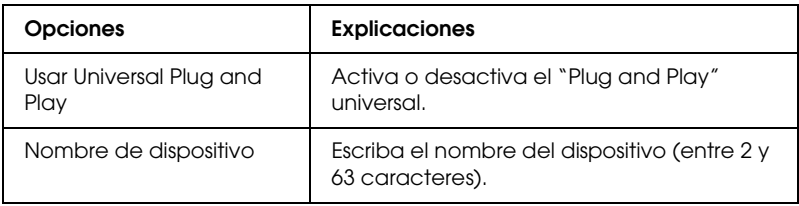

## *Ajustes de Rendezvous*

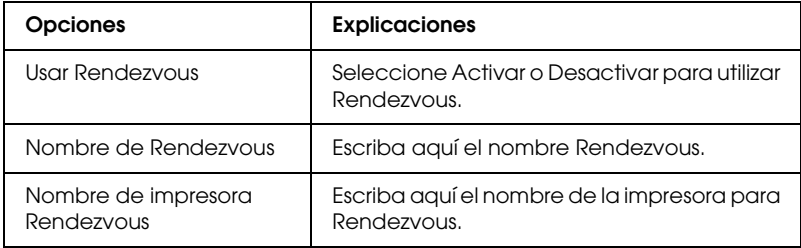

### *Ajustes de SLP*

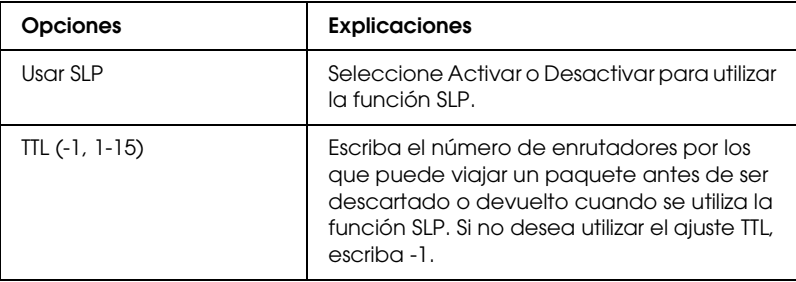

## *AppleTalk*

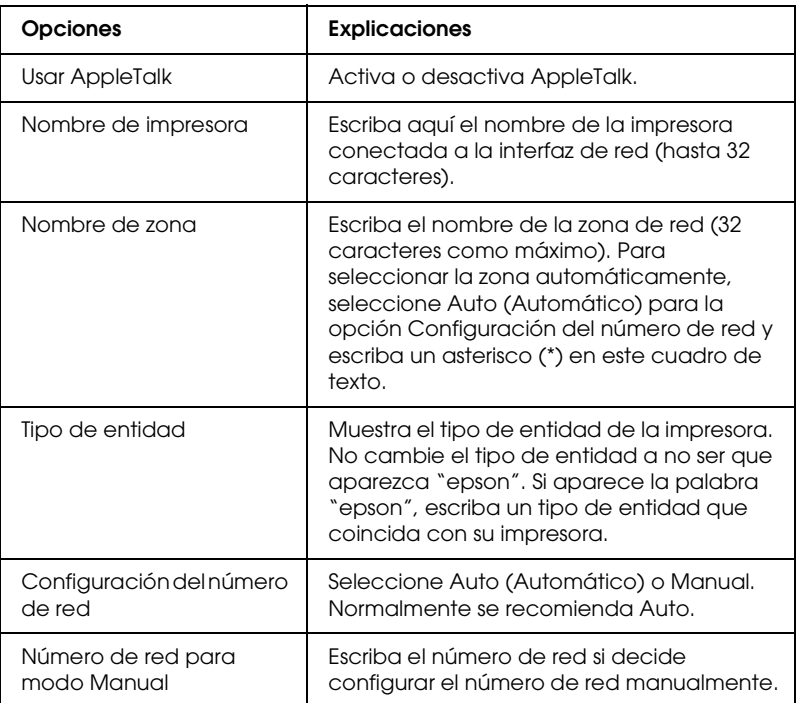

## *Red MS*

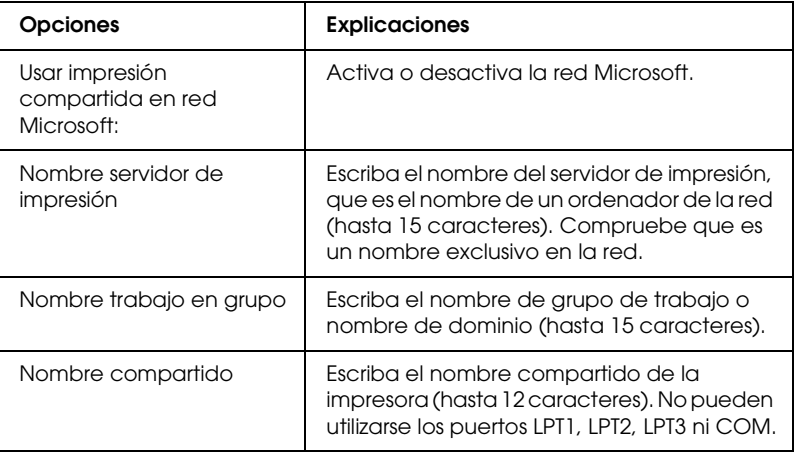

<span id="page-183-0"></span>Debe realizar los ajustes siguientes antes de configurar la impresora para Impresión en Internet en Windows Me/XP/Server 2003/2000 o de utilizar EpsonNet Internet Print en Windows 98/95/NT 4.0. Si desea más información, consulte ["Acerca de EpsonNet Internet Print" de la página 210.](#page-209-0)

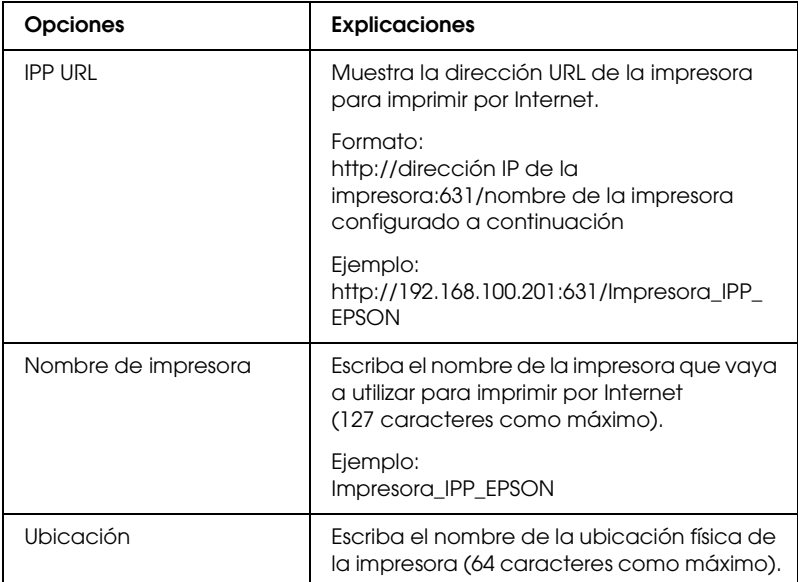

### *SNMP*

#### *Comunidad*

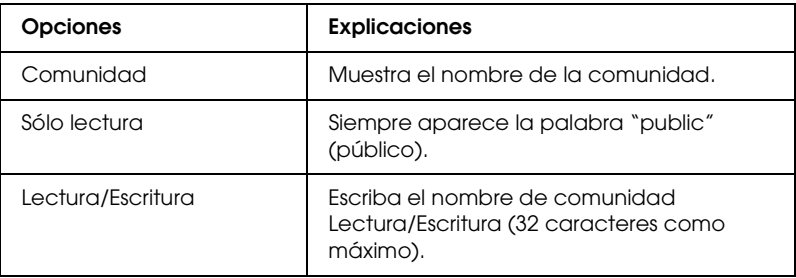

# *IP Trap (Detección de IP)*

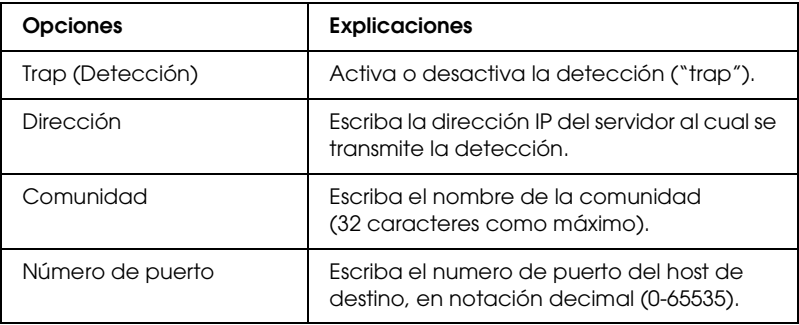

## *IPX Trap (Detección IPX)*

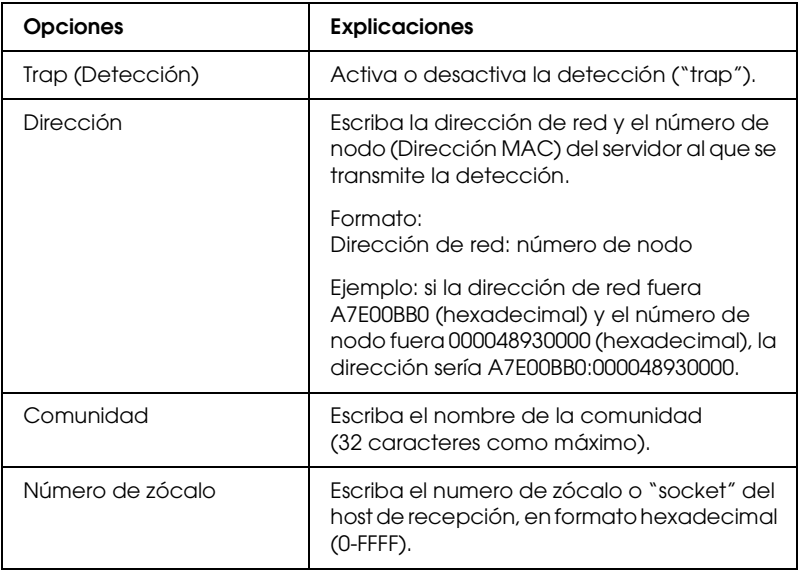

## *Control de impresión*

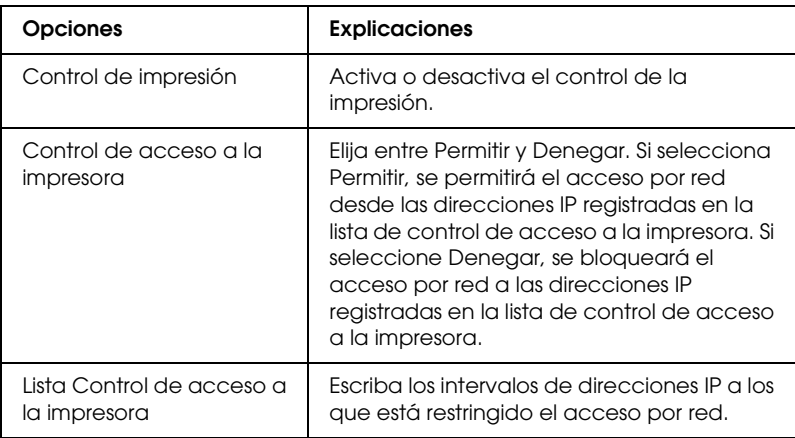

## *Timeout (Tiempo de espera)*

*Impresión*

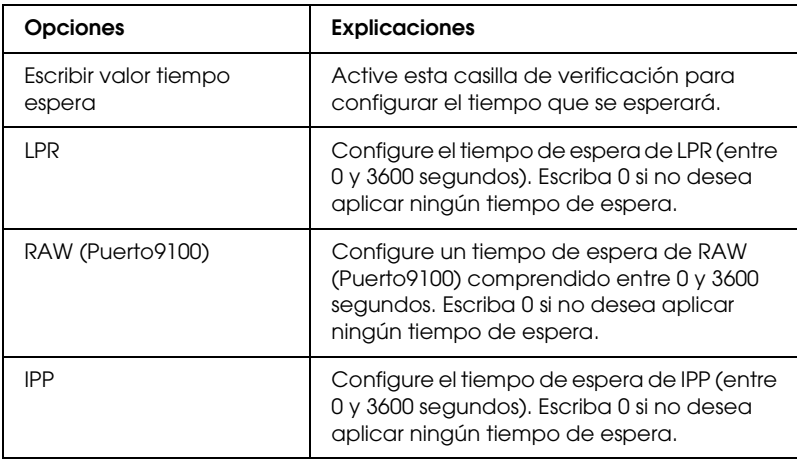

## *Hora*

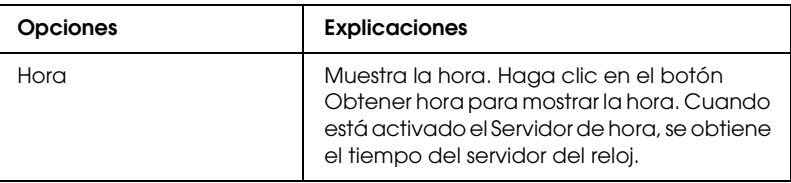

## *Ajustes manuales*

Si la interfaz de red tiene RTC (Reloj de tiempo real), puede definir manualmente la hora.

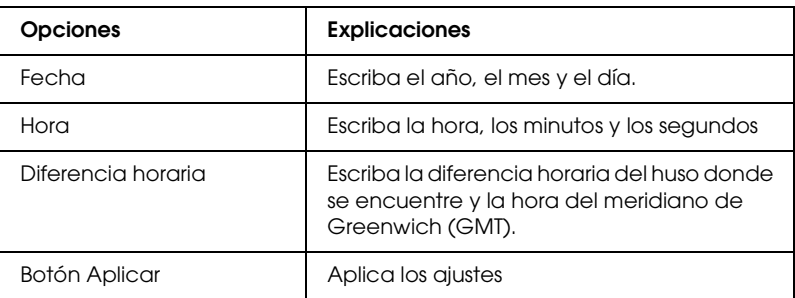

### *Ajustes del servidor de hora*

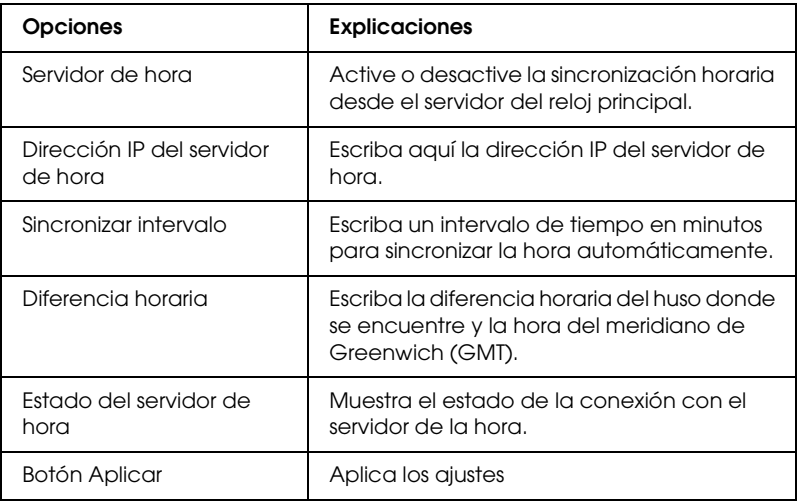

# *Pantallas opcionales*

## *Administrador*

Puede establecer un vínculo al sitio Web especificado en esta pantalla haciendo clic en Favoritos (el nombre se puede cambiar) en el Índice.

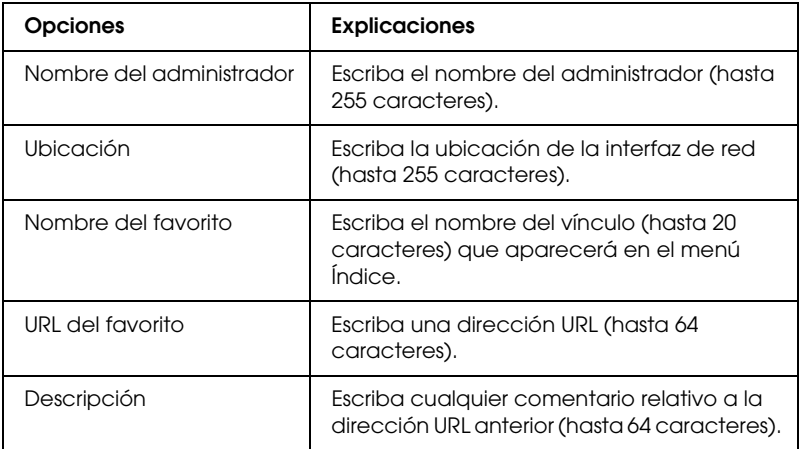

#### *Nota:*

*No se admiten vínculos a ftp.*

### *Reiniciar*

Puede reiniciar la interfaz de red o recuperar los ajustes predeterminados.

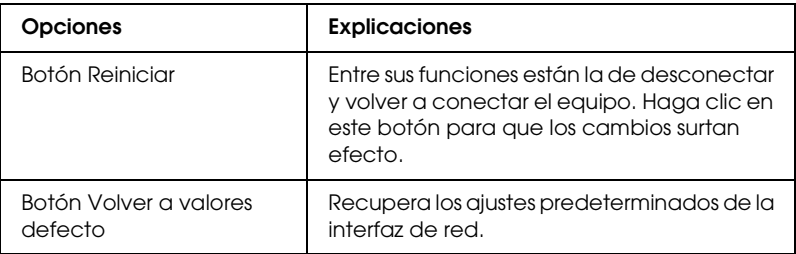

## *Contraseña*

La contraseña que se configura aquí protege los ajustes. Se le solicitará la contraseña cuando actualice o cambie los ajustes en cada pantalla de configuración. En las contraseñas se distingue entre mayúsculas y minúsculas. No hay ninguna contraseña predeterminada.

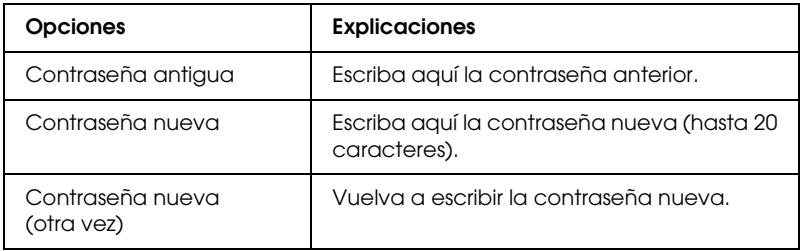

#### *Nota:*

- ❏ *Se utiliza la misma contraseña en Configuración EpsonNet para Windows y Macintosh que en Configuración EpsonNet con explorador Web.*
- ❏ *Si olvida la contraseña, tendrá que inicializar la interfaz de red. Consulte las instrucciones en ["Inicialización de la impresora" de la](#page-244-0)  [página 245.](#page-244-0)*

# *EpsonNet Print*

# *Acerca de EpsonNet Print*

EpsonNet Print es una utilidad que permite imprimir de igual a igual con impresoras Epson en una red TCP/IP.

Con EpsonNet Print, puede buscar una impresora ubicada en el mismo segmento o más allá del enrutador. Puede seleccionar Impresión LPR estándar, Impresión LPR mejorada o Impresión alta velocidad.

# *Requisitos del sistema*

En la tabla siguiente figuran los requisitos del sistema para utilizar EpsonNet Print.

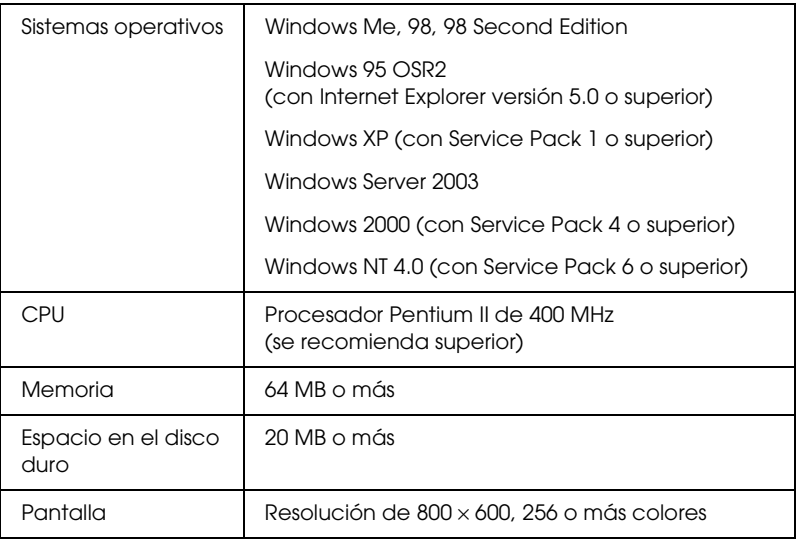

# *Instalación de EpsonNet Print*

Siga estos pasos para instalar EpsonNet Print. Asegúrese de instalarlo en un ordenador conectado a la red.

#### *Nota:*

*Si EpsonNet Direct Print (la versión antigua de EpsonNet Print) está instalado en el ordenador, tiene que desinstalarlo antes de instalar EpsonNet Print (el programa de instalación le guiará durante la desinstalación de la versión anterior de EpsonNet Direct Print 2).*

- 1. Inserte el CD-ROM de Network Utilities (utilidades de red) en la unidad de CD-ROM.
- 2. La pantalla de instalación del software se abrirá automáticamente.

Si no aparece la pantalla Instalación del software, haga doble clic en el archivo EPSETUP.EXE del CD-ROM.

- 3. Haga clic en el icono situado junto a EpsonNet Print.
- 4. Siga las instrucciones que aparecen en la pantalla para completar la instalación.

El ordenador ya está configurado para imprimir con LPR a través de EpsonNet Print. Consulte la sección siguiente para configurar la impresora.

# *En Windows XP/Server 2003/2000/NT 4.0*

Siga estos pasos para agregar un puerto con el Asistente para agregar impresoras.

- ❏ Si desea añadir un puerto para una impresora con su dirección IP asignada automáticamente por el servidor DHCP o enrutador, consulte Adición de un puerto para una impresora que tenga asignada una dirección IP dinámica.
- ❏ Si desea añadir un puerto para una impresora cuya dirección IP se asigne manualmente, consulte Adición de un puerto para una impresora que tenga asignada una dirección IP estática.

#### *Nota:*

- ❏ *Compruebe que el ordenador esté conectado a la red y que TCP/IP esté configurado correctamente.*
- ❏ *Compruebe que esté instalado en el ordenador el controlador de la impresora Epson de destino.*
- ❏ *La impresora debe tener asignada una dirección IP válida.*

### *Adición de un puerto para una impresora que tenga asignada una dirección IP dinámica*

1. En Windows XP: Haga clic en Inicio y después en Impresoras y faxes. En Tareas de impresora, haga clic en Agregar una impresora para iniciar el Asistente para agregar impresoras.

En Windows Server 2003: Haga clic en Inicio y después en Impresoras y faxes. Haga doble clic en Agregar impresora en la carpeta Impresoras para iniciar el Asistente para agregar impresoras.

En Windows 2000: Haga clic en Inicio, señale Configuración y seleccione Impresoras. Haga doble clic en Agregar impresora en la carpeta Impresoras para iniciar el Asistente para agregar impresoras.

En Windows NT 4.0: Haga clic en Inicio, señale Configuración y seleccione Impresoras. Haga doble clic en el icono Agregar impresoras.

- 2. Haga clic en Siguiente.
- 3. En Windows XP/Server 2003: Haga clic en Impresora local conectada a este equipo, desactive la casilla de verificación Detectar e instalar mi impresora Plug and Play automáticamente y haga clic en Siguiente. Active el botón de opción Crear nuevo puerto y seleccione Puerto de EpsonNet Print en la lista. Haga clic en Siguiente.

*Nota para los usuarios de Windows XP Service Pack 2: Si aparece la siguiente pantalla, haga clic en el botón* Desbloquear *y luego en el botón* Buscar de nuevo *para buscar las impresoras.*

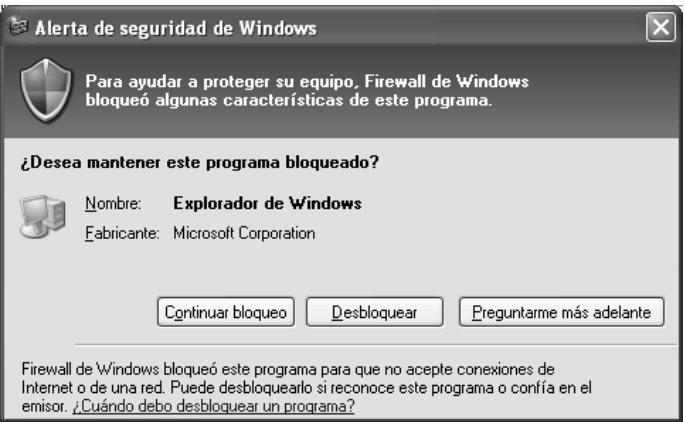

En Windows 2000: Haga clic en Impresora local, desactive la casilla de verificación Detectar e instalar mi impresora Plug and Play automáticamente y haga clic en Siguiente. Active el botón de opción Crear nuevo puerto y seleccione Puerto de EpsonNet Print en la lista. Haga clic en Siguiente.

En Windows NT 4.0: Seleccione el botón Mi PC y haga clic en Siguiente. Haga clic en el botón Agregar puerto del cuadro de diálogo del Asistente para agregar impresoras. Seleccione Puerto EpsonNet Print en la lista Puertos de impresora disponibles y haga clic en Nuevo puerto.

4. Seleccione la impresora de destino y haga clic en Siguiente.

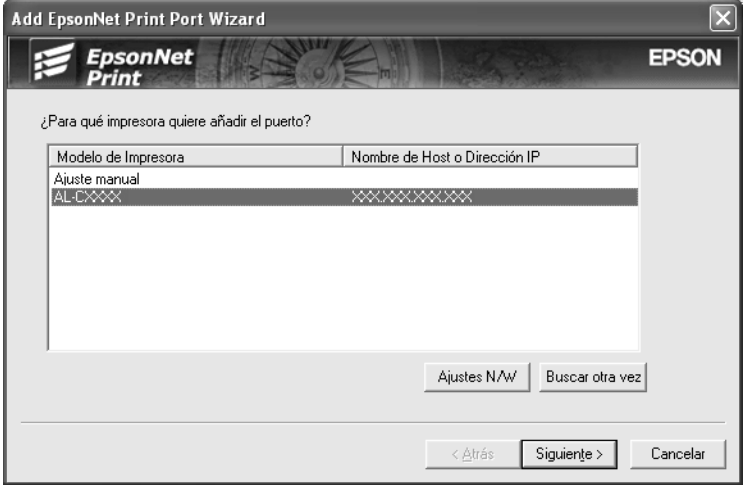

#### *Nota:*

❏ *Si la impresora de destino no figura en la lista, haga clic en el botón* Buscar de nuevo *para buscar las impresoras con otros parámetros.*

❏ *Si desea buscar impresoras en otros segmentos, haga clic en el botón* Configuración de N/W*. Seleccione la casilla de verificación* Segmentos de red específicos *y escriba la dirección de red y la máscara de subred del segmento de red de la búsqueda. Después, haga clic en el botón* Agregar*. También puede especificar cuánto tiempo se esperará antes de declarar un error de comunicación.*

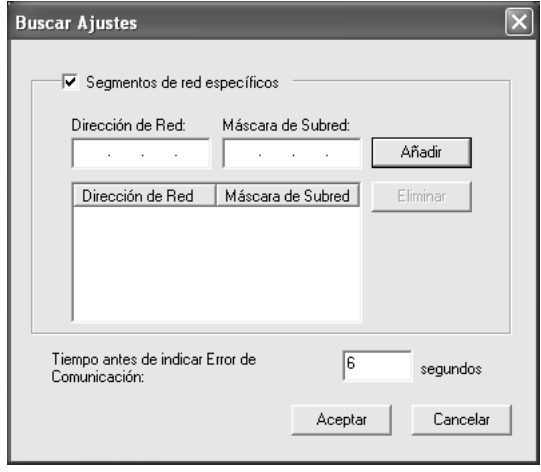

5. Revise los datos del puerto de impresora que desea configurar y haga clic en Finalizar.

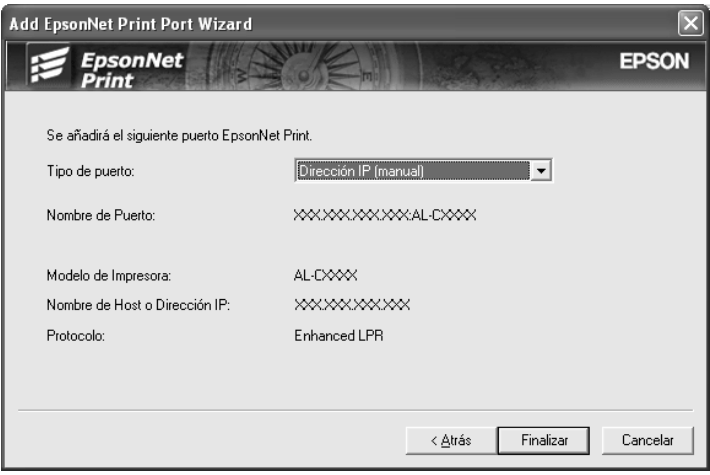

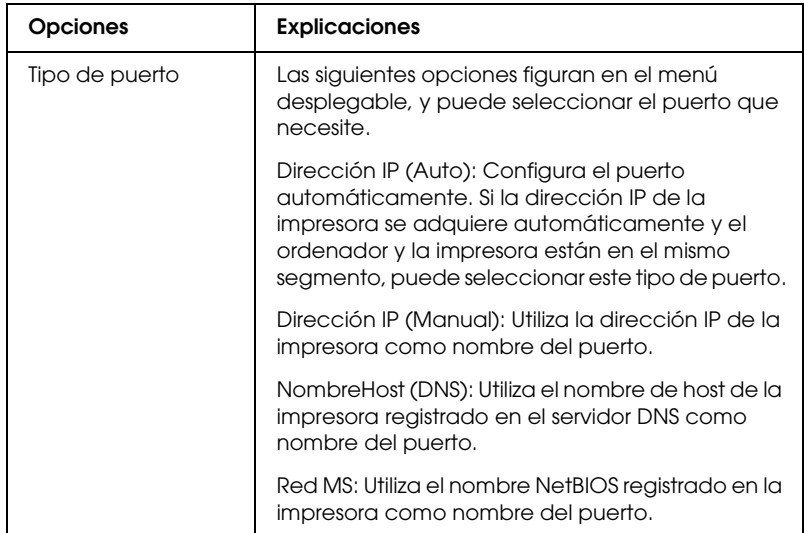

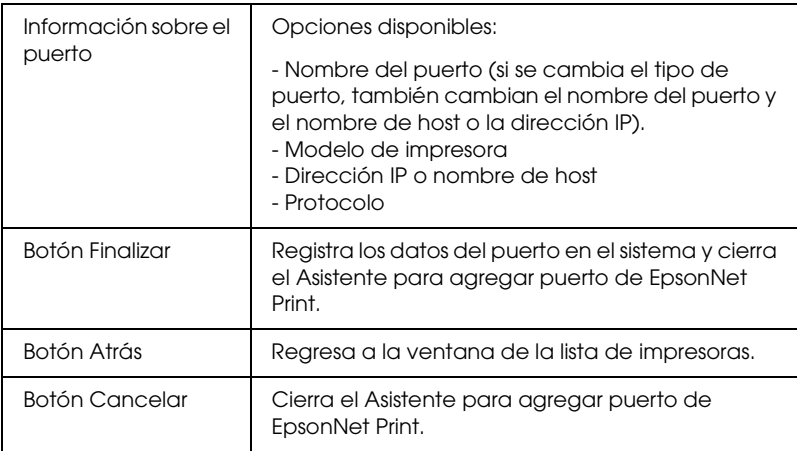

Tiene que instalar el controlador de impresora. Consulte ["Instalación del controlador de impresora" de la página 200](#page-199-0).

### *Adición de un puerto para una impresora que tenga asignada una dirección IP estática*

1. En Windows XP: Haga clic en Inicio y después en Impresoras y faxes. En Tareas de impresora, haga clic en Agregar una impresora para iniciar el Asistente para agregar impresoras.

En Windows Server 2003: Haga clic en Inicio y después en Impresoras y faxes. Haga doble clic en Agregar impresora en la carpeta Impresoras para iniciar el Asistente para agregar impresoras.

En Windows 2000: Haga clic en Inicio, señale Configuración y seleccione Impresoras. Haga doble clic en Agregar impresora en la carpeta Impresoras para iniciar el Asistente para agregar impresoras.

En Windows NT 4.0: Haga clic en Inicio, señale Configuración y seleccione Impresoras. Haga doble clic en el icono Agregar impresoras.

- 2. Haga clic en Siguiente.
- 3. En Windows XP/Server 2003: Haga clic en Impresora local conectada a este equipo, desactive la casilla de verificación Detectar e instalar mi impresora Plug and Play automáticamente y haga clic en Siguiente. Active el botón de opción Crear nuevo puerto y seleccione Puerto de EpsonNet Print en la lista. Haga clic en Siguiente.

En Windows 2000: Haga clic en Impresora local, desactive la casilla de verificación Detectar e instalar mi impresora Plug and Play automáticamente y haga clic en Siguiente. Active el botón de opción Crear nuevo puerto y seleccione Puerto de EpsonNet Print en la lista. Haga clic en Siguiente.

En Windows NT 4.0: Seleccione el botón Mi PC y haga clic en Siguiente. Haga clic en el botón Agregar puerto del cuadro de diálogo del Asistente para agregar impresoras. Seleccione Puerto EpsonNet Print en la lista Puertos de impresora disponibles y haga clic en Nuevo puerto.

4. Seleccione Ajuste manual en la lista y luego haga clic en Añadir.

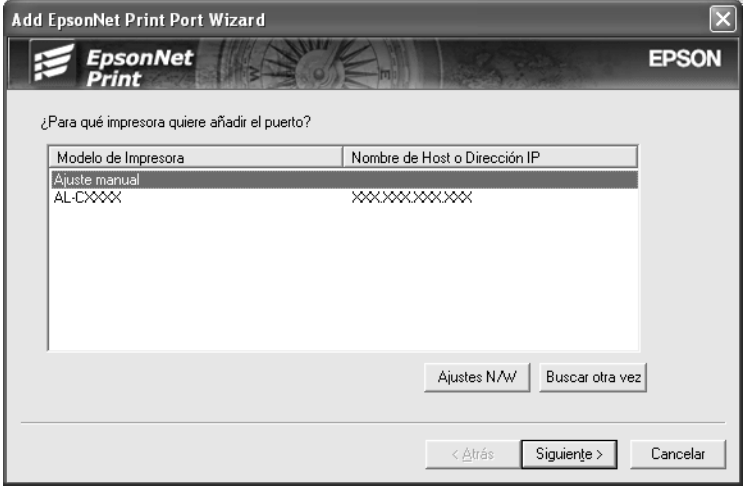

5. Escriba el nombre de la impresora y el nombre del puerto se escribirá automáticamente en el cuadro Nombre del puerto. Haga clic en Siguiente.

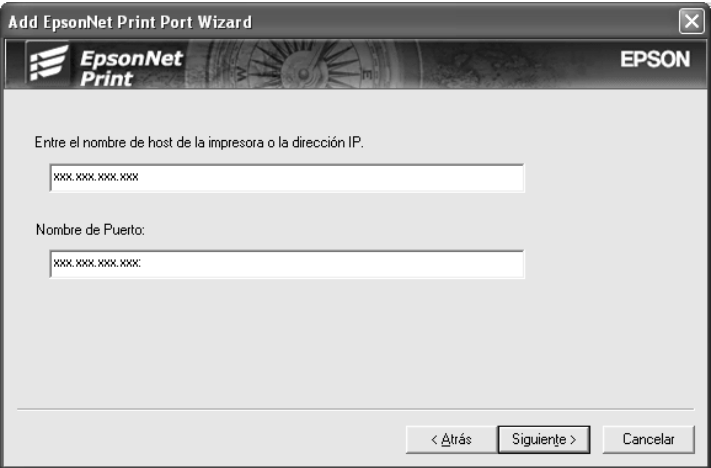

6. Revise los datos del puerto de impresora que desea configurar y haga clic en Finalizar.

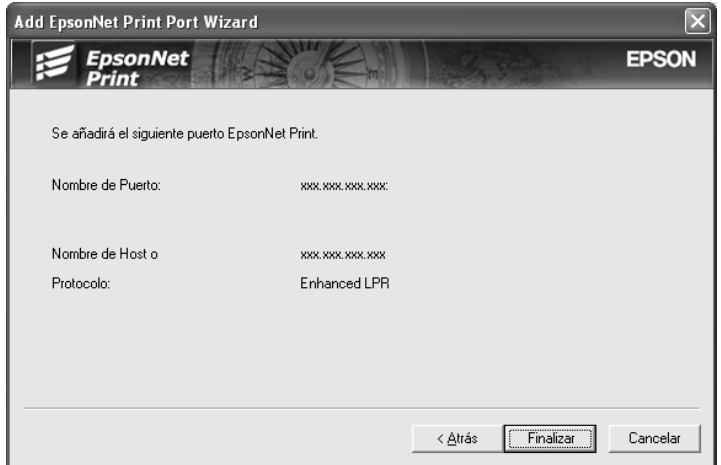

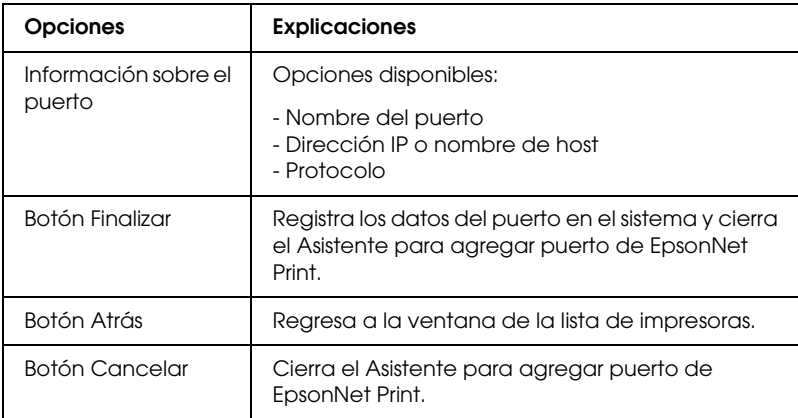

Tiene que instalar el controlador de impresora. Consulte ["Instalación del controlador de impresora" de la página 200](#page-199-0).

### <span id="page-199-0"></span>*Instalación del controlador de impresora*

Instale el controlador que acompaña a su impresora.

- 1. Inserte el CD-ROM del software que acompaña a la impresora.
- 2. Si aparece la pantalla del programa de instalación de EPSON, ciérrela.
- 3. Haga clic en el botón Usar disco. Aparecerá el cuadro de diálogo Instalar desde disco.
- 4. Haga clic en Examinar.
- 5. Seleccione la unidad de CD-ROM de los controladores y haga doble clic en la carpeta del sistema operativo que emplee. Haga clic en Aceptar.
- 6. Haga clic en Aceptar en el cuadro de diálogo Instalar desde disco.

7. Seleccione el nombre del modelo de la impresora y haga clic en Siguiente.

#### *Nota:*

*Si el Asistente para agregar impresoras le solicita que elija entre*  Conservar el controlador existente *y* Reemplazar el controlador existente*, active el botón de opción* Reemplazar el controlador existente*. Haga clic en* Siguiente*.*

8. Haga clic en Finalizar y siga las instrucciones que aparecen en la pantalla para terminar la instalación.

La impresora ya está lista para la impresión de igual a igual. Si desea configurar el puerto de la impresora, vaya a ["Configuración](#page-207-0)  [del puerto de la impresora" de la página 208.](#page-207-0)

# *En Windows Me, 98 ó 95:*

Siga estos pasos para agregar un puerto con el Asistente para agregar impresoras.

- ❏ Si desea añadir un puerto para la impresora con su dirección IP asignada automáticamente por el servidor DHCP o enrutador, consulte Adición de un puerto para una impresora que tenga asignada una dirección IP dinámica.
- ❏ Si desea añadir un puerto para la impresora cuya dirección IP se asigne manualmente, consulte Adición de un puerto para una impresora que tenga asignada una dirección IP estática.

#### *Nota:*

- ❏ *Compruebe que el ordenador esté conectado a la red y que TCP/IP esté configurado correctamente.*
- ❏ *Compruebe que esté instalado en el ordenador el controlador de la impresora Epson de destino.*
- ❏ *La impresora debe tener asignada una dirección IP válida.*

### *Adición de un puerto para una impresora que tenga asignada una dirección IP dinámica*

Antes de añadir un puerto para la impresora, instale el controlador de impresora. En el manual que acompaña a la impresora encontrará las instrucciones de instalación del controlador de impresora.

- 1. Haga clic en Inicio, señale Configuración y seleccione Impresoras.
- 2. Haga clic, con el botón secundario, en el icono de la impresora y seleccione Propiedades.
- 3. Haga clic en la ficha Detalles y luego en el botón Agregar puerto. Seleccione el botón de opción Otro y haga clic en Puerto de EpsonNet Print. Haga clic en Aceptar.
- 4. Seleccione la impresora de destino y haga clic en Siguiente.

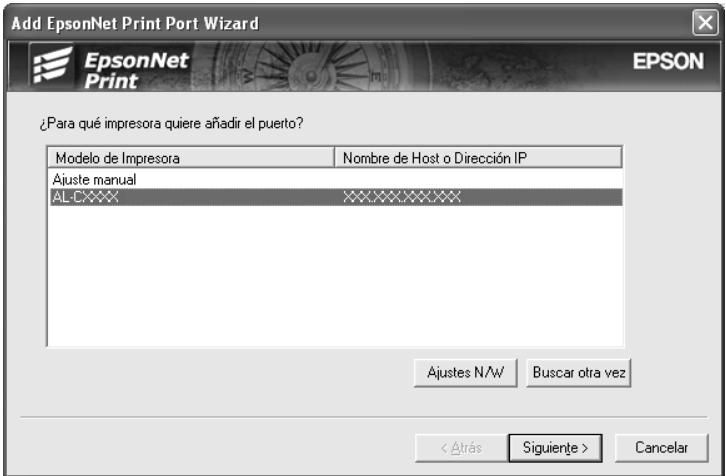

#### *Nota:*

- ❏ *Si la impresora de destino no figura en la lista, haga clic en el botón* Buscar de nuevo *para buscar las impresoras con otros parámetros.*
- ❏ *Si desea buscar impresoras en otros segmentos, haga clic en el botón* Configuración de N/W*. Seleccione la casilla de verificación* Segmentos de red específicos *y escriba la dirección de red y la máscara de subred del segmento de red de la búsqueda. Después, haga clic en el botón* Agregar*. También puede especificar cuánto tiempo se esperará antes de declarar un error de comunicación.*

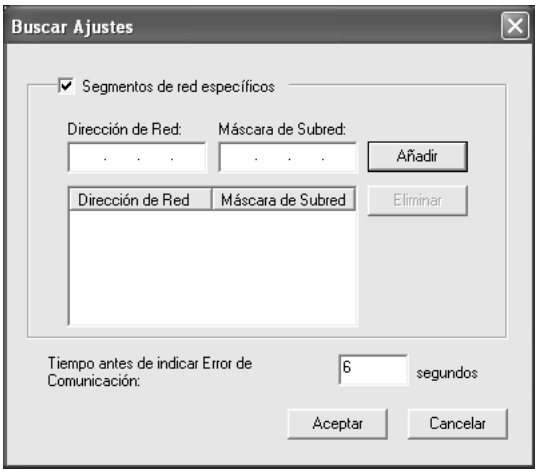

5. Revise los datos del puerto de impresora que desea configurar y haga clic en Finalizar.

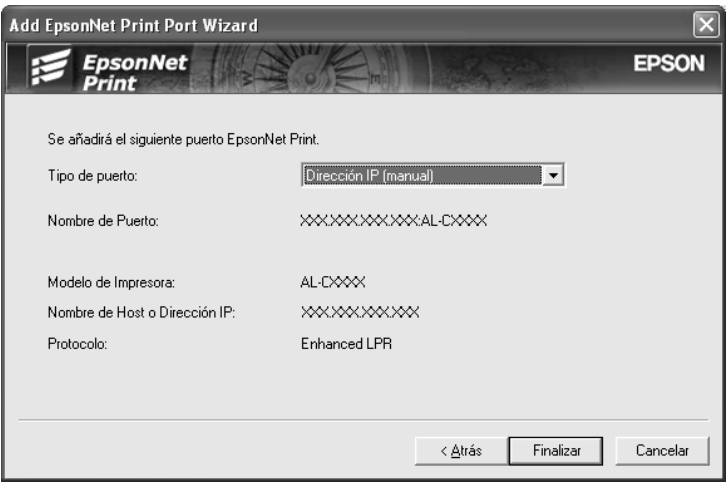

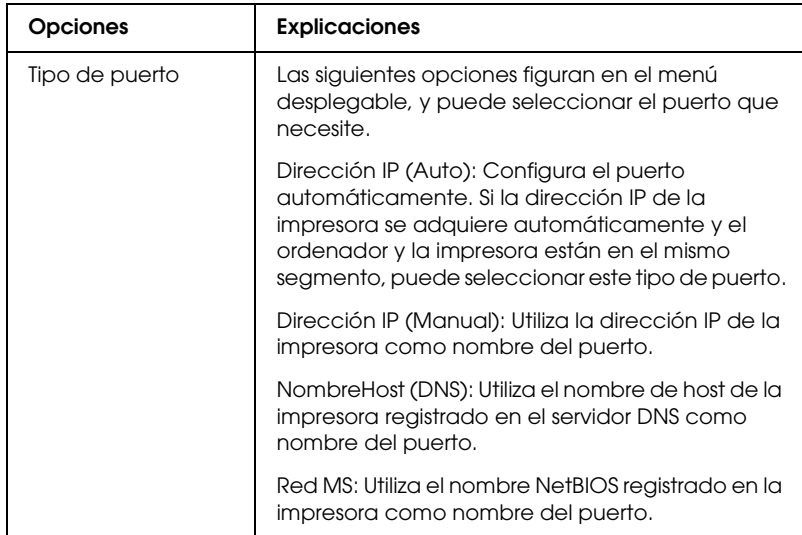

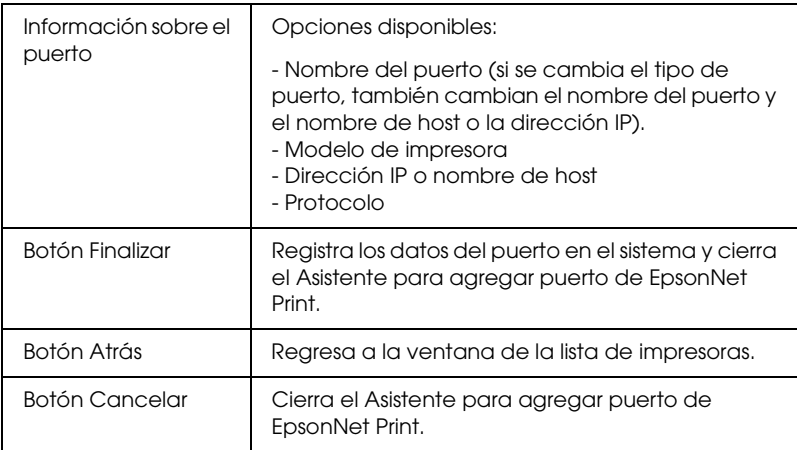

La impresora ya está lista para la impresión de igual a igual. Si desea configurar el puerto de la impresora, vaya a ["Configuración](#page-207-0)  [del puerto de la impresora" de la página 208.](#page-207-0)

### *Adición de un puerto para una impresora que tenga asignada una dirección IP estática*

Antes de añadir un puerto para la impresora, instale el controlador de impresora. En el manual que acompaña a la impresora encontrará las instrucciones de instalación del controlador de impresora.

- 1. Haga clic en Inicio, señale Configuración y seleccione Impresoras.
- 2. Haga clic, con el botón secundario, en el icono de la impresora y seleccione Propiedades.
- 3. Haga clic en la ficha Detalles y luego en el botón Agregar puerto. Seleccione el botón de opción Otro y haga clic en Puerto de EpsonNet Print. Haga clic en Aceptar.

4. Seleccione Ajuste manual en la lista y luego haga clic en Añadir.

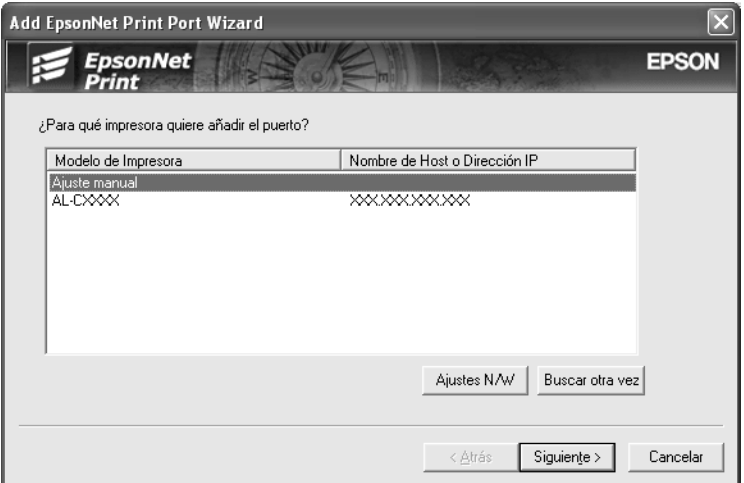

5. Escriba el nombre de la impresora y el nombre del puerto se escribirá automáticamente en el cuadro Nombre del puerto. Haga clic en Siguiente.

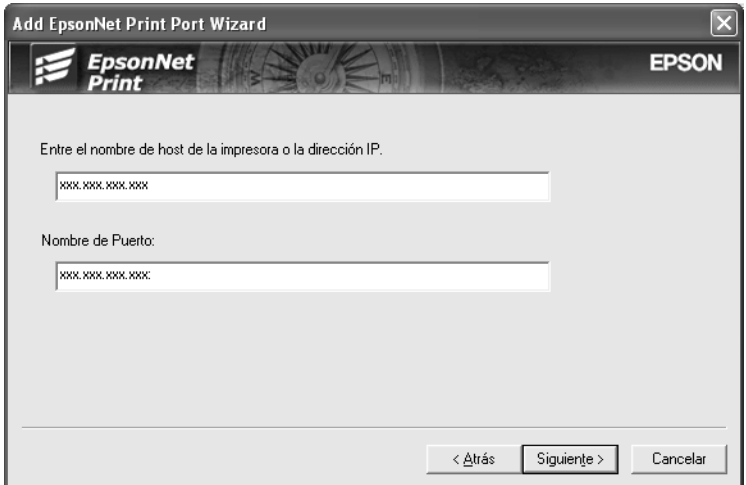

6. Revise los datos del puerto de impresora que desea configurar y haga clic en Finalizar.

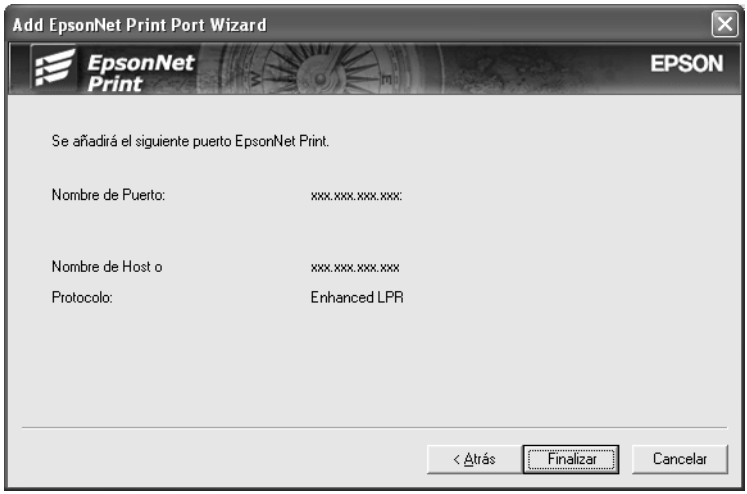

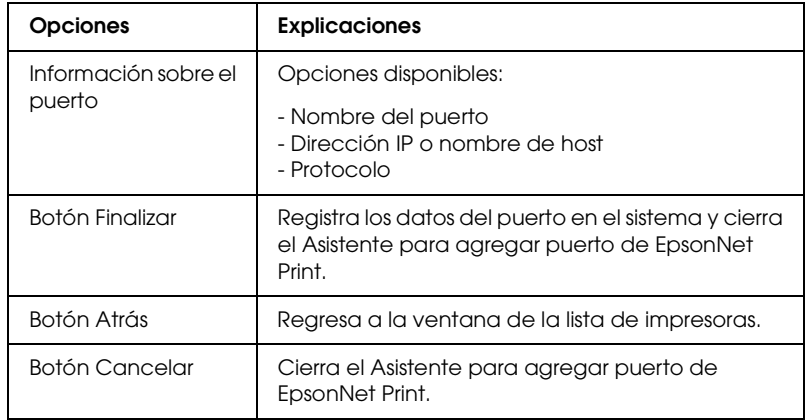

# <span id="page-207-0"></span>*Configuración del puerto de la impresora*

Siga estos pasos para configurar el puerto de la impresora. La velocidad de impresión variará según su selección.

1. En Windows Me/98/95/2000/NT 4.0: Haga clic en Inicio, señale Configuración y seleccione Impresoras.

En Windows XP/Server 2003: Haga clic en Inicio y después en Impresoras y faxes.

- 2. Haga clic, con el botón secundario, en la impresora de destino y seleccione Propiedades.
- 3. En Windows Me/98/95: Haga clic en la ficha Detalles y luego en el botón Configuración de puerto.

En Windows XP/Server 2003/2000/NT 4.0: Haga clic en la ficha Puertos y luego en el botón Configuración de puerto.

4. Configure los ajustes adecuados para el puerto deseado.

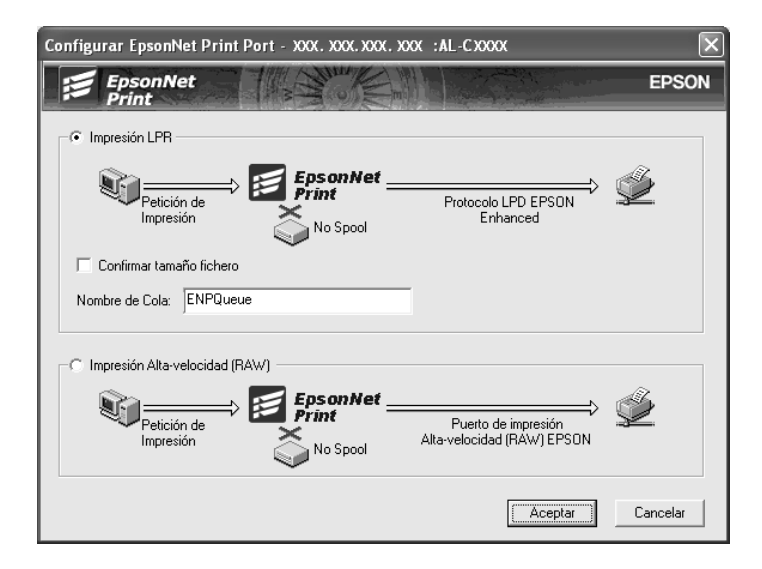

Impresión LPR mejorada:

Seleccione el botón de opción Impresión LPR y especifique el nombre de la cola (32 caracteres como máximo). La impresión LPR mejorada envía un trabajo de impresión a la impresora de red de destino sin poner en la cola todos los datos de impresión. La impresión LPR mejorada es más rápida que la impresión LPR estándar.

Impresión LPR estándar:

Seleccione el botón de opción Confirmar tamaño archivo y especifique el nombre de la cola (32 caracteres como máximo). El ordenador pone en la cola de impresión los datos de impresión antes de enviarlos a la impresora de red de destino.

#### *Nota:*

*Si el tamaño de los datos de impresión supera los 20 MB, le recomendamos la impresión LPR mejorada.*

Impresión de alta velocidad:

Seleccione el botón de opción Impresión alta velocidad (RAW). El puerto Epson de impresión de alta velocidad envía un trabajo de impresión a la impresora de red de destino sin poner en cola todos los datos de impresión. La impresión de alta velocidad es más rápida que los otros dos métodos de impresión.

5. Haga clic en Aceptar.

Si selecciona el botón de opción Impresión alta velocidad (RAW) y la impresora no admite la impresión a alta velocidad, o si no consigue conectarse con la impresora, aparecerá un mensaje de error. Siga las indicaciones del mensaje para solucionar el problema.

# *EpsonNet Internet Print*

# <span id="page-209-0"></span>*Acerca de EpsonNet Internet Print*

EpsonNet Internet Print es una utilidad que admite la impresión a través de Internet mediante el Protocolo de impresión en Internet (IPP). Como la interfaz de red es compatible con IPP, se puede imprimir por Internet con esta utilidad. Puede imprimir o configurar la impresora para los sistemas Windows 98, 95 y NT 4.0 que tengan acceso a Internet. También se puede imprimir a través de un servidor proxy con esta utilidad.

Antes de usar la utilidad EpsonNet Internet Print, lea el archivo Readme.txt que se encuentra en la carpeta EpsonNet Internet Print. Este archivo contiene la información más reciente acerca de EpsonNet Internet Print.

#### *Nota:*

- ❏ *EPSON Status Monitor es una utilidad que supervisa la impresora y ofrece información acerca de su estado actual. Esta utilidad no admite IPP, por lo que las impresoras conectadas a Internet no se pueden supervisar con EPSON Status Monitor. Si utiliza EpsonNet Internet Print en un ordenador que tenga instalado EPSON Status Monitor, es posible que aparezca un mensaje de error de comunicación cuando vea las propiedades de la impresora. Para evitar esto, haga clic en la ficha* Ajustes opcionales *del cuadro de diálogo de propiedades de la impresora de destino y haga clic en el botón de opción* Actualizar info. opciones manualmente*.*
- ❏ *Para la impresión por Internet en Windows Me, XP y 2000, utilice el cliente IPP estándar del sistema operativo.*

# *Requisitos del sistema*

### *Sistemas operativos*

- ❏ Windows 98, Windows 95 o Windows NT 4.0 Server y Workstation
- ❏ Procesador Intel de la serie x86 o procesador compatible

### *Productos compatibles*

❏ Interfaces de red Epson que admitan IPP (EpsonNet Internet Print se suministra con productos de interfaz de red Epson que admiten IPP)

# *Instalación de EpsonNet Internet Print*

Siga estos pasos para instalar EpsonNet Internet Print.

- 1. Inserte el CD-ROM de Network Utilities (utilidades de red) en la unidad de CD-ROM.
- 2. La pantalla de instalación del software se abrirá automáticamente.

Si no aparece la pantalla Instalación del software, haga doble clic en el archivo EPSETUP.EXE del CD-ROM.

- 3. Haga clic en el icono situado junto a EpsonNet Internet Print.
- 4. Siga las instrucciones que aparecen en la pantalla para completar la instalación.
- 5. Cuando haya terminado la instalación, reinicie el ordenador.

# *Configuración de la impresora con EpsonNet Internet Print*

EpsonNet Internet Print admite la impresión a través de Internet con el Protocolo de impresión en Internet (IPP). Siga los pasos que se indican a continuación para configurar la impresora.

#### *Nota:*

*Antes de seguir estos pasos, debe configurar correctamente IPP en Configuración EpsonNet. Encontrará las instrucciones de configuración de IPP en el Manual de usuario de Configuración EpsonNet o en ["IPP"](#page-183-0)  [de la página 184](#page-183-0). En los pasos siguientes se le solicitará la dirección URL del IPP que definió en la pantalla de configuración del IPP de Configuración EpsonNet.*

## *Windows 98 y 95*

- 1. Compruebe que TCP/IP está instalado y configurado correctamente en el ordenador y que se ha establecido una dirección IP válida en el ordenador y la impresora.
- 2. Compruebe que la configuración del IPP en Configuración EpsonNet es correcta. Encontrará las instrucciones de configuración de IPP en el Manual de usuario de Configuración EpsonNet o en ["IPP" de la página 184](#page-183-0).
- 3. Para iniciar EpsonNet Internet Print, haga clic en Inicio, señale Programas y luego EpsonNet Internet Print. Después, haga clic en Agregar puerto de EpsonNet Internet Print.

4. Aparecerá la siguiente pantalla. La dirección que se establezca aquí será el puerto para la impresión por Internet. Configure los ajustes descritos a continuación.

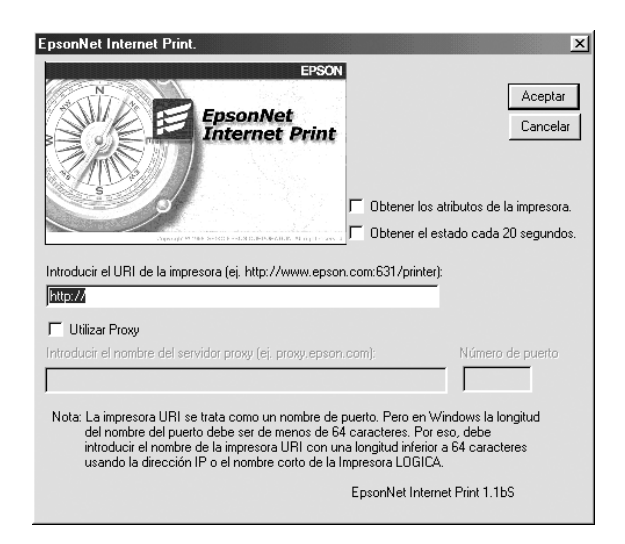

Escriba el URI de la impresora:

Escriba el URI de la impresora de destino (de 49 caracteres como máximo). El URI que se defina aquí debe ser igual a la dirección URL del IPP que definió en la pantalla de configuración del IPP de Configuración EpsonNet. No utilice

estos caracteres:  $\vert \setminus \vert \vert \vert \vert \langle \rangle \rangle$ #"`

Formato: http://dirección IP de la impresora: 631/nombre de la impresora

```
Ejemplo: http://192.168.100.201: 
631/Impresora_IPP_EPSON
```
Usar proxy:

Si utiliza el servidor proxy, active esta casilla y escriba el nombre del servidor proxy y el número de puerto. Todas las comunicaciones se realizarán a través del servidor proxy.

Escribir nombre servidor proxy:

Escriba el nombre o la dirección IP del servidor proxy. Puede escribir hasta 256 caracteres, pero sólo 127 caracteres son válidos. No utilice estos caracteres:  $|\setminus|$  {  $| \lt \gt \#$ " `

Número de puerto: Escriba el número de puerto del servidor proxy (de 0 a 65535).

Obtener los atributos de la impresora: Si selecciona esta casilla y hace clic en Aceptar, EpsonNet Internet Print se comunicará con la impresora y obtendrá información. Pueden pasar unos minutos antes de que aparezca un mensaje. Este ajuste sólo está disponible cuando se crea un puerto.

Obtener el estado cada 20 segundos: Active esta casilla si desea recibir actualizaciones del estado de la impresora a intervalos regulares (cada 5 segundos durante la impresión y cada 20 segundos cuando esté inactiva). Si se selecciona esta casilla de verificación, aparecerá un mensaje si se produce un error durante la impresión. También se puede comprobar el estado de la impresora haciendo doble clic en el icono de la impresora.

Botón Aceptar: Guarda los ajustes.

Botón Cancelar: Cancela todos los cambios.

### *Nota:*

❏ *Los ajustes anteriores se pueden cambiar en el controlador de impresora. En el cuadro de diálogo Propiedades de la impresora, haga clic en la ficha* Detalles *y en el botón* Configuración de puerto *para cambiar los ajustes.*

- ❏ *Tenga en cuenta que si se conecta a Internet con un enrutador de acceso telefónico y activa la casilla de verificación* Obtener el estado cada 20 segundos*, se le facturará la conexión adicional de línea telefónica.*
- ❏ *Si activa la casilla de verificación* Obtener los atributos de la impresora *y hace clic en* Aceptar*, es posible que aparezca un mensaje de error. Compruebe que la impresora esté encendida y correctamente conectada a la red.*
- ❏ *Si la impresora está apagada o se produce problema en la red, la casilla de verificación* Obtener el estado cada 20 segundos *se desactivará automáticamente. Si esto ocurre, compruebe que la impresora esté encendida y conectada correctamente a la red y vuelva a activar la casilla de verificación*  Obtener el estado cada 20 segundos*.*
- 5. Haga clic en Aceptar para guardar los ajustes.
- 6. Cuando aparezca un mensaje diciendo que los ajustes se han configurado correctamente, haga clic en Aceptar para iniciar el Asistente para agregar impresoras. Haga clic en Siguiente.

#### *Nota:*

*Si hace clic en* Cancelar *y más adelante quiere agregar la impresora, inicie el Asistente para agregar impresoras y siga los pasos que se indican a continuación.*

7. Active el botón de opción Impresora local y haga clic en Siguiente.

8. Seleccione el controlador de impresora y haga clic en Siguiente.

Si aparece el cuadro de diálogo siguiente, seleccione Reemplazar el controlador existente y haga clic en Siguiente.

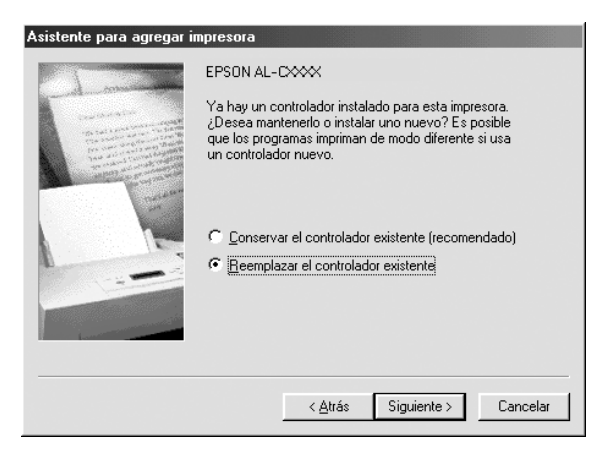

9. Seleccione el puerto agregado por EpsonNet Internet Print en la sección anterior. Haga clic en Siguiente.

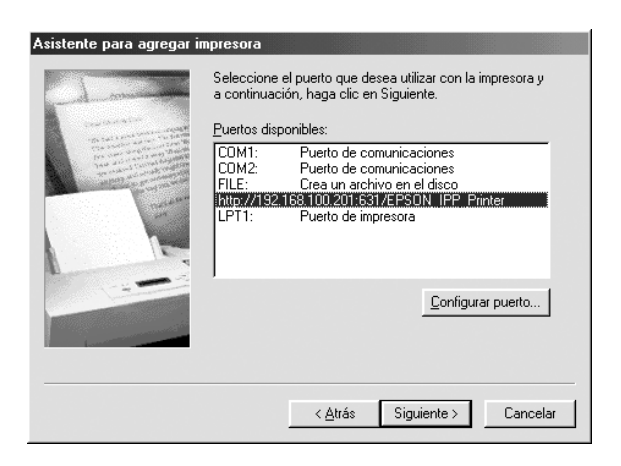
- 10. Siga las instrucciones que aparecen en la pantalla para instalar el controlador de impresora.
- 11. Si aparece un cuadro de diálogo que solicita la instalación de EPSON Status Monitor, haga clic en Cancelar y termine la instalación.

#### *Nota:*

- ❏ *Si borra el puerto que ha configurado anteriormente en la ficha*  Detalles *de propiedades de la impresora, no podrá volver a usar el nombre del puerto borrado como nuevo nombre de puerto (el URI de la impresora) hasta que reinicie el ordenador.*
- ❏ *Si utiliza EPSON Status Monitor e imprime con EpsonNet Internet Print, aparecerá el mensaje "Ha ocurrido un error de comunicación". Puede evitar este mensaje desactivando la casilla de verificación* Monitorizar el estado de la impresora *en el menú Utilidades de las propiedades de la impresora.*

## *Windows NT 4.0*

- 1. Compruebe que TCP/IP está instalado y configurado correctamente en el ordenador y que se ha establecido una dirección IP válida en el ordenador y la impresora.
- 2. Compruebe que la configuración del IPP en Configuración EpsonNet es correcta. Encontrará las instrucciones de configuración de IPP en el Manual de usuario de Configuración EpsonNet o en ["IPP" de la página 184](#page-183-0).
- 3. Haga clic en Inicio, señale Configuración y seleccione Impresoras.
- 4. Haga doble clic en el icono Agregar impresora, y haga clic en Siguiente.
- 5. Active el botón de opción Mi PC y haga clic en Siguiente.

6. Haga clic en el botón Agregar puerto y seleccione Puerto IPP EPSON en la lista. Después, haga clic en el botón Nuevo puerto.

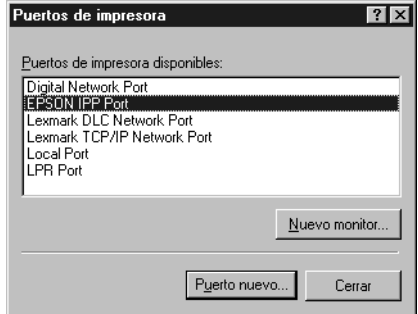

7. Aparecerá la siguiente pantalla. La dirección que se establezca aquí será el puerto para la impresión por Internet. Configure los ajustes descritos a continuación.

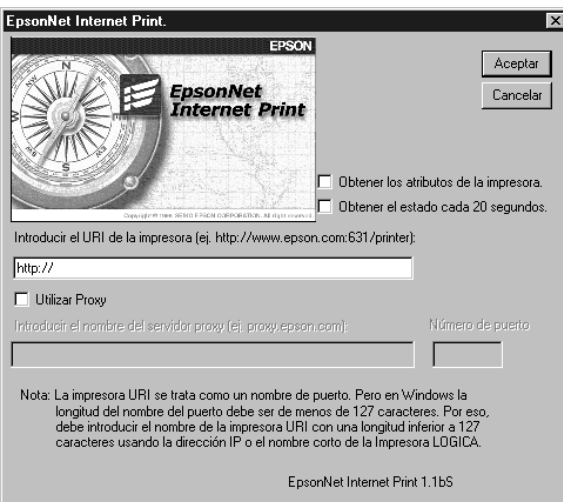

Escriba el URI de la impresora:

Escriba el URI de la impresora de destino (de 127 caracteres como máximo). El URI que se defina aquí debe ser igual a la dirección URL del IPP definida en la configuración del IPP en Configuración EpsonNet. No utilice estos caracteres: | \ [ ]  $\{ \}$  < > #"

Formato: http://dirección IP de la impresora: 631/nombre de la impresora

Ejemplo: http://192.168.100.201: 631/Impresora\_IPP\_EPSON

Usar proxy:

Si utiliza un servidor proxy, active esta casilla y escriba el nombre del servidor proxy y el número de puerto. Todas las comunicaciones se realizarán a través del servidor proxy.

Escribir nombre servidor proxy:

Escriba el nombre o la dirección IP del servidor proxy (de 256 caracteres como máximo). No utilice estos caracteres:  $|\setminus|$  $\{ \}$  < > #" `

Número de puerto:

Escriba el número de puerto del servidor proxy (de 0 a 65535).

Obtener los atributos de la impresora:

Si selecciona esta casilla y hace clic en Aceptar, EpsonNet Internet Print se comunicará con la impresora y obtendrá información. Pueden pasar unos minutos antes de que aparezca un mensaje. Este ajuste sólo está disponible cuando se crea un puerto.

Obtener el estado cada 20 segundos:

Active esta casilla si desea recibir actualizaciones del estado de la impresora a intervalos regulares (cada 5 segundos durante la impresión y cada 20 segundos cuando esté inactiva). Si se selecciona esta casilla de verificación, aparecerá un mensaje si se produce un error durante la impresión. También se puede comprobar el estado de la impresora haciendo doble clic en el icono de la impresora.

Botón Aceptar: Guarda los ajustes.

Botón Cancelar: Cancela todos los cambios.

- ❏ *Los ajustes se pueden cambiar una vez configurada la impresora. En el cuadro de diálogo Propiedades de la impresora, haga clic en la ficha* Puertos *y en el botón* Configurar puerto *para cambiar los ajustes.*
- ❏ *Tenga en cuenta que si se conecta a Internet con un enrutador de acceso telefónico y activa la casilla de verificación* Obtener el estado cada 20 segundos*, se le facturará la conexión adicional de línea telefónica.*
- ❏ *Cuando seleccione la casilla de verificación* Obtener los atributos de la impresora *y haga clic en*Aceptar*, es posible que aparezca un mensaje de error. Compruebe que la impresora esté encendida y conectada a la red.*
- ❏ *Si la impresora está apagada o se produce problema en la red, la casilla de verificación* Obtener el estado cada 20 segundos *se desactivará automáticamente. Si esto ocurre, compruebe que la impresora esté encendida y conectada correctamente a la red y vuelva a activar la casilla de verificación*  Obtener el estado cada 20 segundos*.*
- 8. Haga clic en Aceptar para guardar los ajustes.
- 9. Seleccione el controlador de impresora y siga las instrucciones que aparecen en la pantalla para instalarlo.

#### *Nota:*

*Si utiliza EPSON Status Monitor e imprime con EpsonNet Internet Print, aparecerá el mensaje "Ha ocurrido un error de comunicación". Para borrar este mensaje, haga clic, con el botón secundario, en el icono de la impresora, seleccione* Preferencias de impresión*, la ficha*  Ajustes opcionales *y luego haga clic en el botón* Ajustes de notificación*. A continuación, active la casilla de verificación*  Monitorizar el estado de la impresora*.*

## *Ventana Alerta de estado*

La utilidad EpsonNet Internet Print actualiza el estado de la impresora IPP si se ha seleccionado la casilla de verificación Obtener el estado cada 20 segundos en el cuadro de diálogo EpsonNet Internet Print.

La ventana de alerta de estado aparece cuando la impresora se queda sin papel, tóner o tinta, si se produce un atasco de papel, si la tapa está abierta o cuando la impresora está desconectada.

La utilidad EpsonNet Internet Print comprueba el estado de la impresora cada 5 segundos durante la impresión y cada 20 segundos cuando está inactiva. Si no desea comprobar el estado de la impresora, desactive la casilla de verificación Obtener el estado cada 20 segundos en el cuadro de diálogo EpsonNet Internet Print.

# *EpsonNet WebManager*

## *Acerca de EpsonNet WebManager*

EpsonNet WebManager es una aplicación diseñada para administrar dispositivos de red. Permite a los administradores de red controlar fácilmente dispositivos de red tales como impresoras, tarjetas de interfaz y adaptadores de red conectados a una impresora. EpsonNet WebManager ofrece las características siguientes:

- ❏ Admite plataformas Windows, Macintosh y UNIX para ofrecer al administrador de red flexibilidad en la gestión de dispositivos.
- ❏ Permite buscar, supervisar y configurar dispositivos de red.
- ❏ Ofrece una función de gestión de grupo para administrar dispositivos en grupo.

#### *Nota:*

- ❏ *Antes de la instalación, y con EpsonNet WebManager, lea el archivo Readme.txt. Este archivo contiene la información más reciente acerca de EpsonNet WebManager.*
- ❏ *En este manual, el término "dispositivo" se refiere a una impresora, una tarjeta de interfaz o un adaptador de red.*

## *Requisitos del sistema*

- ❏ *Antes de utilizar EpsonNet WebManager, el ordenador y otros dispositivos deben estar correctamente conectados a la red.*
- ❏ *EpsonNet WebManager se ejecuta en un explorador Web, por lo que deberá instalar en primer lugar TCP/IP y un explorador Web. Consulte en el archivo Readme.txt los navegadores compatibles.*

## *Sistemas operativos del servidor EpsonNet WebManager*

El servidor EpsonNet WebManager es el ordenador donde está instalado EpsonNet WebManager.

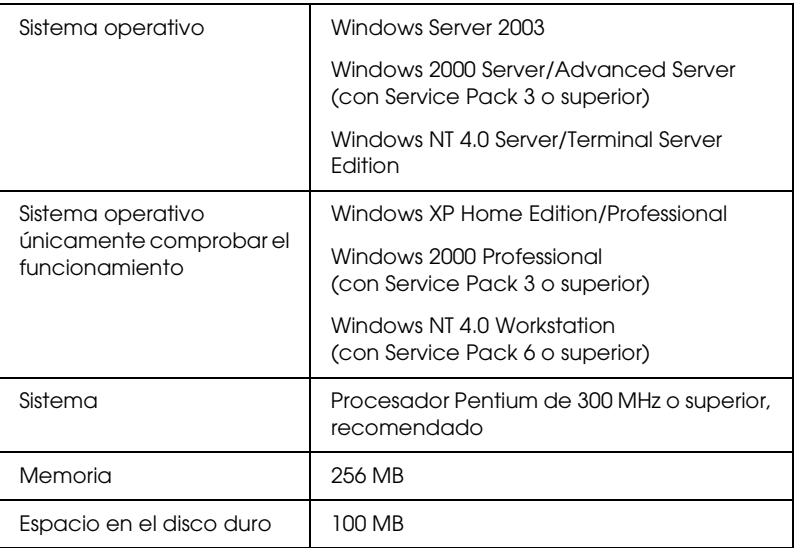

## *Sistemas operativos de los clientes de EpsonNet WebManager*

Se puede acceder con un explorador Web al servidor EpsonNet WebManager desde estos sistemas operativos:

- ❏ Windows Me/98/XP/Server 2003/2000/NT 4.0
- ❏ Macintosh
- ❏ UNIX (consulte los sistemas UNIX compatibles en el archivo Readme.txt)
- ❏ Monitor: Monitor VGA de una resolución de 1024 × 768 o superior compatible con 65535 colores o más

## *Funciones de EpsonNet WebManager*

EpsonNet WebManager ofrece las funciones siguientes:

- ❏ La función Lista de dispositivos busca dispositivos en la red y muestra una lista de los encontrados con información acerca de su estado actual.
- ❏ La función lista de dispositivos permite configurar o cambiar los ajustes de la impresora a través de EpsonNet WebManager. Los ajustes de la función Detalles de dispositivo varían según la impresora.
- ❏ La función Ajustes de la red permite configurar o cambiar los ajustes de la interfaz de red a través de EpsonNet WebManager.
- ❏ La función de gestión de grupos permite administrar dispositivos de red con más eficacia porque se pueden agrupar.

- ❏ *Algunas funciones de EpsonNet WebManager pueden no estar disponibles según la combinación de dispositivos de red. Encontrará información más detallada en la introducción del Manual de referencia de EpsonNet WebManager.*
- ❏ *Si utiliza EpsonNet WebManager con Internet Explorer en el sistema operativo Mac, es posible que no estén disponibles las ventanas Diseño de impresión, Notificación de error y Detalles de dispositivo.*

## *Estructura de funcionamiento de EpsonNet WebManager*

EpsonNet WebManager debe estar instalado en el ordenador que funciona como servidor de red. Puede utilizar EpsonNet WebManager de cualquiera de las dos formas descritas a continuación.

#### *EpsonNet WebManager y un explorador Web que se ejecuten en el mismo ordenador*

No se necesita un servidor especial. Sólo hay que instalar EpsonNet WebManager y un explorador Web en el ordenador que funciona como servidor. Se pueden realizar todas las tareas de administración en el ordenador Windows XP/Server 2003/2000/NT 4.0 del administrador de la red.

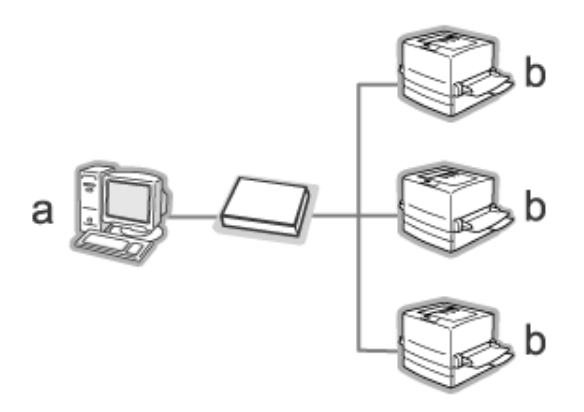

a. Servidor EpsonNet WebManager

b. Impresora Epson con interfaz de red incorporado

## *EpsonNet WebManager y un explorador Web que se ejecuten en ordenadores diferentes*

Instale EpsonNet WebManager en el servidor y el explorador Web en los ordenadores cliente. Ejecute el explorador Web en un ordenador cliente para acceder a EpsonNet WebManager en el servidor. Es posible administrar una red multiplataforma desde Windows, Macintosh y plataformas UNIX con el explorador Web.

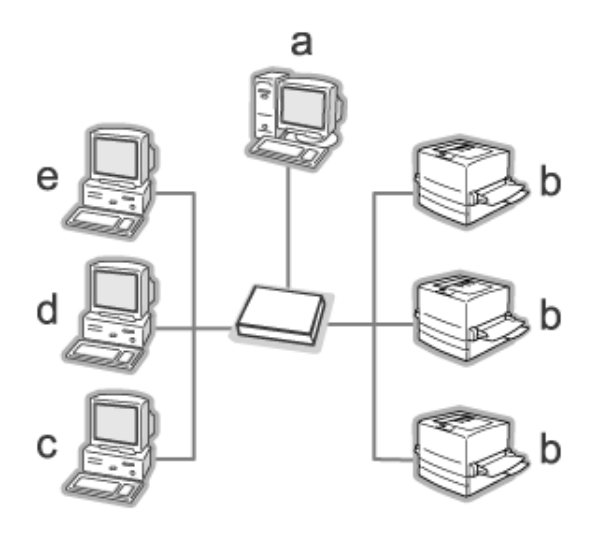

- a. Servidor EpsonNet WebManager
- b. Impresora Epson con interfaz de red incorporado
- c. Ordenador cliente que ejecute Windows
- d. Ordenador cliente que ejecute Macintosh
- e. Ordenador cliente que ejecute UNIX

## *Instalación de EpsonNet WebManager*

Siga estos pasos para instalar EpsonNet WebManager.

- 1. Inserte el CD-ROM de Network Utilities (utilidades de red) en la unidad de CD-ROM.
- 2. La pantalla de instalación del software se abrirá automáticamente.

Si no aparece la pantalla Instalación del software, haga doble clic en el archivo EPSETUP.EXE del CD-ROM.

- 3. Haga clic en el icono situado junto a EpsonNet WebManager.
- 4. Siga las instrucciones que aparecen en la pantalla para completar la instalación.

#### *Nota:*

*No es necesario instalar EpsonNet WebManager en el ordenador cliente. Notifique la dirección IP o el nombre del host del servidor a los clientes que utilicen EpsonNet WebManager desde un ordenador cliente.*

## *Inicio de EpsonNet WebManager*

Compruebe que TCP/IP esté instalado y que se haya configurado la dirección IP o el nombre de host del ordenador. (Registre el nombre del host en el archivo hosts del directorio Windows.)

## *Desde el servidor*

Para iniciar EpsonNet WebManager, haga clic en Inicio, señale Programas (en Windows 2000 y NT 4.0) o Todos los programas (en Windows XP y Server 2003). Después, seleccione EpsonNet y, por último, EpsonNet WebManager. Haga clic en EpsonNet WebManager.

## *Para los usuarios Windows XP con el Service Pack 2:*

Si está instalado EpsonNet WebManager en el ordenador con Windows XP Service Pack 2, configure los siguientes ajustes, porque si no los ordenadores clientes no podrán acceder a EpsonNet WebManager.

- 1. Haga clic en Inicio, señale Panel de control y seleccione Centro de seguridad. Haga clic en Windows Firewall.
- 2. Haga clic en la ficha Excepciones y luego en el botón Agregar puerto.
- 3. Escriba el nombre del puerto en el cuadro de texto Nombre y 8090 en el cuadro Número de puerto. Después, seleccione el botón de opción TCP.

#### *Nota:*

*Si fuera necesario, haga clic en el botón* Cambiar ámbito *y especifique las direcciones IP de los ordenadores clientes para los que el puerto esté desbloqueado.*

4. Haga clic en Aceptar.

## *Desde el cliente*

Ejecute el explorador Web y escriba la dirección IP (o el nombre de host) del servidor y el número de puerto predeterminado.

- ❏ Formato: http://dirección IP o nombre de host del servidor:8090/wm
- ❏ Ejemplo: http://192.168.100.201:8090/wm

## *Cómo abrir el Manual de referencia*

Después de iniciar EpsonNet WebManager, no olvide leer su manual de referencia on-line. Ofrece información importante e instrucciones acerca de la utilización de EpsonNet WebManager.

Puede acceder a la Ayuda on-line de cualquiera de estas formas:

- ❏ Ejecute EpsonNet WebManager. En el menú Ayuda, seleccione Manual on-line.
- ❏ Haga clic en el botón del signo de interrogación en la pantalla actual, y aparecerá una pantalla de ayuda que describe las funciones de esa página.
- ❏ Haga clic en Inicio, señale Programas (en Windows 2000 y NT 4.0) o Todos los programas (en Windows XP y Server 2003). Después, seleccione EpsonNet y, por último, EpsonNet WebManager. Haga clic en el Manual on-line.

# *EpsonNet SetupManager*

## *Acerca de EpsonNet SetupManager*

EpsonNet SetupManager es una utilidad que simplifica a los administradores de red las tareas de instalación y la configuración de la impresora. Para los clientes, esta utilidad hace más sencilla la instalación de una impresora de red. EpsonNet SetupManager instala el controlador ("driver") de las impresoras recién conectadas a la red, y ayuda a administradores de red y a clientes a instalar y configurar con eficacia las nuevas impresoras de red en sistemas operativos Windows que ejecuten TCP/IP.

EpsonNet SetupManager ofrece las siguientes funciones.

- ❏ Instalación sencilla del controlador ("driver") de impresora.
- ❏ Instalación automática del monitor de puerto (EpsonNet Print).
- ❏ Creación de un puerto de impresora.
- ❏ Creación de un acceso directo (un icono que ejecuta el archivo de comandos ["script"] residente en el servidor) o un paquete (que contiene todos los archivos necesarios para la instalación) para la instalación automática del controlador ("driver") de impresora.
- ❏ Emisión del resultado de la instalación del controlador ("driver") de impresora mediante el archivo de comandos ("script").
- ❏ Edición de varios archivos de comandos ("script") a la vez.
- ❏ Registro de las impresoras desconectadas en un archivo de comandos ("script").

❏ Instalación de utilidades tales como EPSON Status Monitor y EPSON Scan que admiten la instalación automática.

## *Requisitos del sistema*

En la tabla siguiente, se enumeran los requisitos del sistema para utilizar EpsonNet SetupManager.

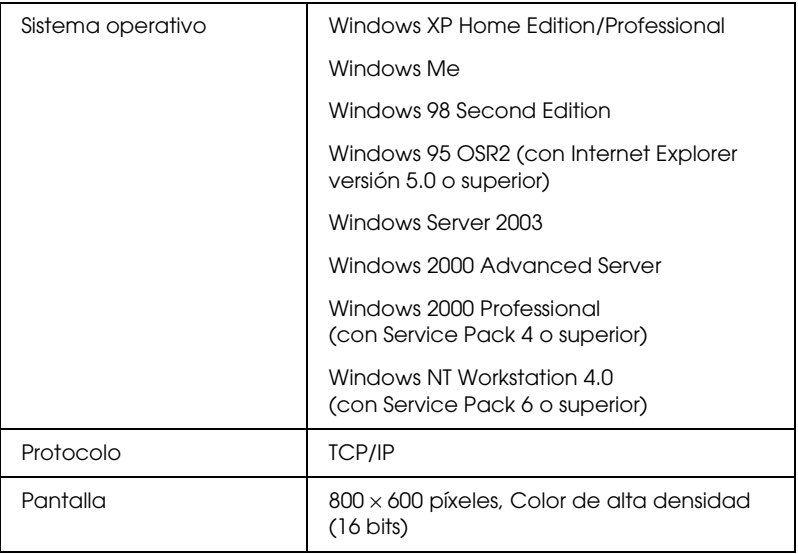

- ❏ *Si su sistema operativo es Windows 95, no podrá crear un archivo de comandos ("script"), sólo podrá ejecutar dicho archivo.*
- ❏ *Si su sistema operativo es Windows 2000 Advanced Server o Windows Server 2003, podrá crear el archivo de comandos ("script"), pero no ejecutarlo.*
- ❏ *En los sistemas operativos Windows XP (Home/Professional), Windows Server 2003, Windows 2000 (Professional/Advanced Server), o Windows NT 4.0, el usuario debe tener privilegios de administrador para ejecutar el programa.*
- ❏ *En el archivo "Readme.txt" encontrará información sobre las impresoras y servidores de impresión compatibles. Este archivo se entrega junto con EpsonNet SetupManager.*
- ❏ *No se puede utilizar EpsonNet SetupManager si hay más de un adaptador de red instalado en el ordenador y conectado a distintos segmentos de red.*

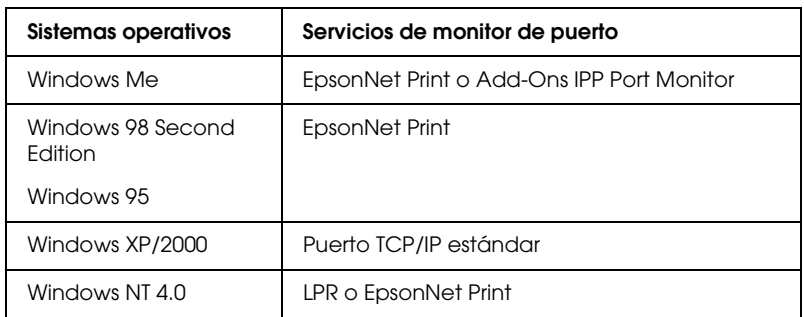

## *Servicio de impresión*

- ❏ *Si utiliza Windows Me/98/95 y no está instalado EpsonNet Print, EpsonNet Print se instalará automáticamente. Para poder utilizar EpsonNet Print en Windows 95, debe estar instalado Microsoft Internet Explorer 5.0 en el ordenador.*
- ❏ *Si utiliza Windows NT 4.0 y la impresión LPR, le recomendamos que instale el servicio de impresión LPR en el ordenador. Si no está instalado el servicio de impresión LPR, EpsonNet Print se instalará automáticamente.*
- ❏ *Si utiliza Windows Me, IPP Port Monitor estará incluido en la carpeta* Add-Ons *(Complementos) del CD-ROM de Windows Me.*

## *Instalación de EpsonNet SetupManager*

Siga estos pasos para instalar EpsonNet SetupManager en su ordenador.

- 1. Inserte el CD-ROM de Network Utilities (utilidades de red) en la unidad de CD-ROM.
- 2. La pantalla de instalación del software se abrirá automáticamente.

Si no aparece la pantalla Instalación del software, haga doble clic en el archivo EPSETUP.EXE del CD-ROM.

- 3. Haga clic en el icono situado junto a EpsonNet SetupManager.
- 4. Siga las instrucciones que aparecen en la pantalla para completar la instalación.

## *Acceso al Manual de usuario de EpsonNet SetupManager*

El Manual de usuario de EpsonNet SetupManager ofrece información detallada sobre EpsonNet SetupManager. Siga estos pasos para abrir el Manual de usuario de EpsonNet SetupManager.

Haga clic en Inicio, señale Todos los programas (en Windows XP/Server 2003) o Programas (en Windows Me/98/Server 2003/2000/NT 4.0), seleccione EpsonNet, luego EpsonNet SetupManager, y, por último, Manual de usuario para abrirlo.

Aparecerá el Manual de usuario de EpsonNet SetupManager. Allí encontrará instrucciones de uso de EpsonNet SetupManager.

# *Capítulo 4 Solución de problemas*

## *Problemas generales*

## *No puedo configurar la interfaz de red o no puedo imprimir desde la red.*

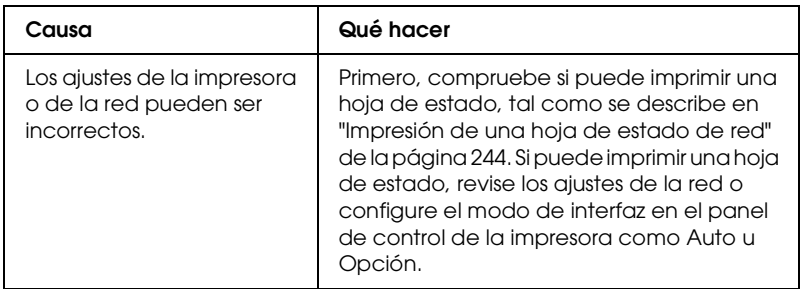

## *No puedo imprimir a pesar de haber asignado la dirección IP al ordenador y la impresora.*

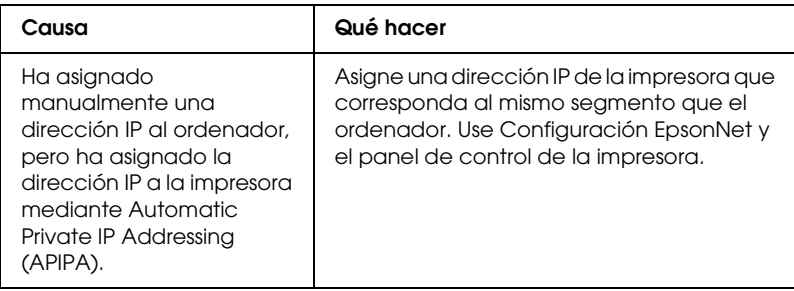

# *No puedo iniciar Configuración EpsonNet.*

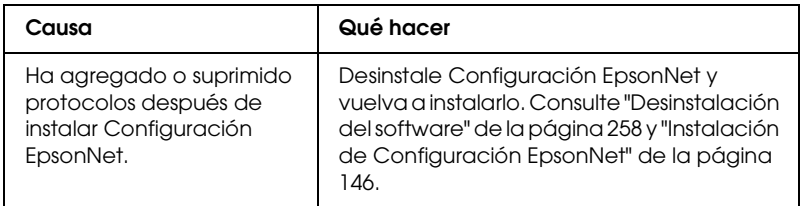

## *Cuando inicio Configuración EpsonNet, aparece el mensaje "Configuración EpsonNet no se puede utilizar porque no hay ninguna red instalada".*

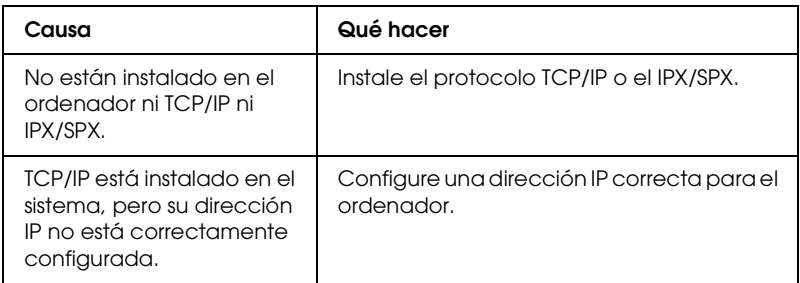

## *Cuando envío ajustes a la interfaz de red, aparece el mensaje "No se pudo terminar la comunicación de datos de configuración".*

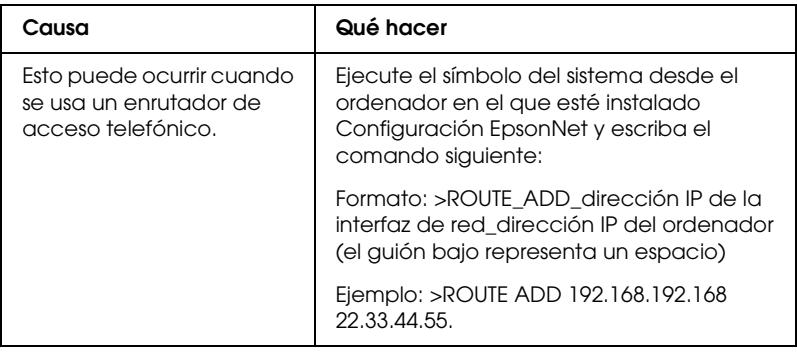

## *No puedo iniciar Configuración EpsonNet con explorador Web.*

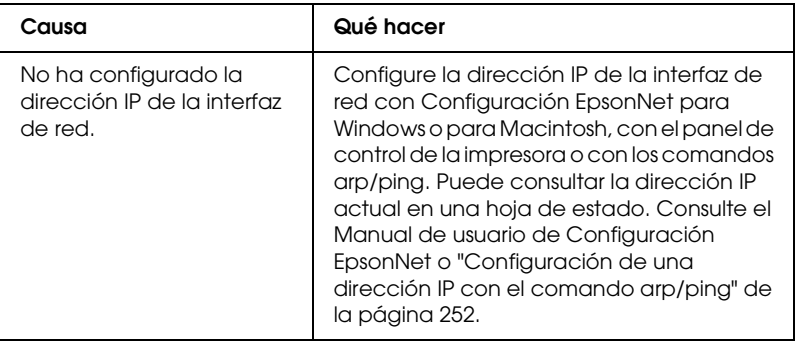

## *No puedo configurar la dirección IP con los comandos arp o ping.*

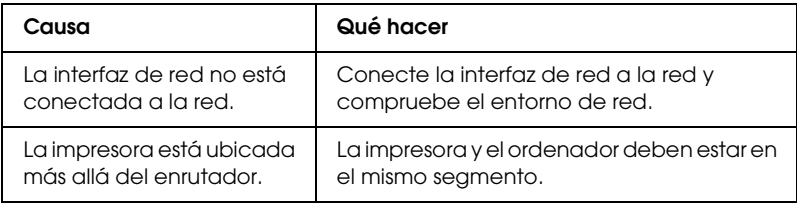

## *En el cuadro de diálogo de Configuración EpsonNet no aparecen ni el nombre del modelo ni la dirección IP.*

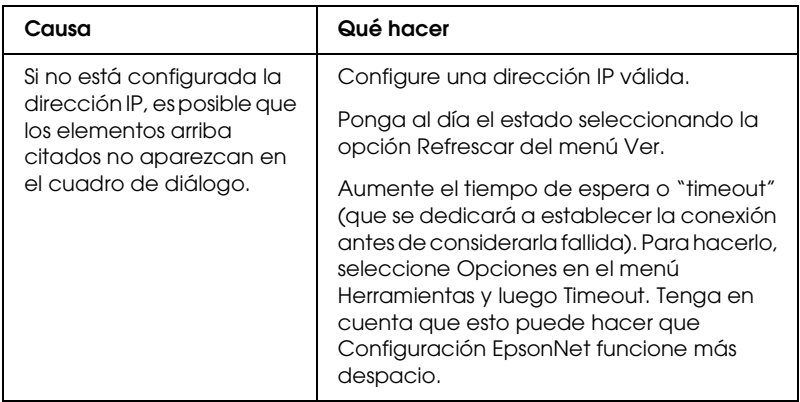

## *Cuando uso la red de acceso telefónico, se genera un cargo adicional.*

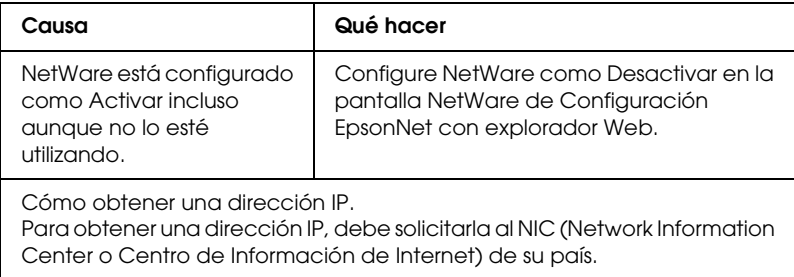

# *Problemas específicos del entorno de red*

## *Entorno Windows Me/98*

#### *Aparece un cuadro de diálogo de conexión de acceso telefónico cuando imprimo con TCP/IP a través de EpsonNet Print.*

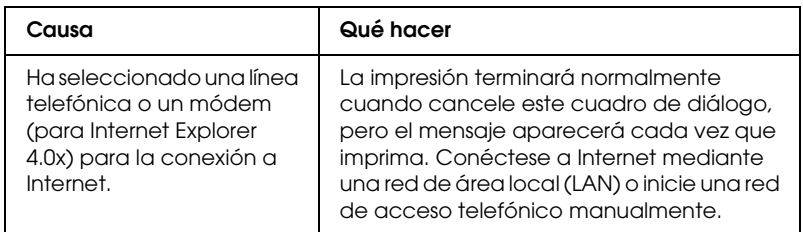

#### *Aparece un mensaje de error de comunicación cuando empiezo a imprimir o cuando abro las propiedades de la impresora.*

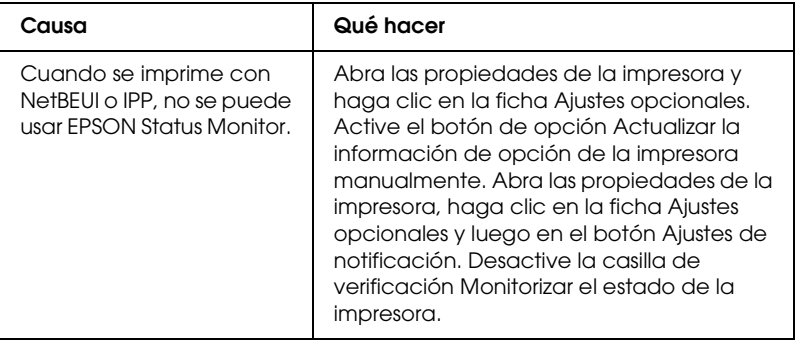

## *Entorno Windows 2000/NT*

## *Aparece un cuadro de diálogo de conexión de acceso telefónico cuando imprimo con TCP/IP a través de EpsonNet Print.*

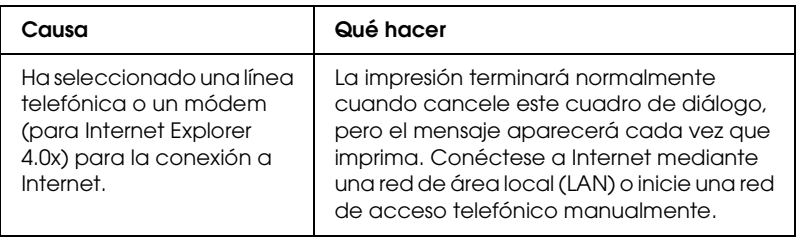

## *Aparece un mensaje de error de comunicación cuando empiezo a imprimir o cuando abro las propiedades de la impresora.*

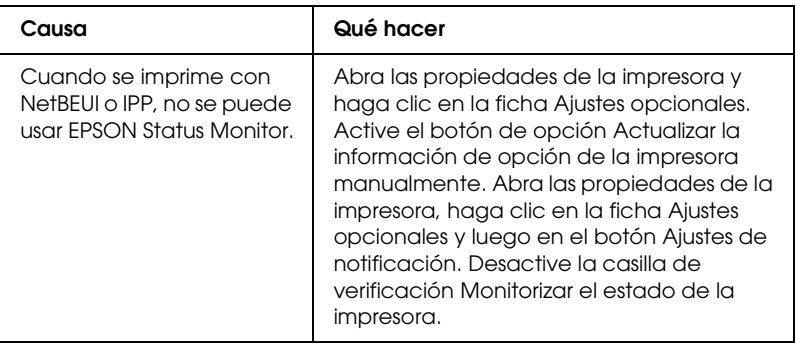

## *Salvo el administrador, los clientes no pueden imprimir a través de Windows NT Server 4.0.*

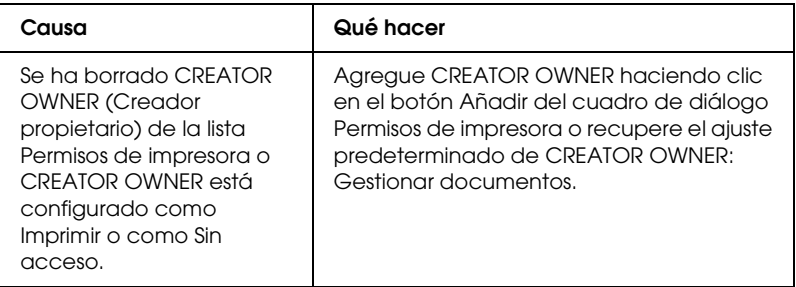

## *Entorno Macintosh*

#### *Las impresoras no aparecen en el Selector.*

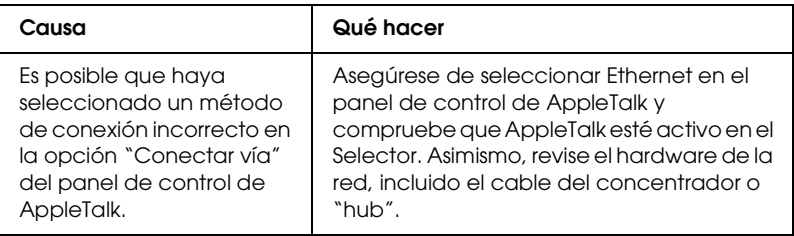

## *El ajuste de impresora AppleTalk tiene prioridad sobre el ajuste de impresora Rendezvous.*

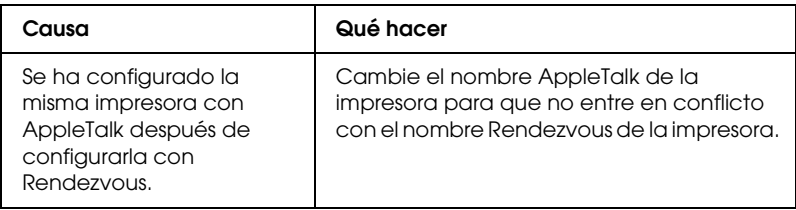

## *Entorno NetWare*

## *Para los usuarios de impresoras compatibles con la impresión NetWare basada en cola*

*No se imprime nada a pesar de que los clientes han enviado datos a la impresora.*

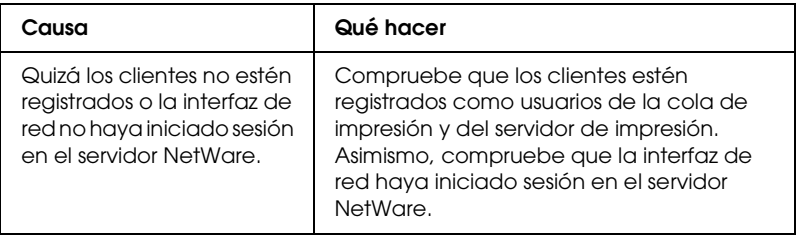

#### *Configuración EpsonNet no se inicia correctamente.*

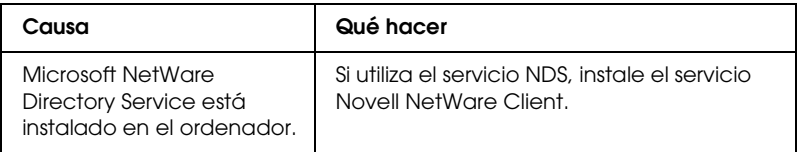

## *Configuración EpsonNet tarda mucho en iniciarse.*

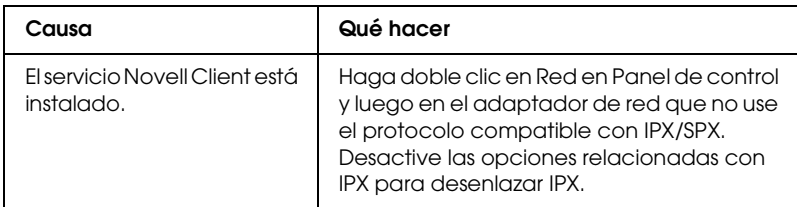

*Las impresoras de la red IPX no aparecen en el cuadro de diálogo Configuración EpsonNet.*

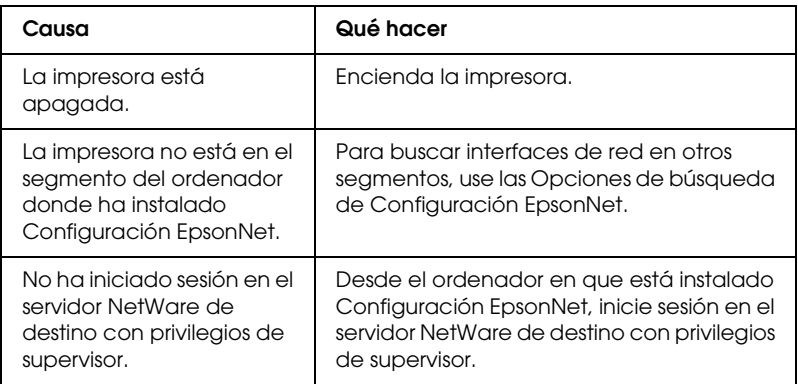

*No puedo monitorizar la impresora con EPSON Status Monitor.*

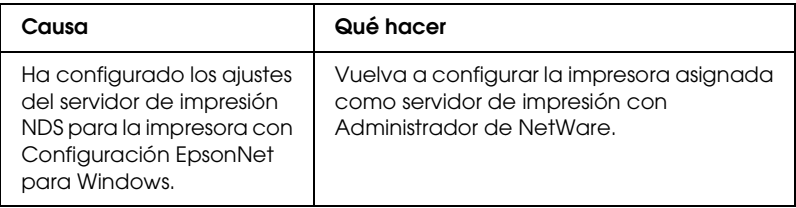

## *Para los usuarios de impresoras incompatibles con la impresión NetWare basada en cola*

*No se imprime nada a pesar de que los clientes han enviado datos a la impresora.*

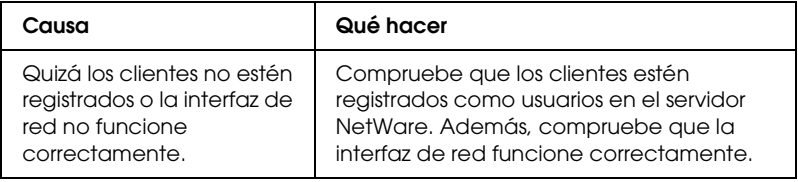

# <span id="page-243-0"></span>*Impresión de una hoja de estado de red*

Antes de comenzar a configurar la interfaz de red, imprima siempre una hoja de estado de red, que contiene información importante, como la configuración actual y la dirección MAC de la interfaz de red.

Siga estos pasos para imprimir una hoja de estado de red.

- 1. Pulse el botón Intro del panel de control de la impresora para entrar en el modo SelecType. En el panel LCD aparecerá Menú Información.
- 2. Pulse la tecla Entrar.
- 3. Pulse el botón Abajo hasta que aparezca en el panel LCD el mensaje Hoja status de red.
- 4. Por último, pulse el botón Intro para imprimir una hoja de estado de red.

- ❏ *No se puede imprimir una hoja de estado en los casos siguientes: cuando la impresora haya empezado a imprimir, esté desconectada o no esté preparada para imprimir.*
- ❏ *En el Manual de usuario encontrará más información sobre el panel de control de la impresora.*

# *Inicialización de la impresora*

Para inicializar la impresora, enciéndala mientras mantiene pulsado el botón Cancelar trabajo del panel de control de la impresora.

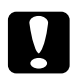

c*Precaución: Tenga en cuenta que todos los cambios realizados en la impresora y en la configuración de la red se borran cuando se inicializa la impresora mediante este método. Por lo tanto, no inicialice la impresora salvo en el caso de que haya olvidado la contraseña de Configuración EpsonNet.* 

# *Cómo volver a formatear el disco duro*

Siga estas instrucciones para volver a formatear el disco duro.

#### *Nota:*

*Algunos modelos de impresora no admiten esta función.*

- 1. Compruebe que la impresora esté apagada.
- 2. Mantenga pulsado el botón Abajo mientras enciende la impresora.
- 3. Cuando vea el mensaje Modo Soporte en el panel LCD, seleccione Formatear HDD en el menú Soporte.

- ❏ *La impresora se reiniciará automáticamente una vez formateado el disco duro.*
- ❏ *Si sólo desea borrar las fuentes instaladas del Adobe PostScript 3 (PS3), siga los pasos 1 a 3 anteriores. Seleccione* Iniciar HDD PS3 *cuando instale la ROM de Adobe PostScript 3.*
- ❏ *Si instala un disco duro de otra impresora, vuelva a formatearlo con esta función.*

# *Capítulo 5*

# *Consejos para el administrador*

# *Configuración de una dirección IP en el panel de control de la impresora*

Después de conectar la impresora a la red, debe configurar la dirección IP de la interfaz de red.

Para configurar la dirección IP, la máscara de subred y la puerta de enlace predeterminada desde el panel de control, siga los pasos que se indican a continuación.

- 1. Encienda la impresora.
- 2. Pulse el botón Intro del panel de control de la impresora para entrar en el modo SelecType. En el panel LCD aparecerá Menú Información.
- 3. Pulse el botón Arriba o Abajo hasta que aparezca Menú Red. Pulse el botón Intro.
- 4. Compruebe que aparece I/F de red = On.

Si aparece I/F de red=Off, pulse el botón Intro y luego el botón Arriba o Abajo para cambiarlo por I/F de red = On. Pulse el botón Intro.

5. Pulse el botón Arriba o Abajo hasta que aparezca Config. red = No. Pulse el botón Intro y después el botón Arriba o Abajo para cambiarlo por Config. red = Sí. Pulse la tecla Entrar.

- 6. Pulse el botón Arriba o Abajo hasta que aparezca Obtener dirección IP = Auto. Pulse el botón Intro y después el botón Arriba o Abajo para cambiarlo por Obtener dirección IP = Panel. Pulse el botón Intro. Puede emplear los métodos siguientes para obtener una dirección IP.
	- ❏ Elija Panel cuando configure la dirección IP, la máscara de subred y la puerta de enlace predeterminada con el panel de control de la impresora.
	- ❏ Elija Auto (Automático) cuando obtenga la dirección IP de un servidor DHCP. La dirección IP se obtiene automáticamente del servidor DHCP cuando la impresora se reinicia o se enciende.
	- ❏ Elija PING cuando configure la dirección IP con el comando arp/ping. La interfaz de red usa la dirección IP configurada con el comando arp o ping. La configuración está disponible cuando la impresora se reinicia o se apaga y se vuelve a encender.

- ❏ *Para usar* Auto *(Automático), debe haber un servidor DHCP configurado correctamente en la red. Consulte las instrucciones detalladas en la Ayuda on-line del sistema operativo.*
- ❏ *Elija* PING *sólo cuando configure la dirección IP con el comando arp o ping.*
- 7. Pulse el botón Arriba o Abajo hasta que aparezca IP = xxx.xxx.xxx.xxx. Pulse la tecla Entrar.

8. Pulse el botón Arriba o Abajo hasta que aparezca el valor deseado. Después, pulse el botón Intro para definir el valor.

#### *Nota:*

*Repita los pasos 7 y 8 para configurar la dirección IP, la máscara de subred y la puerta de enlace predeterminada.*

- 9. Pulse el botón Iniciar para salir de los menús del panel de control.
- 10. Apague la impresora y vuelva a encenderla. Espere a que termine la inicialización.

Imprima una hoja de estado de red para revisar la nueva dirección IP.

- ❏ *Debe configurar la dirección IP antes de utilizar Configuración EpsonNet con explorador Web.*
- ❏ *En el Manual de usuario encontrará más información sobre los ajustes del panel de control de la impresora.*

# *Menú Red*

Estas opciones sirven para configurar la red en el panel de control de la impresora.

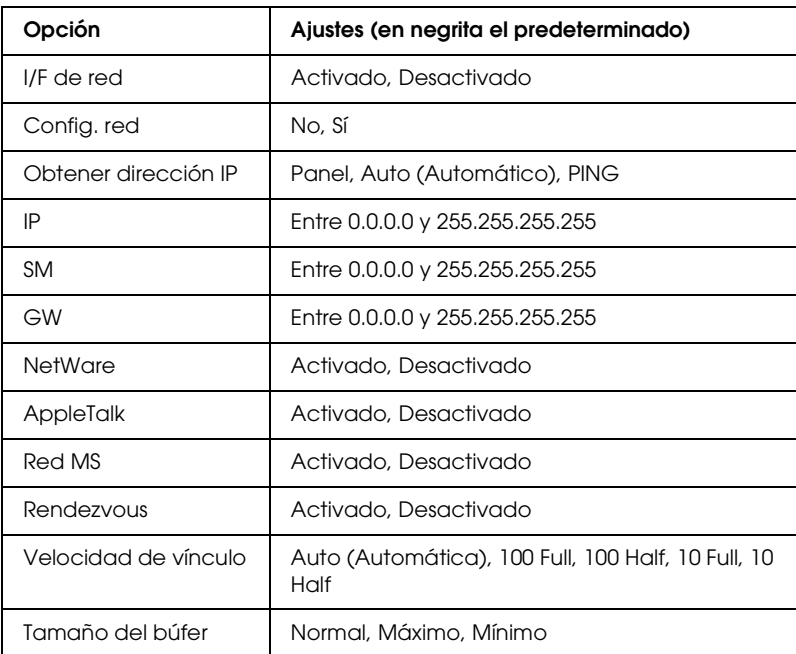

- ❏ *Para activar los ajustes del menú Red, debe apagar la impresora durante más de 5 segundos y luego encenderla. O bien, puede ejecutar la función Reinicio total, como se explica en el apartado "Menú Reiniciar" del Manual de usuario.*
- ❏ *Si se reinicia la impresora, se borrarán todos los trabajos de impresión. Compruebe que el indicador Activa no esté intermitente cuando reinicie la impresora.*

## *Menú Opcional*

Este menú permite controlar los ajustes de la interfaz opcional con el panel de control de la impresora.

#### *Nota:*

*El menú Opcional sólo aparece cuando está instalada una interfaz opcional.*

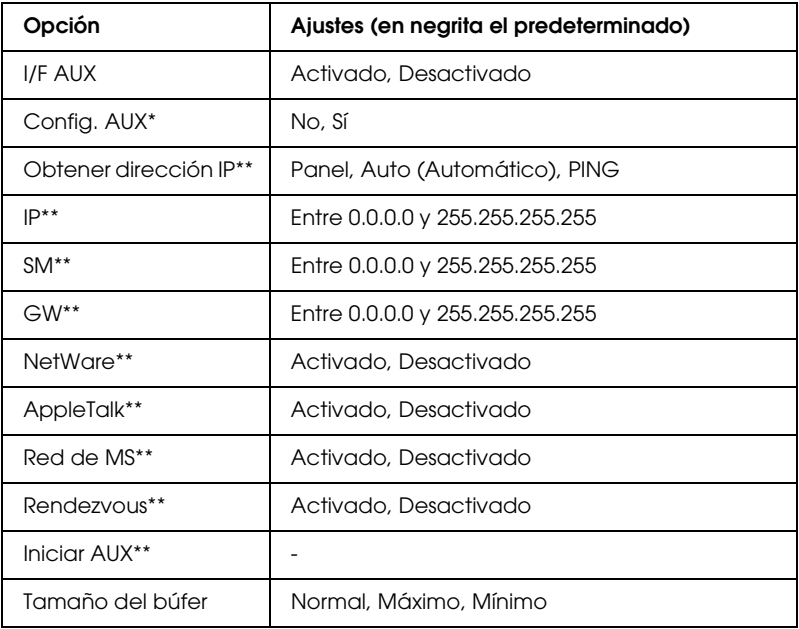

- \* Disponible sólo si se ha instalado una tarjeta de interfaz opcional con un ajuste Config. red configurable. Esta opción no aparece si la tarjeta es de interfaz paralela Tipo B.
- \*\* Disponible sólo cuando se ha seleccionado Sícomo ajuste de Config. AUX.

## *I/F AUX*

Permite activar o desactivar la interfaz AUX si se ha instalado una tarjeta de interfaz opcional.

## *Tamaño del búfer*

Determina la cantidad de memoria que se usará para recibir datos e imprimirlos. Al seleccionar Máx., se asigna más memoria para los datos que se reciben. Si se selecciona Mín., se asigna más memoria para los datos de impresión.

- ❏ *Para activar los ajustes de Tamaño búfer, debe apagar la impresora durante más de 5 segundos y luego encenderla. O bien, puede ejecutar la función Reinicio total, como se explica en el apartado "Menú Reiniciar" del Manual de usuario.*
- ❏ *Si se reinicia la impresora, se borrarán todos los trabajos de impresión. Compruebe que el indicador Activa no esté intermitente cuando reinicie la impresora.*

# <span id="page-251-0"></span>*Configuración de una dirección IP con el comando arp/ping*

Si su sistema operativo es UNIX OS/2, necesita usar el comando arp y ping para configurar la dirección IP de la interfaz de red. También puede emplear estos comandos con Windows Me/98/XP/2000/NT 4.0 si ha instalado correctamente la red TCP/IP en estos sistemas.

#### *Nota:*

- ❏ *Compruebe que la función* Configurar usando PING *está activada en el menú TCP/IP de Configuración EpsonNet. Si esta función está desactivada, no podrá configurar la dirección IP con el comando arp o ping.*
- ❏ *Compruebe que la interfaz de red y el ordenador estén en el mismo segmento.*

Antes de comenzar, necesita los siguientes datos:

- ❏ Una dirección IP válida para la interfaz de red. Solicite al administrador de la red una dirección IP que no entre en conflicto con otros dispositivos en la red. Si usted es el administrador de la red, elija una dirección de la subred que no entre en conflicto con otros dispositivos.
- ❏ La dirección MAC (hardware de Ethernet) de la interfaz de red. Puede averiguar la dirección MAC en una hoja de estado de la red.
# *Revisión de la LAN (red de área local)*

En primer lugar, necesita comprobar que el ordenador puede alcanzar a otro ordenador ubicado en el mismo segmento, como se indica a continuación:

1. Defina la puerta de enlace predeterminada del host en el que va a configurar la interfaz de red.

Si existe un servidor o un enrutador que actúa como puerta de enlace, escriba la dirección del servidor o del enrutador. Si no hay ninguna puerta de enlace, escriba la dirección IP del ordenador como puerta de enlace.

- 2. Ponga por caso que desea acceder al ordenador con la dirección IP "192.168.100.101". Compruebe que puede acceder al ordenador enviando un "ping" desde la línea de comandos: ping 192.168.100.101
- <span id="page-252-0"></span>3. Si puede hacerlo, verá el resultado siguiente (la forma exacta de este mensaje varía según el sistema operativo, y el tiempo también puede variar): 64 bytes from 192:168:100:101:icmp\_seq=0. Time=34.ms
- 4. Si no se accede al ordenador, verá algo parecido a esto: PING 192:168:100:101:56 data bytes

Si pulsa Ctrl-C, verá algo parecido a esto: 192:168:100:101 PING Statistics 3 packets transmitted, 0 packets received, 100% packet loss

Una vez más, la redacción exacta del mensaje que aparece puede variar en función del sistema operativo. Si no puede enviar un "ping" al ordenador, compruebe que:

- ❏ La dirección escrita junto al comando ping sea correcta.
- ❏ La conexión Ethernet al ordenador se haya realizado correctamente y todos los concentradores, enrutadores, etc., estén encendidos.

# *Configuración y revisión de la nueva dirección IP*

<span id="page-253-0"></span>Para configurar la dirección IP nueva de la interfaz de red que le ha indicado el administrador de la red, use el comando ping y el comando arp con el señalizador -s (crear una entrada ARP).

#### *Nota:*

*En el procedimiento siguiente, supondremos que la dirección MAC de su interfaz de red es 00:00:48:93:00:00 (hexadecimal) y que la dirección IP que va a asignar es 192.168.100.201 (decimal). Sustituya estas direcciones por sus valores cuando escriba los comandos.*

- 1. En la línea de comandos, escriba: Ejemplo: arp -s 192.168.100.201 00-00-48-93-00-00
- 2. Ejecute el comando ping para especificar la dirección IP enviando un "ping": Ejemplo: ping 192.168.100.201
- 3. Ahora, la interfaz de red debería responder al "ping". Si no lo hace, puede que haya escrito incorrectamente la dirección MAC o la dirección IP en el comando arp -s. Compruébelo y vuelva a intentarlo. Si ninguna de estas acciones surte efecto, vuelva a inicializar la interfaz de red e inténtelo de nuevo.
- 4. Imprima una hoja de estado para comprobar si se ha asignado la nueva dirección IP a la interfaz de red.

#### *Nota:*

*Cuando la dirección IP se configura con el comando ping, la máscara de subred resulta automáticamente modificada por la clase de la dirección IP. Para cambiar la máscara de subred y la puerta de enlace predeterminada de acuerdo con su nuevo entorno de red, utilice Configuración EpsonNet para Windows o para Macintosh.*

# *Distribución automática del controlador de impresora*

La función de distribución automática del controlador de impresora facilita la distribución del controlador a los clientes en la red.

El administrador de red almacena el controlador de impresora en un ordenador y los clientes pueden acceder al ordenador para instalar el controlador automáticamente. Esto simplifica el trabajo de instalación. Están disponibles los siguientes métodos.

# *EpsonNet SetupManager*

Encontrará información más detallada en ["Acerca de EpsonNet](#page-229-0)  [SetupManager" de la página 230.](#page-229-0)

## *EpsonNet NDPS Gateway*

EpsonNet NDPS Gateway es un software de puerta de enlace que sirve para imprimir y supervisar el estado de la impresora Epson en el entorno NDPS (Novell Distributed Print Services) de NetWare.

Use la herramienta de configuración de EpsonNet NDPS Gateway para cargar el controlador de impresora en el Servicio de gestión de recursos (RMS). Cuando el controlador de impresora se instala en el RMS, se instala automáticamente en las estaciones de trabajo.

# *Instrucciones acerca del uso de un enrutador de acceso telefónico*

<span id="page-255-0"></span>En esta sección, se ofrecen instrucciones de uso de un enrutador de acceso telefónico.

Si se utiliza DHCP para asignar una dirección IP de la impresora cuando no se admite la función de servidor DNS dinámico, tendrá que cambiar el ajuste del puerto de la impresora cada vez que la encienda. Por lo tanto, se recomienda configurar una dirección IP válida para la interfaz de red mediante uno de los métodos siguientes.

- ❏ Configure la dirección IP de la interfaz de red manualmente. Utilice Configuración EpsonNet. Encontrará más detalles en el Manual de usuario de Configuración EpsonNet.
- ❏ Especifique la interfaz de red mediante el enlace de la función DHCP.
- ❏ Configure la dirección exclusiva de la función DHCP.

#### *Nota:*

- ❏ *Use la impresión NetBEUI si prefiere no seguir estos pasos.*
- ❏ *Consulte el manual del enrutador de acceso telefónico para obtener más información acerca del rango de alcance, el enlace y la dirección exclusiva de la función DHCP.*

# *Función de Universal Plug and Play*

Cuando conecte la impresora a la red, se asignará a la impresora automáticamente una dirección IP y aparecerá el icono de la impresora en la carpeta Mis sitios de red. Al hacer doble clic en el icono de la impresora, podrá acceder a Configuración EpsonNet con explorador Web para obtener información básica acerca de la impresora, como el fabricante, el nombre del modelo, la ubicación y el nombre del administrador.

Haga clic con el botón derecho en el icono de la impresora en la carpeta Mis sitios de red y seleccione Propiedades. Encontrará una breve información acerca de la interfaz de red.

Para usar esta función, debe estar instalado Universal Plug and Play en Windows Me o un sistema operativo superior. Para obtener más información acerca de cómo instalar Universal Plug and Play, consulte la ayuda en pantalla de Windows Me.

#### *Nota:*

*Antes de usar la función Universal Plug and Play, debe activar la función Universal Plug and Play en Configuración EpsonNet. Consulte el Manual de usuario de Configuración EpsonNet o ["Configuración de](#page-153-0)  [la interfaz de red con Configuración EpsonNet basado en la Web" de la](#page-153-0)  [página 154.](#page-153-0)*

# *Desinstalación del software*

Siga los pasos que se indican a continuación para desinstalar el software de red.

## *En Windows Me/98/95/2000/NT 4.0*

- 1. Haga clic en Inicio, señale Configuración y seleccione Panel de control.
- 2. Haga doble clic en el icono Agregar o quitar programas.
- 3. Seleccione la utilidad que desee desinstalar y haga clic en el botón Agregar o quitar (Windows Me/98/95/NT 4.0) o en el botón Cambiar o quitar (Windows 2000).
- 4. Siga las instrucciones que aparezcan en pantalla para terminar la desinstalación.

## *En Windows XP/Server 2003*

- 1. Haga clic en Inicio, haga clic en Panel de control y luego en Agregar o quitar programas.
- 2. Haga clic en el icono Cambiar o quitar programas.
- 3. Seleccione la utilidad que desee desinstalar y haga clic en el botón Cambiar o quitar.
- 4. Siga las instrucciones que aparezcan en pantalla para terminar la desinstalación.

# *Macintosh*

- 1. Haga doble clic en el icono Instalador de Configuración EpsonNet.
- 2. Haga clic en el botón Continuar.
- 3. En el cuadro de diálogo Licencia, lea el contrato de licencia y, si está de acuerdo con las cláusulas, haga clic en el botón Acepto.
- 4. Seleccione Desinstalar en el menú desplegable.
- 5. Haga clic en el botón Desinstalar.
- 6. Siga las instrucciones que aparezcan en pantalla para terminar la desinstalación.

#### *Nota:*

*Otra forma de desinstalar el software es arrastrar la carpeta de destino y colocarla en la Papelera.*

# *Apéndice A Instrucciones de seguridad*

# *Advertencias, precauciones y notas*

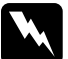

w*Las advertencias deben seguirse estrictamente para evitar daños físicos.*

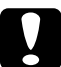

c*Las precauciones deben seguirse para evitar daños materiales en el equipo.*

#### *Las notas*

*contienen información importante y sugerencias prácticas acerca del funcionamiento de la impresora.*

# *Índice*

## *A*

[Agente de impresora NDPS, 117,](#page-116-0) [118,](#page-117-0) [119,](#page-118-0) [133](#page-132-0) [arp, 252,](#page-251-0) [254](#page-253-0) [Automatic Private IP Addressing \(APIPA\), 157](#page-156-0)

## *C*

[Comando NET USE, 75](#page-74-0) [Conector RJ-45, 17](#page-16-0) [Configuración de la dirección IP, 154,](#page-153-1) [246,](#page-245-0) [252](#page-251-1) Contraseña para [Configuración EpsonNet \(explorador Web\), 189](#page-188-0)

## *D*

[Dirección IP, 154,](#page-153-2) [238,](#page-237-0) [246,](#page-245-0) [252](#page-251-2) [Dirección MAC, 178](#page-177-0) [DNS dinámico, 158](#page-157-0)

#### *E*

[Emulación de enlace, 98,](#page-97-0) [99](#page-98-0) [Enrutador, 156](#page-155-0) [Enrutador de acceso telefónico, 256](#page-255-0) [Entorno operativo, 12](#page-11-0) EpsonNet [Config \(explorador Web\), 152](#page-151-0) [Config \(Macintosh\), 149](#page-148-0) [Config \(Windows\), 145](#page-144-0) [Imprimir, 190](#page-189-0) [Internet Print, 210](#page-209-0) [SetupManager, 230](#page-229-1) [WebManager, 222](#page-221-0)

#### *F*

[Filtros lpr, 136](#page-135-0) [ftp, 144](#page-143-0)

## *G*

[Gestor de NDPS, 116,](#page-115-0) [132](#page-131-0)

## *H*

[Hoja de estado de red, 244](#page-243-0)

## *I*

[Impresión por Internet, 212,](#page-211-0) [217](#page-216-0) [Impresora remota, modo, 97,](#page-96-0) [101,](#page-100-0) [105,](#page-104-0) [108,](#page-107-0) [125,](#page-124-0) [180](#page-179-0) [Impresoras de acceso controlado, 117,](#page-116-1) [124,](#page-123-0) [133](#page-132-1) [Impresoras de acceso público, 117,](#page-116-2) [124,](#page-123-1) [133](#page-132-2) [Indicador 10Base y 100Base, 17](#page-16-1) [Indicador de transmisión de datos, 17](#page-16-1) [Inicialización de la impresora, 245](#page-244-0) Instalación [Configuración EpsonNet \(Macintosh\), 150](#page-149-0) [Configuración EpsonNet \(Windows\), 146](#page-145-0) [EpsonNet Internet Print, 211](#page-210-0) [EpsonNet NDPS Gateway, 115,](#page-114-0) [131](#page-130-0) [EpsonNet Print, 191](#page-190-0) [EpsonNet SetupManager, 233](#page-232-0) [EpsonNet WebManager, 227](#page-226-0) [IntranetWare, 99,](#page-98-1) [100](#page-99-0)

#### *L*

[LED, 17](#page-16-1)

#### *M*

[Máscara de subred, 156](#page-155-1) [Microsoft, red, 183](#page-182-0)

#### *N*

[NDPS, 113,](#page-112-0) [129](#page-128-0) [NDS, 98](#page-97-1) **NetWare** [3.x, 99,](#page-98-2) [101](#page-100-0) [4.x, 99,](#page-98-3) [100,](#page-99-1) [105,](#page-104-0) [108](#page-107-0) [5.x, 100,](#page-99-2) [108,](#page-107-0) [113](#page-112-1) [6.0, 100,](#page-99-3) [108,](#page-107-0) [113](#page-112-1)

[Nombre SAP, 121](#page-120-0)

## *P*

[PCONSOLE, 101,](#page-100-1) [114](#page-113-0) [Ping, 253](#page-252-0) [Protocolo de impresión en Internet, 210](#page-209-1) [Protocolos, 12](#page-11-0) [Puerta de enlace predeterminada, 156](#page-155-2)

### *R*

[Red de acceso telefónico, 124](#page-123-2) [Reiniciar, 161,](#page-160-0) [188](#page-187-0)

## *S*

[Servidor impresión, modo, 96,](#page-95-0) [99,](#page-98-4) [100,](#page-99-4) [124,](#page-123-3) [179](#page-178-0)

## *T*

[TCP/IP, 155](#page-154-0)

#### *U*

[Universal Plug and Play, 158](#page-157-1) [UNIX, configuración para diferentes sistemas operativos, 137](#page-136-0) Uso de la impresora con [Macintosh, 87](#page-86-0) [NetWare, 95,](#page-94-0) [128](#page-127-0) [OS/2, 89](#page-88-0) [UNIX, 136](#page-135-1) [Windows 2000, 76](#page-75-0) [Windows Me/98/95, 63](#page-62-0) [Windows NT 4.0, 83](#page-82-0) [Windows Server 2003, 68](#page-67-0) [Windows XP, 56](#page-55-0)

#### *V*

[Volver a valores defecto, botón, 188](#page-187-1)